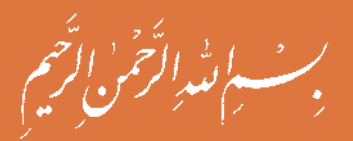

▀

## **نقشه كشي فني رايانه اي**

**رشته هاي: سرامیک - صنايعشیمیایي - متالورژی- معدن - صنايعنساجی گروه مواد و فراوری شاخۀ فنی و حرفهای پایۀ دهم دورۀ دوم متوسطه**

# 

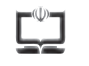

**وزارت آموزش و پرورش سازمان پژوهش و برنامهريزي آموزشي**

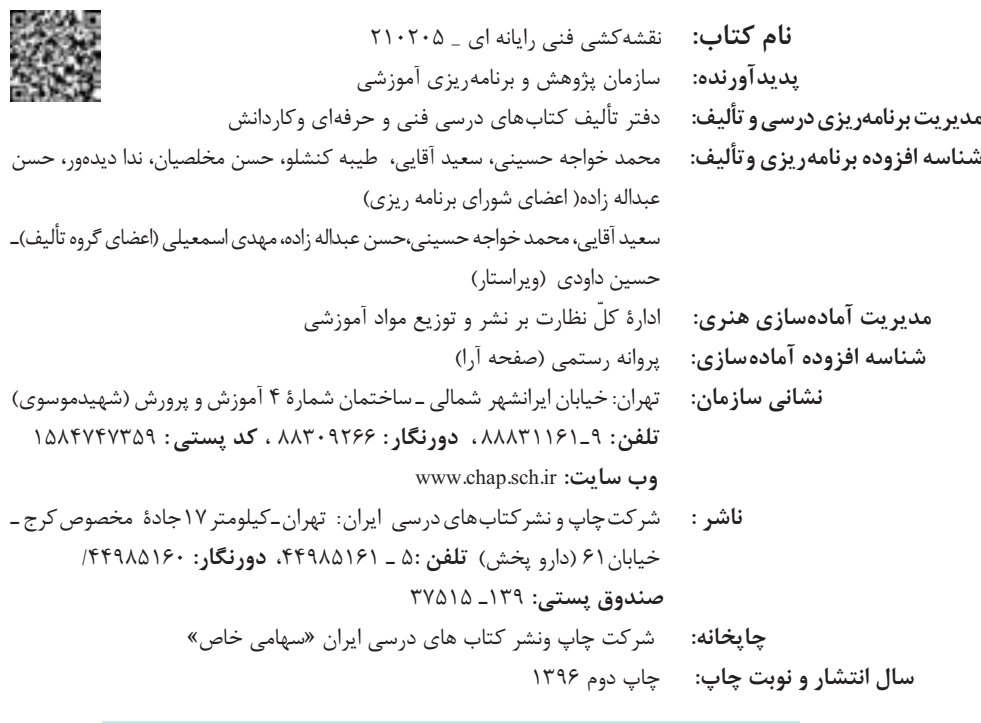

کلیه حقوق مادی و معنوی این کتاب متعلق به سازمان پژوهش و برنامهریزی آموزشی وزارت آموزش و پرورش است و هرگونه استفاده از کتاب و اجزای آن بهصورت چاپی و الکترونیکی و ارائه در پایگاههای مجازی، نمایش، اقتباس، تلخیص، تبدیل، ترجمه، عکسبرداری، نقاشی، تهیه فیلم و تکثیر به هر شکل و نوع بدون کسب مجوز ممنوع است و متخلفان تحت پیگرد قانونی قرار میگیرند.

**شابک 2 - 2543 - 05 - 964 - 978 2543-2 - 05 - 964 - 978 ISBN**

ما بايد زحمت بكشيم تا درهمه جناح ها خودكفا باشيم امكان ندارد كه استقالل بهدست بيايد، قبل از اينكه استقالل اقتصادي داشته باشيم، اگر ما بنا باشد كه در اقتصاد احتياج داشته باشيم، در چيز هاي ديگرهم وابسته خواهيم شد و همين طور اگر در فرهنگ، ما وابستگي داشته باشيم، در اساس مسائل وابستگي پيدا مي كنيم.

**ِ امام خمینی )قدس س ّره الشريف(**

## شگفتار. فصل ٢: ترسيم نقشه مسسسسسسسسسسسسسس ٢٣

### فصل ۳: نقشهبرداری از روی قطعه

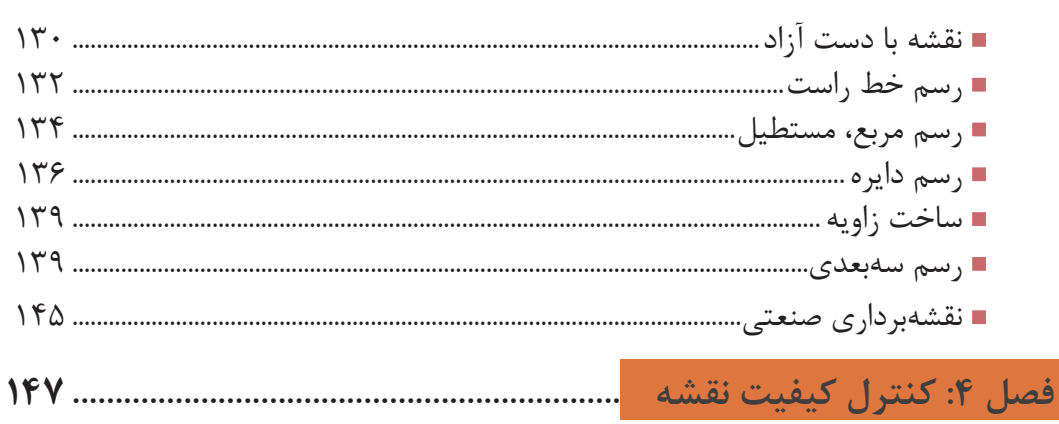

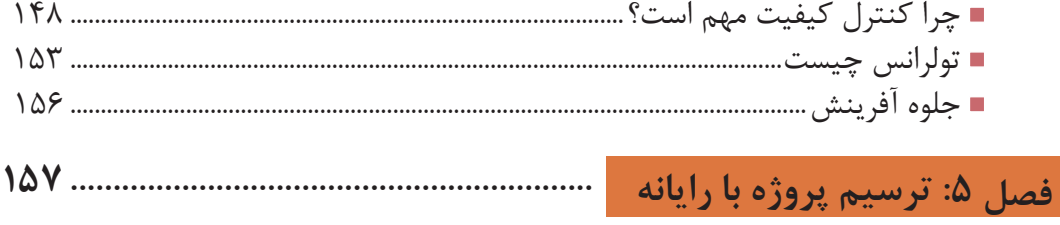

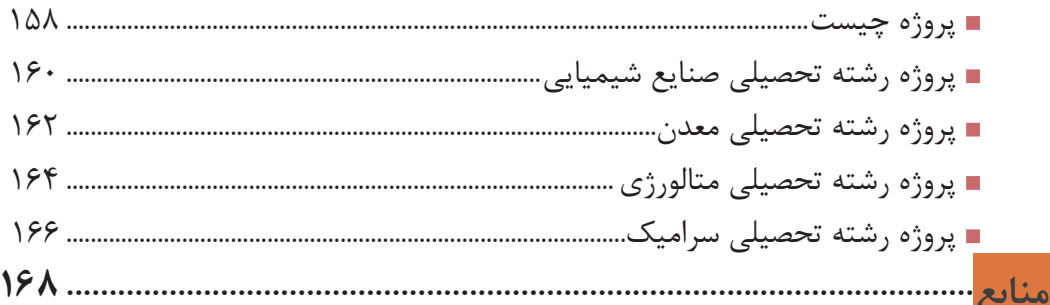

نقشه زبان انتقال مفاهیم و ایدهها در صنعت است. تمامی افراد متخصص و اهل فن در هر یك از مشاغل، زمانیکه به درجهای از شایستگیهای فنی میرسند درک و فهم یکسان از شکل و فرآیند ساخت و تولید قطعات و ماشینآالت صنعتی خواهند داشت. از سوی دیگر در دنیای پیشرفته امروزی استفاده از مواد جدید و بهکارگیری فناوریها نوين، آنقدر گسترش يافتهاند که عملا بدون داشتن نقشه، تعمير، نگهداری و تولید محصوالت صنعتی، امكان پذیر نخواهد بود. در برخی از پروژه ها ساخت یک محصول، ترکیبی از فرایند های مختلف است كه اجباراً باید در واحدهای مختلف صنعتی و جدا از هم انجام شود ضروری است كه افراد شاغل در این واحدها،با آنكه داراي مشاغل مختلفي هستند درک و فهم مشترکی از فرایند ساخت این محصول داشته باشند.

بنابراین تنها نقشه است كه میتواند فهمی مشترک برای تولید یک محصول استاندارد و یک پارچه بین كارگران ماهر، تكنيسين ها و طراحان ایجاد کند.

 با بررسی و مطالعه نیازهای گسترده مشاغل مختلف در گروه مواد و فراوري توسط متخصصین رشته ها، تصمیم برآن شد تا در پایه دهم برای تمامی رشته های گروه مواد و فراوري درسی با عنوان نقشهكشی فنی رایانهای طراحی شود كه بتواند دانش و مهارت پایه مورد نیاز نقشه خوانی این گروه را تامین نماید. با توجه به تنوع رشته ها سعی شده است اصول و مفاهیم نقشهكشی و استفاده از نرم افزار های نقشهکشی طوری آموزش داده شود كه متناسب با سطح علمی هنرجویان باشد.

 کتاب پیش رو دارای 5 فصل است كه محتوای آن مطابق با استاندارد بینالمللی )ISO )و استاندارد ملی تدوين شده است.

در فصل اول مفاهیم و اصول نقشهخوانی، کاربرد ابزار و ترسیم دستی که در دوره اول متوسطه با آنها آشنا شدید، به طور خالصه آموزش داده میشود.

 در فصل دوم از شما هنرجویان انتظار میرود که با استفاده از رایانه و نرم افزار های نقشهكشی توانایی و مهارت فردی خود را متناسب با نیازهای رشته شغلی ارتقاء داده و به کسب شایستگی ترسیم نقشه با رایانه برسید. در این بخش فعالیتها به گونهای طراحی شده است که بتوانید مطابق بااستاندارد های روز بازارکار، نقشه ها را ترسیم نمایید.

در فصل سوم تفكر تجسمی با استفاده از ترسیم نقشه ها با روش دست آزاد به زبانی ساده و روان بیان شده است و اصول نقشه برداری از یک قطعه يا فرايند توليدي برای رسیدن به مهارت و توانايي طراحی مقدماتی با دست آموزش داده می شود و شما قادر خواهید بود طرحهای سادهای که در اطراف خود مشاهده میکنید را ترسیم نمایید.

در فصل چهارم با آموزشی مختصر و مفید به اهمیت کنترل کیفی و کمی استاندارد نقشه ها، پی خواهید برد. در فصل پنجم با استفاده از رایانه پروژه ها و كارهای عملی انجام شده در كارگاه را ترسیم خواهید نمود این فصل طوری طراحی شده كه برای هریك از رشته های گروه مواد و فراوري متناسب با ماهیت کار و فعالیت های انجام شده در طول سال تحصیلی نقشه هایی به عنوان پروژه در نظر.گرفته شود و هنرجویان هر رشته در پایان سال پروژه مربوط به رشته خود را انتخاب نموده و انجام دهند.

آنچه كه مسلم است شما در این درس مهارت مقدماتی نقشهكشی و استفاده از رایانه در نقشهكشی راكسب خواهید كرد و مهارت های تخصصی نقشهكشی و نقشه خوانی رشته خود را در سال های بعد فراخواهید گرفت.

دفتر تالیف كتاب های درسی فنی و حرفه ای و كاردانش

**فصل 1 مفاهیم و اصول نقشهخوانی**

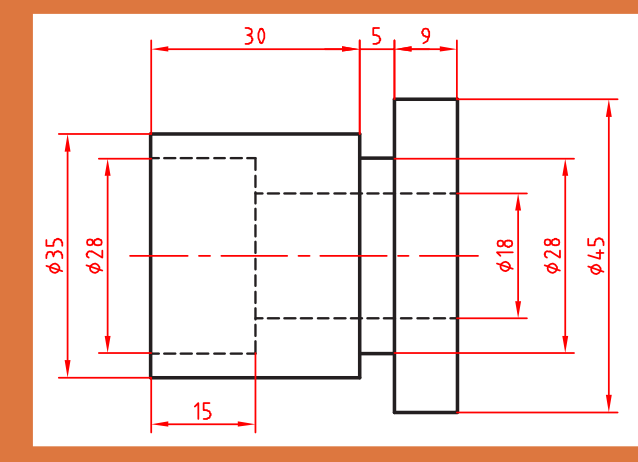

**مبنای نقشهکشی ترسیم تصاویر دوبعدی است.**

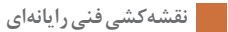

**نقشه**

**چرا نقشه؟** هر زبانی دارای الفبا و واژههایی مخصوص به خود است. صنعت نیز با گسترش بیاندازه خود نیاز به زبانی دارد که به کمک آن، صنعتگران و طراحان بتوانند مفاهیم ذهنی خود را به هم منتقل کنند. نقشه شکلی است دارای خط، نشانه و نوشته که بر پایه یک نیاز و طبق استاندارد کشیده میشود. در شکل ۱-۱ نمونهای از نقشه رشتههای زمينه صنعت ارائه شده است. برای این که تمام نقشههای کشیده شده،

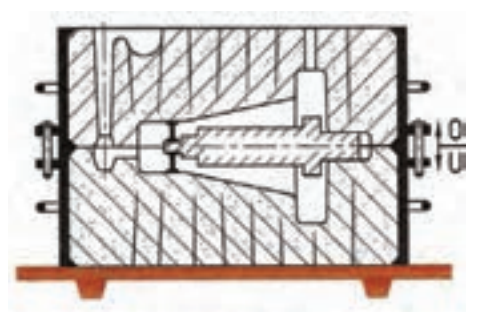

**متالورژی**

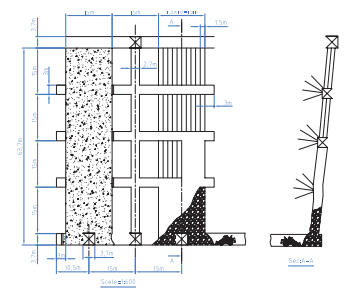

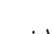

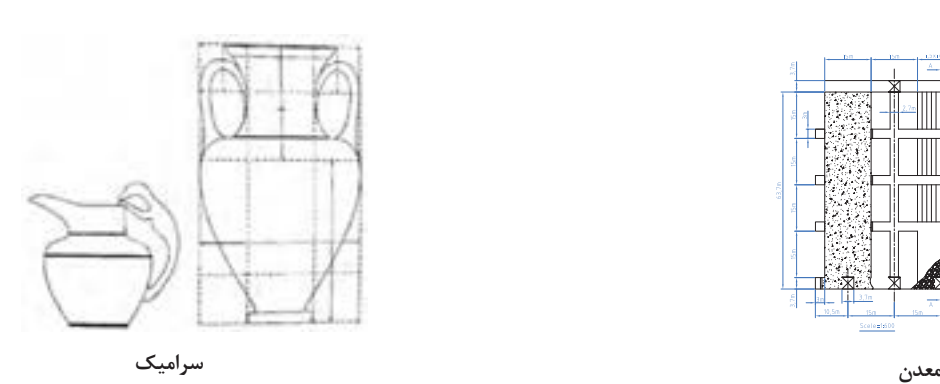

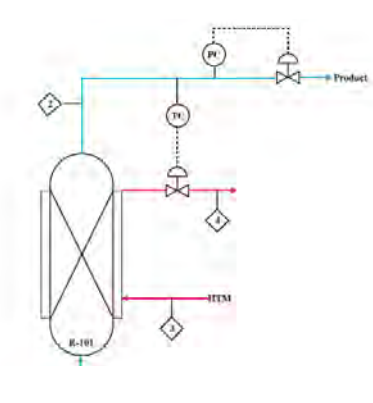

**صنایع شيميايي**

**شکل ۱-۱**

توسط افراد مختلف تفسیرها و برداشتهای گوناگون نداشته باشد، باید از قواعد یکسانی به نام استاندارد پیروی کنند.**استاندارد دستوری برای ایجاد هماهنگی است**. در مورد نقشه و نقشهکشی، این دستورات با عنوان توصیهنامه و با شمارههای معین، بهوسیله سازمان جهانی استاندارد، با نام اختصاری ISO ٰ ارائه میشود. موسسه ٔ ستاندارد ایران با نام اختصاری ماتصا (موسسهاستاندارد و تحقیقات صنعتی ایران)<sup>۲</sup> این استاندارد را پذیرفته است و بنابراین نقشهکشی بر اساس این استانداردها انجام میشود. فرض کنید میخواهید یکی از وسایل نشان داده شده در شکل ۱-۲ را بسازید:

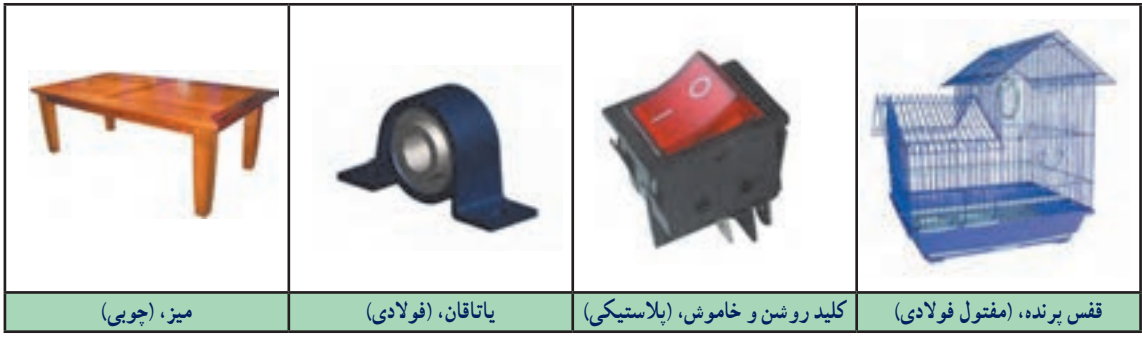

**شکل ۱-۲**

**فعاليت: بدون نقشه و تنها با توضیح، ایده خود را به سازنده منتقل کنید تا او این وسیله را برای شما بسازد.**

 $\mathbb{R}$ 

и

 $\circ$ 

**آیا از توضیحات شما و همکالسیهایتان یک برداشت میشود؟** 

**آیا میتوانید بگویید که محصولی مانند خودرو از چند قطعه تشکیل شده است؟ برای توضیح آنها نیاز به چه حجمی از اطالعات است. همه اینها نیاز به استفاده از نقشه در تولید و ساخت قطعه است؟.**

#### **دستهبندی نقشهها:**

نقشه را از دو نظر میتوان دستهبندی کرد: .1 روشهای ترسیم نقشه .2 کاربرد نقشه در حرفههای مختلف

The International Organization for Standardization .١

Institute of Standards and Industrial Research of Iran .٢

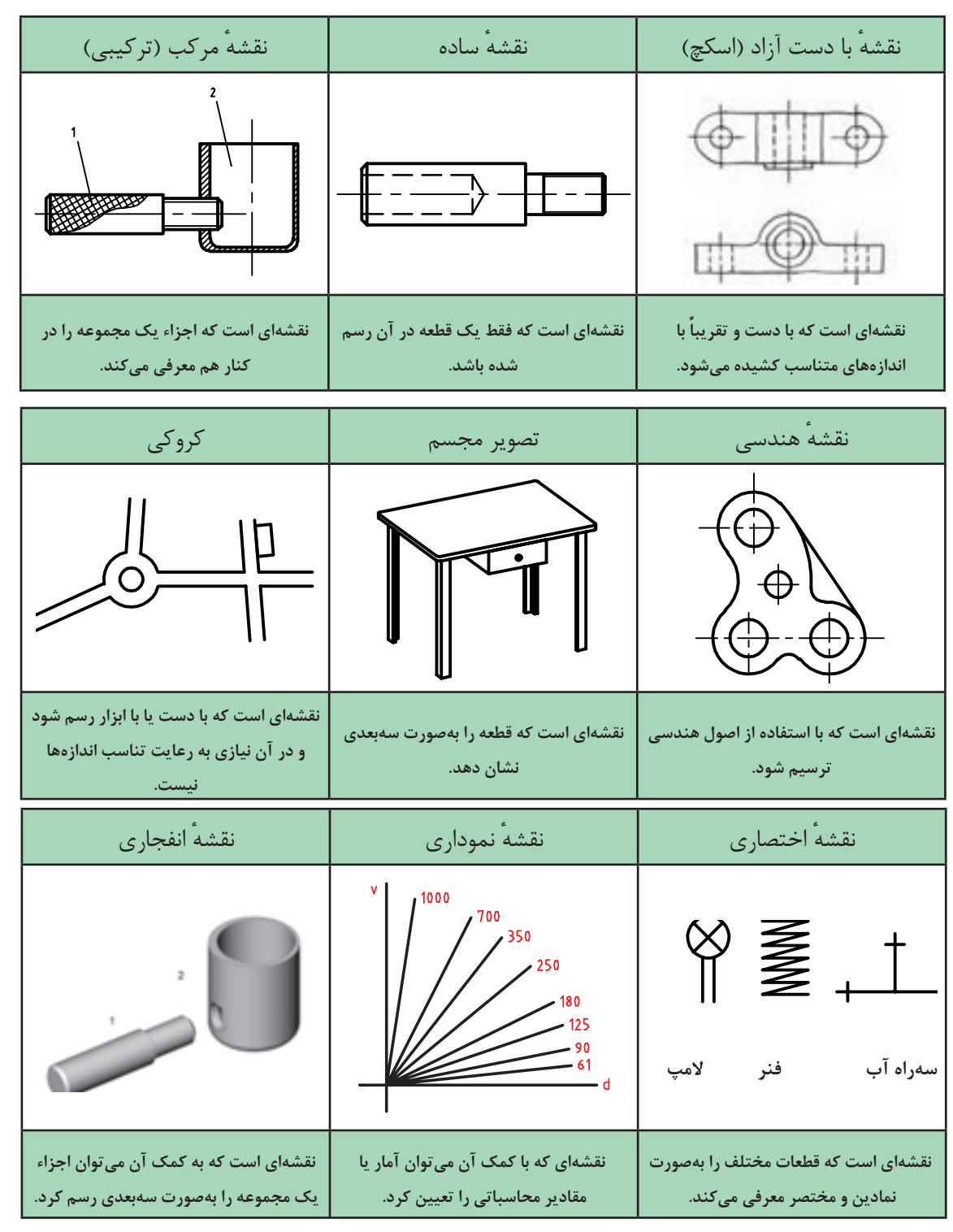

در شکل ۱-۳ انواع نقشهها با توجه به روشهای ترسیم دیده میشود.

**فصل۱مفاهیم واصولنقشهخوانی**

#### **ابزارهای نقشهکشی**

 $\sim$ 

п

برای رسم یک نقشه خوب، نیاز به ابزارهایی هست. ابزارهای اصلی رسم یک نقشه در شکل )۱-۴( دیده میشود.

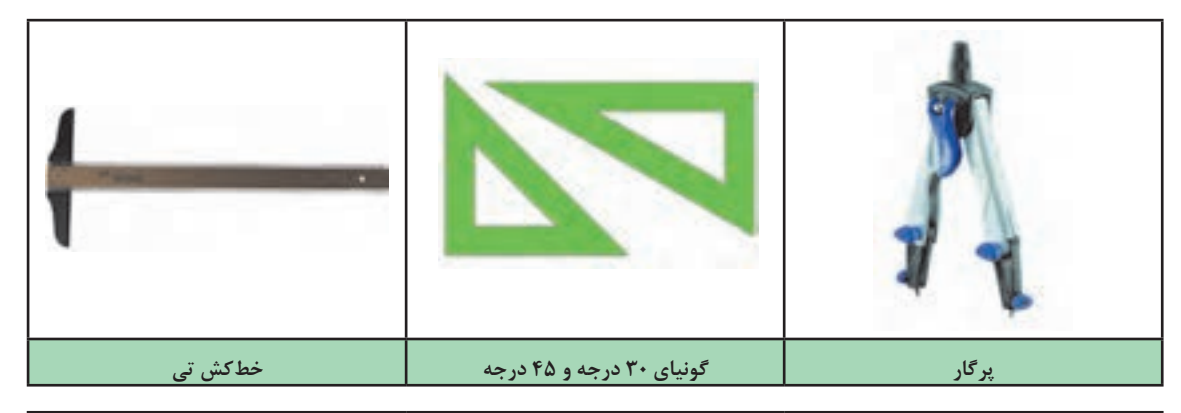

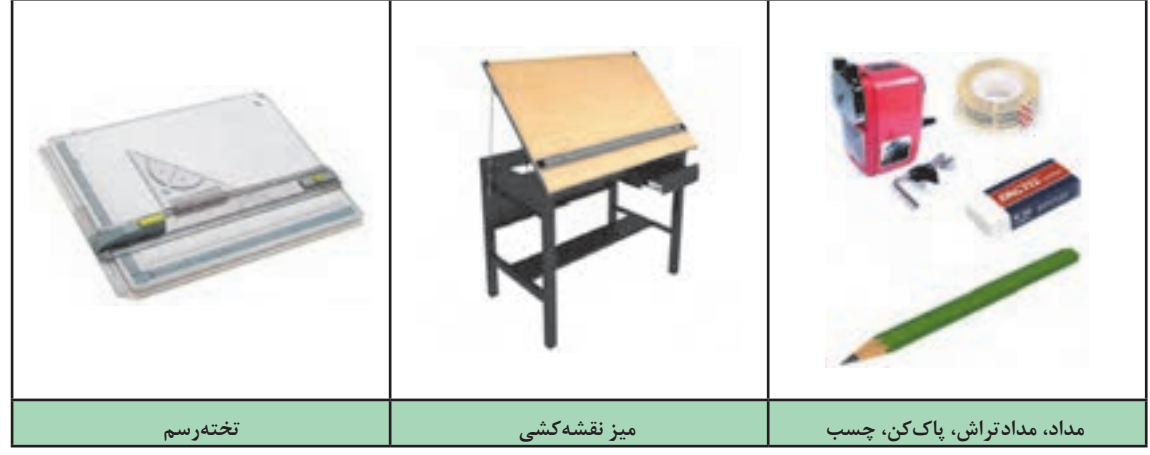

#### **شکل ۱-۴**

با کاربرد ابزارهای نشان داده شده آشنا هستيد. این ابزارها باید بهگونهای مناسب انتخاب شود، زیرا هر انتخاب نامناسب میتواند موجب اتالف وقت، هزینه و آسیب روانی شود.

**ِ دقت ابزارهایی چون گونیا و خطکش تی، یک میلیمتر است. همچنین یکای )واحد( مورد استفاده در نقشه ِ های ح َرف مختلف متفاوت است. به طور مثال در نقشههای گروه مواد و فراوري و برق و رایانه میلیمتر و در برخی از نقشههای عمران، معماری و ساختمان سانتیمتر و متر به کار میرود.**

**در نقشههای صنعتی اندازهها برحسب میلیمتر است و اعداد بدون یکا )**mm **یا ...( روی نقشه نوشته میشود.در شکل ۱-۵ کاربردهایی از ابزارهای نقشهکشی مشاهده میشود.**

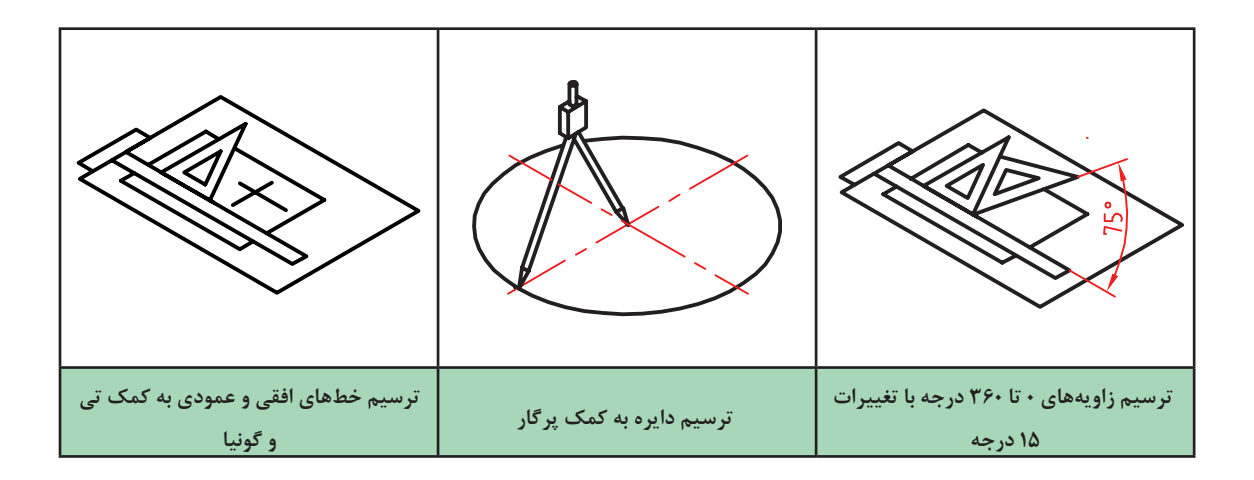

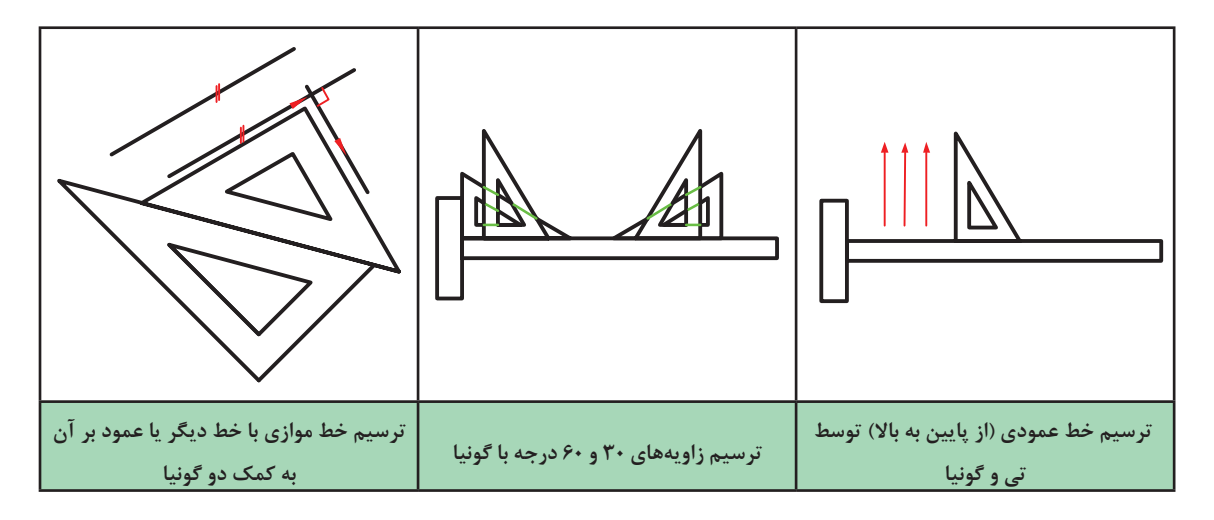

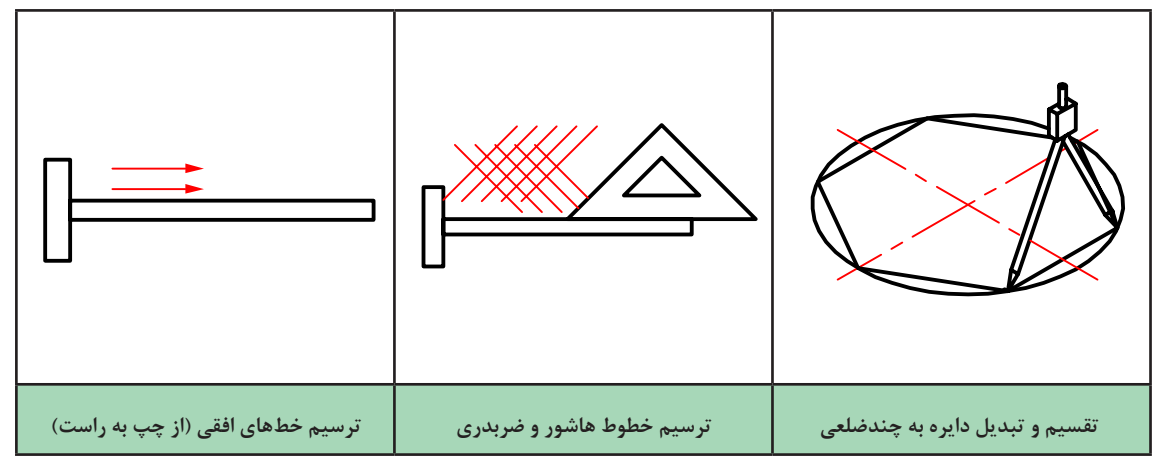

**شکل ۱-۵**

**کاغذ**

رسم نقشه روی کاغذ انجام میشود، که معمولاً سفید است. انتخاب اندازه کاغذ با توجه به ابعاد نقشه صورت میگیرد.**معروفترین اندازه کاغذ، 4A میباشد که دارای ابعاد 210 \* 297 میلیمتر است.**

 $\sigma$ 

**یک کاغذ 4A را به کمک چهار تکه چسب به تخته ً رسم بچسبانید. دقت کنید که کاغذ کامال صاف چسبیده باشد. اکنون به کمک تی و گونیا و مداد، یک کادر به فاصله 10 میلیمتر از هر طرف و 20 میلیمتر از پایین رسم کنید. در گوشه سمت راست کادر، یک جدول مطابق شکل رسم کنید.**

**در شکل ۱-۶ جزئیات بیشتر برای چسباندن کاغذ و رسم کادر را ببینید.**

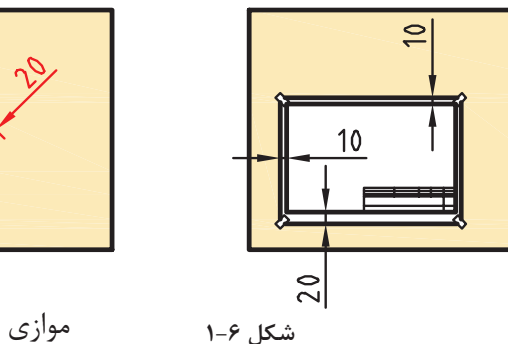

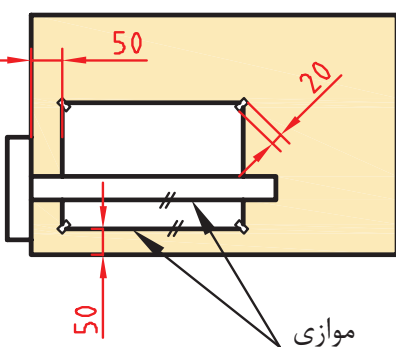

جدول نقشه دارای موارد مختلفی است. یک نمونة پیشنهادی را در شکل ۱-۷ مشاهده کنید.

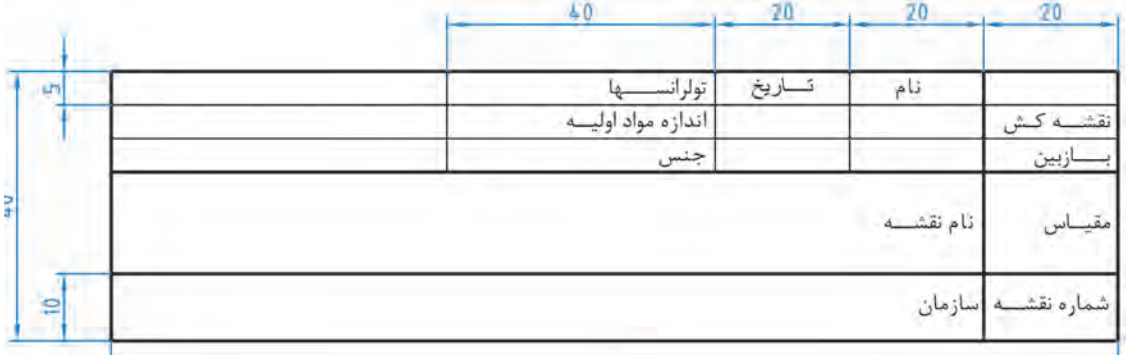

**شکل ۱-۷**

جدول را تا حد ممکن پر کنید و نتیجه را به هنرآموز خود ارائه دهید.

 $\sigma$ 

**با چسباندن کاغذ 4**A**، پس از رسم کادر و جدول، هر یک از تصاویر دادهشده در شکل ۱-۸ را بدون اندازه گذاري رسم کنید. روی یک برگ شکل** a **و روی برگ دیگر شکل** b **را با اندازههای دو برابر رسم کنید. . میتوانید بهجای شکل** b**، طرحی هندسی با نظر و سلیقه خود بکشید.**

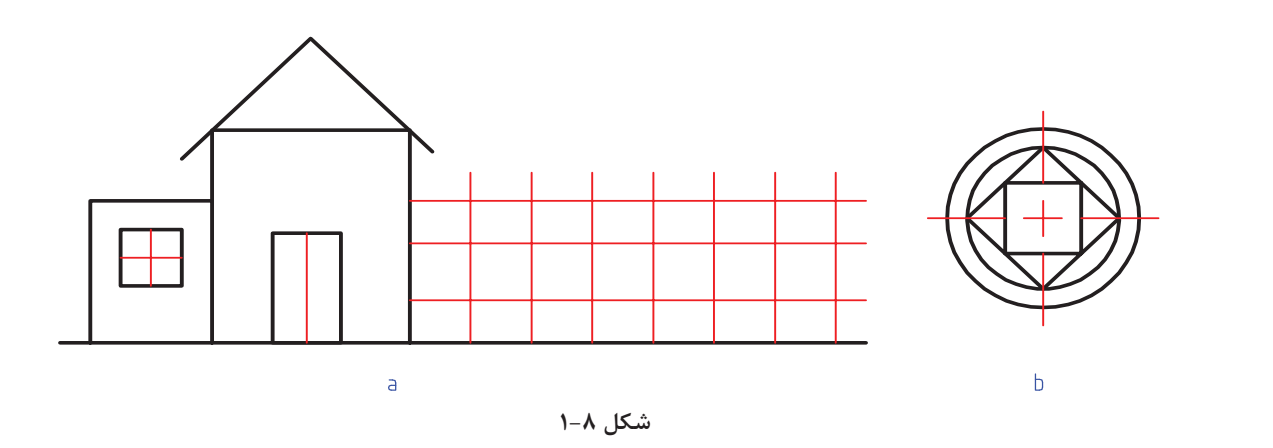

 $\sim$ 

**به کمک ابزار، اندازهها را دقیق انتخاب و رسم کنید. کوشش کنید که از هر برگ کاغذ و ابزار درست استفاده شود. از ابزارهای نقشهکشی بهخوبی مراقبت کنید. از آنها فقط برای ترسیم استفاده کنید. پس از تمام شدن کار، آنها را با دقت در جای خود قرار دهید. پیامد هرگونه اتالف یا اسراف کاغذ، ابزار یا زمان، تنها متوجه خود فرد نمیشود، بلکه دیگران را نیز تحت تأثیر قرار میدهد.**

**خط**

خط مهمترین عامل در ترسیم نقشه است. استاندارد ایزو )ISO)، هفت گروه خط را معرفی میکند. هر گروه، دارای یک خط اصلی یا ضخیم، یک خط متوسط و یک خط نازک است. کاربرد هر خط را در شکل ۱-۹ ببینید.

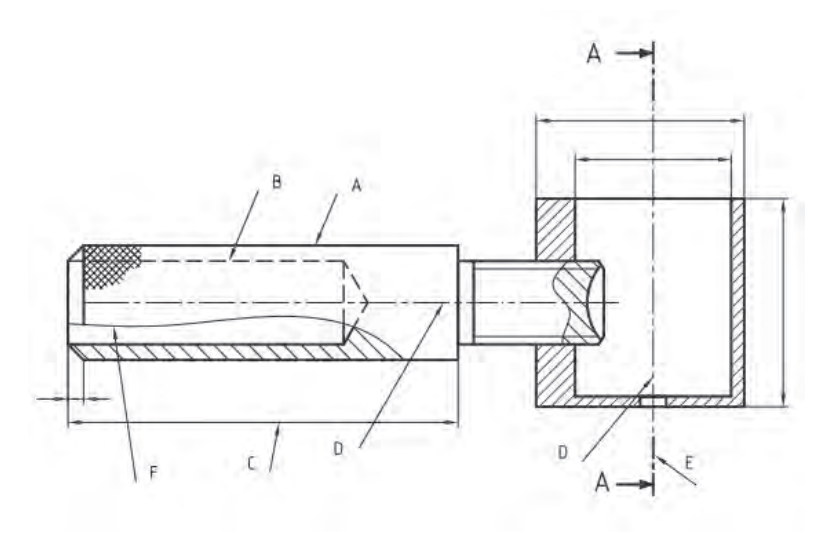

در شکل ۱-۹ که نقشه سهبعدی آن در صفحه10 دیدید: A.خط ضخیم برای نمایش لبههای جسم است که دیده میشود. B.خط متوسط برای نمایش لبههایی از جسم است که در نماها دیده نمیشود. خط نازک برای خطوط اندازه، هاشور، کمکی، محور، شکستگی و ... به کار میرود. موارد D و E و F و G در $\mathrm{C}$ حقیقت کاربردهایی از آن میباشد. شما برای ترسیمهای خود همواره این شکل را الگو قرار دهید. هر خط ضخیم بهعنوان سرگروه در یک گروه خطی است. روشن است که برای همه اندازههای کاغذ نمیتوان خطی با ضخامت یکسان به کار برد. پس استاندارد ایزو )ISO )هفت گروه خط را در جدول ۱-۱ معرفی کرده است. فعاليت : در گروه خطی 0/5 طول هر پاره ِخط خطچین ۳ و فاصله بین آنها ۱ میلیمتر است.

| مناسب برای کاغذ                       | ضخامت خط اصلی | خط نازک"d        | خط متوسط 'd        | خط اصلىb           | گروه |
|---------------------------------------|---------------|------------------|--------------------|--------------------|------|
| خیلی بزرگ                             |               |                  | 1/F                |                    |      |
| A.                                    |               | $\cdot/\Upsilon$ |                    | 1/F                |      |
| A.                                    |               | $\cdot/\Delta$   | $\cdot/\mathsf{V}$ |                    |      |
| $A_1 - A_2$                           |               | $\cdot$ /٣۵      | $\cdot/\Delta$     | $\cdot/\mathsf{V}$ | ۴    |
| $(A_r)A_r - A_r - A_1$                |               | $\cdot$ $150$    | 470                | $\cdot/\Delta$     | ۵    |
| $A_r - A_r - A_r$                     |               | $\cdot/\lambda$  | $\cdot$ $150$      | 470                | ء    |
| $A_{\mathfrak{s}} - A_{\mathfrak{k}}$ |               | $\cdot$ /1۳      | $\cdot/\lambda$    | $\cdot$ $/70$      |      |

**جدول :۱-۱ گروههای خطی**

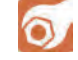

**یک کاغذ 4**A **را بهصورت افقی بچسبانید و طرح دوبعدی شکل ۱-۱۰ را روی آن ترسیم کنید. دقت کنید که خطوط با ضخامت مناسب رسم شوند. برای ترسیم از مداد نوکی 0/5 نیز میتوانید استفاده کنید.روی نقشه خود اندازهگذاری نکنید.**

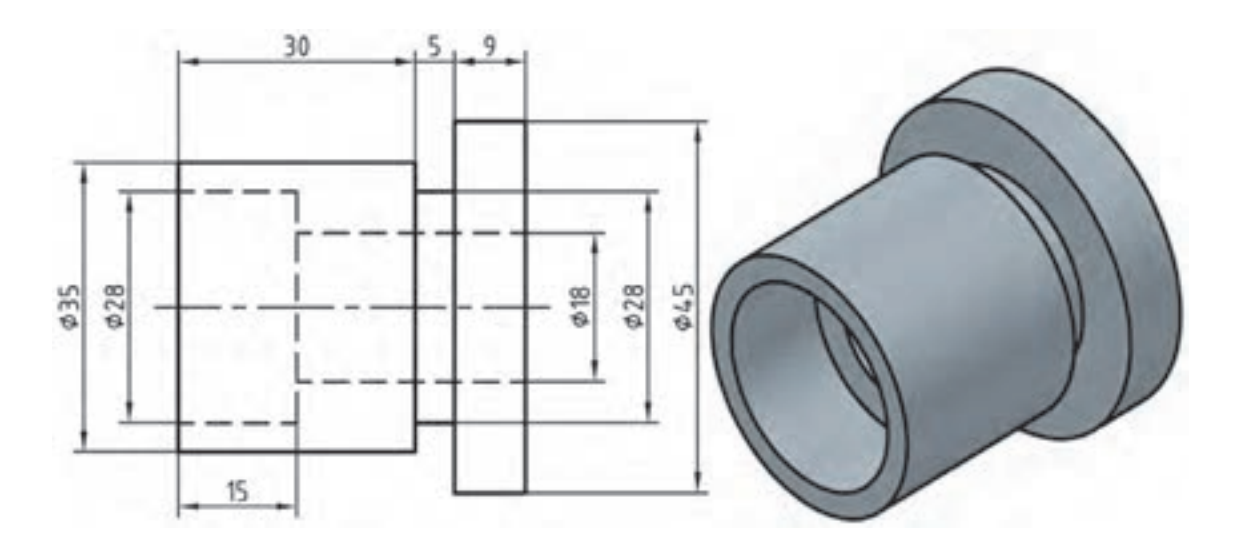

**شکل ۱-۱۰**

 $\mathbb{Z}$ 

**اگر بتوانید خطوط نازک و متوسط را بهگونهای رسم کنید که تفاوت ضخامت آنها با هم و نیز با خط اصلی مشخص باشد، کارتان قابل قبول است.**

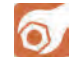

**فعاليت: یک کاغذ 4A را بهصورت افقی بچسبانید و شکل ۱-11 را با رعایت موارد گفته شده در فعالیت قبل، روی آن ترسیم کنید.**

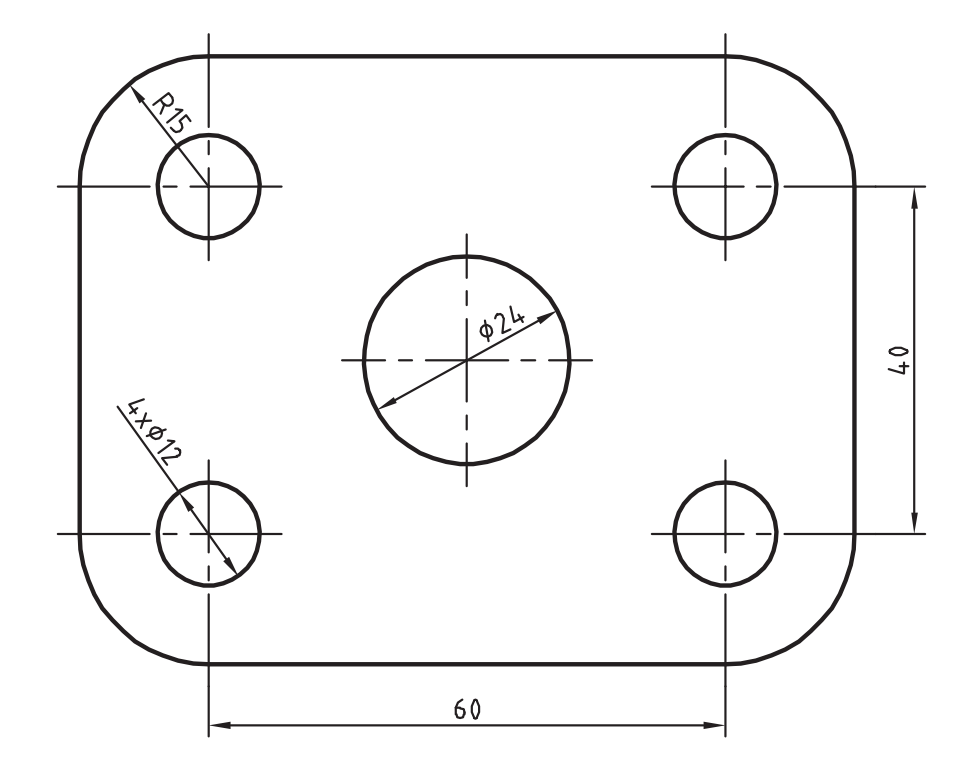

**شکل ۱-۱۱**

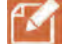

**نكته : نشانههای** ø **و** R **به ترتیب نماینده قطر و شعاع دایره است. در نقشهکشی، تناسب خط، انتخاب جای شکل، تنظیم جدول، ترسیم کادر، زیبایی خط نوشتن و... را در نظر بگیرید.**

**شخصیت هر فرد با مجموعه دریافتهایش از محیط، شکل میگیرد. دقت در انجام کار و رعایت حقوق دیگران از مصادیق تعهد و اخالق حرفهای است.**

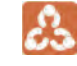

**نظر هنرآموز را در مورد نقشههای کشیده شده جویا شوید و با مشورت سایر هنرجویان بهترین نقشه کشیده شده در کالس را مشخص کنید.**

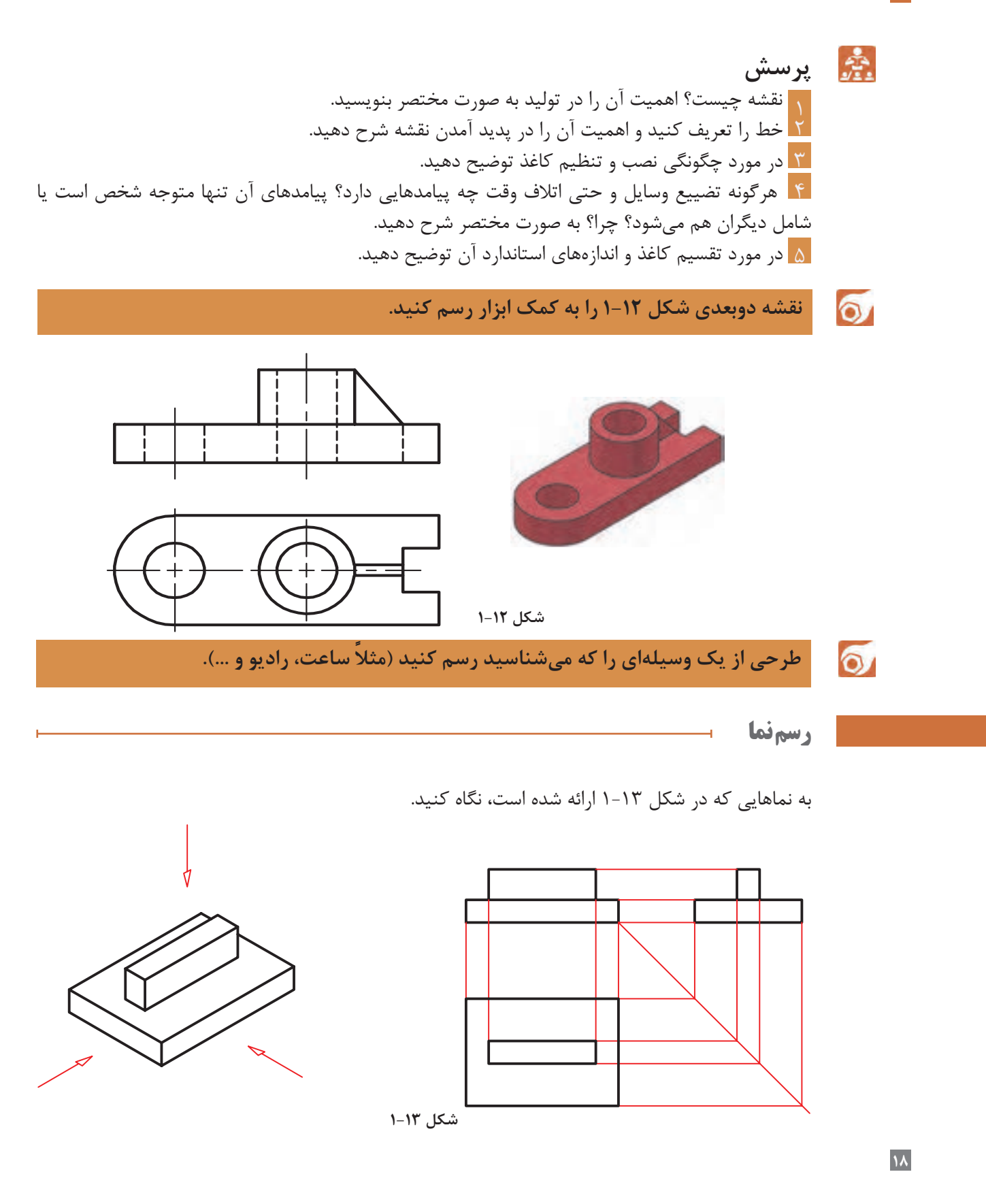

در شکل ۱-۱۳ یک تختهپاککن به دو حالت ترسیم شده است. در سمت چپ شکل سهبعدی و در سمت راست شکل دوبعدی. در درس کار و فناوری پایه هفتم با طریقه ترسیم سه نما از روی جسم آشنا شدید. در این قسمت ابتدا به یادآوری مباحث و سپس به تمرین بیشتر برای درک بهتر نقشهخوانی خواهیم پرداخت. برای ترسیم نقشه دوبعدی از هر جسم سه تصویر از سه سمت: از جلو(نمای روبهرو)، از بالا (نمای افقی ) و از چپ (نمای جانبی) رسم میشود. در نتیجه سه نمای متفاوت به دست میآید. این نماها طبق اصول نقشهکشی باید در جاهای معینی قرار گیرند تا نقشه شکل گیرد. به شکل ۱-14 با دقت نگاه کنید. نمایی که روی صفحه F ترسیم شده را نمای روبهرو مینامند و برای ترسیم آن باید عمود بر صفحه فرضی F به جسم نگاه کنیم سپس آنچه را که میبینیم ترسیم میکنیم. برای ترسیم نمای افقی از باال، عمود برصفحه H نگاه کرده و آنچه را که میبینیم ترسیم میکنیم.

**توجه داشته باشید هنگامی که عمودی به جسم نگاه میکنید همه سطوح، تخت به نظر خواهند آمد. لذا در ترسیم نما این نکته را باید مد نظر قرار داد و تمام سطوح را در یک راستا ترسیم نمود.**

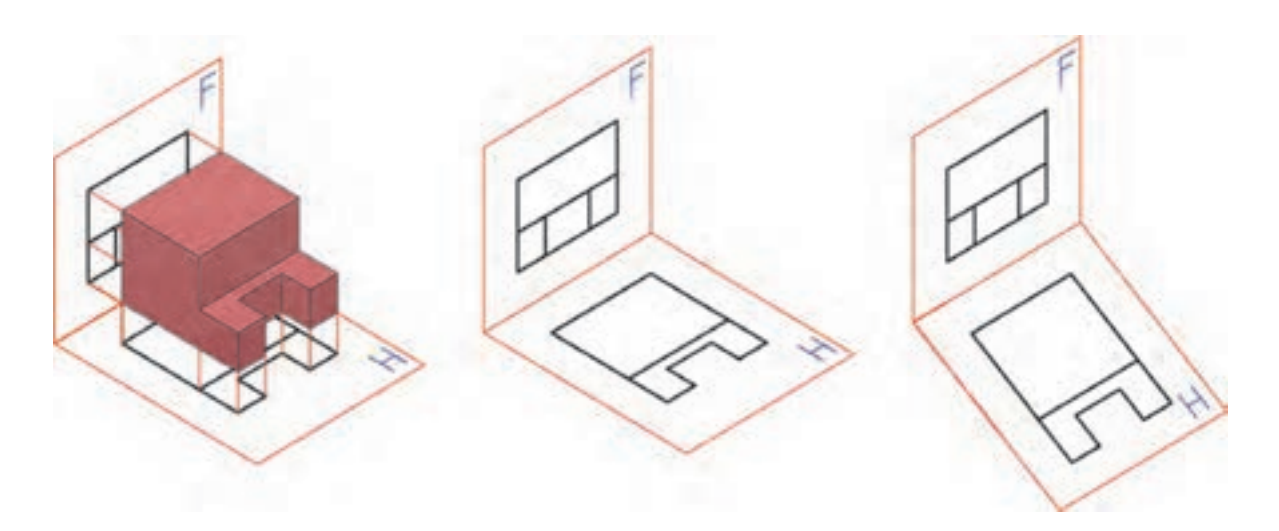

**شکل ۱-۱۴**

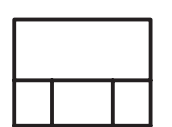

حال به شکل ۱-15 نگاه کنید و به چگونگی تبدیل تصاویر به نقشه توجه کنید.

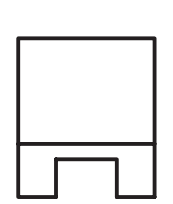

**شکل ۱-۱۵**

 $\delta$ از اشیاء مختلفی که در اطراف شماست (مانند میز، صندلی، تلفن، جعبه و ...) دستکم سه نمونه **را انتخاب و از آنها سه نما ترسیم کنید. این نماها را با دست آزاد و روی کاغذ 4**A **بکشید.پس از رسم سه نما به سؤاالت زیر پاسخ دهید: آیا همیشه الزم است از یک جسم سه نما کشیده شود؟ آیا میتوان از یک جسم بیشتر از سه نما کشید؟ حداکثر چند نما؟ آیا کشیدن نماهای مشابه از یک قطعه الزم است؟ آیا میتوانیم بگوییم برخی وسایل مانند رادیو، تلفن و یا خودرو از شش طرف نماهای مختلف دارند؟**

پاسخهایتان را با مشورت با سایر دوستان، هماهنگ و یکسان کنید؛ سپس با هنرآموز خود در میان بگذارید.

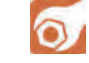

**فعالیت کالسی: میخواهیم از قطعه آلومینیومی شکل ۱-۱۶ سه نما تهیه کنیم.**

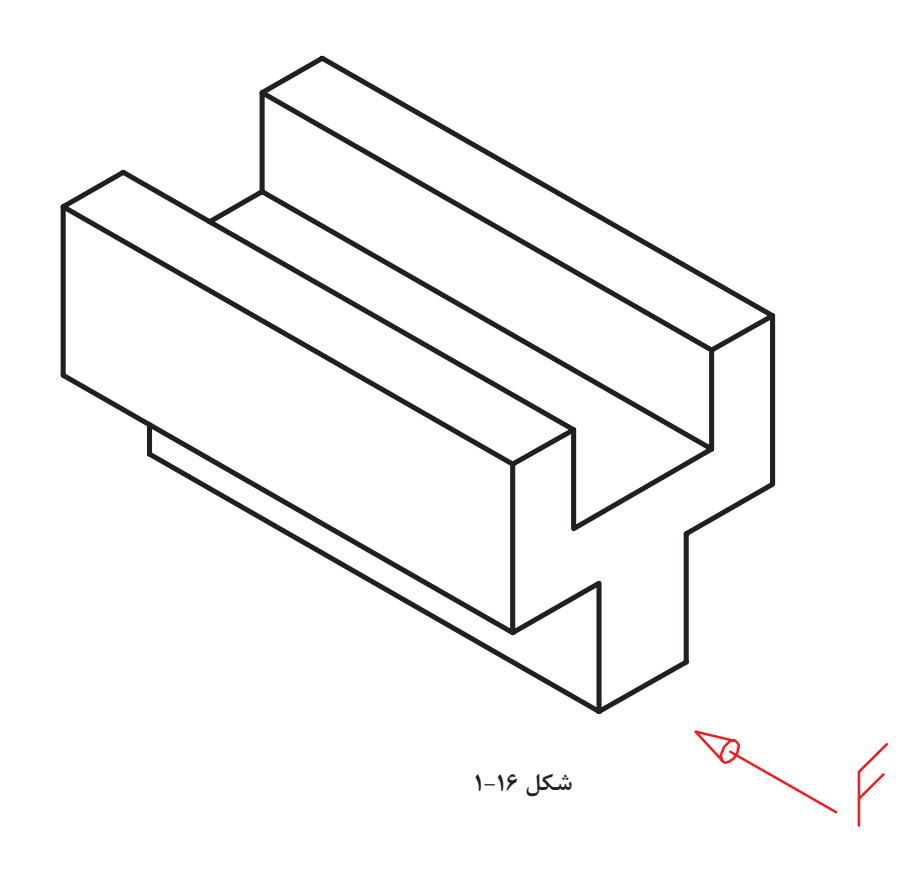

برای این کار کافی است تنها جهت نمای از جلو را معین کنیم. برای نمایش جهت جلو از حرف F مخفف (Frontal) استفاده میکنیم. نکته تازهای که در این شکل وجود دارد، خطچین است. یعنی قسمتی که در نمای از جانبی و باال دیده نمیشود. برای این قسمت که آن را ندید مینامیم، از خط متوسط و بهصورت خطچین استفاده می کنیم. به خطوطِ رابطِ بین نماها دقت کنید. شکل ۱-۱۷ سه نمای ترسیم شده را نشان میدهد.

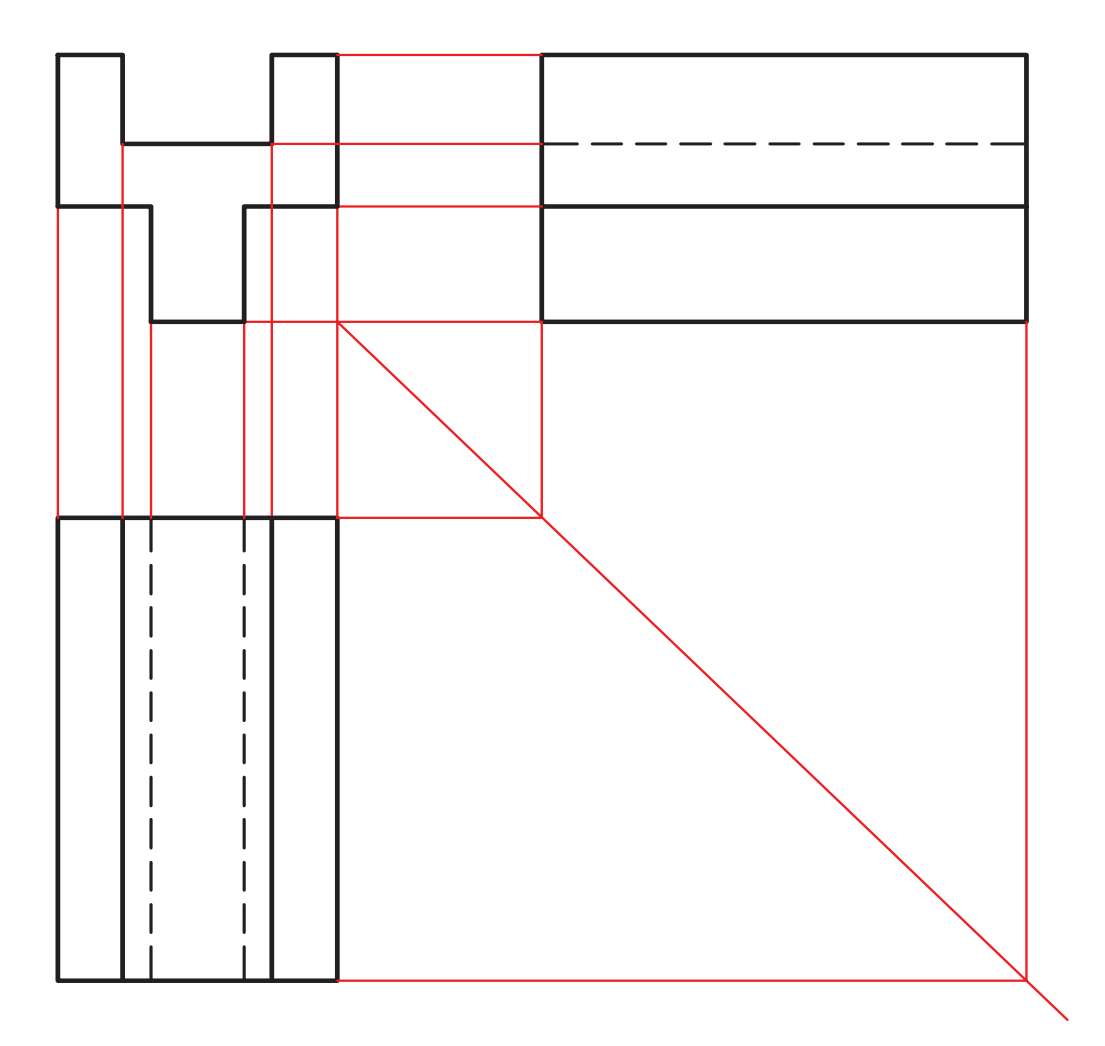

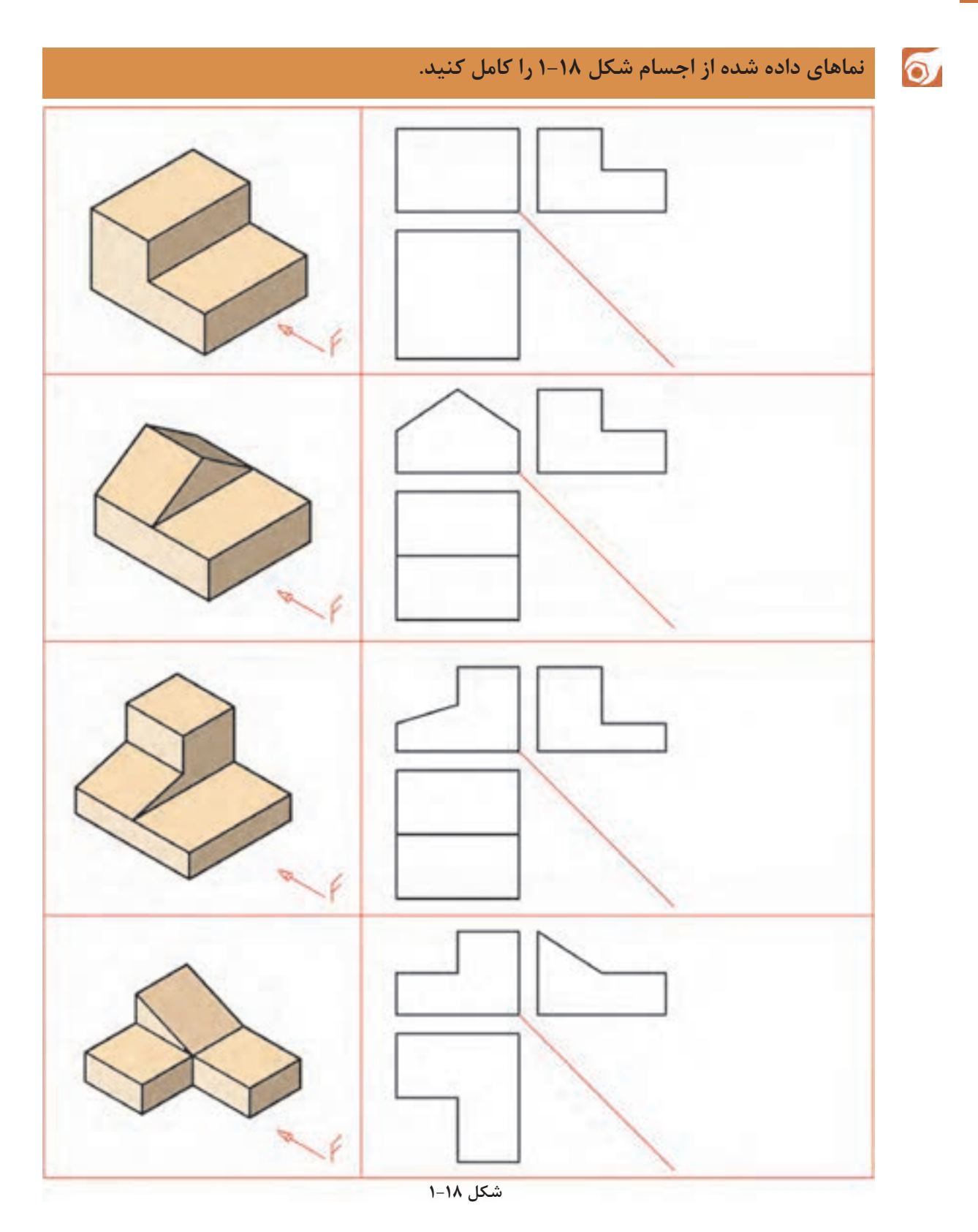

در ترسیم برخی قطعات، مانند قطعات دارای سطوح شیبدار، گاهی با داشتن تنها دو تصویر نمیتوان جحم را تجسم کرد و این دو تصویر فقط یک جسم را معرفی نمیکنند بلکه جوابهای متعددی دارند. در این گونه موارد نمای سوم میتواند منظور طراح را بیان کند. به شکل ۱-۱۹ دقت کنید.

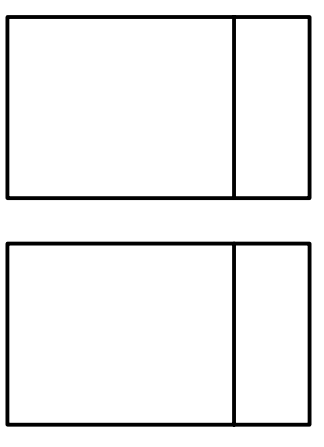

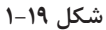

**فکر کنید: اجسام زیادی وجود دارد که دو تصویر آنها مانند شکل ۱-۱۹ است. آیا میتوانید برای جسم باال حالتهای مختلفی را تصور کنید که نماهای روبهرو و افقی بدون تغییر باشد.** 

در شکل ۱-۲۰ یکی از جوابها را مشاهده میکنید. چند حالت دیگر را میتوانید تصور کنید؟

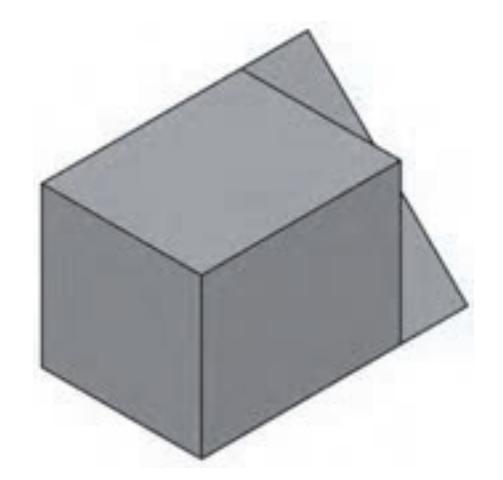

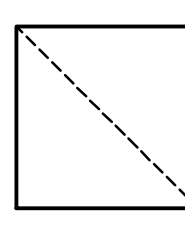

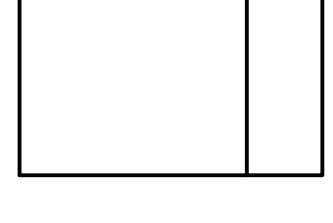

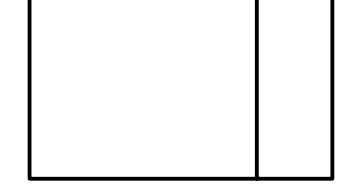

**شکل ۱-۲۰**

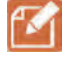

 $\sigma$ 

- **.1 به نماي ديد از جلو نماي اصلي يا رو به رو هم گفته ميشود.**
- **.2 به نماي ديد از چپ نماي جانبي و نيمرخ هم گفته مي شود.**
- **.3 به نماي ديد از باال نماي افقي، نماي سر و نماي سطحي هم گفته مي شود.**

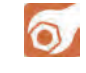

**سه نمای اشکال ارائه شده در شکل ۱-۲۱ را از بین نماهای داده شده انتخاب و مانند نمونه در جدول داده شده بنویسید.**

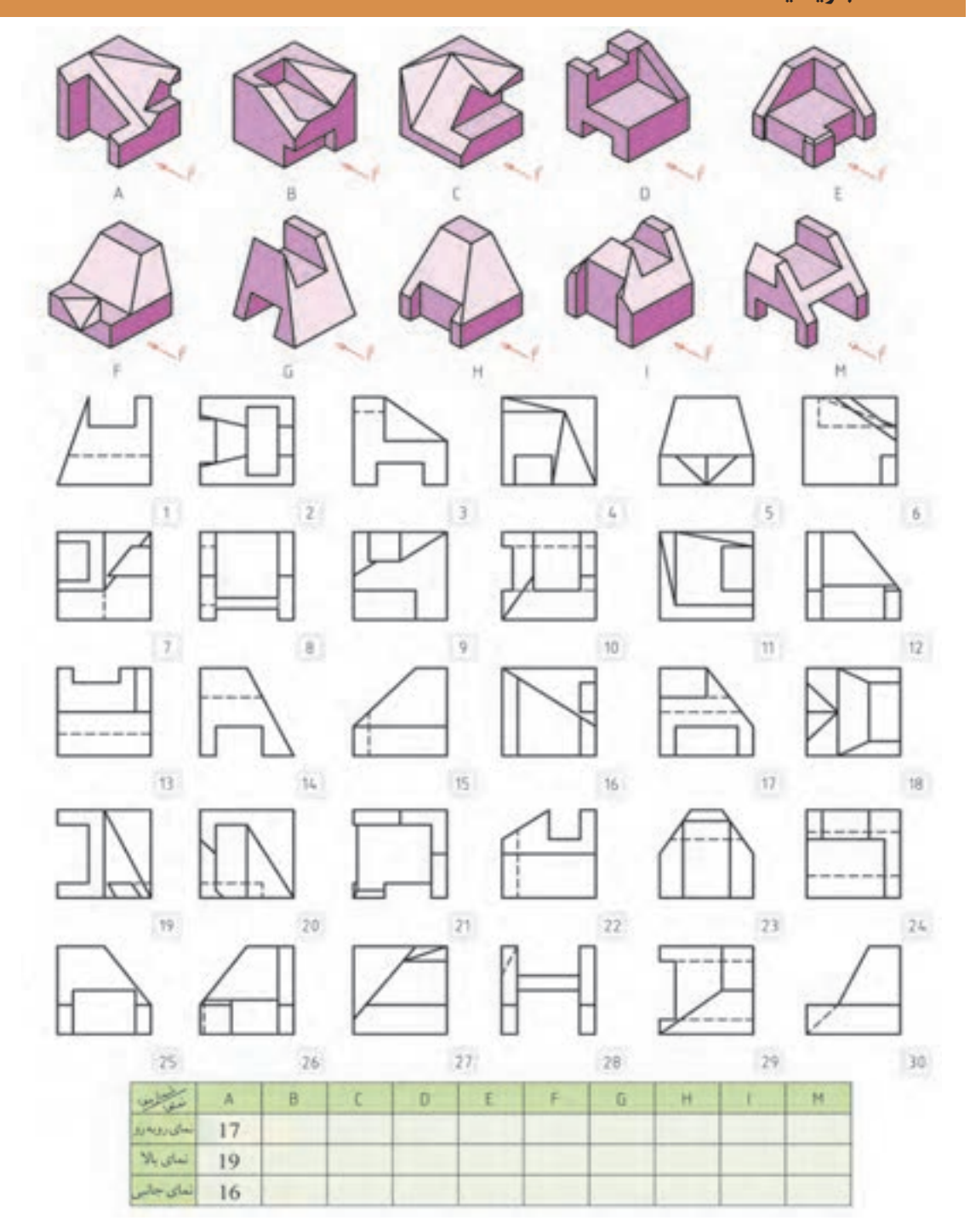

**شکل ۱-21**

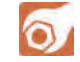

**سه نمای اشکال ارائه شده در شکل ۱-۲۲ را از بین نماهای داده شده انتخاب و مانند نمونه در جدول داده شده بنویسید.**

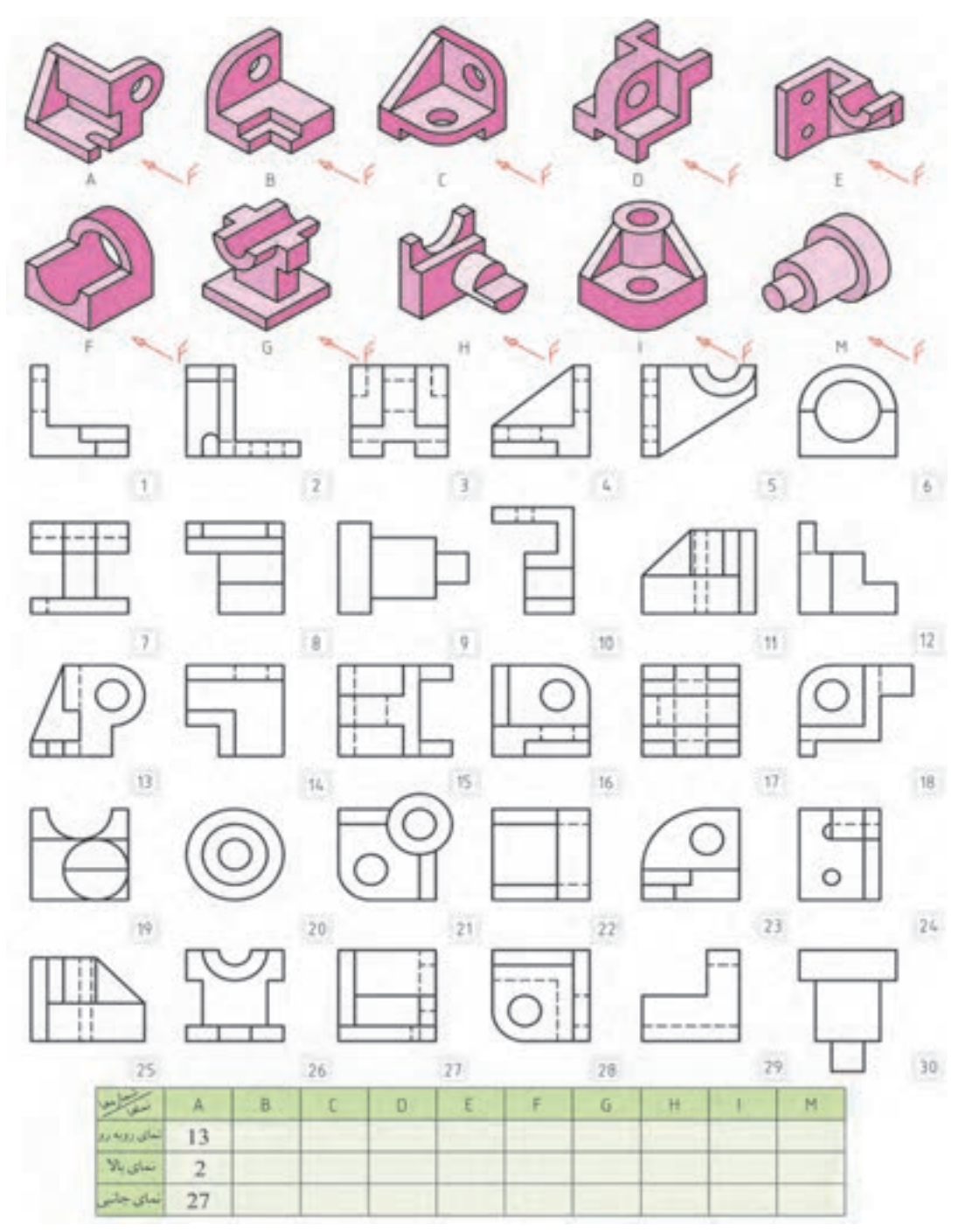

**شکل ۱-22**

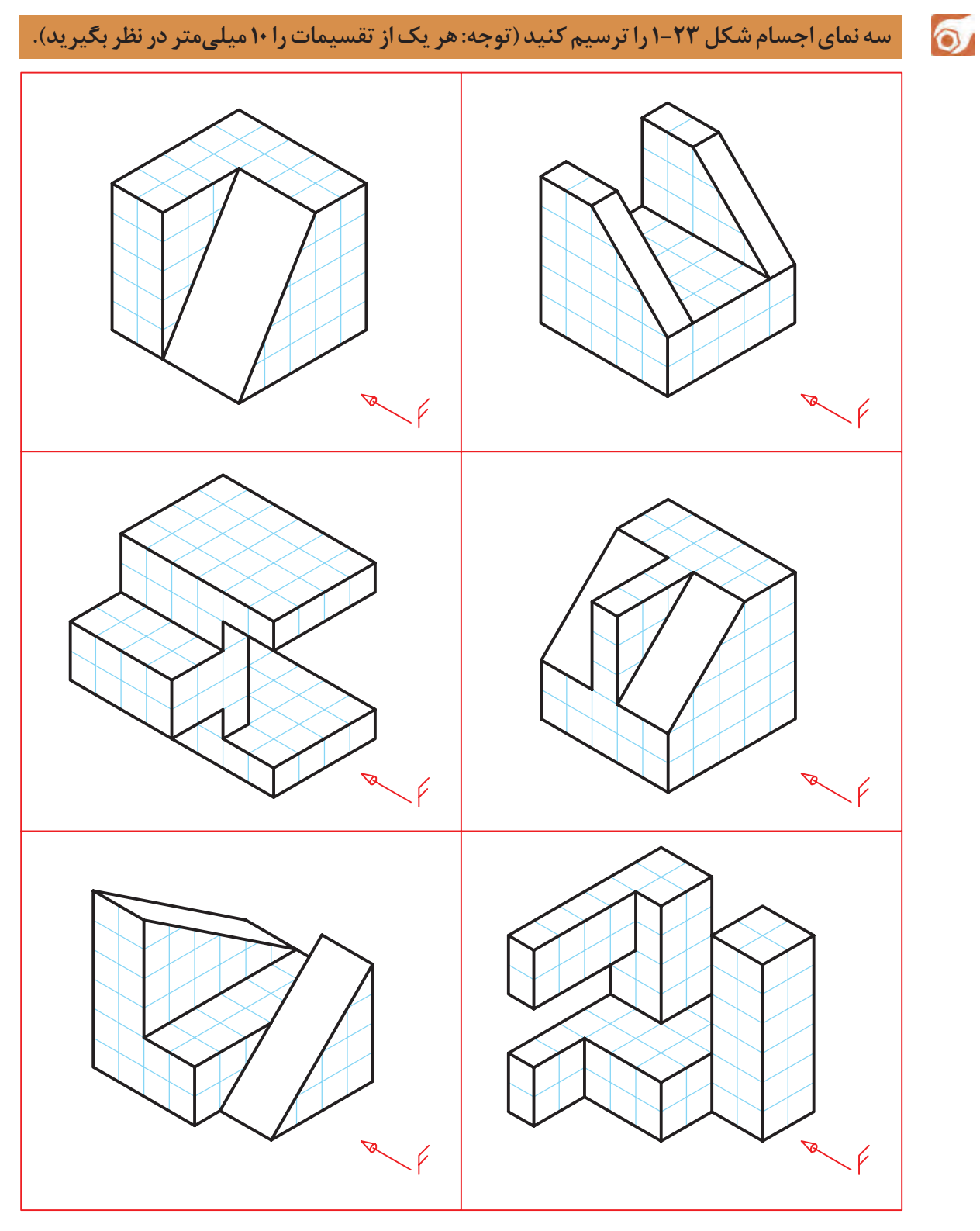

**شکل ۱-23**

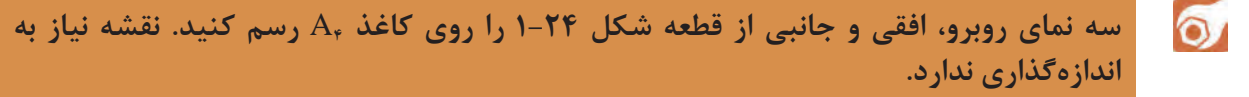

ابتدا بدون کمک از دیگران کار را انجام دهید. سپس نقشه خود را چند بار بررسی کنید. بعداز بررسی نقشه با مشورت با دوستان اشکاالت خود را برطرف کنید. آنگاه برای کسب اطمینان کامل، نظر هنرآموز خود را جویا شوید.

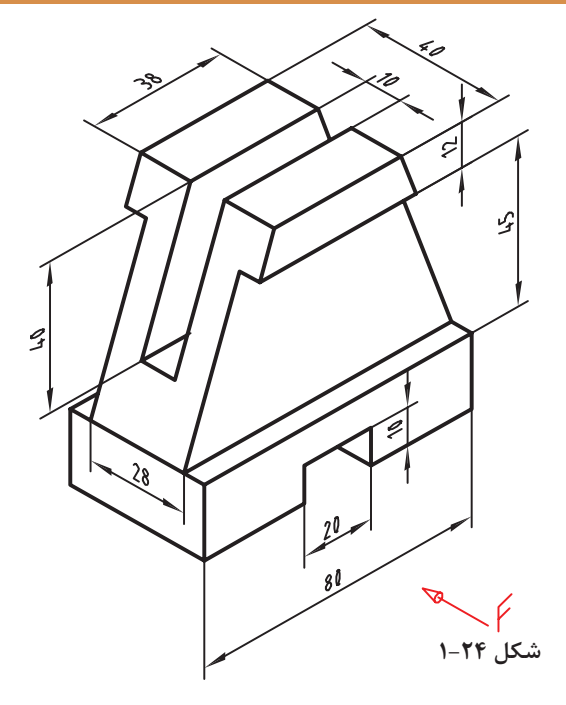

દડ **در شکل ۱-۲۵ نماهایی از یک لیوان پالستیکی را میبینید، با توجه به حرف** F **که معرف دید از روبرو است، سه نمای آن رسم شده است.** 

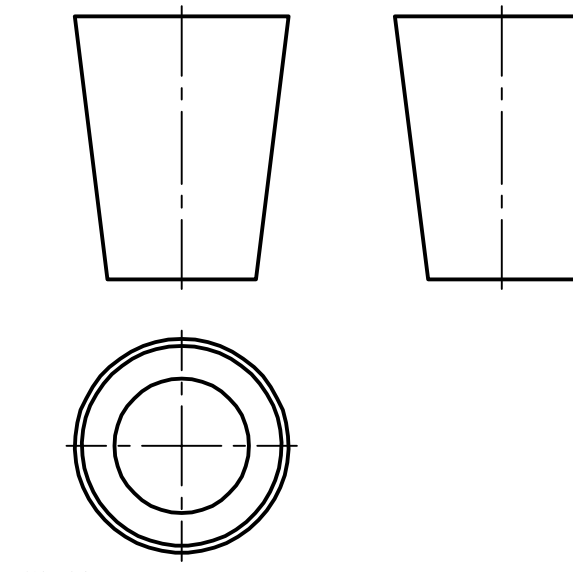

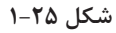

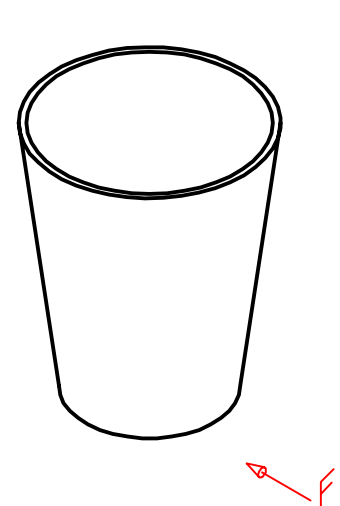

در این نماها چند نکته تازه وجود دارد: .1رسم خطنقطه، که آن را خط تقارن مینامیم و مفهوم یکسان بودن نماها را در دو نیمه تصویر میرساند؛ .2نماهای روبرو و جانبی مانند هم هستند. به همین دلیل ما از رسم نمای جانبی خودداری خواهیم کرد. اکنون با افزودن خطچینهای الزم، نقشه کامل میشود )شکل ۱-۲۶(.

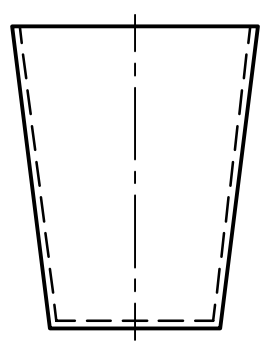

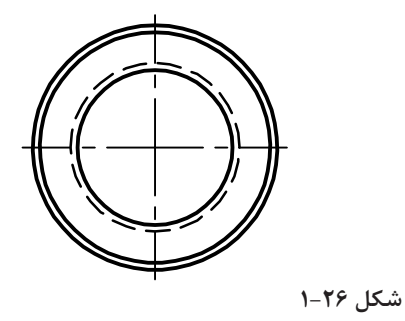

به شکل ۱-۲۷ نگاه کنید. جسم مورد نظر ما قطعهای است که شامل خطوط مماس بر دایره است.

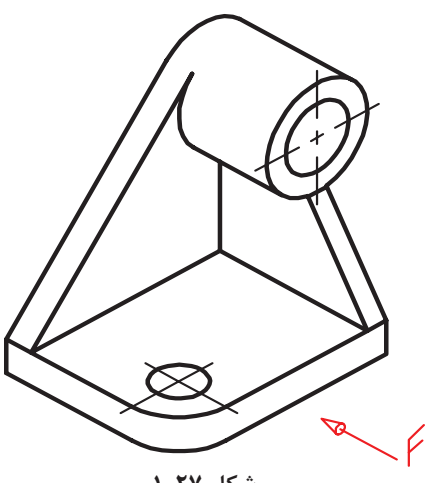

**شکل ۱-27**

با کمی دقت متوجه میشویم که در این قطعه ترسیم برخی از خطوط با اندازهگیری امکانپذیر نیست. در این گونه موارد از خطوط رابط بین نماها برای تکمیل آنها استفاده میکنیم. نمای روبرو بهطور مستقل قابل ترسیم است، اما برای به دست آوردن نقطههای a و "a از نمای افقی کمک گرفتهایم (شکل ۲۸-۱).

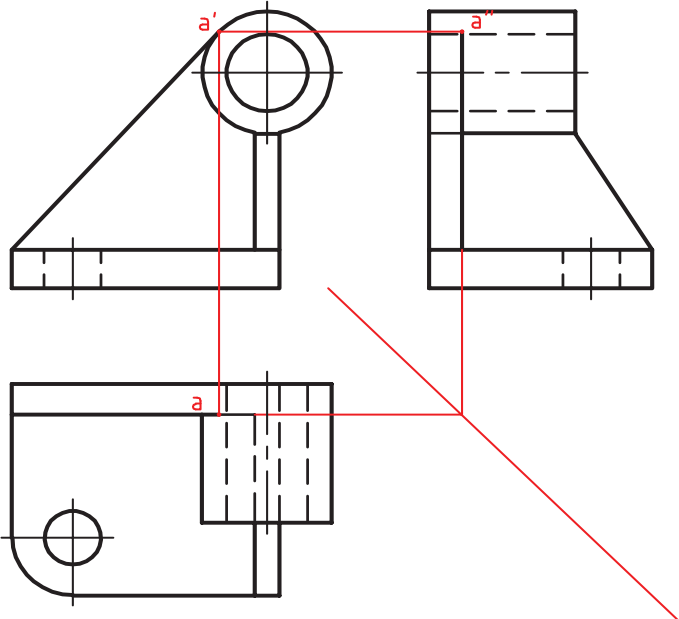

**شکل ۱-28**

**سه نما از نگهدارنده ِ فوالدی شکل ۱-۲۹ را با توجه به نمای روبروی مشخص شده رسم کنید؟ آیا تنها تعیین جهت نمای روبرو کافی است؟ کاغذ را بهصورت افقی بچسبانید. اندازهگذاری الزم نیست.**

 $\ddot{\circ}$ 

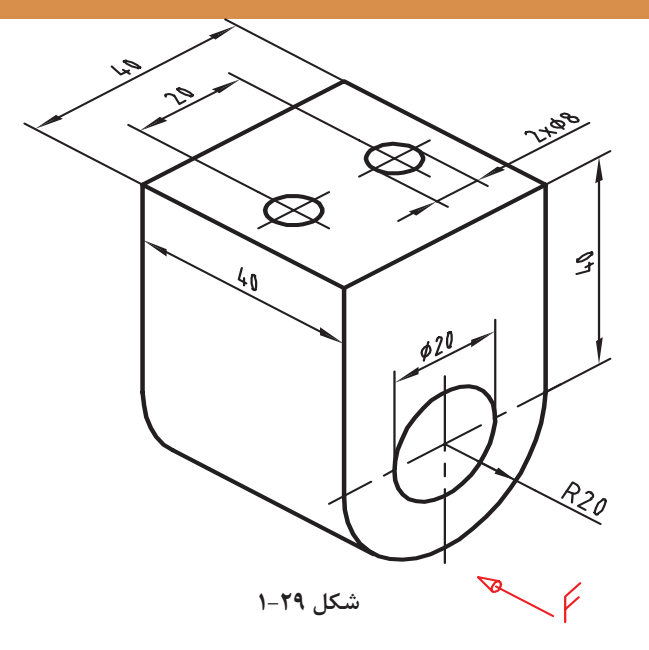

**29**

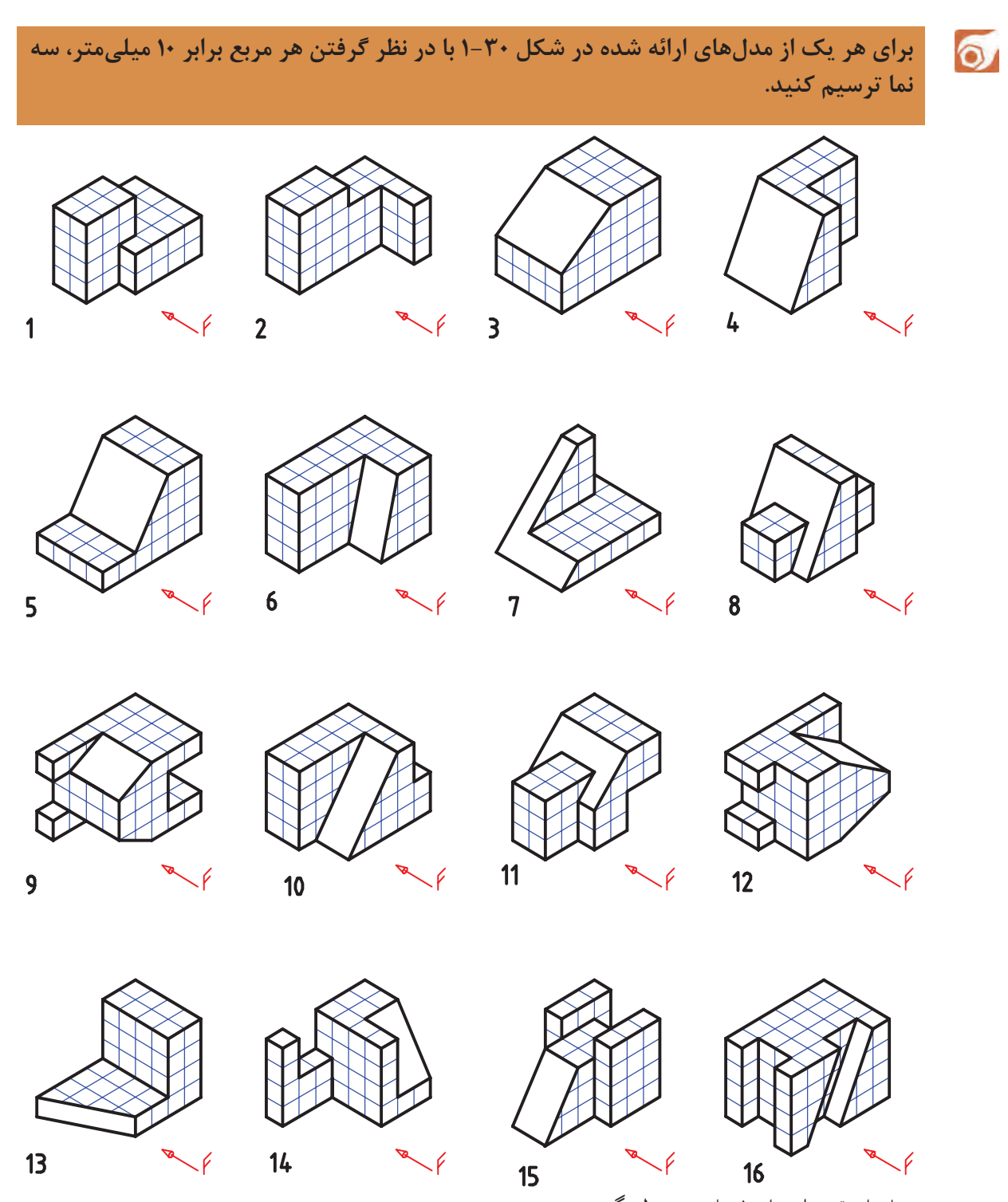

هر يك از تقسیمات را 10 ميليمتر در نظر بگيريد

**شکل ۱-30**

 $\delta$ **پرسشهای زیر را ابتدا خودتان بهتنهایی بررسی کنید، سپس با دوستانتان مشورت کنید. پس از رسیدن به نتیجه موردقبول، هرکدام را در دو سطر پاسخ دهید و نظر هنرآموز خود را جویا شوید.**

> **.1آیا اگر تصویر سهبعدی از یک قطعه را نداشته باشیم، میتوانیم از روی سه نمای موجود، به شکل آن پی ببریم؟ با نگاه کردن به شکل ۱-۳۱ آزمایش کنید.**

 $\frac{1}{2}$ 

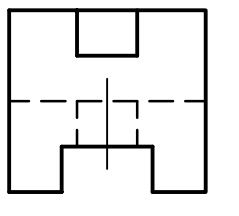

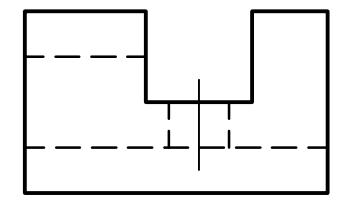

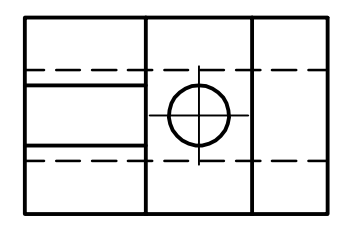

**شکل ۱-31**

**.2اگر فقط دو نما موجود باشد، میتوانیم از روی آنها، به شکل جسم پی ببریم؟ با نگاه کردن به شکل ۱-۳۲ آزمایش کنید. نمای سوم را با دست در موقعیت مشخص شده رسم کنید. تصویر سهبعدی آن را بهگونهای تقریبی بکشید.**

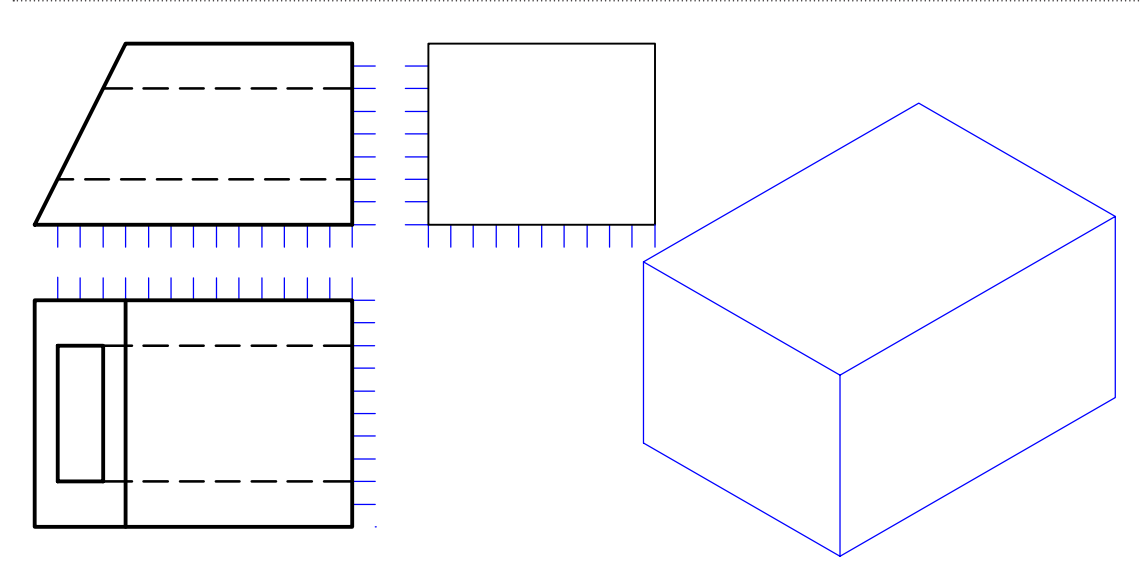

**شکل ۱-32**

**دقت در انجام کار، استفاده بهینه از امکانات، رعایت مسائل انضباطی در شکل دادن شخصیت انضباطی و اخالق حرفهای به نحو مطلوب مؤثرند.**

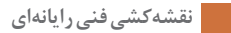

#### **نقشهخوانی**

اگر بتوانیم با نگاه کردن به یک یا چند نما از جسم، شکل واقعی آن را درک کنیم، میگوییم نقشه را خواندهایم. شکل ۱-۳۳ تجسم قطعه با استفاده از دو نما را نشان میدهد.

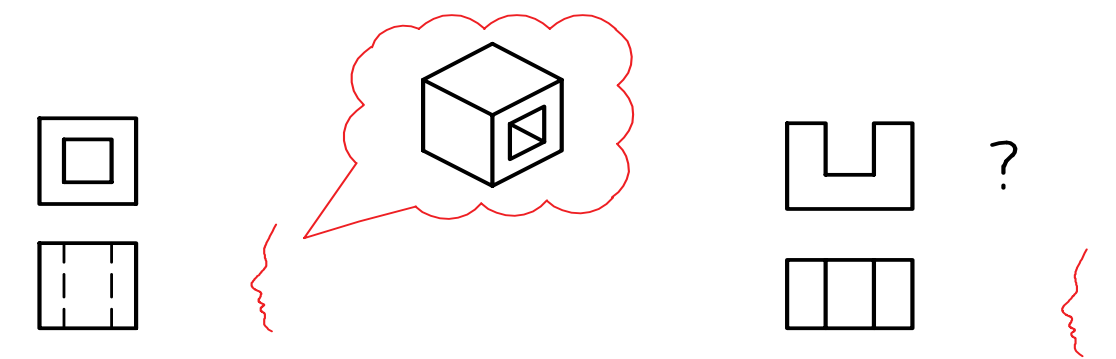

**شکل ۱-33**

در این راستا، آگاهی از چگونگی اشکال مهم هندسی، بر توان نقشهخوانی ما خواهد افزود. بنابراین برای کاملتر شدن گفتار به شکل ۱-۳۶ که شماری از اجسام هندسی ساده را که با آنها آشنایی دارید معرفی میکند، نگاه کنید. ضمناً به چگونگی اندازهگذاری روی آنها نیز دقت کنید.

> شما میتوانید برای درک جسم: الف. از قدرت تجسم خود کمک بگیرید ( همانگونه که تاکنون توانستهاید). ب.از مواد شکلپذیر آن را بسازید شکل ۱-۳۴ و یا تصویر سهبعدی آن را رسم کنید )با دست آزاد(.

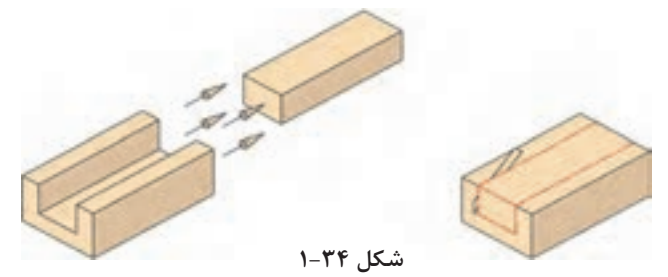

ت.با توجه به یک نما، اجسامی را بسازید؛ سپس آنها را با نمای دیگر تطبیق دهید. ث.از هر سه روش به صورت همزمان استفاده کنید. رسم نمای سوم به این کار کمک می کند. بهویژه خط کمکی 45 درجه در این میان مؤثر است شکل .۱-۳۶

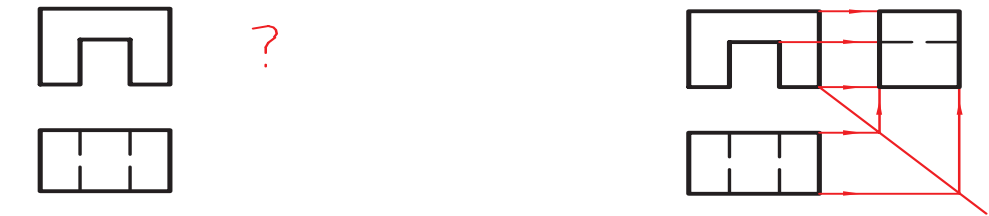

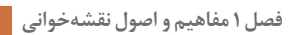

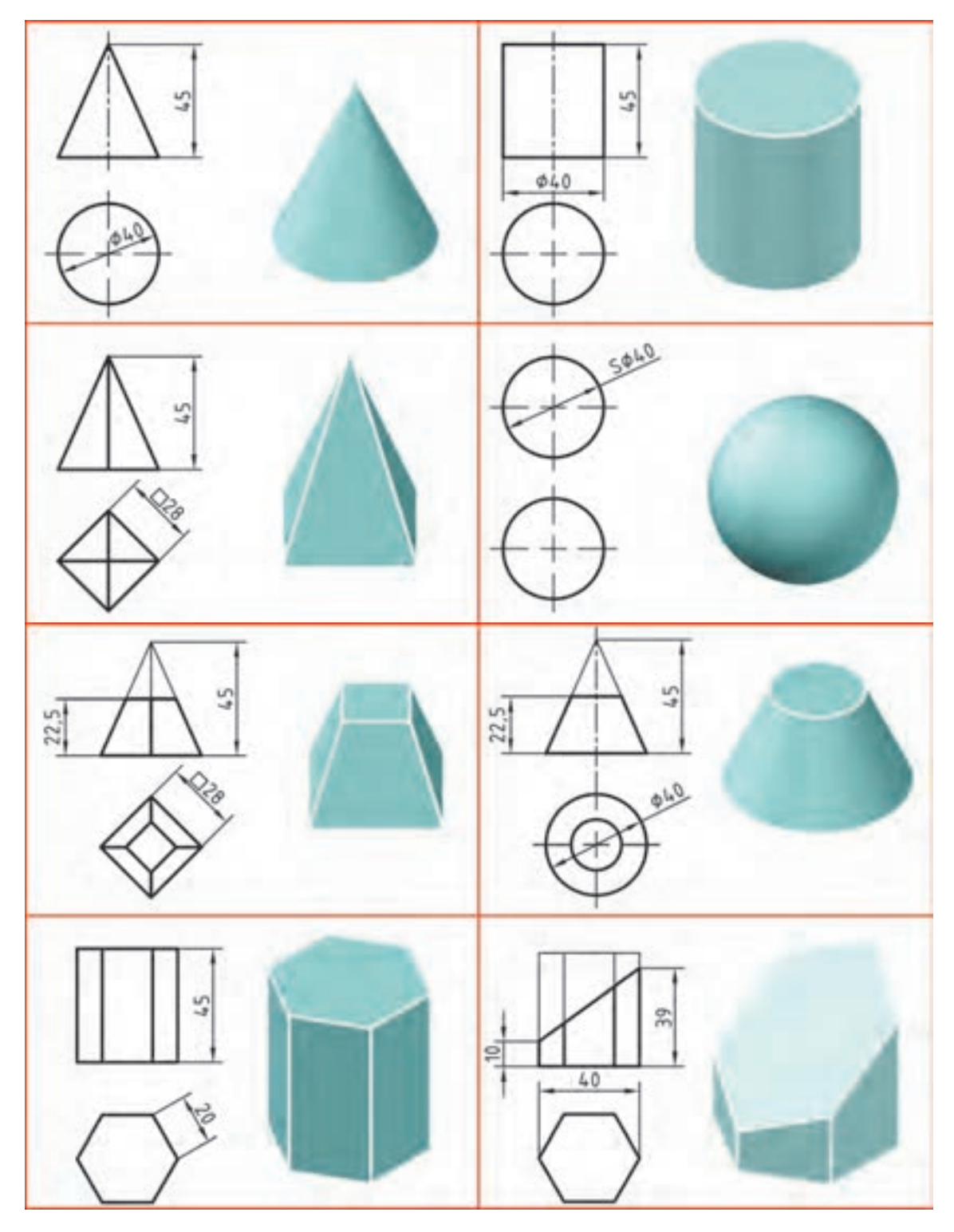

**شکل ۱-۳۶**

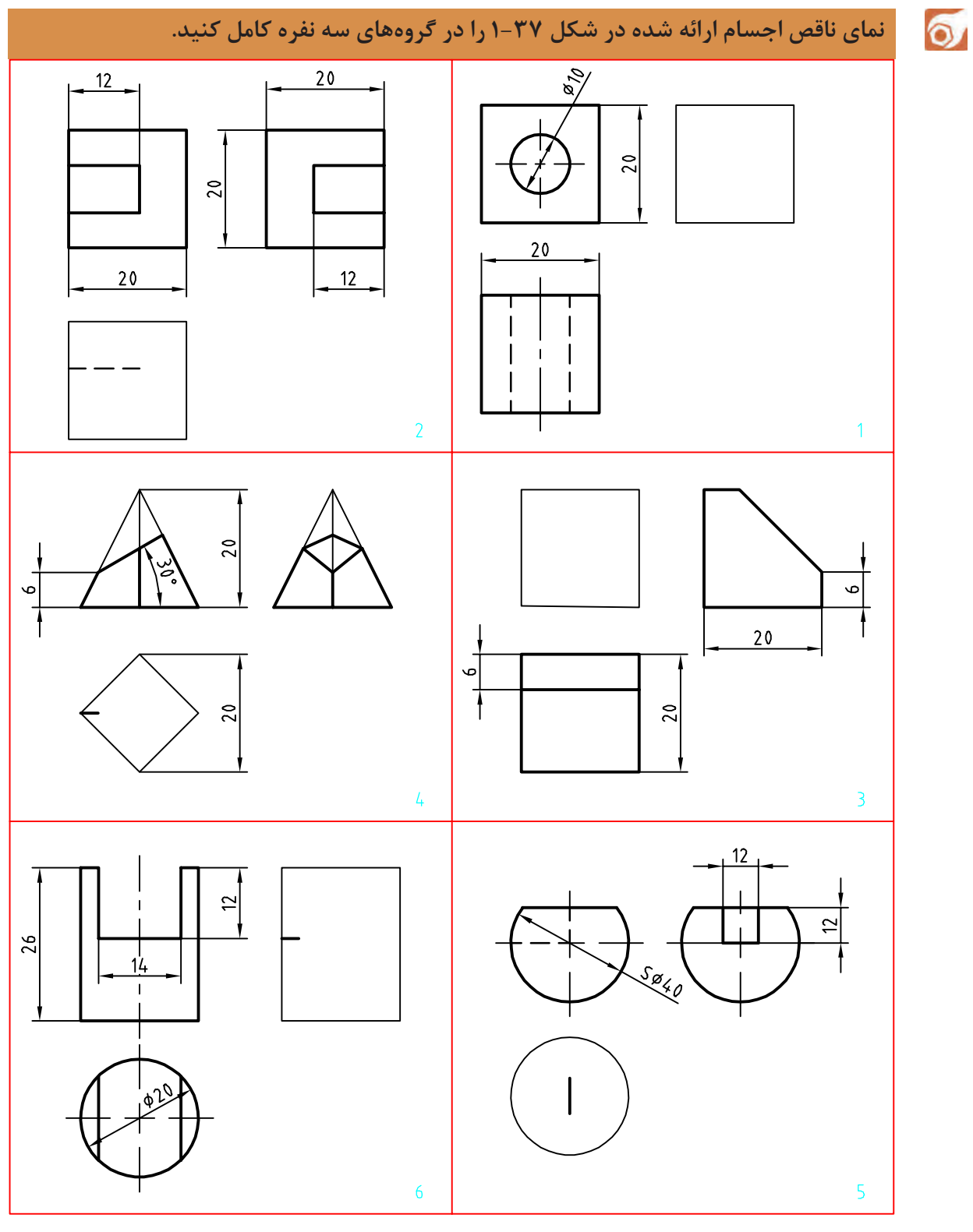

**شکل ۱-37**

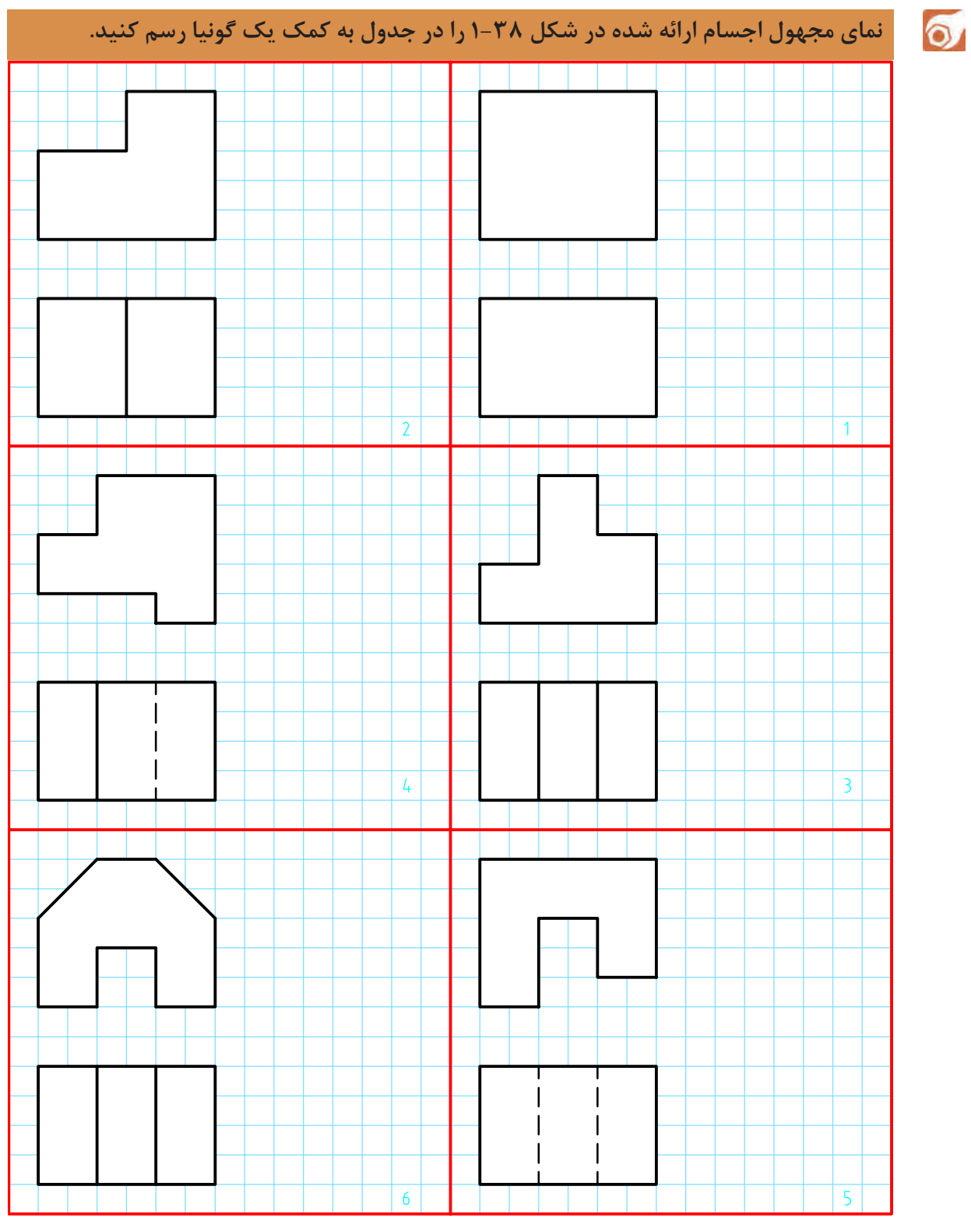

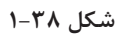

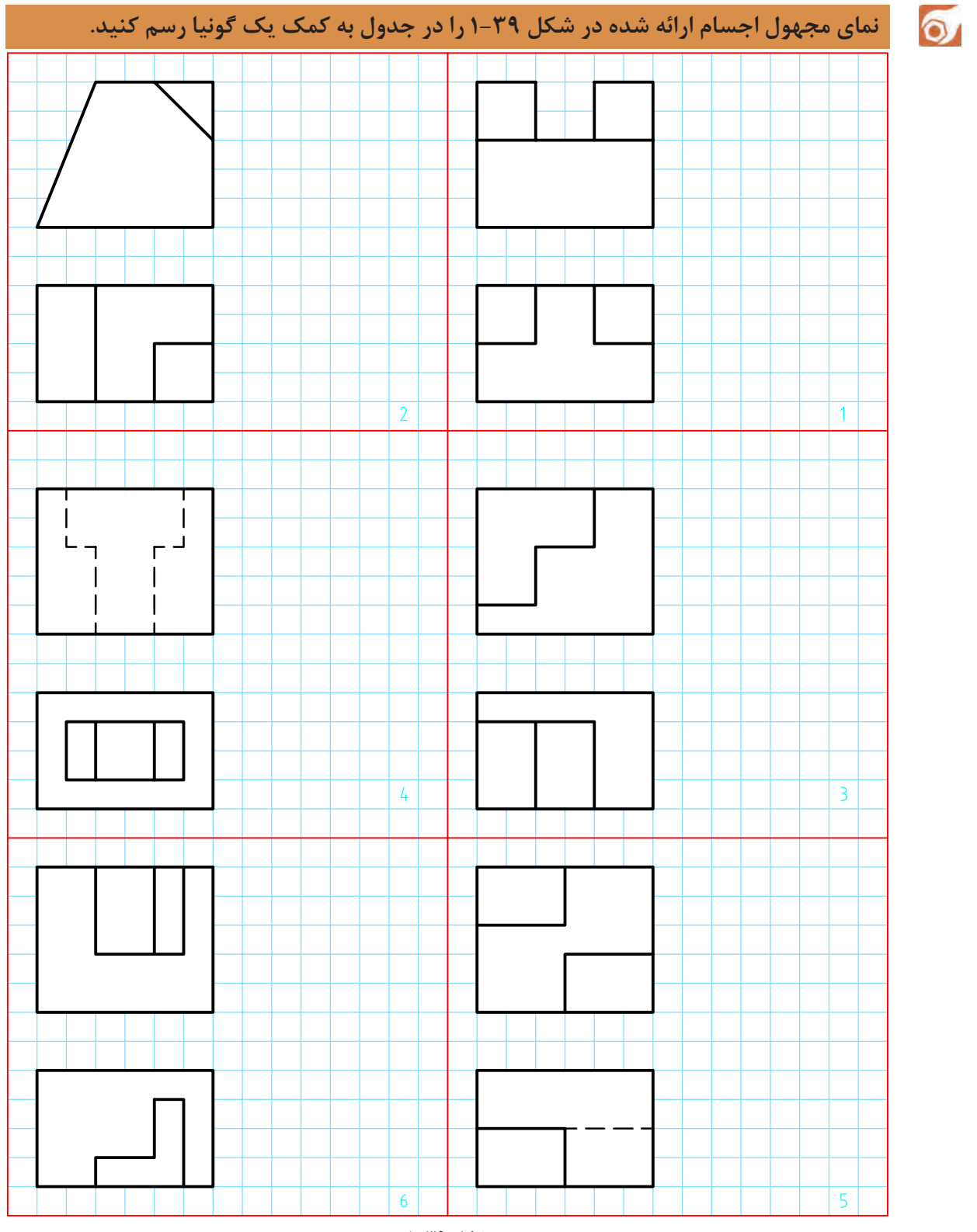

**شکل ۱-39**
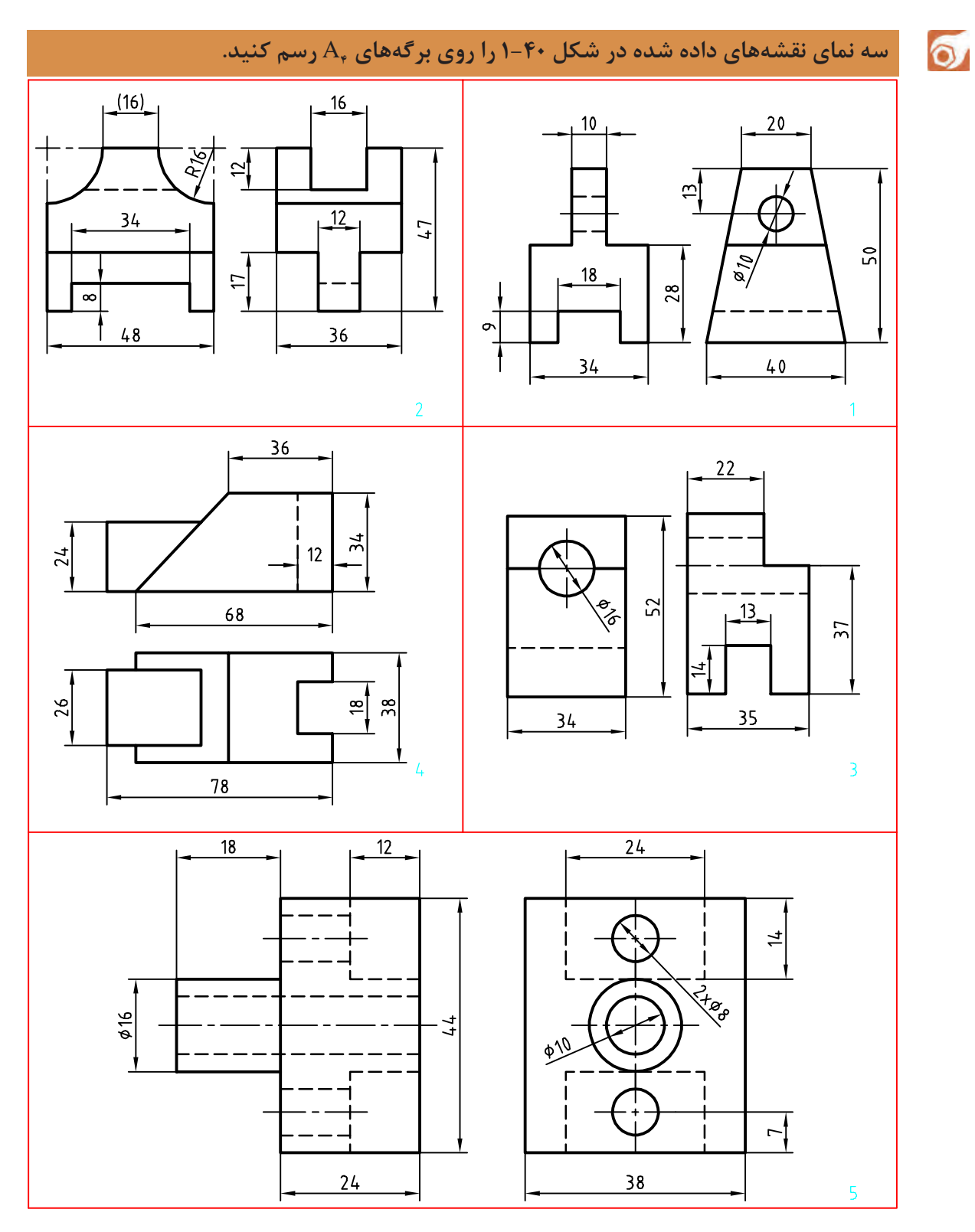

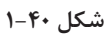

### **اندازهگذاری**

به سه نمای شکل ۱-۴۱ توجه کنید. به این نقشه اندازهگذاری شده دقت کنید که در آن چه نکاتی رعایت شده است.

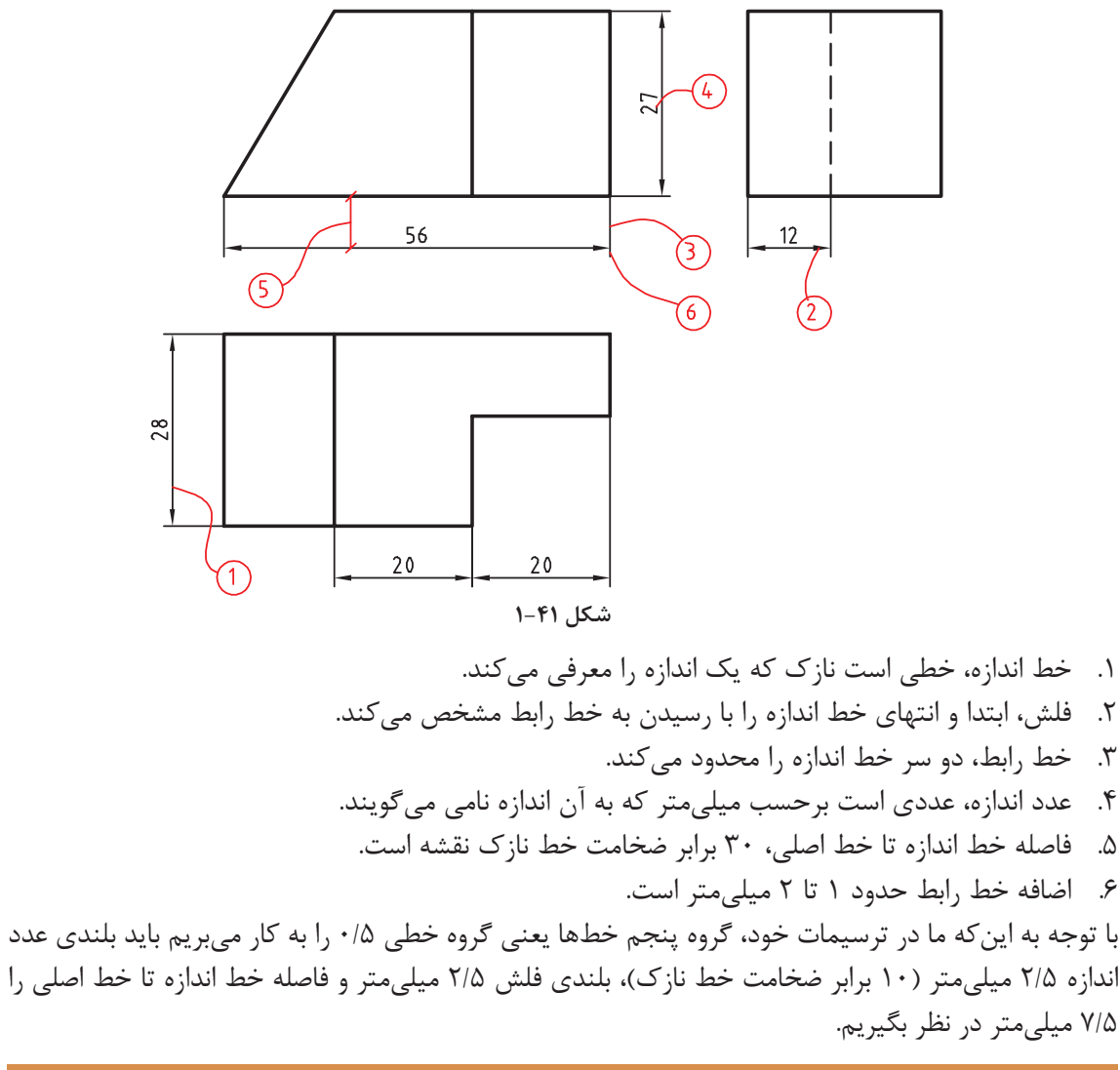

**به نکات زیر در اندازهگذاری توجه کنید:**

**الف. عدد اندازه بهگونهای نوشته میشود که در حالت افقی، باالی خط اندازه و در حالت عمودی، سمت چپ خط اندازه قرار گیرد. بهعبارتدیگر اندازههای عمودی از پایین به باال نوشته میشوند. ب.خط اندازه، خط رابط اندازه، حروف و اعداد و عالئم همه با خط نازک رسم میشوند. ً در وسط خط اندازه قرار میگیرد. ت.هر اندازه تنها یک بار در نقشه داده میشود. ث.عدد اندازه معموال ج.اگر اندازهای کوچک باشد )حدود ۷/۵ میلیمتر و کمتر از آن( فلشها بیرون گذاشته میشوند چ.برای شعاع دایره از حرف R، برای قطر دایره از حرف Ø و برای مربع از عالمت □ استفاده میشود.** **نقشه مجموعهای هدفمند و دقیق است که الزمه آن دقت در اندازه کاغذ، رسم کادر و جدول، تناسب خطها، جایگذاری درست و متناسب نماها به همراه رعایت اصول اندازهگذاری است.**

نمونه فعالیت کالسی :۱ در شکل ۱-۴۲ یک قطعه به نام محور اندازهگذاری شده است.

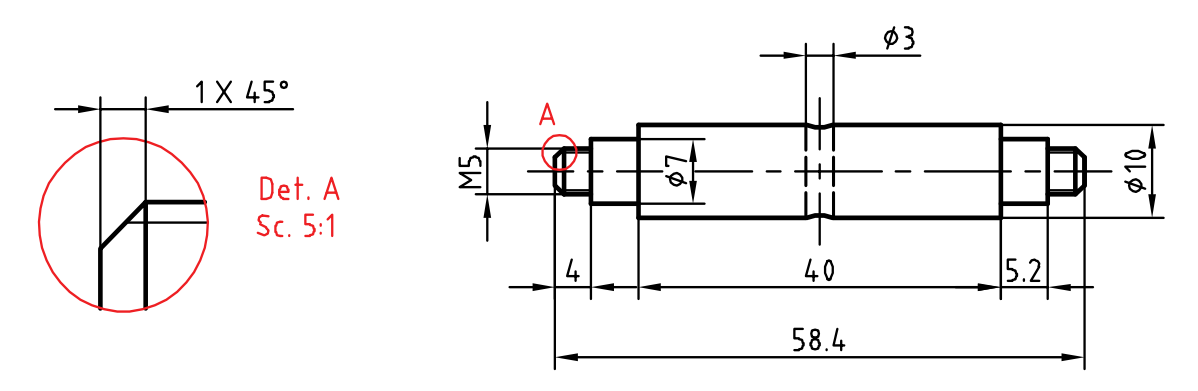

**شکل ۱-42**

به موارد زیر در اندازهگذاری این نقشه توجه کنید: \* در اندازههای کمتر از ۷/۵ میلیمتر، فلش بیرون قرار گرفته است. \* برای قسمتهایی از میله که دنده یا رزوه شده از نشانه M استفاده می ً شود. مثال 5M، پیچ دندانه مثلثی متریک، با قطر 5 ميليمتر و زاویه۶۰ درجه است. ً میتوان جزئیاتی از نقشه را برای نمایش بهتر و اندازهگذاری پس از بزرگنمایی به صورت دتایل ).Det ) \* ضمنا یا نقشه جزئی ارائه کرد. نمونه فعالیت کلاسی ۲: در این شکل تنها یک نما از یک درپوش فولادی داده شده است. چون همه قسمتهای

آن استوانه یا کره است، نیاز به نمای دیگری ندارد. روی این نقشه نشانه کره است. بهاینترتیب عبارت 45SR به معنی کره با شعاع ۴۵ میلیمتر است.

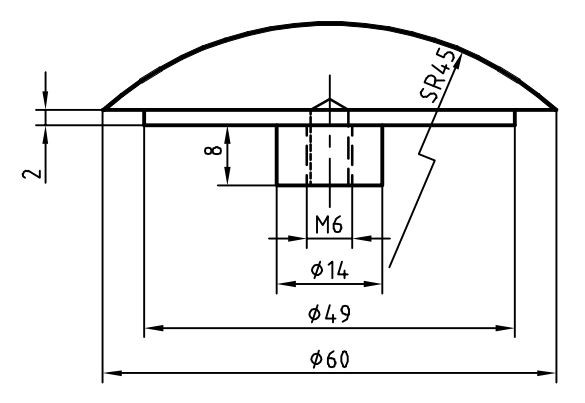

**شکل ۱-43**

نمونه فعالیت کلاسی ٣: در اینجا برای کاملتر شدن مبحث، به نقشهای که با رعایت اصول نقشهکشی رسم شده است، دقت کنید. این نقشه میتواند نمونه و الگویی برای کارهای آینده شما باشد.

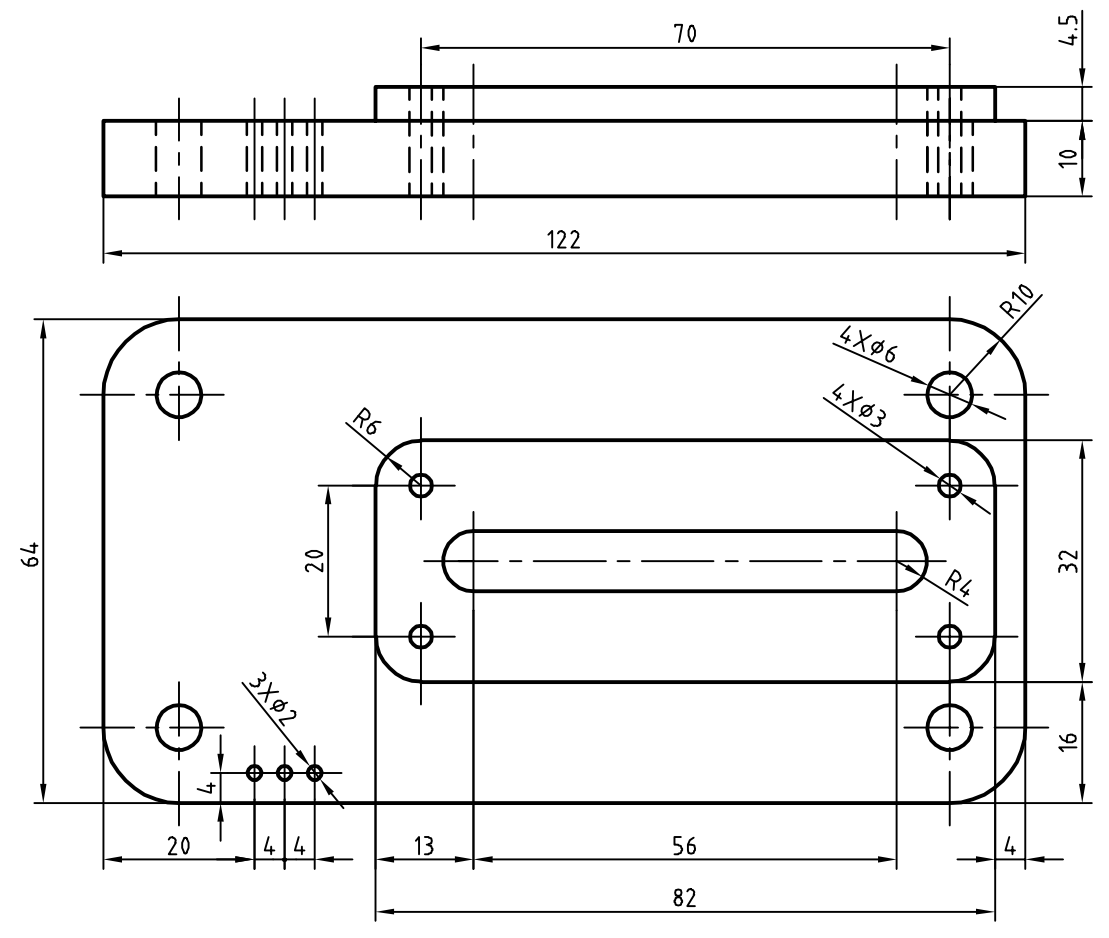

**شکل ۱-44**

**نقشه ارائهشده در مثالهای نمونه ۱ تا ۲ را ابتدا به تنهایی و سپس با دوستانتان بررسی و نکتههای موجود در آنها را یادداشت کنید، سپس پرسشهای خود را با هنرآموز خود در میان بگذارید.**

**نقشههایی را که تاکنون ترسیم کردهاید به طور کامل اندازهگذاری نمایید.**

ટીડ

 $\circ$ 

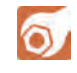

**فعالیت پایانی: الف( برای نقشه ۱-45 مطلوب است: -۱ ترسیم نمای روبهرو -۲ ترسیم نمای افقی -۳ ترسیم نمای جانبی -۴ اندازهگذاری کامل**

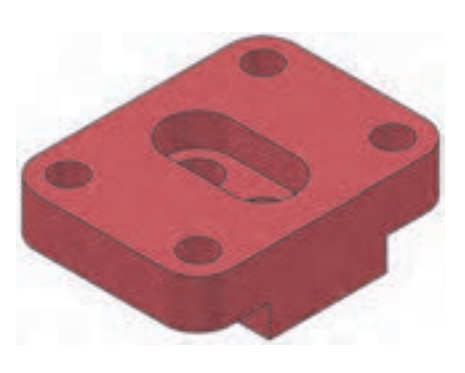

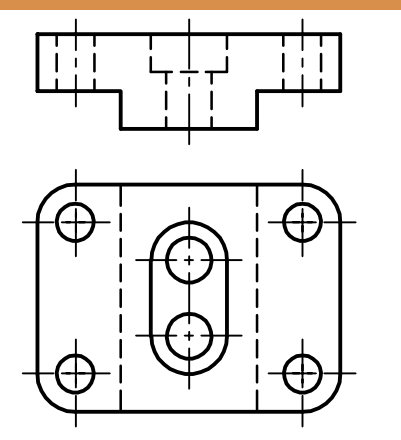

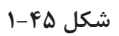

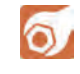

**فعالیت پایانی: پ( برای نقشه زیر مطلوب است ترسیم: .۱ نمای روبهرو .2 نمای افقی .3نمای جانبی .4 اندازهگذاری کامل** 

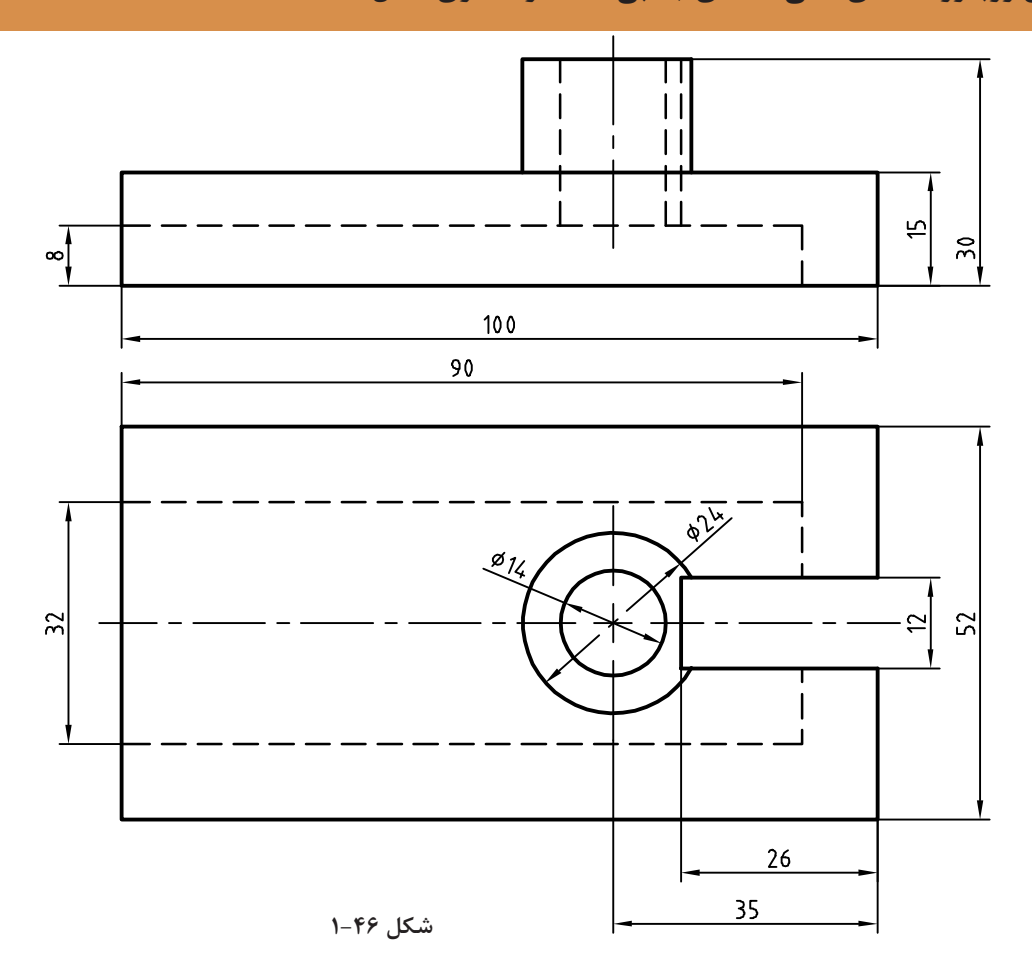

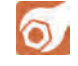

**فعالیت پایانی: ت( در نقشههای ترسیم شده زیر در دو نما اشتباهاتی وجود دارد. پس از بررسی دقیق، این اشتباهات را با ذکر دلیل بیان کنید.**

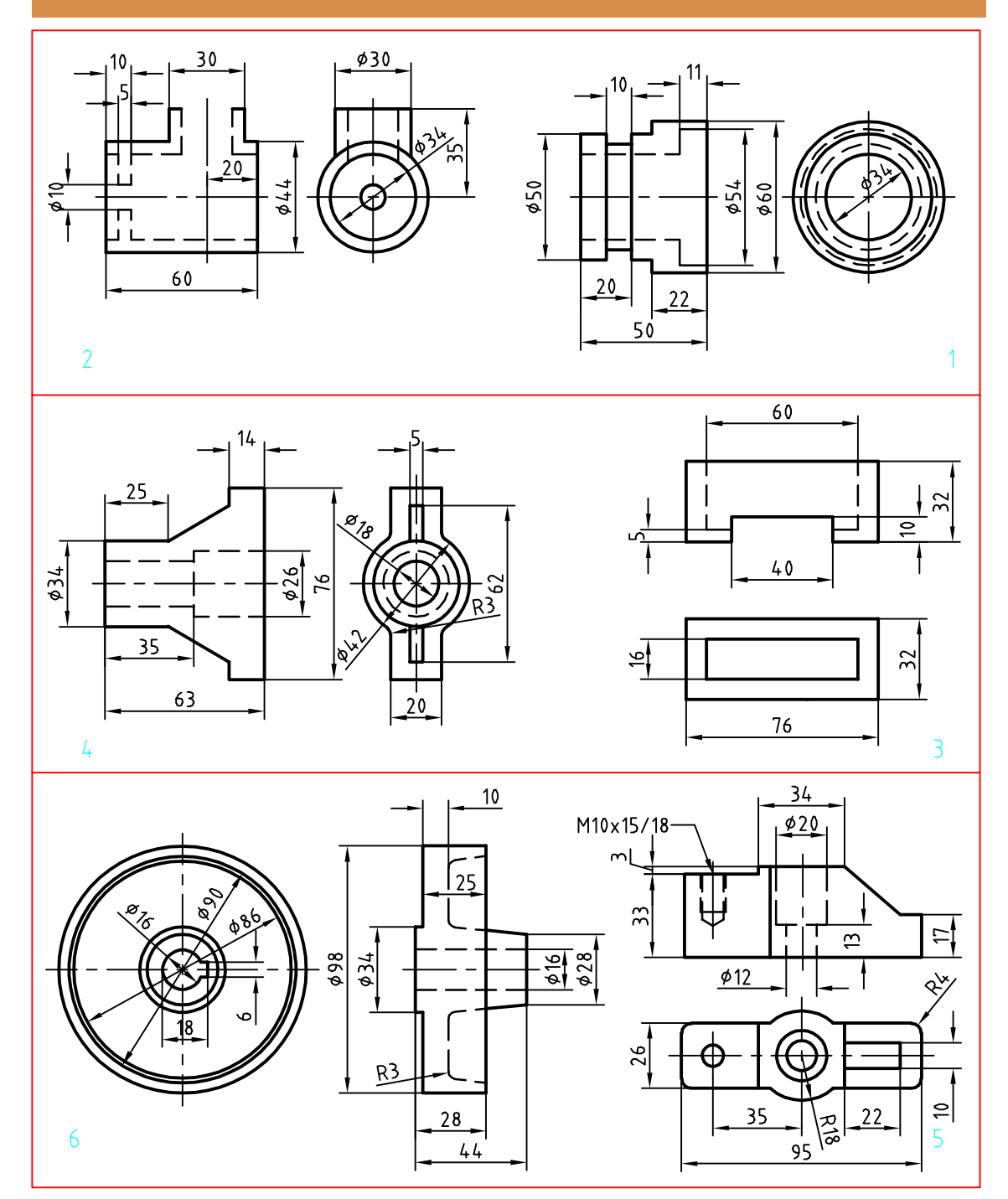

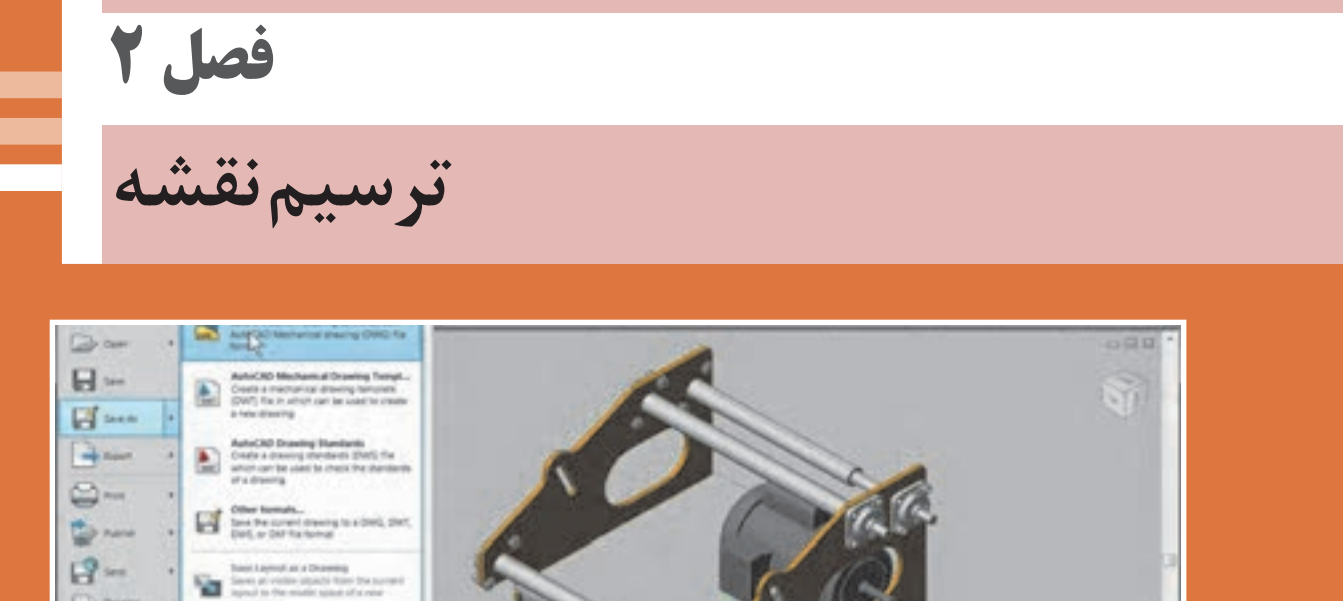

گسترش کمی و کیفی نرمافزارهای رایانهای، عالوه بر فراهم آوردن امکان ترسیم تصاویر دوبعدی، به ما کمک میکنند تا با پدیدآوردن تصاویر سهبعدی، به خلق مجازی تصورات و طرحهای خود بپردازیم.

Dylane | Bill AutoChild Metherse 2021

図書 T was  $E$ ] ces

#### **ترسیم به کمک رایانه**

ترسیم با دست یکی از مهمترین مهارتها در آموزش نقشهکشی است. در نقشهکشی و طراحی، ترسیم با دست نه بهعنوان یک هدف، بلکه وسیلهای شناخته میشود که او را در عینیت بخشیدن به تصورات خود یاری میکند. از اینرو، ترسیم با دست و کیفیت آموزش آن در دوره آموزش نقشهکشی اهمیت فراوانی دارد. از طرفی، ورود رایانه به دنیای علم، آموزش و حرفه، امکانات متنوع و جالبتوجهی فراهم کرده است. گسترش کمی و کیفی نرمافزارهای رایانهای، عالوه بر فراهم آوردن امکان ترسیم تصاویر دوبعدی، به ما کمک میکند تا با پدید آوردن تصاویر سهبعدی، به خلق مجازی تصورات و طرحهای خود بپردازیم.

رایانهها بــا مبنای »دودویی« بهعنوان ابــزاری کمکی در امر ترســیم وارد عمل شــده ِ اند. فضای مجازی این نرمافزارها، مبتنی بر نظام هندسی دکارتی است که هر نقطه با اعداد سهگانه مختصــات آن تعریف میشــود. بر همین اســاس، خط، صفحــه و حجم در فضا تعریف و امکان ترســیم دوبعدی و ســهبعدی نقشهها در فضای مجازی فراهم میشود. امکان تکثیــر، تصحیح و تبــادل اطالعات از دیگر مزایای مهم اســتفاده از ایــن نرمافزارهاســت.

کاربرد رایانه در حوزه نقشهکشی، امروزه به یکی از چالشهــای این حوزه تبدیل شــده اســت. گاه به نظر میرسد که باوجود امکان ترسیم با رایانه و امکانات متنوع آن، دیگر نیازی به کسب مهارت ترسیم با دست، بهویژه در حوزه نقشهکشی نیست. اما در حقیقت دست و رایانه دو چیز برابر و مقابل هم نیستند و رایانه را نمیتوان بهتنهایی جانشین دست و توانمندیهای آن شمرد. رایانه بهمثابه ابزاری در دســت طراح و نقشهکش است که میتواند بر توانمندیهای دست در فرآیند ترســیم بیفزاید. بنابراین آموزش نقشهکشی رایانهای برای هنرجویان رشتههای فنی، نباید این تلقی را ایجاد کند که دیگر نیازی به نقشهکشی دستی ندارند.

کاربرد رایانه در نقشه کشی، با نرمافزارهای ترسیم به کمک رایانه یا CAD ٔ آغاز شد. اساس کار در این نرمافزارها، ویرایش خطوط و نقــاط است. نوع دیگری از نرمافزارها که در طراحی کاربرد دارند با ایجاد محیطی شبیهسازی شده، طراح را قادر میسازند تا طرح خود را مدلسازی کند و عملکرد آن را در محیطی شبهواقعی مشاهده نماید. اساس کار در این نرمافزارها، مدلسازی سهبعدی پارامتریک است. از قطعات مدلسازی شده در مونتاژ، تهیه نقشههای دوبعدی و تحلیل تنش ِ ها و محاسبات طراحی استفاده میشود. اینونتور، سالیدورکز و کتیا از جمله معروفترین نرمافزارهای مدلسازی در ایران است.

نرم|فــزار اتوکــد' اولین نرم|فزار ترسیم به کمک رایانه است که نسخه اول آن در سال ۱۹۸۲ میلادی توسط شرکت اتودسک روانه بازار شد. اتوکد پرکاربردترین نرمافزار در حــوزه ترســیم دقیق نقشــههای دوبعدی و حتی سهبعدی است. تا سالها ین نرمافزار هیچ رقیبی در بازار نداشت. اتوکد به علت جامعیتی که دارد تقریباً تمامی رشتههای صنعتی و تولیدی را به خود وابسته کرده است. شاید برای کسانی که از نرمافزارهای قفل شکسته استفاده میکنند، قیمت نرمافزار اهمیتی نداشته باشد اما در سالهای اخیر رقبای مختلفی برای اتوکد ایجاد شده است که با قیمتی بسیار کمتر و حتی رایگان همان امکانات ترسیم را در اختیار میگذارند. کامل بودن و جامعیت اتوکد در عین حالی که حسن این نرمافزار است برای نوآموزان و در حوزه آموزش بک عیب محسوب میشود. برخی از نرمافزارهای جدید با محیطی ساده که شاکله آن عموماً مانند اتوکد است، تنها ابزارهای مورد نیاز را ارائه میکنند. با کمی تمرین میتوان به راحتی از این ابزارها استفاده کرد.تعدادی از این نرمافزارها را به عنوان نمونه معرفی میکنیم اما هر سال ممکن است نرمافزارهای دیگری به بازار عرضه شوند که امکانات بهتری داشته باشند.

<sup>1.</sup> Computer Aided Drafting 2. AutoCAD

**فصل 2 ترسیم نقشه**

**نرم افزار هاي** CAD

ً ارائه ً رایگان است که توسط شرکت سازنده نرمافزار طراحی کتبا **Draftsight** ِ : یک برنامه کد دوبعدی تقریبا شد. این نرمافزار برای ویرایش و ترسیم نقشهها با محیطی ساده و امکاناتی معقول برای هنرجویان، دانشجویان و نقشهکشها مناسب است.

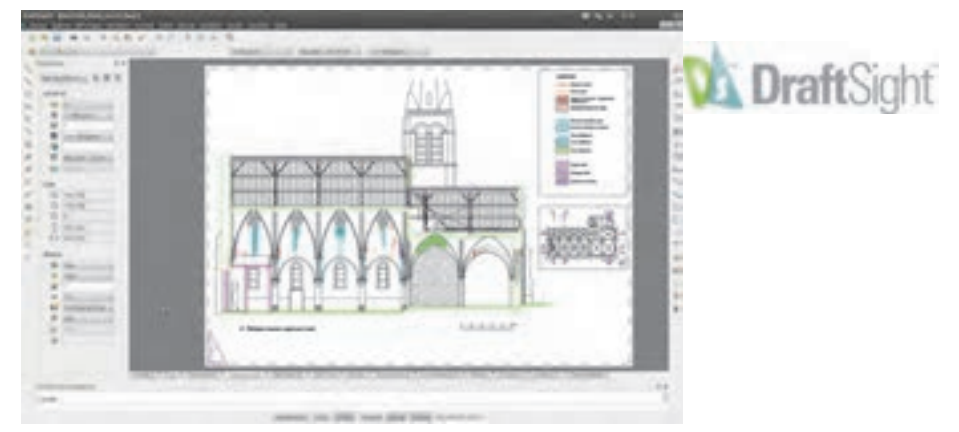

**شکل 2-1**

**BricsCAD**: یکی از بهترین نرمافزارهای کد که دارای محیطهای مختلفی برای کاربردهای مختلف نقشهکشی است. قیمت این نرمافزار کمتر از یک دهم قیمت اتوکد است.

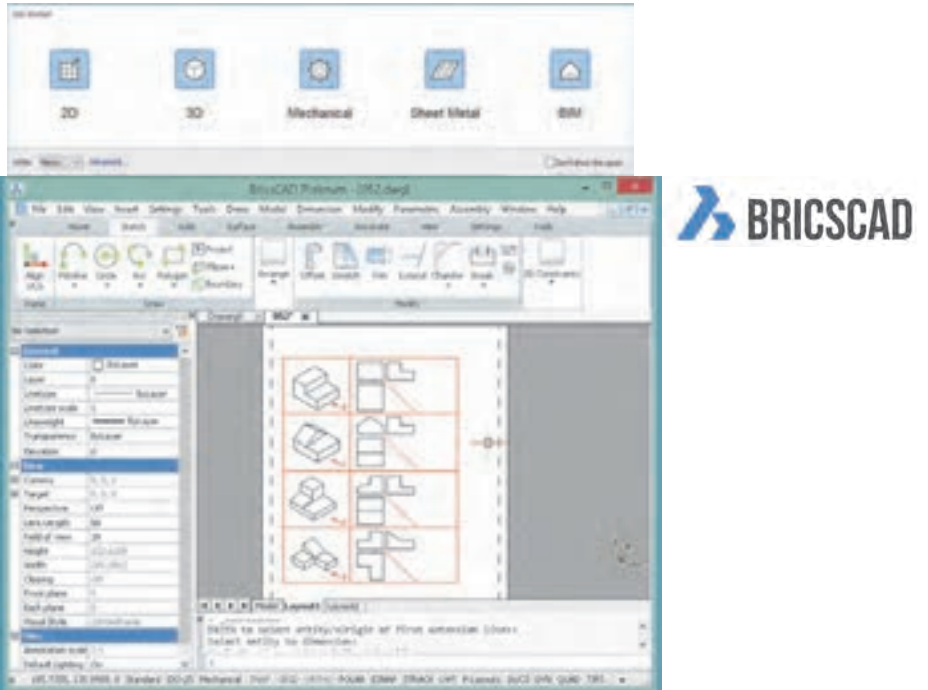

**شکل 2-2**

**IntelliCAD:** نرمافزاری سبُکٍ که تقریباً تمامی ابزارهای اصلی اتوکد برای ویرایش و ترسیم نقشهها را دارد. استفاده از این نرمافزار نیز تقریباً رایگان است. در جدول زیر نرمافزارهای CAD مورد استفاده در صنعت را مشاهده کنید.

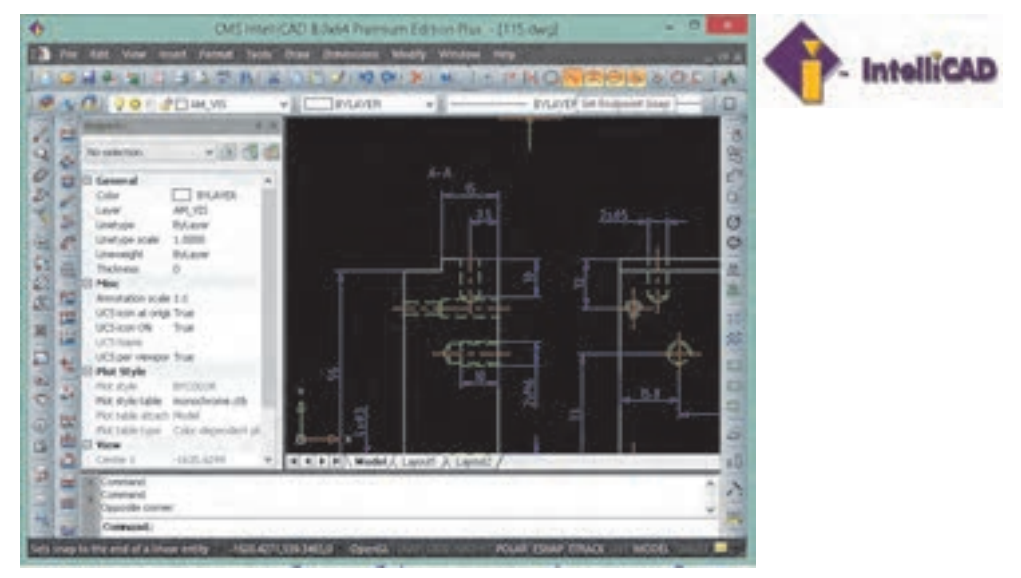

**شکل 2-3**

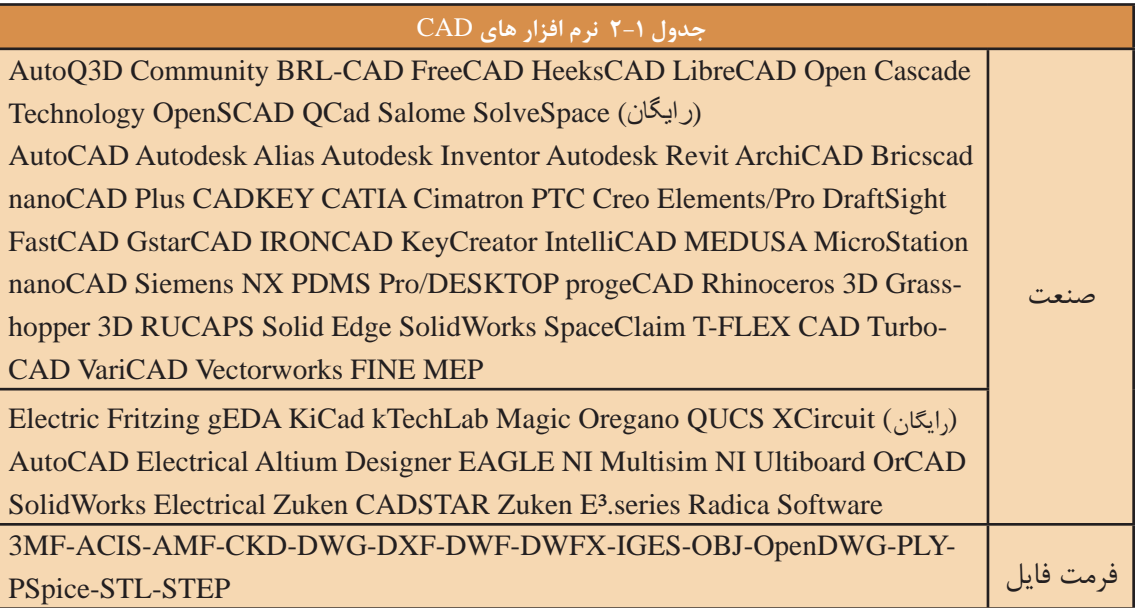

نقشهها و تصاویری که از محیط نرم|فزار در این کتاب استفاده شده است عمدتاً از اتوکد است. اما تمامی تمرینها و فعالیتهای کالسی آموزشی با نرمافزارهای معرفی شده قابل اجراست. انتخاب نرمافزار اختیاری است. نرمافزار مانند ابزاری برای ترسیم نقشه است و مهم خروجی آن یعنی نقشه ترسیم شده در قالب فایل رایانهای یا چاپ شده روی کاغذ است. **آشنایی با فضای کار اتوکد و دستورهای عمومی**

در ابتدا قصد داریم شما را با محیط گرافیکی اتوکد آشنا کنیم. با شروع این نرمافزار همانند سایر نرمافزارهای تحت ویندوز، پنجرهای ظاهر میشود که با توجه به نوع کار میتوان این فضای گرافیکی را تنظیم و متناسبسازی نمود. در زیر به معرفی این فضا میپردازیم.

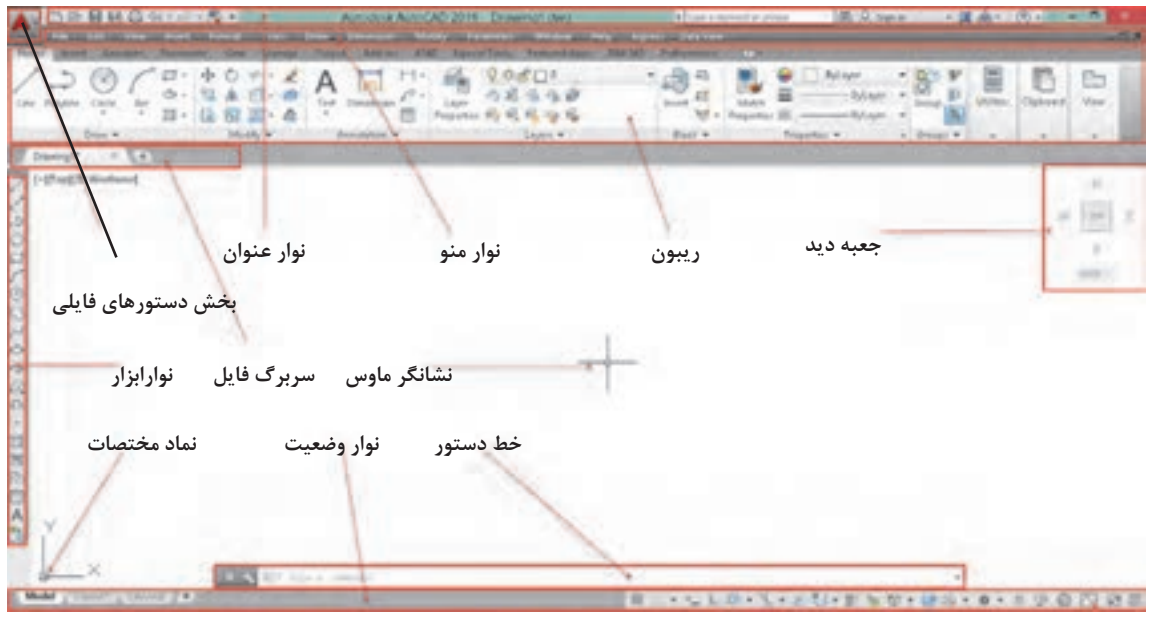

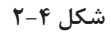

**نوار عنوان**: این نوار رنگی در باالترین قسمت قرار دارد. همانند کلیه نرمافزارهای تحت ویندوز در این نوار آیکونهایی برای کنترل نرمافزار قرار دارد و در میانه آن نام نرمافزار و نام فایل بازشده نمایش داده میشود. **نوار منو**: دستورهای مختلف اتوکد به صورت دستهبندی شده در منوهای کرکرهای واقع در این نوار قرار دارند. با انتخاب هر منو، آن منو باز شده و با کلیک کردن روی هر یک از دستورها، آن دستور اجرا میشود.

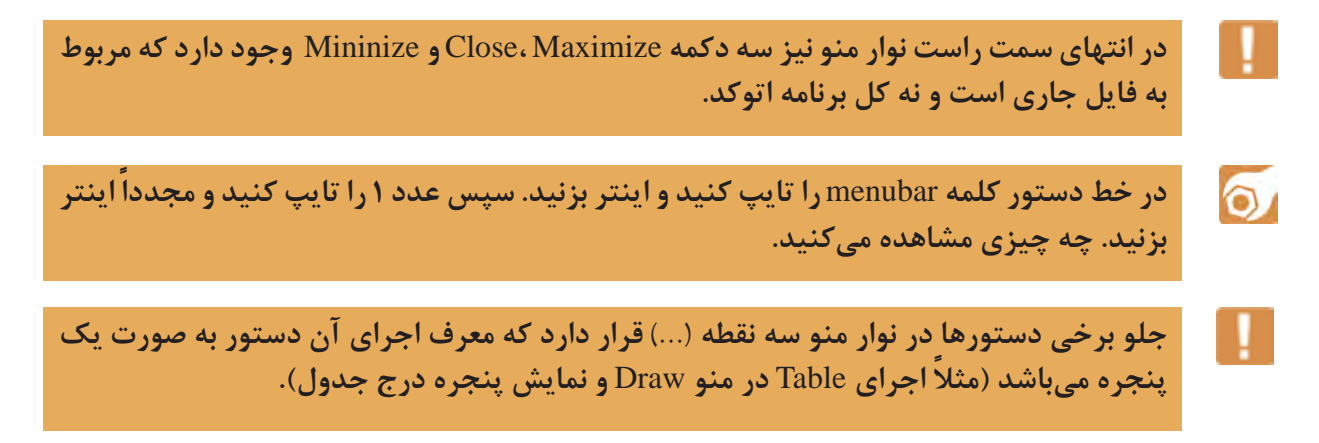

 $\circ$ 

**عملیات زیر را به ترتیب انجام دهید و به سوال مربوط به آن جواب دهید. .1روی عالمت مثلث تیره در سمت راست یک آیتم در نوار منو کلیک کنید.چه نتیجهای مشاهده میکنید؟ .2کلید ترکیبی درج شده در مقابل یکی از آیتمها را وارد کنید. نتیجه به دست آمده را توضیح دهید. .3کلید** Alt **در صفحهکلید فشار دهید. چه نتیجهای مشاهده میکنید؟**

**َب یا سربرگ فایل**: برای هر فایل جدیدی که در اتوکد باز میشود سربرگی به این نوار افزوده میشود. **نوار ت** با کلیک کردن روی سربرگ یک فایل میتوان آن فایل را جاری نمود و تغییرات دلخواه را انجام داد و قبل از بستن فایل تغییرات را ذخیره نمود.

**ریبون**: یکی از ویژگیهای مهم نسخههای جدید اکثر نرمافزارهای تحت ویندوز، نوار ریبون است. این نواری است که از آن، ابزارهایی را برای ترسیم، ویرایش، یا انجام کارهای دیگر، انتخاب میکنیم. ریبون حاوی مجموعهای از پانلهاست که گروههایی از ابزارها را ارائه میدهند. اسم هر پانل ریبون را میتوان در نوار عنوانش در پایین پانل دید. پانلهای ریبون به روش دیگری نیز سازماندهی شدهاند یعنی بهوسیله سربرگها یا تبهایی که در باالی آنها دیده میشود.

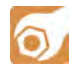

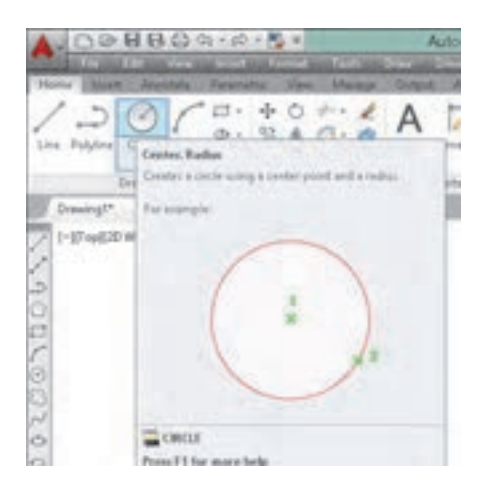

**پیکان مکاننمای ماوس را روی یکی از دستورهای موجود در پانل نگه دارید. پنجره ظاهرشده چه کاربردی دارد؟**

**شکل 2-5**

**پنجره یا خط دستور**: این پنجره محل تعامل و تبادل اطالعات بین کاربر و اتوکد است. یعنی با نوشتن دستور و یا کلمه مخفف آن میتوان دستور را اجرا نمود. ابعاد این پنجره را میتوان تغییر داد؛ شفافیت آن را میتوان کم و زیاد کرد؛ حتی میتوان آن را با کلید ترکیبی +9Ctrl ً کال حذف کرد و یا در صورت حذف شدن آن را نمایش داد. **نوارابزار**: نوارهایی هستند که دکمههای میانبر اجرای دستورها را در خود جای دادهاند. در این نوارها دستورهای پرکاربرد به صورت دستهبندی شده قرار دارند. با نگه داشتن نشانگر ماوس روی آیکونهای این نوارهای ابزار، نام ابزار و کلید ترکیبی میانبر آن نمایش داده میشود. هر نوارابزار یک دستگیره دارد که به صورت دو خط در ابتدای نوار است. میتوان با درگ کردن این دستگیره نوارابزار را جابهجا نمود و یا آن را حذف کرد.

**شکل** 2-6

88

 $\mathcal{L}_{\mathcal{A}}$ 

 $\frac{6}{10}$ 

**ابتدا تمام نوارابزارهای موجود را بهوسیله درگ کردن در فضای ترسیمی قرار داده و آنها را حذف کنید و سپس مراحل زیر را به ترتیب انجام دهید. در خط دستور کلمه** toolbar**- را تایپ کنید )خط تیره قبل از نام دستور فراموش نشود(. کلمه** draw **را تایپ کنید. گزينة** Show **را انتخاب کنید.**

پس از انجام فعالیت باال خواهید دید که نوارابزار draw ظاهر میشود. با داشتن یک نوارابزار میتوانید با راست کلیک کردن روی آن سایر نوارابزارها را نمایش دهید.

**در گوشه پایین و سمت چپ برخی آیکونها مثلث تیرهای وجود دارد که با کلیک کردن روی آن مجموعه ابزارهای مرتبطی نمایش داده می ً شود. مثال ابزارهای مرتبط با دستور** Array **در تصویر زیر نشان داده شده است.**

88  $49 + 0$  $340^\circ$ 

> **نوار وضعیت و مختصات**: این نوار حاوی ابزارهایی برای ترسیم دقیق و کنترل نقشه است. همچنین با حرکت نشانگر ماوس در صفحه ترسیم، مختصات لحظهای آن نمایش داده میشود.

> > **روشهای اجرای دستور**

 $\circ$ 

 $\circ$ 

**کلمه** Circle **را در خط دستور تایپ کنید و دکمه اینتر را فشار دهید، سپس روی یک نقطه در فضای ترسیمی به دلخواه کلیک کنید.** در اتوکدراه های مختلفی براي اجراي دستور وجود دارد که. عبارتند از: .1تایپ کردن نام دستور یا مخفف آن در خط دستور. قبل از آن نباید هیچ دستوری در حال اجرا باشد؛ .2کلیک کردن روی آیکون دستور در نوارابزار مربوطه. قبل از آن باید نوارابزار مورد نظر را فراخوانی کنید؛ .3 استفاده از منوی مربوطه؛ .4 استفاده از پانلهای ابزار یا ریبون؛ با هر بار فشردن دکمه اينتر يا Space آخرين دستور اجرا شده مجدداً اجرا يا وارد قسمت بعدی دستور فعلی میشود. کلیک دکمۀ راست موس نیز کار کلید Space یا اينتر، را انجام میدهد. با اجرای هر دستور اتوکد، گزينههاي مربوط به آن در خط دستور و داخل کروشه نمایش داده میشوند.گزينةها مسیری فرعی برای اجرای دستور هستند. جواب: در پیغام از کاربر خواسته میشود که شعاع دایره را تعیین کند و یا با انتخاب Diameter قطر دایره را وارد کند.

**Specify radius of circle or [Diameter] <** $\cdot$ **,** $\cdot$ **>: آیا میتوانید پیغام باال که در خط دستور ظاهر شده را توضیح دهید؟**

- **برای انتخاب گزینۀ دلخواه باید حرفی از آن گزينة که به صورت حرف بزرگ نوشته شده است را تایپ کرد یا روی آن گزينة در خط دستور کلیک ً کرد. مثال برای اجرای گزينة Diameter باید حرف d را تایپ کنید و اینتر بزنید.**
	- ш

ш

**مقادیر داخل** > < **مقادیر پیش فرض می ً باشد. مثال در مثال فوق اگر بدون وارد کردن هیچ عددی اینتر زده شود، اتوکد عدد 10 را به عنوان شعاع دایره انتخاب میکند.** 

ш **ً اجرا میشود. با زدن کلید اينتر یا Spacebar در صفحهکلید آخرین دستور اجرا شده مجددا**

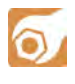

**در فضای ترسیمی راست کلیک کنید. مندرجات پنجره ظاهر شده را به خاطر بسپارید. سپس نشانگر ماوس را در محل دیگری غیر از فضای ترسیمی قرار داده و دوباره راست کلیک نمایید. آیا مندرجات پنجره ظاهر شده با قبلی تفاوت دارد؟**

> پنجرهای که باز میشود به منوی راست کلیک معروف است که به صورت ناحیهای عمل میکند. یعنی با توجه به موقعیت نشانگر ماوس، مندرجات منوی راست کلیک نیز متفاوت خواهد بود. زمانی که دستوری در حال اجراست، گزينههاي آن دستور و همچنین دسترسی به ابزارهای کمکرسم )Osnap )در منوی راست کلیک قابل انتخاب است.

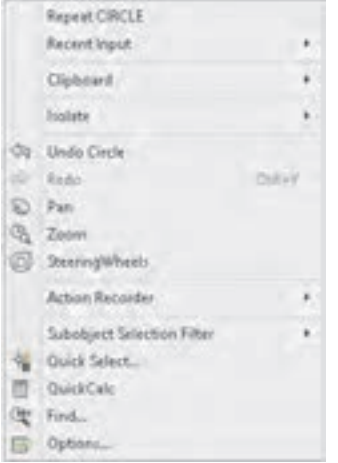

**شکل** 2-7

**مشاهدة موضوعات در نرمافزار**

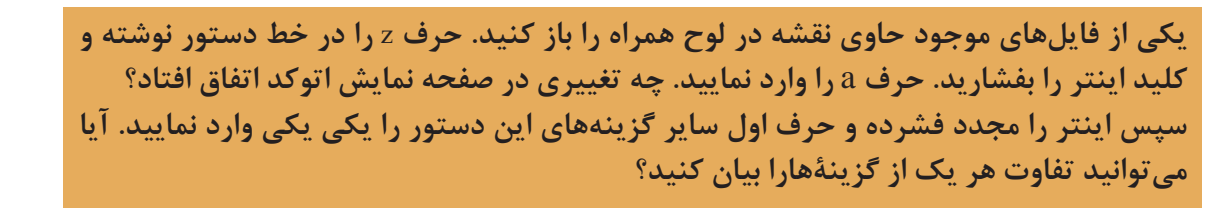

 $\bullet$ 

 $\equiv$  Zoom z  $\cup$   $\equiv$  View  $\ge$  Zoom **بزرگنمایی یا کوچکنمایی ظاهری موضوعات** با اجرای دستور Zoom یک کادر در صفحه ترسیم میکشیم تا این بخش از نقشه به بزرگترین اندازه ممکن نمایش داده شود. با کوچک و بزرگ کردن نقشه، موضوعات ترسیمی به صورت واقعی تغییر اندازه نمیدهند و این بزرگنمایی ظاهری است. گزينهٔ All کل محدوده نقشه را در ديد جاری قرار مے دهد. گزينة Cاينتر موجب میشود که پنجره دید با تعیین نقطه مرکز و سپس اندازه صفحه نمایش تعیین شود. گزينة Dynamic با نمایش کل نقشه و دید جاری، امکان بزرگنمایی و کوچکنمایی و همچنین جابهجایی پنجره دید را فراهم میکند. گزينة Extents تمام موضوعات را به بزرگترین اندازه ممکن نمایش میدهد. دابلکلیک دکمه وسط ماوس نیز این گزينة را اجرا میکند. گزينة Previous دید قبلی را نمایش میدهد که تا 10 تصویر میتوان به عقب بازگشت. گزينة Scale با وارد کردن یک مقداری عددی میتوان بزرگنمایی را تغییر داد. عدد وارد شده ضریب بزرگنمایی پنجره دید نسبت به محدوده ترسیم خواهد بود.

**<sup>3</sup>**A **تنظیم شده باشد و در گزينة** Scale **از دستور** Zoom **چنانچه محدوده ترسیم به اندازه یک کاغذ عدد 1 وارد شود، پنجره دید به اندازه 210×420 تنظیم میشود و اگر عدد 2 وارد شود پنجره دید 420×840 خواهد بود. اما اگر عدد به همراه** x **وارد شود، مقیاس پنجره دید بر اساس پنجره دید جاری تعیین می ً شود. مثال** X**2 موجب دو برابر شدن اندازه پنجره دید نسبت به اندازه پنجره دید جاری یا دو برابر شدن اندازه ظاهری موضوعات میشود. درج عدد به همراه** XP **نیز در فضای کاغذ کاربرد ً دارد. مثال اگر در دو پنجره دید دستور** Zoom **با مقیاس** XP**2 اجرا نمود، مقیاس ظاهری آنها یکسان خواهد شد. بعد از اجرای دستور** Zoom **میتوان مستقیم و بدون انتخاب گزينة** Scale **نیز با وارد کردن یک عدد به تنهایی یا به همراه** X **و یا** XP **پنجره دید را تعریف کرد.**

گزينة Window با تعیین دو نقطه پنجره دید تعیین میشود. بعد از اجرای دستور Zoom میتوان مستقیم و بدون ِ انتخاب گزينة Window نیز با درگ کردن یک کادر پنجره دید را تعریف کرد. گزينة Object با انتخاب یک یا چند موضوع، آنها را به بزرگترین اندازه ممکن نمایش میدهد. گزينة time real با درگ کردن موس میتوان پنجره دید را تعیین کرد.

**چرخاندن دکمه غلتكي ماوس کار دستور Zoom را انجام میدهد.**

 $\ddot{\phantom{a}}$ 

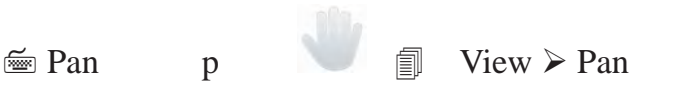

**جابهجایی ظاهری پنجره دید** 

با اجرای این دستور و سپس درگ کردن موس میتوان پنجره دید را جابهجا کرد. جابهجایی پنجره دید مانند جابهجایی صفحه ترسیم است و با جابهجایی موضوعات ترسیم شده متفاوت است.

**فشردن و نگهداشتن دکمه غلتكي ماوس کار دستور Pan را انجام میدهد.**

### **کار با سیستمهای مختصات و ورود اطالعات**

فضای ترسیم در اتوکد یک فضای سهبعدی است که میتوان با در نظر نگرفتن یک بعد، آن را به صورت دوبعدی فرض کرد و ترسیمات را در آن انجام داد. در این فضا نقطهای به عنوان مبداء تعیین شده است که بقیه نقاط فضا نسبت به آن موقعیتدهی می شوند (شکل ۸-۲).

درمحیط دوبعدی نرمافزارهای کد دو نوع سیستم مختصاتی مورد استفاده قرار میگیرد: سیستم مختصاتی کارتزین و سیستم مختصاتی قطبی. شما در سالهای گذشته با سیستم مختصاتی کارتزین یا دکارتی آشنا شدید و دراین قسمت برای یادآوری به اختصار توضیح داده خواهد شد.

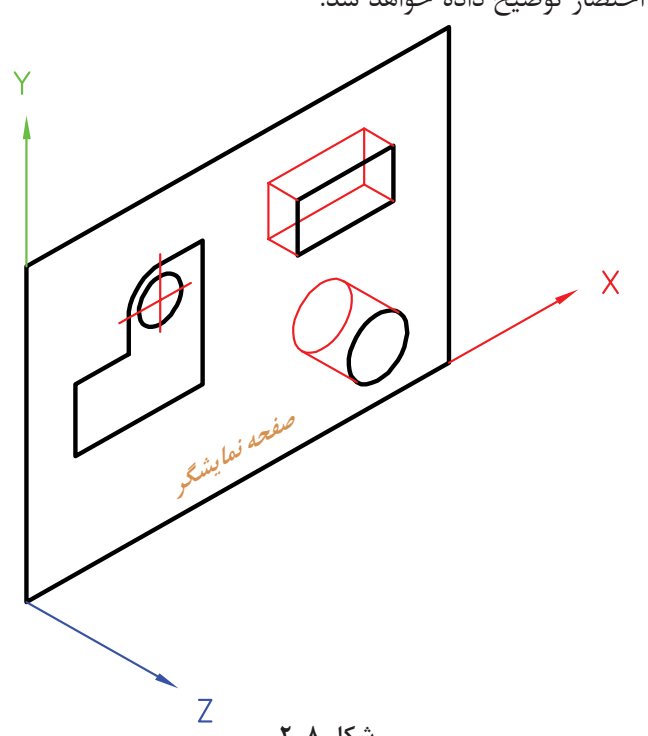

**فصل 2 ترسیم نقشه**

# **یادآوری**

**سیستم مختصاتی کارتزین یا متعامد**: در این سیستم سه محور عمود برهم وجود دارد و یک نقطه به عنوان نقطه مبداء تعیین می شود. ساختار کلی آن به صورت (X,Y) میباشد.

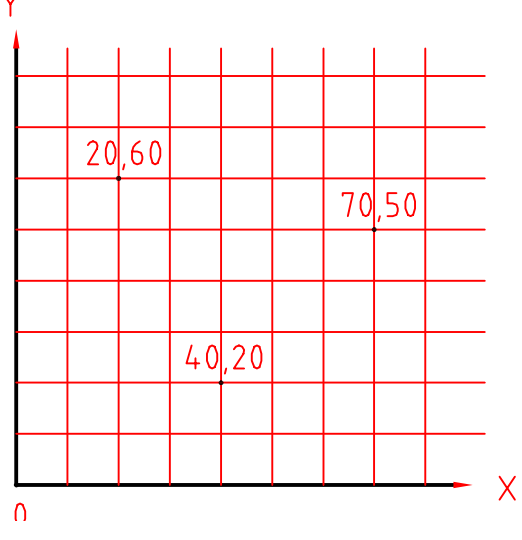

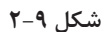

**سیستم مختصاتی قطبی**: در این سیستم یک نقطه به عنوان نقطه مبداء تعیین میشود. و مختصات هر نقطهای روی صفحه را با فاصله آن نسبت به مبداء و زاویه آن با جهت مثبت محور افقی تعیین میشود.

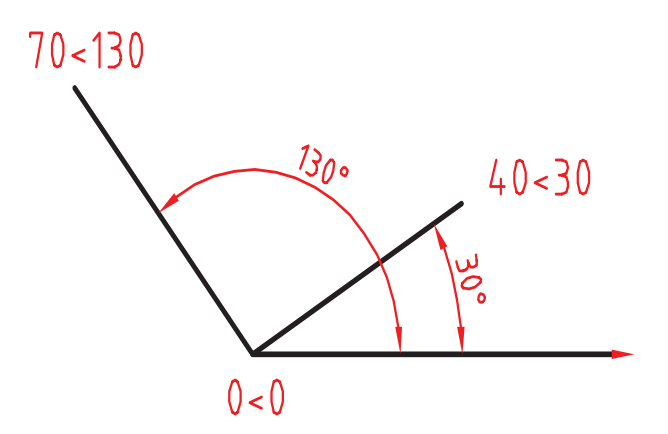

**شکل 2-10**

 $\circ$ 

**مرحله اول: از منوی** Draw **روی دستور** line **کلیک کنید. بعد از اجرای دستور مختصات نقطه شروع یعنی 20,20 را در خط دستور بنویسید و دکمه اینتر را فشاردهید. سپس در مقابل پیغام، مختصات نقطه انتهای پارهخط یعنی 60,20 را بنویسید و دکمه اینتر را فشار دهید. مرحله دوم: دوباره دستور** line **را اجرا کنید و پس از وارد کردن مختصات نقطه شروع یعنی 20,30 در خط دستور، نقطه انتهای پارهخط را به صورت 40,0**@ **وارد کنید. نتیجه باید ترسیم دو خط افقی به طول ۴۰ باشد. در مرحله اول شما مختصات را به صورت مطلق و در مرحله دوم به صورت نسبی وارد کردید.** 

## **روش وارد کردن مختصات در اتوکد**

درنرمافزار اتوکد میتوان مختصات را به دو روش مطلق و نسبی وارد نمود. اگر مبداء مختصات ثابت باشد آن را مطلق و چنانچه مبداء مختصات نقطه قبلی در نظر گرفته شود آن را نسبی مینامند. اگر در ابتدای وارد کردن مختصات علامت @ (اُتساین) افزوده شود مختصات وارد شده نسبی وچنانچه بدون علامت @ باشد مطلق خواهد ً بود. مختصات اولین نقطه، مثال برای ترسیم پارهخط مطلق است.

چنانچه تنظیمات Input Dynamic به صورت پیشفرض تنظیم شده باشد، برای مختصات نسبی نیازی به استفاده از عالمت @ نیست اما برای مختصات مطلق باید از عالمت # )نامبرساین( استفاده کرد. اگر Dynamic Input غیرفعال باشد و یا روی مطلق تنظیم شده باشد، برای مختصات مطلق نیازی به استفاده از عالمت # نیست اما برای مختصات نسبی باید از عالمت @ استفاده کرد.

## **روشهای تعیین مختصات یک نقطه**

.1 کلیک کردن در صفحه ترسیم؛ .2استفاده از مختصات کارتزین یا قطبی با تایپ کردن یکی از ساختارهای آن در خط دستور؛ .3 استفاده از Grid و Snap؛ .4 استفاده از گیرههای Snap Object؛ .5 استفاده از کمکرسم Ortho و وارد کردن مستقیم طول ؛ .6 استفاده از Tracing Polar؛ .7 قفل کردن موقت زاویه.

**قفل کردن موقت زاویه** ً در حین اجرای یک دستور مثال Line میتوان حرکت نشانگر ماوس را روی زاویه خاصی قفل کرد و به روش وارد کردن مستقیم طول، خط مورد نظر را ترسیم کرد. ً مثال برای ترسیم خطی به طول 30 واحد و با زاویه 45 درجه نسبت به خط افق به ترتیب زیر عمل کنید: **فصل 2 ترسیم نقشه**

Command: line Specify first point: 0,0 Specify next point or [Undo] :< 45 Angle Override: 45 Specify next point or [Undo]: 30

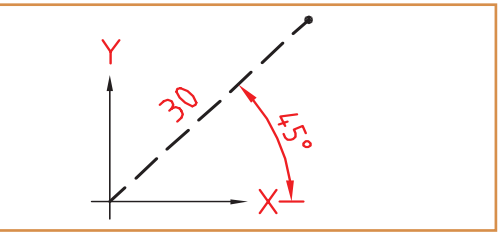

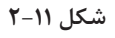

**ترسیم نقشههای دوبعدی**

رویکرد آموزشی در این بخش مبتنی بر فعالیت کالسی است. بدین صورت که با اجرای هر فعالیت کالسی با عملکرد یک یا چند دستور آشنا میشوید. فایلهای مورد نیاز اجرای فعالیتهای کالسی در لوح همراه کتاب وجود دارد. البته میتوان فایلهای مورد نیاز را با توضیحاتی که در بخشهای مربوطه آمده است بسازید. ابتدا پوشهای به نام خود در رایانه ایجاد کنید تا فایلهای ترسیمی خود را در آن ذخیره کنید.

#### $\sigma$ **فعالیت کالسی ۱** شكل زير را به ترتيب مراحل گفته شده ترسيم كنيد

استفاده از Polar ،Ortho، و دیگر ابزارهای ترسیم دقیق مانند گیرههای موضعی و Tracking

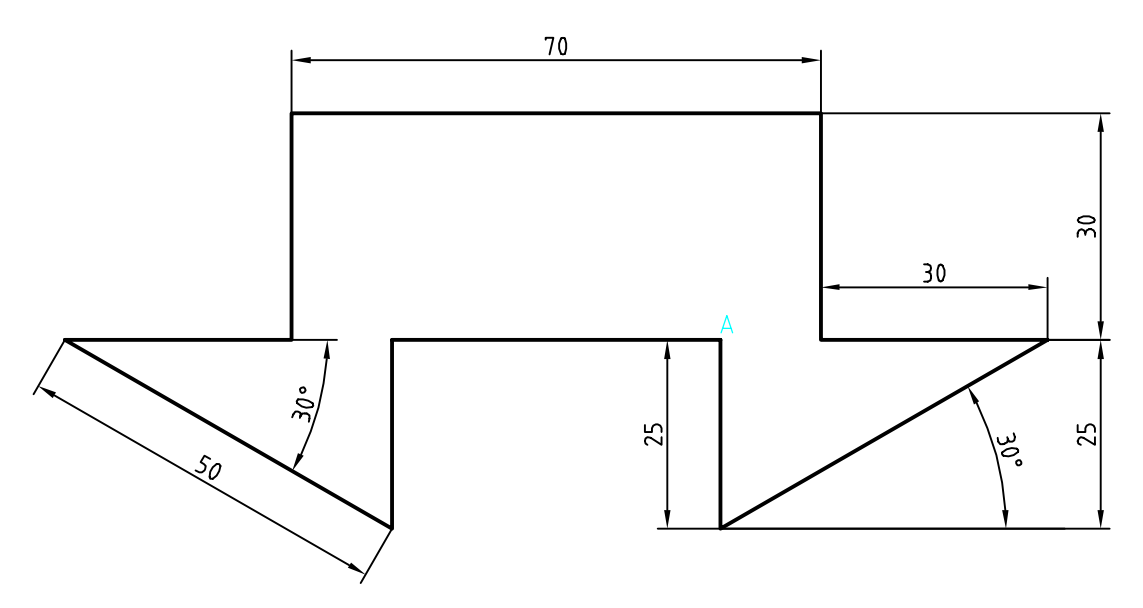

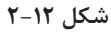

روشهای مختلفی برای ترسیم این شکل وجود دارد. یک روش پیشنهادی شروع از نقطه A به سمت پایین و ترسیم شکل در یک مرحله است. هنگامی که خطوط افقی و عمودی ترسیم میکنید ابزار Ortho باید فعال باشد و برای ترسیم خطوط زاویهدار از ابزار Polar استفاده کنید.

.1 فایل  $01.\mathrm{dwg}$ را باز کنید یا فایل جدیدی مطابق با الگوی acadiso ایجاد کنید. .2 پارهخطی عمودی به طول ۲۵ به سمت پایین ترسیم کنید. .3 پارهخطی اریب با زاویه ۳۰ درجه به طول ۵۰ ترسیم کنید. .4 پارهخطی افقی به سمت چپ به طول ۳۰ ترسیم کنید. .5 پارهخطی عمودی به سمت باال به طول ۳۰ ترسیم کنید. .6 پارهخطی افقی به سمت چپ به طول ۷۰ ترسیم کنید. .7 پارهخطی عمودی به سمت پایین به طول ۳۰ ترسیم کنید. .8 پارهخطی افقی به سمت چپ به طول ۳۰ ترسیم کنید. ۹. پارهخطی اریب با زاویه ۳۰ درجه زیر خط افق (۳۰- درجه) به طول ۵۰ ترسیم کنید. .10 پارهخطی عمودی به سمت باال به طول ۲۵ ترسیم کنید. .11 با استفاده از گزينة Close شکل را ببندید و از دستور Line خارج شوید. .12 فایل را به نام dwg01.My در پوشه خود ذخیره کنید.

### **ابزار Ortho**

چنانچه ابزار Ortho که در نوار وضعیت قرار دارد، فعال باشد، نشانگر در جهات افقی و عمودی قفل میشود و میتوان خطوط افقی و قائم ترسیم کرد. در این حالت به کمک نشانگر ماوس میتوان جهت ترسیم خط را تعیین کرد و طول آن را مستقیم در خط دستور تایپ نمود. این روش یکی از متداولترین روش برای ترسیم خطوط افقی و عمودی است.

### **ابزار Polar**

با استفاده از ابزار Polar میتوان نشانگر را روی زاویههای مضرب زاویه Polar ثابت کرد. زاویه Polar را با استفاده از Setting آن می ً توان تنظیم کرد. مثال اگر Polar روی ۱۵ درجه تنظیم شود، میتوان زوایای مضرب ۱۵ مانند ۱۵، ۳۰، ۴۵ و ... را رسم کرد.

 $\cong$  Line L  $\qquad \qquad \qquad \blacksquare$  Draw  $\geq$  Line

#### **ترسیم پارهخط**

با اجرای این دستور و تعیین دو نقطه، پارهخط مستقیمی بین آن دو نقطه ترسیم میشود. چنانچه به جای تعیین نقطه اول اینتر زده شود، نقطه انتهای آخرین موضوع ترسیمی انتخاب میشود. و اگر آخرین موضوع ترسیمی کمان باشد، راستای خط نیز مماس با کمان خواهد بود. گزينة Close بعد از ترسیم حداقل دو پارهخط ظاهر میشود که با انتخاب آن ضمن ترسیم پارهخطی به نقطه شروع، از دستور خارج میشود.گزينة Undo موجب حذف آخرین پارهخط ترسیم شده میشود. این دستور به طور پیوسته خط ترسیم میکند. برای خروج از فرمان دکمه اینتر یا Esc در صفحه کلید را بزنید.

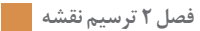

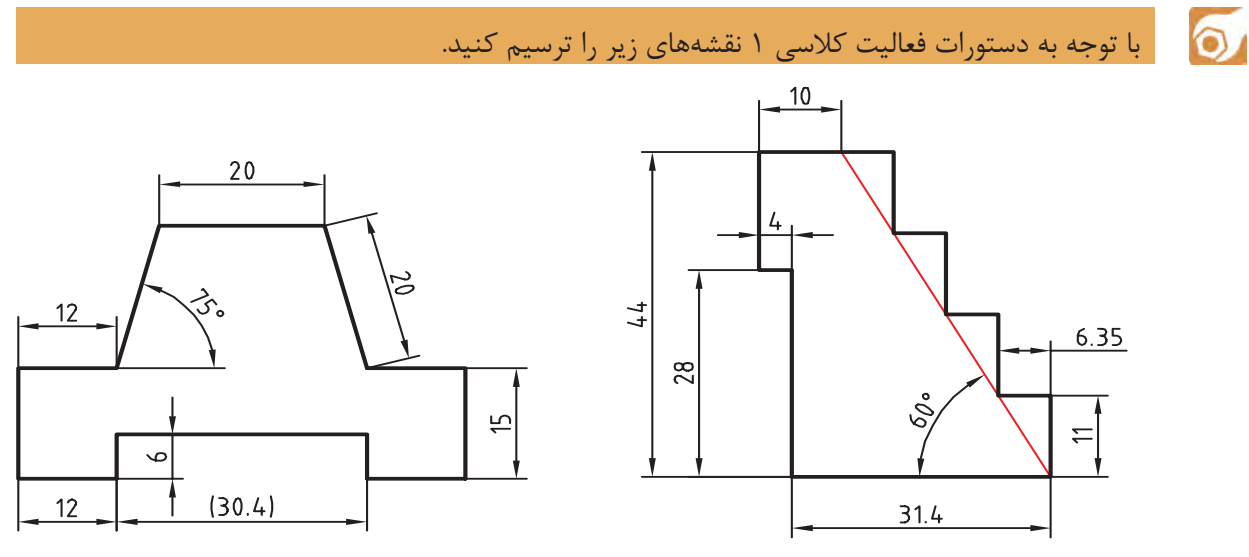

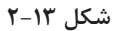

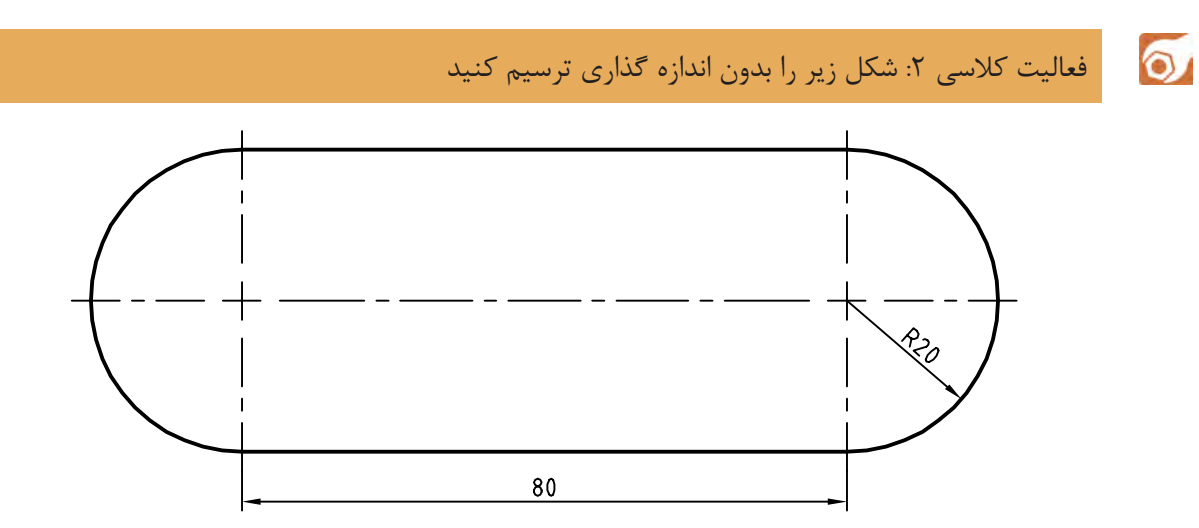

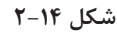

هدف ترسیم شکل فوق بدون خطوط محور و اندازهگذاری است. این شکل شامل دو خط موازی و دو کمان است که در مجموع یک شکل بسته پیوسته تشکیل میدهد.

> $\blacktriangleright$ .1 فایل dwg02.i را باز کنید یا فایل جدیدی مطابق با الگوی acadiso ایجاد کنید. .2 پارهخطی افقی به طول ۸۰ ترسیم کنید. .3 بالفاصله بعد از ترسیم خط، کمانی به قطر ۴۰ ترسیم کنید. .4 پارهخطی افقی به طول ۸۰ در ادامه کمان ترسیم کنید. .5 بالفاصله بعد از ترسیم خط، کمانی به قطر ۴۰ ترسیم کنید. .6 فایل را به نام dwg02.My در پوشه خود ذخیره کنید.

**ترسیم کمان**

در اجرای این فعالیت کالسی باید Ortho فعال باشد و هر چهار مرحله، بدون وقفه و پشت سر هم اجرا شود. چنانچه بالفاصله بعد از ترسیم خط، دستور Arc اجرا شود، نقطه انتهای خط به ِ عنوان نقطه شروع کمان انتخاب میشود و کافی است با استفاده از حالت Polar یا Ortho نقطه انتهای آن که ۴۰ واحد در راستای عمودی است تعیین شود. این شکل با دستور Pline که در فعالیتهای کالسی بعدی آموزش داده میشود در یک مرحله و به صورت یکپارچه ترسیم میشود.

 $\leq \infty$  Arc a  $\leq \infty$   $\leq$  Draw > Arc > Points

از نظر هندسی تنها یک کمان میتواند از سه نقطه معین بگذرد. به صورت پیشفرض بعد از اجرای دستور حالت سهنقطه فعال میشود. یعنی با اجرای این دستور و تعیین 3 نقطه، کمانی ترسیم میشود که از آن 3 نقطه بگذرد. برای ترسیم کمان روشهای مختلفی وجود دارد که در اغلب آنها باید ۳ مولفه از مولفههای زیر معیّن شود. برای ترسیم یک کمان مشخص در نقشه، باید تشخیص داد که کدام مولفه آن کمان معلوم است.

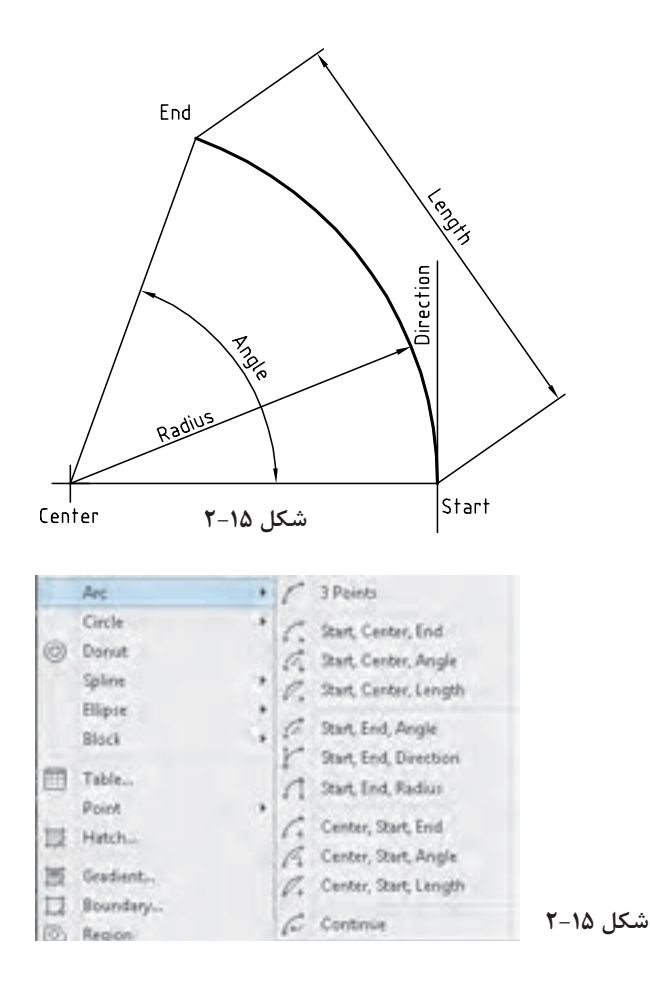

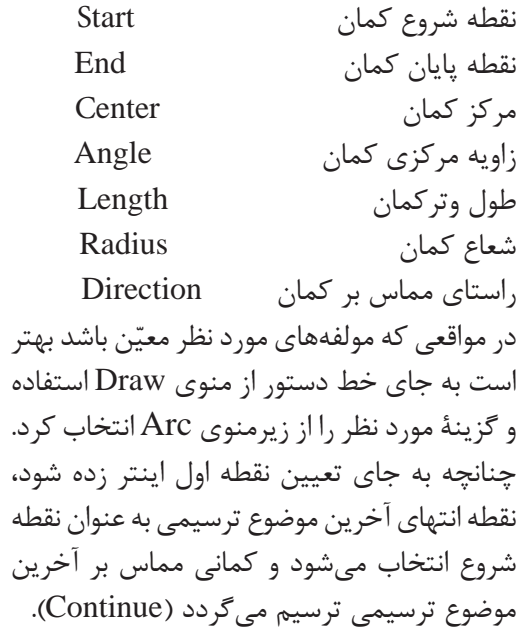

**58**

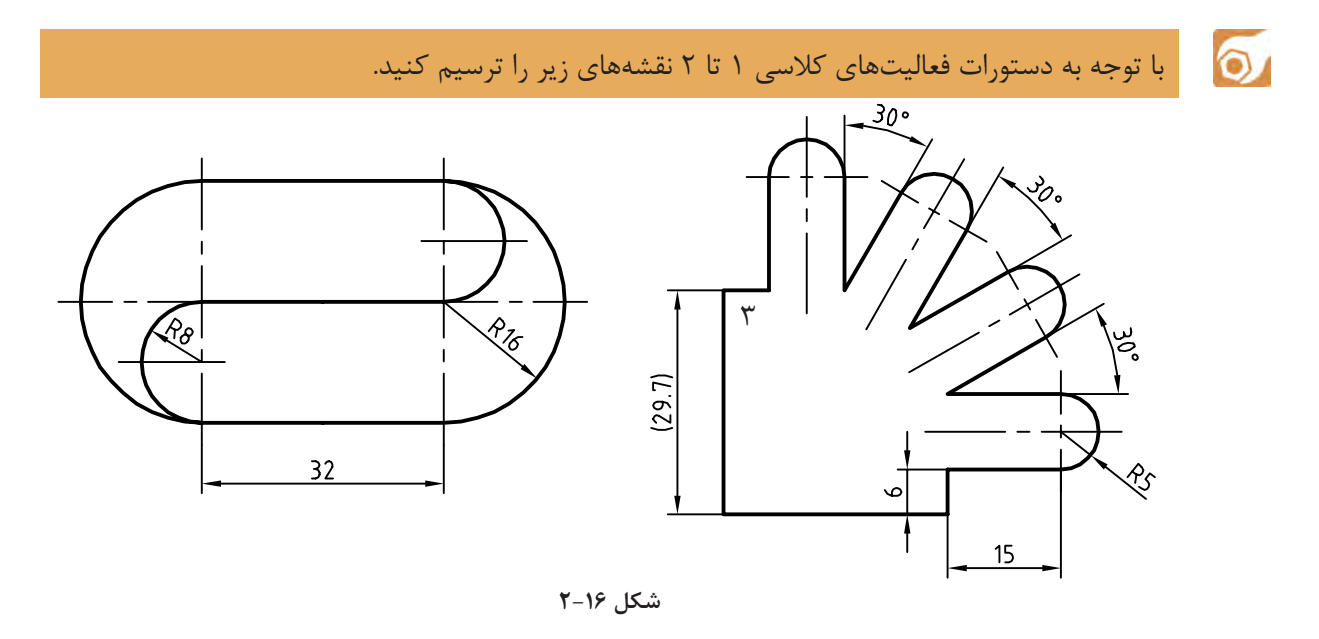

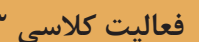

 $\delta$ 

فعالیت کلاسی ٣: شکل زير را بدون اندازه گذاري ترسيم کنيد.

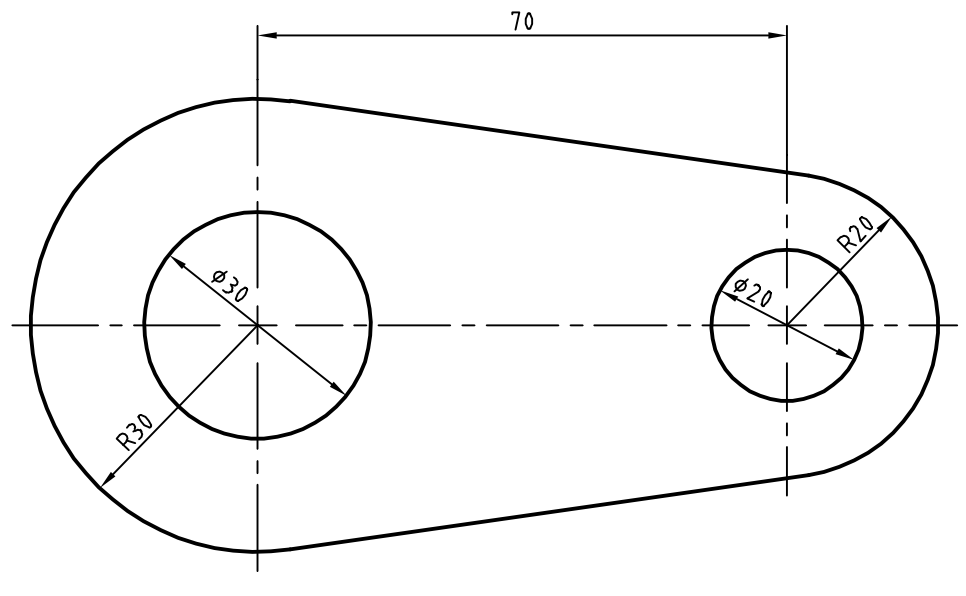

**شکل 2-17**

هدف این فعالیت ترسیم شکل فوق بدون خطوط محور و اندازهگذاری است. برای ترسیم این شکل بهتر است ابتدا دایرهها به صورت کامل و سپس خطوط مماس ترسیم شود و در انتها بخشهای اضافه دایرهها حذف شود.

.1 فایل dwg03.<sup>i</sup> را باز کنید یا فایل جدیدی مطابق با الگوی acadiso ایجاد کنید. .2 پارهخطی افقی به طول 70 ترسیم کنید. .3 در انتهای سمت راست خط دو دایره به شعاعهای ۱۰ و ۲۰ ترسیم کنید. .4 در انتهای سمت چپ خط دو دایره به شعاعهای 15 و 30 ترسیم کنید. .5 با استفاده از گیره موضعی Tangent خطوط مماس بر دو دایره ترسیم کنید. .6 با دستور Trim بخشهای اضافه دایرهها را حذف کنید. .7 فایل را به نام dwg03.My در پوشه خود ذخیره کنید.

 $\cong$  Circle  $\cong$  Circle  $\cong$  Circle  $\triangleright$  Circle  $\triangleright$  Circle  $\triangleright$  Cunding Circle  $\cong$  Circle  $\cong$  Circle  $\cong$  Cunding Circle  $\cong$  Cunding Circle  $\cong$  Cunding Circle  $\cong$  Cunding Cunding Cunding Cunding Cun **ترسیم دایره** با اجرای این دستور و تعیین یک نقطه به عنوان مرکز و یک عدد به عنوان شعاع، دایره ترسیم میشود. به صورت ترسیمی میتوان با دو کلیک دایره را رسم کرد. کلیک اول مرکز و فاصله بین دو کلیک شعاع دایره را تعیین مے کند. در زمان وارد کردن شعاع میتوان گزينة Diameter را انتخاب کرد و به جای شعاع قطر دایره را وارد نمود. ّن بگذرد. با استفاده از گزينة P3 میتوان دایرهای ترسیم کرد که از 3 نقطه معی با استفاده از گزينة P2 میتوان دایرهای ترسیم کرد که از 2 نقطه قطری بگذرد. با استفاده از گزينة Ttr میتوان دایرهای ترسیم کرد که بر دو موضوع دیگر مماس و شعاع آن نیز معلوم باشد. بعد از انتخاب این گزينة باید محل تقریبی نقاط مماس را تعیین کرد سپس شعاع دایره مماس را وارد نمود. در منوی Draw و زیرگزينة Circle برای تمام این گزينةها میانبرهایی تعبیه شده است. **نقطهیابی دقیق به کمک گیرههای موضعی )Snap Object)** برای مشخص کردن نقاط خاص روی موضوعات ترسیمی مانند ابتدای خط و یا مرکز دایره از گیرههای موضعی استفاده میشود. برای انتخاب و تعیین نقاط معیّن موضوعاتی که قبلاً ترسیم شدهاند از این گیرهها استفاده میشود. برای استفاده از گیرههای موضعی روشهای مختلفی وجود دارد: **روش اول** ً : تایپ کردن سه حرف اول گیره موضعی. مثال تایپ کردن حروف end برای انتخاب انتهای خط یا کمانی که نشانگر ماوس روی آن قرار دارد. **روش دوم**: استفاده از نوارابزار Snap Object. برای این کار باید ابتدا این نوارابزار را احضار کرد. **روش سوم**: استفاده از کلید ترکیبی Click Right + Shift و انتخاب گیره مورد نظر از منوی گشوده شده. **روش چهارم**: فعال کردن همیشگی گیرههای موضعی مورد نظر. یعنی استفاده از زبانه Snap Object در نوار وضعیت. انواع گیرههای موضعی در جدول 2-2 معرفي شده اند:. **فصل 2 ترسیم نقشه**

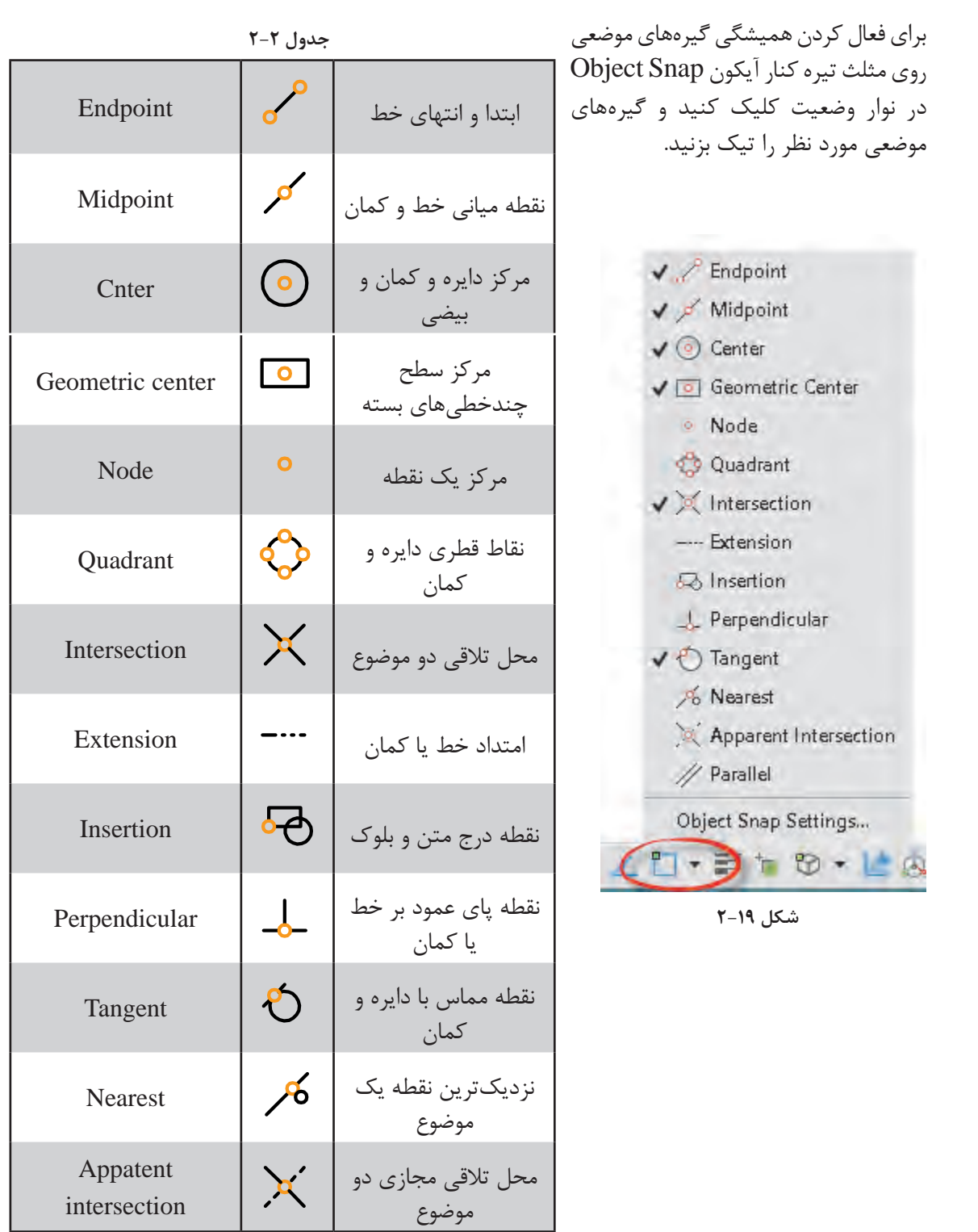

# $\equiv$  Trim tr  $\rightarrow$   $\equiv$  Modify  $\triangleright$  Trim

**بریدن بخشی از موضوعات با استفاده از لبة برش** 

با انتخاب یک موضوع مانند دایره و خط، تمام آن موضوع انتخاب میشود. حال اگر بخواهیم بخشی از آنها را حذف کنیم باید از دستور Trim استفاده کنیم. در این دستور بخشی از یک موضوع ترسیمی که با موضوعات دیگر برخورد داشته باشد قابل حذف شدن است.

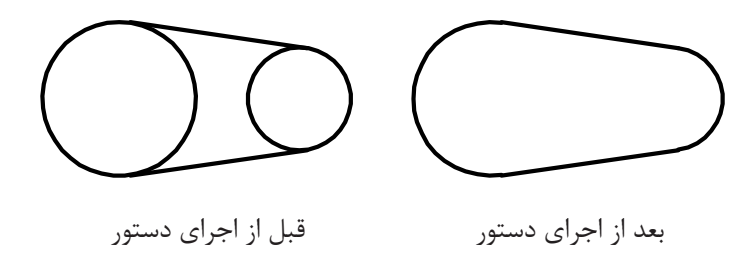

**شکل 2-18**

در این دستور ابتدا لبه برش انتخاب میشود، سپس موضوعات مورد نظر برای برش. در زمان انتخاب لبه برش میتوان کلید اینتر را زد تا تمام موضوعات در دید جاری به عنوان لبه برش انتخاب شوند (select all). گزينههاي Fence و Crossing دو روش انتخاب موضوع هستند. در فضای سهبعدی چنانچه بخواهیم از تقاطع ظاهری موضوعات استفاده کنیم باید از گزينة Project استفاده کنیم. از گزينة Erase برای حذف کردن موضوعاتی که تقاطعی با موضوعات دیگر ندارند استفاده میکنیم. با گرفتن کلید Shift عملکرد این دستور به دستور Extend تبدیل میشود یعنی بهجای بریدن موضوعات آنها را امتداد میدهد. **فصل 2 ترسیم نقشه**

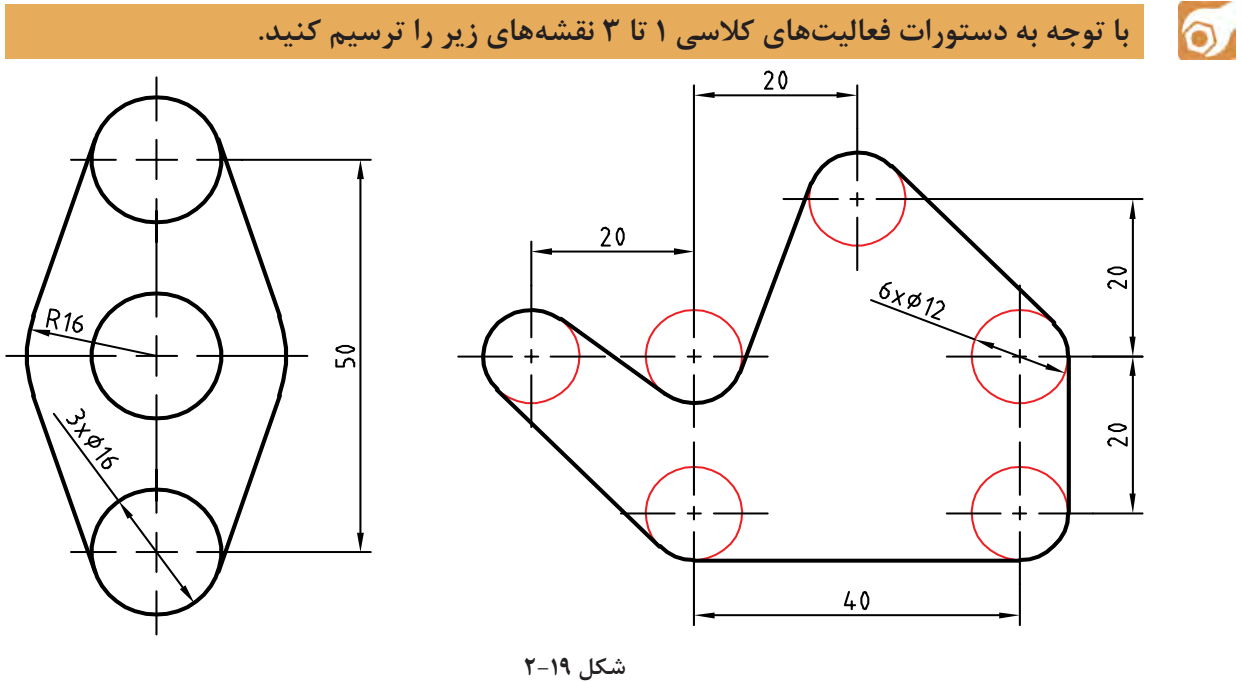

**نقشههای زیر را بدون اندازه گذاري ترسیم کنید.**

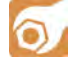

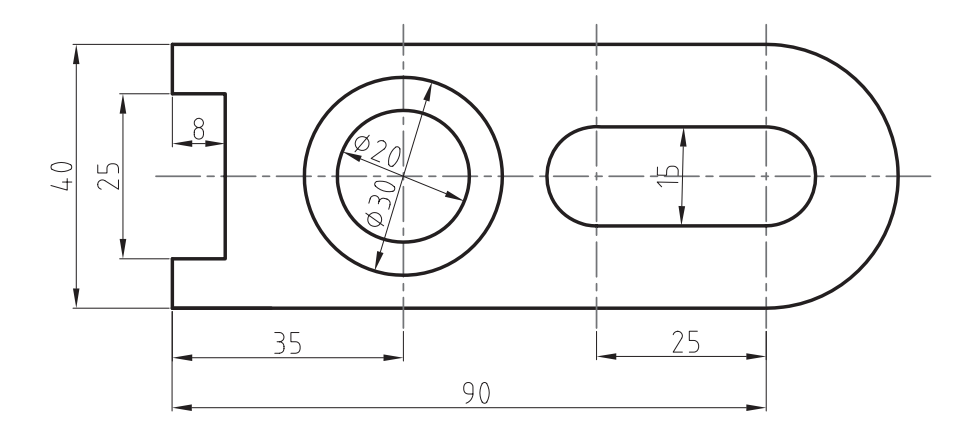

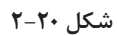

 $\sigma$ **فعالیت کالسی 4 ترسیم گوشههای گرد و خطوط موازی** 

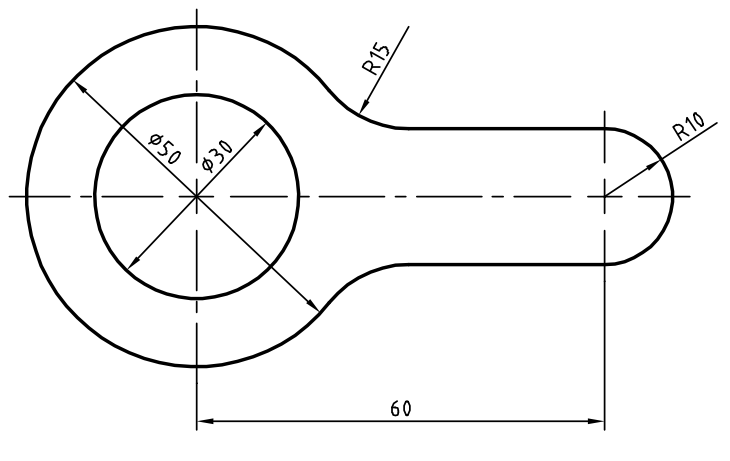

**شکل 2-21**

هدف ترسیم شکل فوق بدون خطوط محور و اندازهگذاری است. برای ترسیم این شکل بهتر است ابتدا دایرهها و خطوط مماس ترسیم شود، سپس گوشههای تیز گرد شود و در انتها بخشهای اضافه دایرهها چیده شود.

.1فایل dwg04.<sup>i</sup> را باز کنید یا فایل جدیدی مطابق با الگوی acadiso ایجاد کنید. .2خطی افقی به طول ۶۰ ترسیم کنید. .3در انتهای سمت چپ خط یک دایره به شعاع ۱۵ ترسیم کنید. .4در انتهای سمت راست خط یک دایره به شعاع ۱۰ ترسیم کنید. .5خط افقی را به اندازه ۱۰ در باال و پایین آفست کنید. دایره ۱۵ را نیز به سمت بیرون آفست کنید. .6گوشههای تیز بین خطوط و دایره آفست شده را با استفاده از دستور Fillet و با شعاع ۱۵ گرد کنید. .7بخشهای اضافه دایرهها را با دستور Trim حذف کنید. .8فایل را به نام dwg04.My در پوشه خود ذخیره کنید.

 $\cong$  Fillet f  $\qquad \qquad$   $\qquad \qquad$   $\qquad \qquad$  Modify  $\qquad$  Fillet **گرد کردن گوشهها با شعاع مورد نظر** محل برخورد دو موضوع ترسیم یک گوشه را تشکیل میدهد. این گوشه را میتوان با استفاده از دستور Fillet با شعاع مشخصی گرد کرد. شعاع پیشفرض صفر است که از آن میتوان برای ترمیم گوشههای تیز استفاده کرد. برای تغییر شعاع مماس باید از گزينة Radius استفاده کرد. گزينة Trim در این دستور تعیین میکند که آیا بعد از گرد کردن گوشهها، خطوط و موضوعات اضافه بریده

**چنانچه الزم باشد به جای گرد کردن گوشه، آن را پخ بزنیم از دستور** Chamfer **استفاده میکنیم. در این دستور نیز با گزينة** Distance **باید طول پخ را تعیین کنیم.**

شوند و یا خطوط و موضوعات کوتاه امتداد داده شوند یا خیر. در دستور Fillet و Chamfer هر عددی که به عنوان شعاع گوشه یا طول پخ تعیین شده باشد، چنانچه همزمان با انتخاب موضوع دوم کلید Shift را بگیرید یک گوشه تیز یعنی با شعاع یا طول صفر ایجاد میشود.

 $\cong$  Offset  $\circ$   $\stackrel{\circ}{\longrightarrow}$   $\cong$  Modify  $\triangleright$  Offset **تهیه کپیهای موازی با موضوع اصلی**

در این دستور ابتدا فاصله بین موضوعات موازی را تعیین میکنیم. سپس موضوع مورد نظر را انتخاب میکنیم، و در نهایت روی سمتی که موضوع قرار است آفست شود، کلیک میکنیم. شکل حاصله در این دستور ممکن است بزرگتر، کوچکتر یا مساوی موضوع اصلی باشد، ولی حتماً موازی آن خواهد بود. چنانچه موضوع انتخاب شده یکپارچه باشد مانند مستطیل و ششضلعی زیر، تصویر آفست شده آنها نیز یکپارچه میشود.

گزینهٔ Through برای زمانی است که فاصله دقیقاً مشخص نباشد و بخواهیم روی نقشه نقطه گذر را تعیین ً کنیم. مثال در شکل زیر بعد از اجرای گزينة Through ابتدا شکل یکپارچه d مانند را انتخاب و سپس روی نقطه

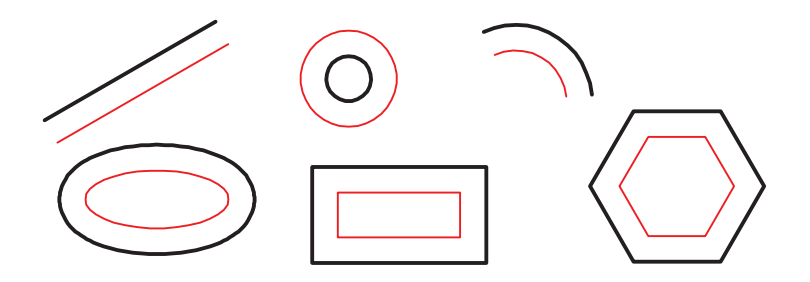

**شکل 2-22**

کوادرانت دایره کلیک میکنیم. یکپارچگی موضوعات در فعالیتهای کالسی بعدی مطرح میشود. گزينة Erase همانگونه که از نام آن پیداست موجب حذف موضوع اولیه میشود. با استفاده از گزينة Multiple میتوان بعد از انتخاب موضوع در سمت مورد نظر پشت سر هم کلیک و چندین آفست ایجاد کرد.

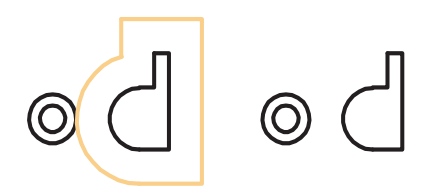

**شکل 2-23**

 $\circ$ 

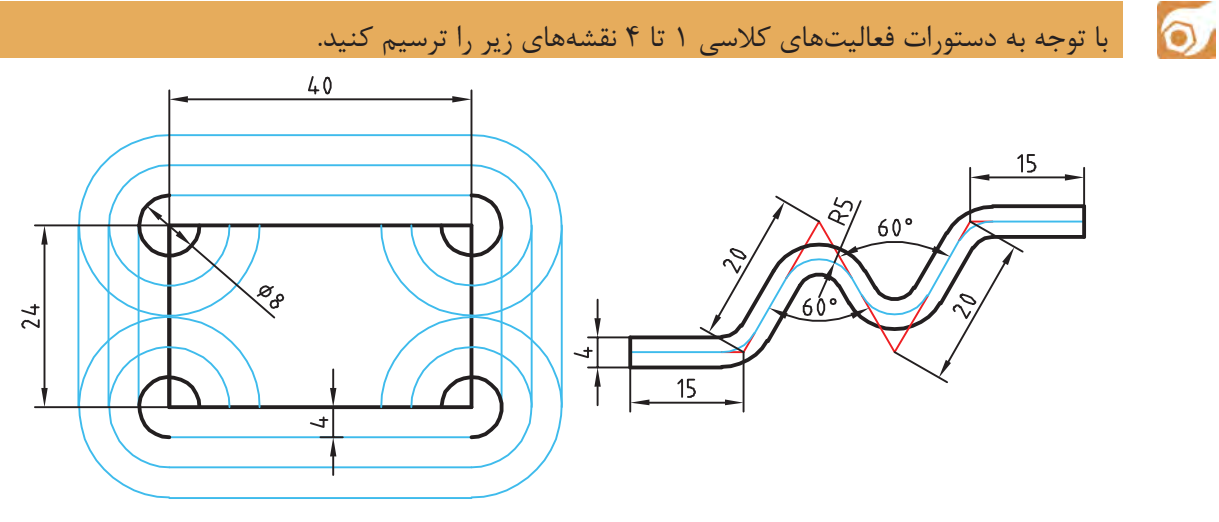

**شکل 2-24**

فعالیت کلاسی ۵: ترسیم بیضی

هدف ترسیم شکل بدون خطوط محور و اندازهگذاری و حروفگذاری است. برای ترسیم این شکل بهتر است ابتدا نمای روبرو ترسیم شود، سپس با استفاده از خطوط کمکی محدوده ترسیم بیضی در نمای جانبی مشخص شود.

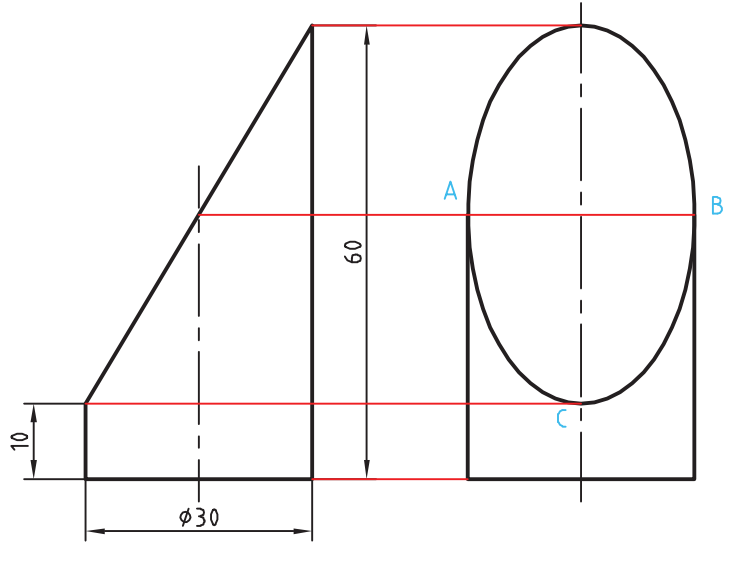

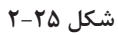

.1فایل dwg05.<sup>i</sup> را باز کنید یا فایل جدیدی مطابق با الگوی acadiso ایجاد کنید. .2خطوط نمای روبرو و سپس خطوط اصلی و کمکی نمای جانبی را ترسیم کنید. .3 با استفاده از دستور Ellipse و انتخاب نقاط A ،B و C بهترتیب بیضی را ترسیم کنید. .4فایل را به نام dwg05.My در پوشه خود ذخیره کنید.  $\blacktriangleright$ 

 $\cong$  Ellipse el  $\circlearrowright$   $\cong$  Draw > Axis, End **ترسیم بیضی** بیضی دارای دو قطر بزرگ و کوچک است. محل برخورد قطرها، مرکز بیضی را تشکیل میدهد. نقاط انتهایی قطرهای بیضی رئوس بیضی است. با اجرای این دستور و تعیین سه رأس (دو رأس از یک قطر و یک رأس از قطر دیگر)، بیضی ترسیم میشود )شکل 2-28(.

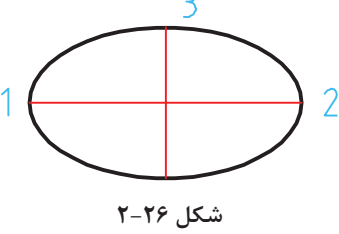

با استفاده از گزينة Center میتوان به ترتیب نقطه مرکز و یک رأس از هر قطر را تعیین کرد. با استفاده از گزينة Arc میتوان بعد از ترسیم بیضی، زاویه شروع و انتهای کمان بیضی را تعیین کرد. در تعیین نقاط رأس می توان شعاع های بیضی (نصف قطر مورد نظر) را وارد کرد. مثلاً در گزینهٔ Center می توان بعد از تعیین نقطه مرکز، به ترتیب نصف قطر اول و نصف قطر دوم را وارد کرد. گزينة Rotation شعاع دوم بیضی را با چرخش فضایی بیضی حول قطر بزرگ آن محاسبه میکند.

**با توجه به دستورات فعالیتهای کالسی ۱ تا 5 نقشههای زیر را ترسیم کنید.**

 $\circ$ 

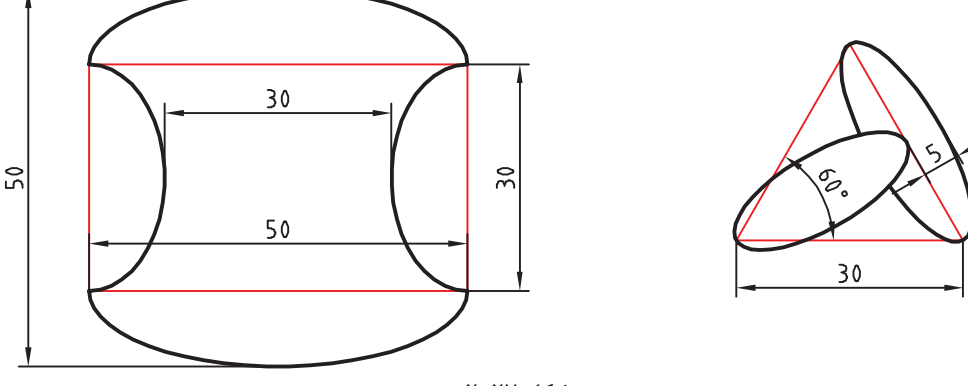

#### **شکل 2-27**

**گاهی با اجراي دستور** Zoom **متوجه میشوید که دایره یا کمان ها تبدیل به چندضلعی شده است. این تغییر فقط در ظاهر شکل اتفاق افتاده و در نتیجه نهایی یا چاپ هیچ تأثیری نمیگذارد. برای رفع این حالت میتوان با اجرای دستور** Regen **تمام موضوعاتی که در پنجره دید بدین حالت شدهاند را اصالح نمود. دستور** Regenall **نیز همین کار را در تمام پنجرههای دید انجام میدهد.**

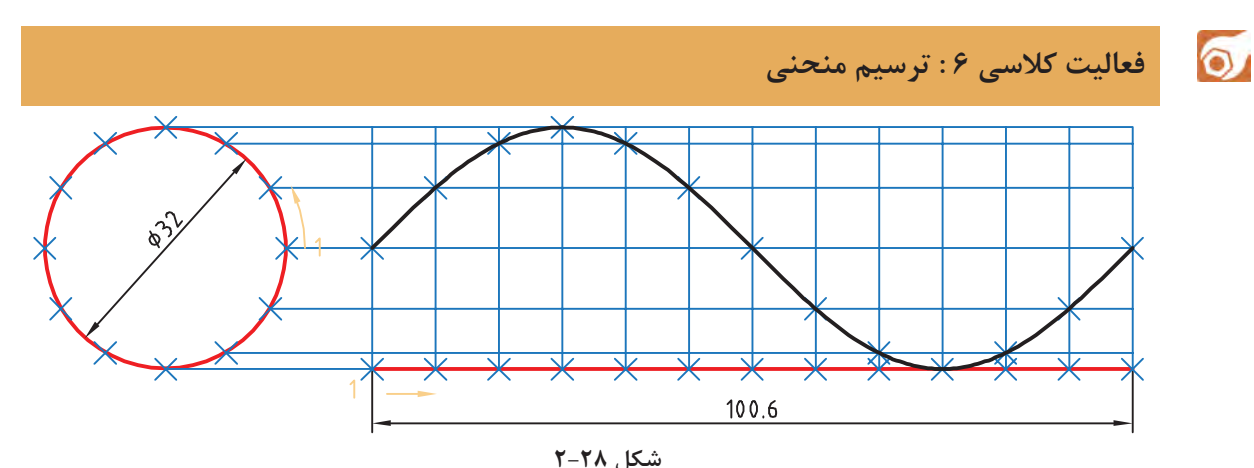

هدف فعالیت فوق ترسیم منحنی سینوسی بدون اندازهگذاری است. برای ترسیم این شکل بهتر است ابتدا دایره و خط افقی به طول 100/6 ترسیم شود، سپس دایره و خط افقی به ۱۲ قسمت تقسیم شود. و با استفاده از خطوط کمکی نقاط منحنی تعیین گردد.

.1فایل dwg06.<sup>i</sup> را باز کنید یا فایل جدیدی مطابق با الگوی acadiso ایجاد کنید. .2یک دایره به قطر ۳۲ و خطی افقی به طول 100/6 در راستای کوادرانت آن ترسیم کنید. .3 با استفاده از دستور Divide دایره و خط افقی را به ۱۲ قسمت مساوی تقسیم کنید. .4از نقاط تقسیم روی دایره، خطوطی افقی و از نقاط تقسیم روی خط، خطوطی عمودی ترسیم کنید. .5نقاط برخورد خطوط افقی و عمودی را به ترتیب با استفاده از دستور Point نقطهگذاری کنید. .6نقاط منحنی را با دستور Spline به هم وصل کنید. .7فایل را به نام dwg06.My در پوشه خود ذخیره کنید.

 $\cong$  Point po  $\Box$   $\Box$  Draw  $\triangleright$  Point **ترسیم نقطه** در بسیاری از مواقع که نیاز به نقطهیابی است، از دستور Point استفاده میشود. با این دستور یک نقطه که شکل پیشفرض آن یک نقطه ساده است ترسیم میشود. شکل و اندازه نقطه ترسیم شده از Style Point در منوی Format تبعیت میکند. این نقاط را میتوان با استفاده از گیره موضعی Node انتخاب کرد.  $\cong$  Divide div  $\bigwedge_{n=1}^{\infty}$   $\cong$  Draw  $\geq$  Point  $\geq$  Divide **تقسیم یک موضوع به قطعات مساوی** یک خط با طول نامشخص و یا یک دایره و کمان را میتوان با این دستور به قطعات مساوی تقسیم کرد. در محل تقسیمات نقطه گذاشته میشود. بعد از اجرای این دستور ابتدا موضوع مورد نظر را انتخاب سپس تعداد تقسیمات را وارد کنید.  $\cong$  Spline spl  $\int_{0}^{\sqrt{f}}$   $\cong$  Draw  $\triangleright$  Spline  $\triangleright$  Fit Points

**فصل 2 ترسیم نقشه**

**ترسیم منحنی مرکب یا کثیرالمنحنی** با اجرای این دستور میتوان منحنی نرمی از نقاط مورد نظر عبور داد (نقطهیابی). بعد از اجرای این دستور روی نقاط مورد نظر به ترتیب کلیک کنید. از گزینهٔ Close برای ترسیم منحنی بسته (اتصال نقطه آخر به نقطه اول) استفاده میشود.

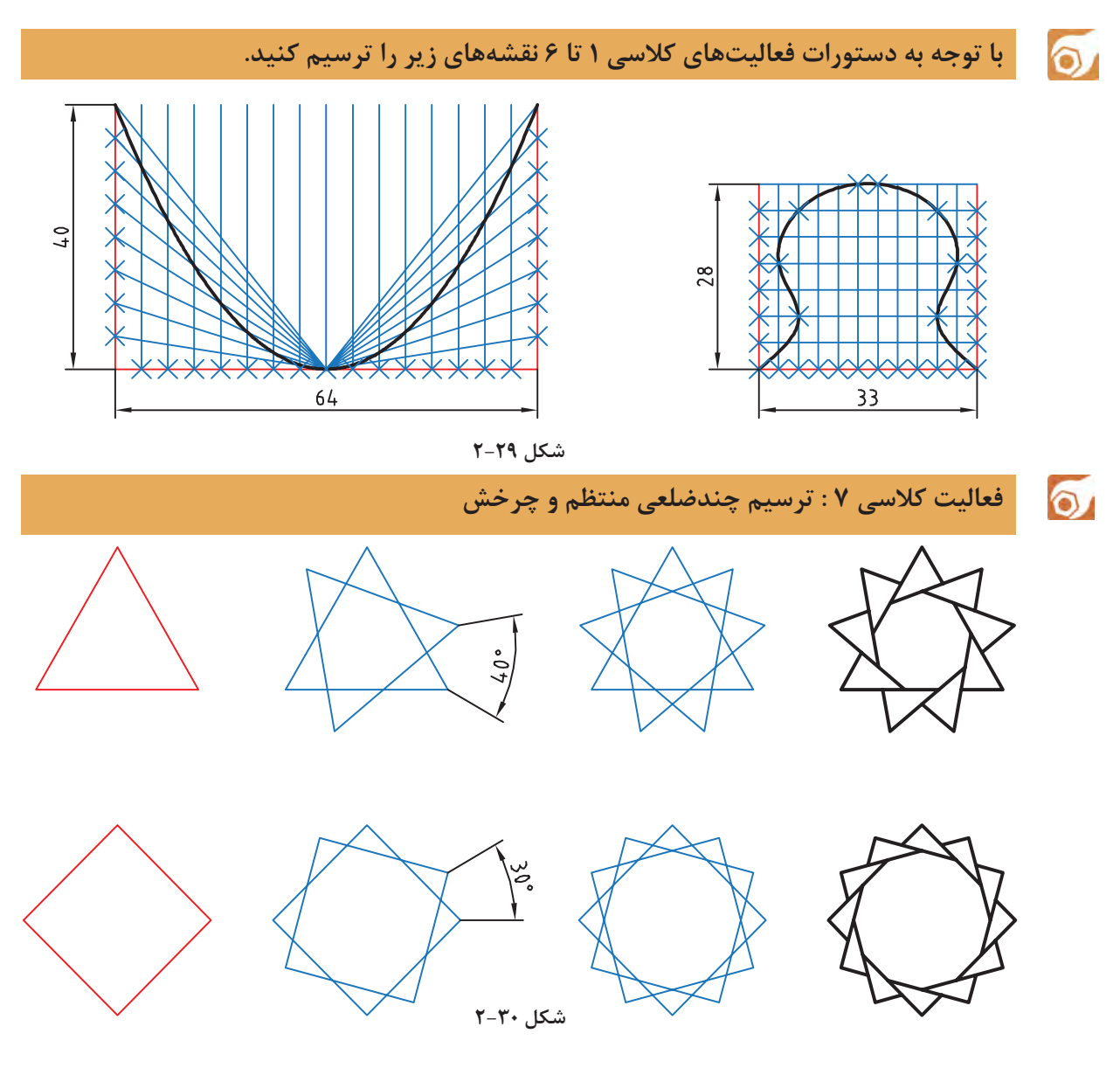

برای ترسیم این شکلها ابتدا چندضلعی منتظم ترسیم میشود، سپس با چرخش آنها و چیدن بخشهای اضافی به شکل نهایی خواهیم رسید.

.1فایل dwg07.i را باز کنید یا فایل جدیدی مطابق با الگوی acadiso ایجاد کنید. .2 با استفاده از دستور Polygon یک سهضلعی و یک چهارضلعی منتظم با ابعاد دلخواه ترسیم کنید. .3با استفاده از گزينة Copy در دستور Rotate چندضلعیها را حول مرکز آنها به اندازه زاویه نشان داده شده بچرخانید. .4با دستور Trim بخشهای اضافی را حذف کنید. .5فایل را به نام dwg07.My در پوشه خود ذخیره کنید.

 $\cong$  Polygon pol  $\langle \rangle$   $\cong$  Draw  $\geq$  Polygon **ترسیم چندضلعی یکپارچه** با اجرای این دستور میتوان چندضلعیهای منتظم بین 3 تا 1024 ضلعی ترسیم کرد. بعد از اجرای دستور ابتدا تعداد اضالع وارد، سپس مرکز چندضلعی تعیین میشود. بعد از آن باید نوع چندضلعی از نظر محیطی )I )یا محاطی )C )انتخاب شود و در نهایت شعاع دایره محیطی یا محاطی وارد میشود. در چندضلعی اندازه گوشهای به معنی قطر دایره محیطی و اندازه آچارخور به معنی قطر دایره محاطی است. با استفاده از گزينة Edge میتوان چندضلعی با یک ضلع معلوم که با دو نقطه مشخص میشود، ترسیم کرد. در این حالت چندضلعی در سمت چپ ضلع ترسیم میشود. چندضلعی یک موضوع یکپارچه است، یعنی با انتخاب یک ضلع آن، کل چندضلعی انتخاب میشود.

 $\cong$  Rotate ro  $\bigcup$   $\cong$  Modify  $\triangleright$  Rotate

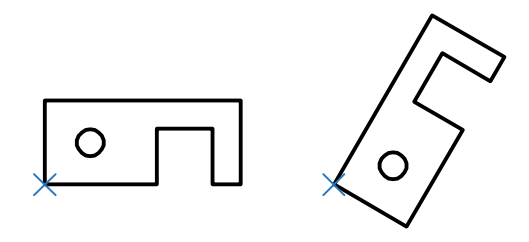

**شکل 2-31**

**دوران یا چرخش موضوعات حول یک نقطه**

بعد از انتخاب موضوع یا موضوعات، مرکز دوران تعیین میشود، سپس مقدار زاویه دوران داده میشود. چرخش مثبت در خالف جهت حرکت عقربههای ساعت انجام میشود و زاویه منفی در جهت حرکت عقربههای ساعت است.

گزينة Copy موجب میشود تا موضوع اصلی در جای خود باقی بماند و موضوع چرخیده به شکل اضافه شود. گزينة Reference زمانی استفاده میشود که بخواهیم مقدار دوران را روی نقشه بهصورت ترسیمی مشخص کنیم و یا با دادن دو زاویه، تفاضل آنها را به عنوان زاویه دوران در نظر بگیریم. زاویه دوران = زاویه اول – زاویه دوم

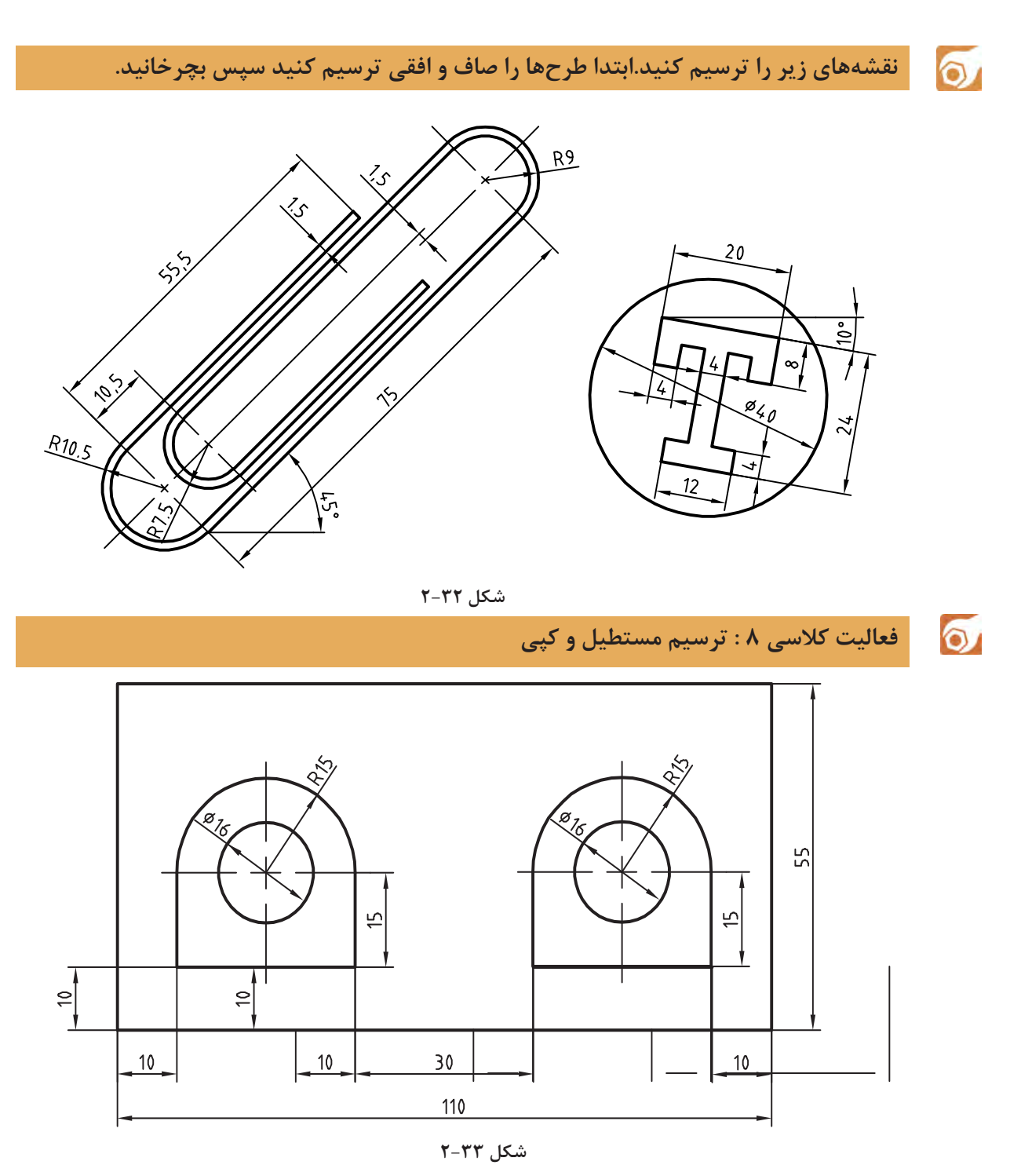

در شکل فوق دو بخش داخل مستطیل وجود دارد که میتوان یکی از آنها را ترسیم و دیگری را کپی کرد. برای ترسیم شکلهای داخلی میتوان از چندخطی یکپارچه استفاده کرد. البته با ترکیبی از دستورات خط، مستطیل، کمان و دایره نیز میتوان آن را ترسیم کرد.

 $\equiv$  Rectangle rec  $\Box$   $\equiv$  Draw > Rectang **ترسیم مستطیل** با اجرای این دستور و تعیین دو نقطه قطری، یک مستطیل یکپارچه ترسیم میشود. گزينة Chamfer باعث میشود که 4 گوشه مستطیل پخ زده شود. پخ مورد نظر با وارد کردن دو عدد تعیین میشود. گزينة Fillet موجب میشود که گوشههای مستطیل گرد شود. شعاع گردی پرسیده میشود. با استفاده از گزينة Width میتوان ضخامت خط مستطیل را تعیین کرد. بعد از تعیین گوشه اول مستطیل باید گوشه مقابل را تعیین کرد یا از گزينههاي زیر استفاده کرد: Area: با استفاده از این گزينة، ابتدا یک گوشه مستطیل تعیین میشود، سپس مساحت مستطیل و در نهایت طول یا عرض آن مشخص میشود. اگر گوشههای مستطیل پخدار یا گرد باشد، تأثیر آنها نیز در مساحت در نظر گرفته میشود. Dimensions: با تعیین طول و عرض مستطیل و تعیین این که مستطیل در کدام سمت نقطه تعیین شده قرار گیرد. Rotation: با تعیین زاویه چرخش مستطیل. گزينههاي Elevation (تراز یا ارتفاع صفحه مستطیل) و Thickness (ضخامت ارتفاعی مستطیل) در مبحث سهبعدی مطرح میباشد.  $\cong$  Pline pl  $\Box$   $\cong$  Draw > Pline **ترسیم چندخطی یکپارچه** با اجرای این دستور میتوان چندخطیهای یکپارچهای ترسیم کرد که شامل خط و کمان باشد. پهنای قطعات یک چندخطی میتواند متفاوت باشد از گزينة Arc برای تبدیل حالت ترسیم خط به ترسیم کمان و از گزينة Line برای تبدیل حالت ترسیم کمان به ترسیم خط استفاده میشود. با استفاده از گزينة Close میتوان با ترسیم یک خط یا کمان به نقطه شروع، از دستور خارج شد. این گزينة موجب بسته شدن چندخطی میشود. این گزينة بعد از ترسیم حداقل دو پارهخط یا کمان ظاهر میشود گزينة Undo موجب حذف آخرین جزء ترسیم شده میشود. .1فایل dwg08.i را باز کنید یا فایل جدیدی مطابق با الگوی acadiso ایجاد کنید. .2مستطیل ۱۱۰ در ۵۵ را ترسیم کنید. .3شکل داخلی را با استفاده از دستور Pline ترسیم کنید. .4دایره به قطر ۱۶ در مرکز کمان ۱۵ ترسیم کنید. .5شکل حاصله به فاصله ۶۰ واحد به سمت راست کپی کنید. .6فایل را به نام dwg08.My در پوشه خود ذخیره کنید.
**فصل 2 ترسیم نقشه**

از گزينة Width یا Halfwidth میتوان برای تعیین پهنای نقطه شروع و پهنای نقطه انتهای جزء ترسیمی بعدی استفاده کرد. Halfwidth نصف Width است. با گزينة Length میتوان طول خط یا کمان بعدی را تعیین کرد.

 $\cong$  Copy co, cp  $\circledcirc$   $\qquad \qquad \circledcirc$  Modify  $\triangleright$  Copy

**کپی کردن موضوعات** با استفاده از این دستور میتوان موضوع یا موضوعات ترسیم شده را در نقطه دیگری از نقشه کپی کرد. فاصله یا جهت کپی با بردار جابهجایی تعیین میشود. برای تعیین بردار جابهجایی باید نقطه مبدا و نقطه مقصد را وارد کرد. برای اجرای دقیق بهتر است از گیرههای موضعی و یا مختصات استفاده کرد. نحوه اجرای این دستور مانند دستور Move است. دستور Move موجب جابهجایی و دستور Copy موجب تکثیر موضوعات میشود. با زدن دکمه اینتر گزينة Displacement اجرا میشود که در این گزينة مبداء مختصات به عنوان نقطه مبداء انتخاب میشود و تنها باید نقطه مقصد را تعیین کرد.

بعد از تعیین نقطه مبداء به صورت معمول باید نقطه مقصد را تعیین کرد اما با گزينة Array میتوان یک آرایه خطی ایجاد کرد. با انتخاب گزينة Array ابتدا تعداد کپیها تعیین میشود. سپس باید فاصله بین آنها را مشخص نمود و یا از گزينة Fit برای تعیین نقطه انتهای آرایه استفاده کرد. در این حالت کپیها با فاصله متناسب در آرایه قرار میگیرند.

**با توجه به دستورات آموزش داده شده نقشههای زیر را ترسیم کنید.**

 $\circ$ 

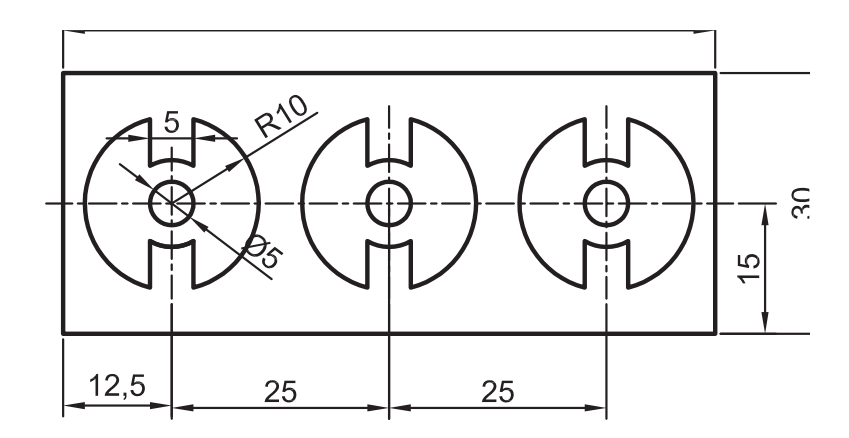

**شکل 2-36**

 $\sigma$ **فعالیت کالسی 9 : تغییر مقیاس** 

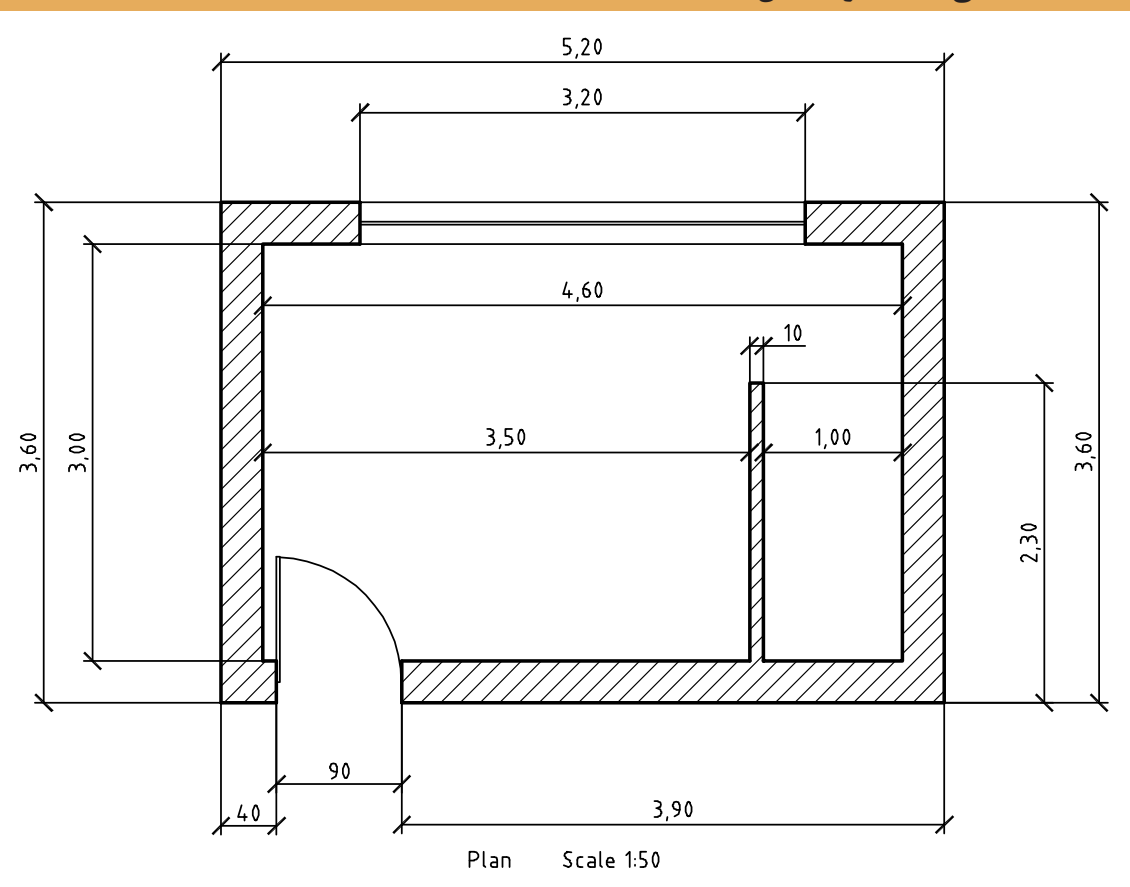

**شکل 2-35**

نقشه باال پالن یک اتاقک است. هدف ترسیم یکبهیک و سپس تغییر مقیاس آن به ۱:۵۰ یا ۰/۰۲ است. واحد اندازهگذاری نقشههای ساختمانی متر است اما اندازههای کمتر از متر را با واحد سانتیمتر نشان میدهند. واحد ترسیم نقشه میتواند متفاوت باشد اما نقشه نهایی باید به مقیاس ۱:۵۰ و واحد میلیمتر باشد. مثلاً خط عمودی سمت چپ پالن اگر با واحد سانتیمتر یعنی ۳۶۰ ترسیم شده باشد باید با مقیاس ۰/۲ به ۷۲ میلیمتر برسد. چنانچه همین خط با واحد میلیمتر یعنی ۳۶۰۰ ترسیم شده باشد باید از مقیاس ۰/۰۲ برای تبدیل آن استفاده نمود و اگر با واحد متر یعنی ۳/۶ رسم شود نیز باید آن را با مقیاس ۲۰ به اندازه مورد نظر رساند.

> .1فایل dwg09.<sup>i</sup> را باز کنید یا فایل جدیدی مطابق با الگوی acadiso ایجاد کنید. .2پیشنهاد میشود برای ترسیم نقشه باال از Line و Offset استفاده کنید. .3فایل را به نام dwg09.My در پوشه خود ذخیره کنید.

Scale Modify sc Scale **تغییر مقیاس موضوعات نسبت به یک نقطه** بعد از انتخاب موضوع یا موضوعات نقطه مبنا تعیین میشود، سپس ضریب مقیاس وارد میشود. ضریب مقیاس کمتر از 1 باعث کوچکتر شدن شکل و ضریب مقیاس بزرگتر از 1 موجب بزرگتر شدن آن میشود. گزينة Copy موجب میشود تا موضوع اصلی در جای خود باقی بماند و موضوع تغییر مقیاس یافته به شکل اضافه شود. گزينة Reference زمانی استفاده میشود که بخواهیم ضریب مقیاس را روی نقشه به صورت ترسیمی مشخص کنیم و یا با دادن دو عدد نسبت آنها را به عنوان ضریب مقیاس در نظر بگیریم. مقیاس اول = ضریب مقیاس

$$
(\mathcal{M}_\mathcal{A},\mathcal{M}_\mathcal{A},\mathcal
$$

مقیاس دوم

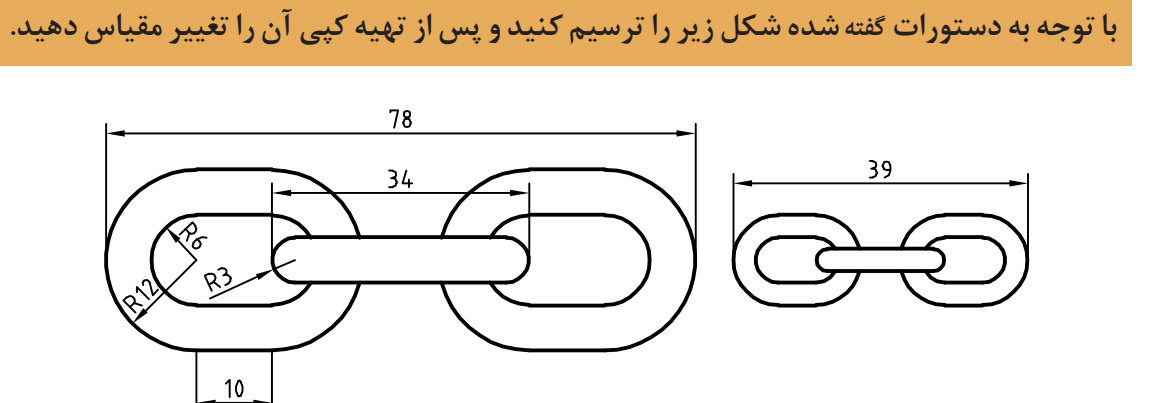

**شکل 2-36**

فعالیت کالسی 10 : ایجاد تصاویر متقارن

 $\ddot{\circ}$ 

 $\delta$ 

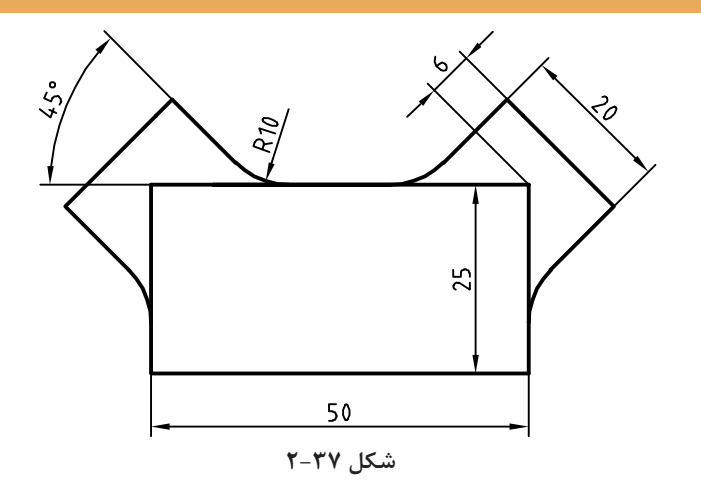

**فصل 2 ترسیم نقشه**

شکل 2-39 دارای یک محور تقارن عمودی است. در ترسیم این نوع نقشهها بهتر است یک بخش آن با تمام جزئیات ترسیم شود سپس با ابزار تقارن تصویر متقارن آن ایجاد شود.

.1فایل dwg10.<sup>i</sup> را باز کنید یا فایل جدیدی مطابق با الگوی acadiso ایجاد کنید. .2مستطیلی 25 در ۵۰ ترسیم کنید. .3یکی از بازوها مثل بازوی سمت راست را با شروع از خط محور و آفست ترسیم کنید. .4با استفاده از دستور Mirror با تعیین محور عمودی مستطیل، تصویر متقارن آن را ایجاد کنید. .5فایل را به نام dwg10.My در پوشه خود ذخیره کنید.

 $\cong$  Mirror mi  $\Delta$   $\cong$  Modify  $\triangleright$  Mirror **تهية تصویر متقارن یا آینهای** ابتدا موضوعات مورد نظر را انتخاب کنید. سپس با تعیین دو نقطه، محور تقارن را مشخص کنید، و در نهایت کلید اینتر را فشار دهید. اینتر آخر پاسخ منفی به سوالی است که اتوکد در مورد حذف کردن موضوعات اولیه میپرسد.

 $\bullet$ 

**فعاليت : با توجه به دستورات آموزش داده شده، شکل زیر را ترسیم کنید. اندازهها اختیاری است. میتوانید عناصر دیگری به سلیقه خود به طرح اضافه کنید. در هر حال باید تقارن شکل رعایت شود.**

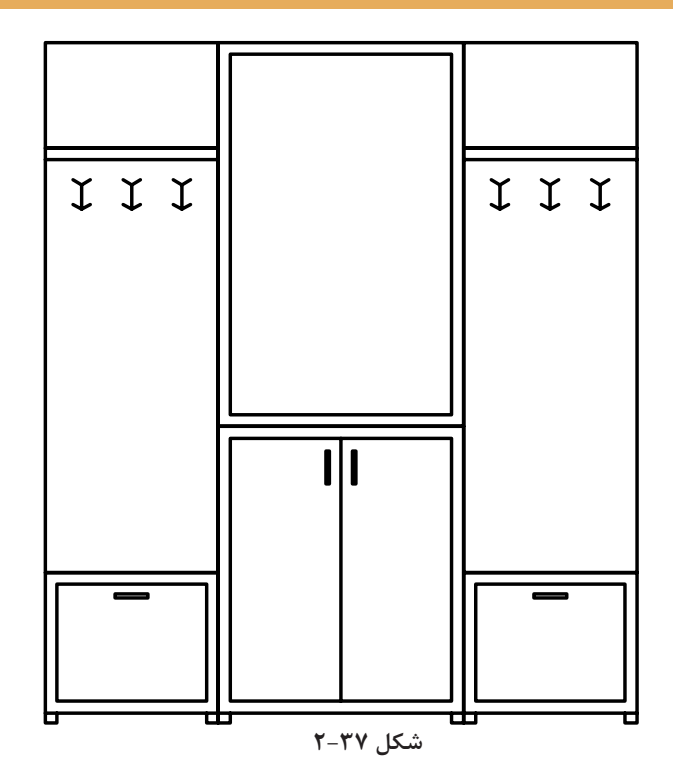

 $20$ 

**فعالیت کالسی 11 : ایجاد آرایه یا الگوهای سطری ستونی** 

 $\bullet$ 

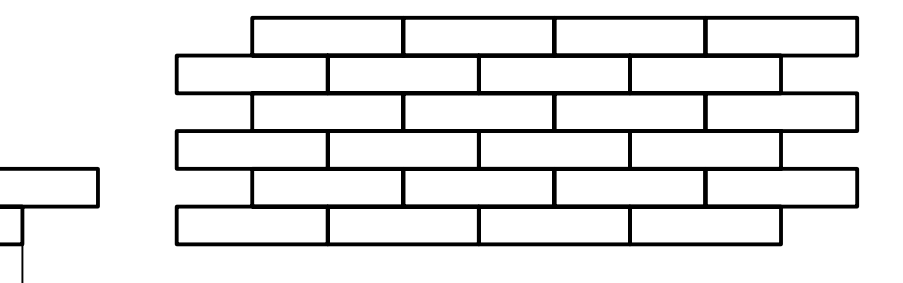

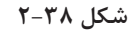

در بسیاری از تصاویر نوعی آرایه یا الگو وجود دارد که با درک آن و استفاده از ابزارهای ایجاد الگو میتوان آن را راحتتر و سریعتر ترسیم کرد. انواع آجرچینی، موزائیک و کاشیکاری از الگوی سطری ستونی یا ماتریسی استفاده می کند. در این الگو تشخیص جزء پایه که الگو از آن ساخته شده مهم است. مثلاً در تصویر بالا اگر از یک آجر بهعنوان جزء پایه استفاده کرد، الگویی حاصل میشود که در آن رجهای آجرها با هم یکسان شده و درز بین آجرها در یک امتداد قرار میگیرد. بنابراین بهتر است از دو آجر (تصویر سمت چپ) بهعنوان جزء پایه استفاده کرد. تعداد سطرها و ستونها و همچنین فاصله بین آنها نیز باید تعیین شود.

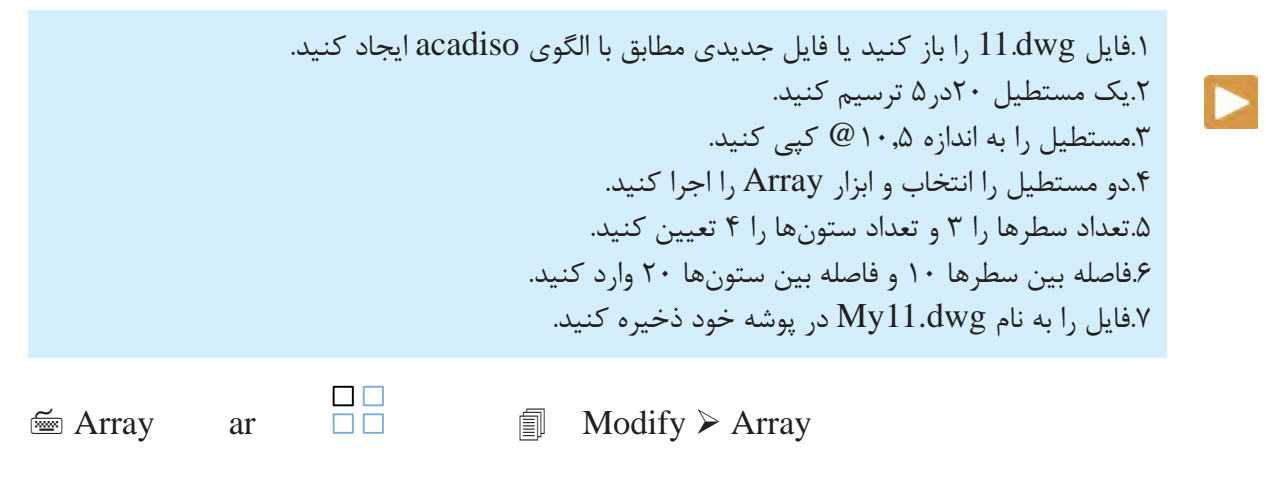

**ترسیم آرایههای سطری ستونی**  گزينهٔRectangular Array برای انتخاب حالت سطری ستونی (ماتریسی):

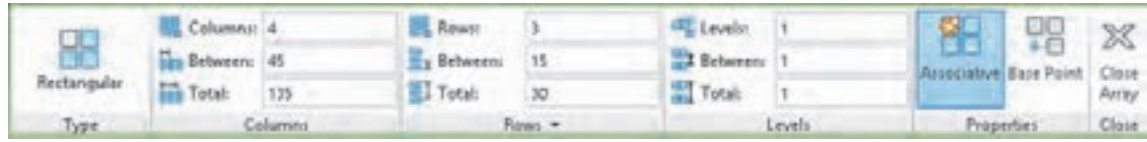

 $\sigma$ 

بعد از اجرای دستور باید موضوعاتی که برای ایجاد آرایه الزم است، انتخاب کرد. در بخش Columns تعداد ستونها، فاصله بین ستونها و یا فاصله بین اولین و آخرین ستون و در بخش Rows تعداد سطرها، فاصله بین سطرها و یا فاصله بین اولین و آخرین سطر وارد میشود. بخش Levels مربوط به آرایه سهبعدی است. میتوان فاصله بین سطرها و ستونها به صورت منفی وارد کرد که در این صورت آرایه به

سمت چپ و پایین گسترش مییابد.  $\bigcirc$ در بخش Properties میتوان با فعال کردن Associative کل آرایه را یکپارچه نمود  $\odot$   $\odot$   $\odot$   $\odot$ و با Point Base نیز میتوان نقطه درج آرایه را تعیین کرد. آرایههای یکپارچه را بعدا  $\textcircled{\scriptsize{\textcircled{\tiny{A}}}} \textcircled{\scriptsize{\textcircled{\tiny{A}}}} \textcircled{\scriptsize{\textcircled{\tiny{A}}}} \textcircled{\scriptsize{\textcircled{\tiny{A}}}}$ نیز میتوان ویرایش کرد و حتی جزء پایه آن را تغییر داد. به صورت تصویری و با استفاده از گریپهای آبی رنگ نیز میتوان تعداد و فاصله بین **شکل 2-40** سطرها و ستونها را تغییر داد.

**شکل زیر را ترسیم کنید. اندازهها اختیاری است. , در صورت تمايل شكل مشابهي را طراحي كنيد** 

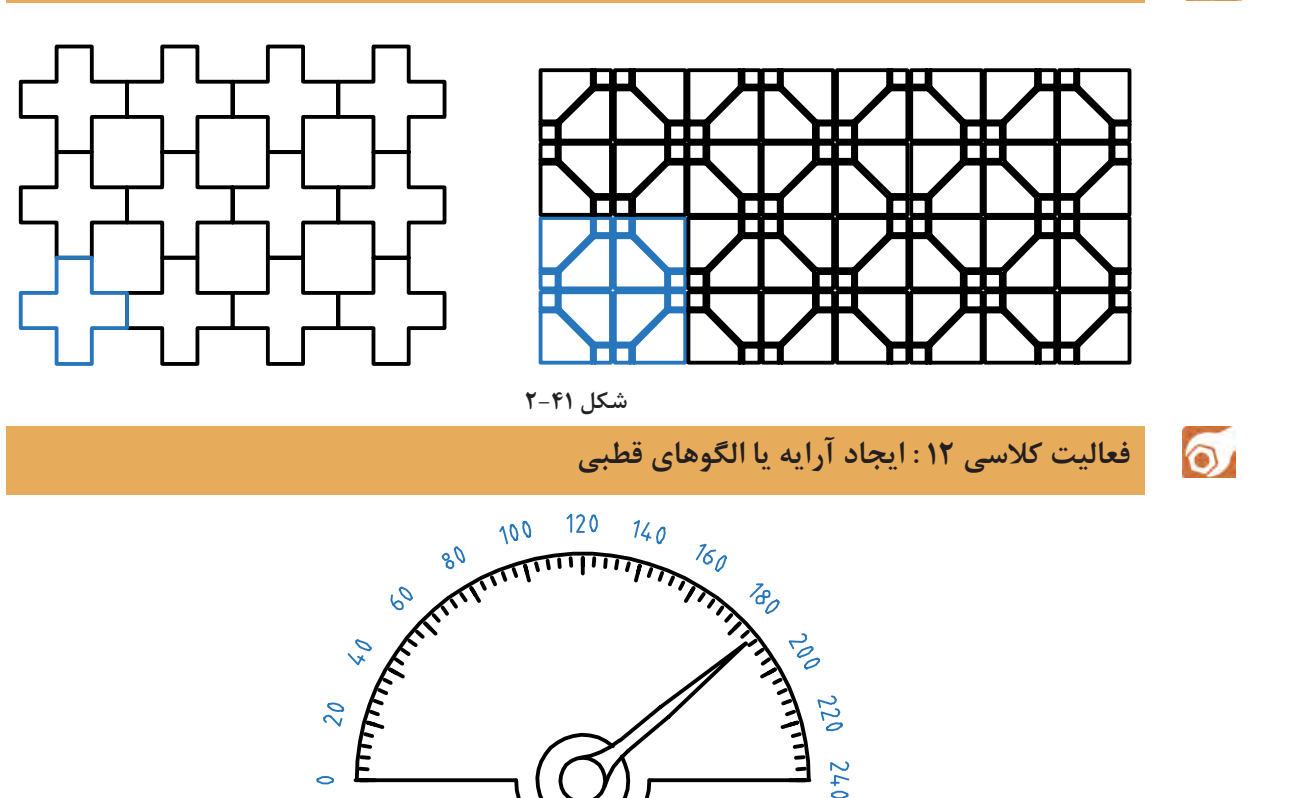

**شکل 2-42**

الگوی دیگری نیز در بسیاری از قطعات صنعتی وجود دارد که به الگوی قطبی یا دایرهای معروف است. در این الگو اجزا حول یک نقطه دوران داده و با فاصلههای منظم چیده میشوند. در اینجا نیز تشخیص جزء پایه مهم **فصل 2 ترسیم نقشه**

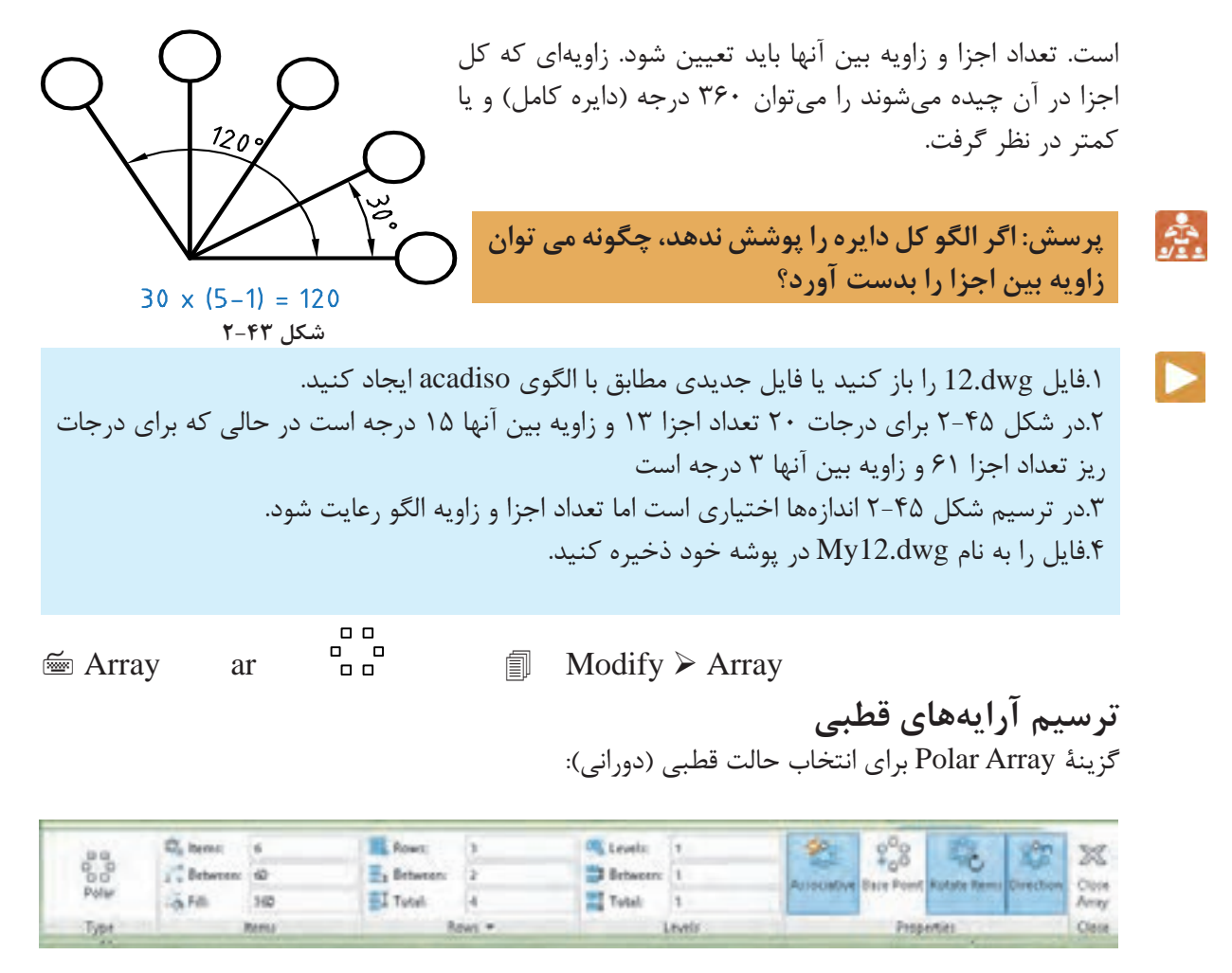

بعد از انتخاب جزء پایه باید مرکز آرایه را تعیین کرد سپس در ریبون مشخصات آرایه را وارد نمود. در بخش Items تعداد اعضا، زاویه بین اعضا و یا زاویه کل وارد میشود. در بخش Rows تعداد حلقهها، فاصله بین حلقهها و یا فاصله بین اولین و آخرین حلقه مشخص میشود. بخش Levels مربوط به آرایه سهبعدی است. در بخش Properties میتوان با فعال کردن Associative کل آرایه را یکپارچه نمود و با Point Base نیز میتوان نقطه درج آرایه را تعیین کرد. آرایههای یکپارچه را بعداً نیز میتوان ویرایش کرد و حتی جزء پایه آن را تغییر

> داد. با فعال کردن گزينة items Rotate موضوعات در هنگام کپی برای ایجاد آرایه، حول مرکز آرایه نیز میچرخند. با فعال کردن Direction جهت آرایههایی که کمتر از 360 درجه هستند عوض میشود. درآرایههای یکپارچه میتوان با استفاده از گریپهای آبی رنگ تعداد و زاویه بین اعضا و حلقهها را تغییر داد.

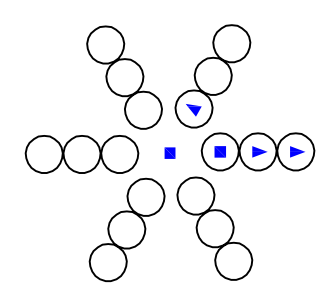

**شکل 2-44**

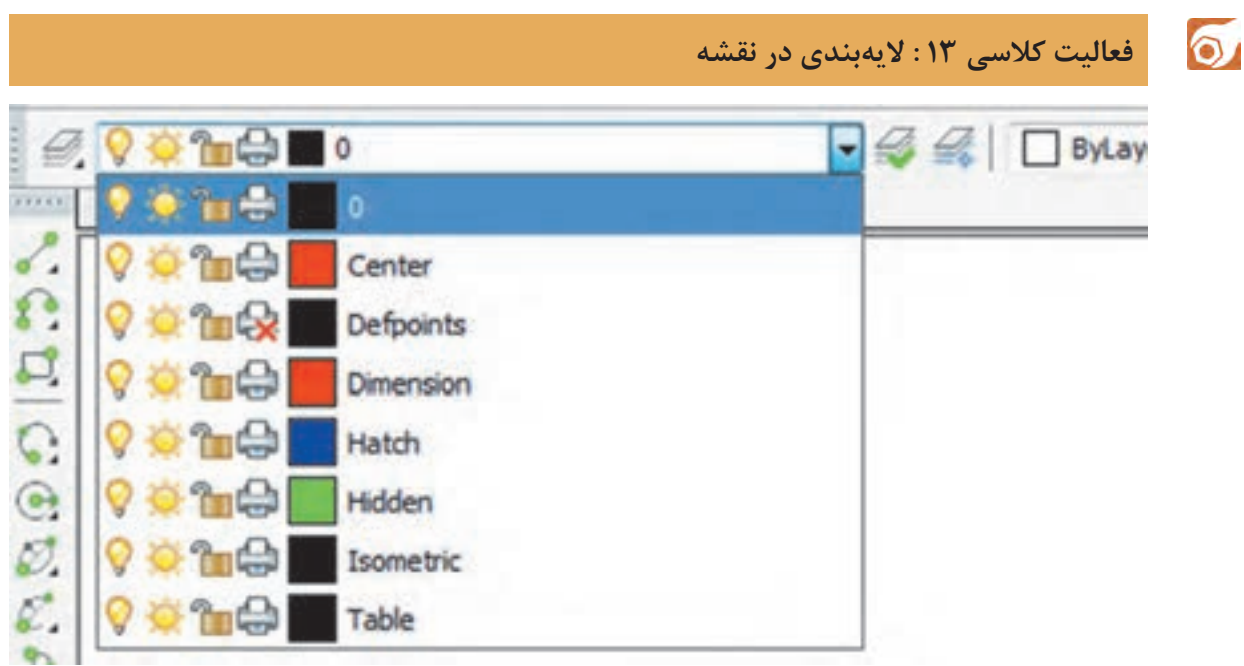

**شکل 2-45**

هر فایل نقشه بهصورت پیش فرض دارای لایهای به نام ۰ (صفر) است اما می توان متناسب با نیازهای نقشه، لایههای دیگری ایجاد و مشخصات آنها را تنظیم نمود. چنانچه رنگ، نوع خط، ضخامت خط و ... به صورت پیشفرض و bylayer باشد، با تغییر الیه آن، ویژگیهای الیه جدید روی موضوع اعمال میشود.

> .1فایل dwg13.i را باز کنید یا فایل جدیدی مطابق با الگوی acadiso ایجاد کنید. .2دستور Layer را اجرا کنید. .3با استفاده از Layer New اولین الیه را ایجاد کنید. .4 ِ نام، رنگ و نوع خط الیه ایجاد شده را تغییر دهید. .5بقیه الیهها را ایجاد کنید و ویژگیهای آنها را طبق جدول زیر تغییر دهید. .6فایل را به نام dwg13.My در پوشه خود ذخیره کنید.

| ضخامت خط لايه       | نوع خط لايه | ,نگ لايه | كاربرد لايه               | نام لايه  |
|---------------------|-------------|----------|---------------------------|-----------|
| $\cdot/\Delta$      | continuous  | سفيد     | خطوط اصلى نقشه            |           |
| $\cdot$ /٢ $\Delta$ | Center      | قرمز     | خطوط محور                 | Center    |
| $\cdot$ /۲۵         | continuous  | قرمز     | اندازه گذاری و علائم نقشه | Dimension |
| $\cdot/\Lambda$     | continuous  | آبي      | 'هاشور-خطوط رابط و کمکی   | Hatch     |
| $\cdot$ /۳۵         | Hidden      | سبز      | خطوط نديد                 | Hidden    |

**جدول :2-3 مشخصات الیهها**

 $\blacktriangleright$ 

**فصل 2 ترسیم نقشه**

 $\cong$  Layer la  $\mathscr{B}$   $\cong$  Format  $\triangleright$  Layer

**کار با الیهها** 

الیهها همانند صفحات شفاف و طلقمانندی هستند که موضوعات روی آنها ترسیم میشود. پس از اجرای دستور Layer پنجره زیر نمایش داده میشود.

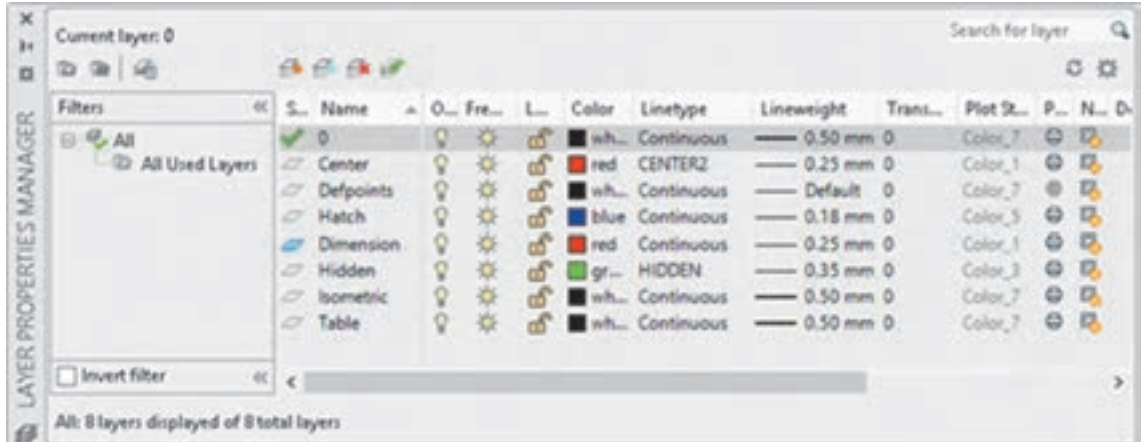

**شکل 2-46**

Current Set یعنی الیه انتخاب شده را به الیه جاری تبدیل کردن. الیه جاری الیهای است که در حال حاضر ترسیمات روی آن انجام میشود. Layer Delete برای حذف کردن الیه انتخاب شده استفاده میشود. الیهای که حاوی موضوعی باشد، لایه صفر(۰)، لایه جاری و لایههای سیستمی که اتوکد خود آنها را می سازد نمی توان حذف کرد. Layer New برای ایجاد الیه جدید استفاده میشود. با اجرای این گزينة، الیه جدیدی به نام 1Layer به لیست الیهها افزوده میشود که میتوان بالفاصله نام آن را تغییر داد. **تنظیم خواص الیهها**  Status حالت لایه را نشان می دهد. با نمایش آیکونهای متناسبی می توان فهمید که کدام لایه جاری است یا کدام الیه خالی است و ... Name نام الیه را نشان میدهد. با زدن 2F میتوان نام آن را تغییر داد. نام الیه 0 را نمیتوان تغییر داد. On روشن یا خاموش بودن الیه را میتوان در این بخش کنترل کرد. زمانی که الیهای روشن است مندرجات آن در نقشه دیده میشود و چاپ گرفته میشود. اما در حالت خاموش نه دیده میشود و نه چاپ گرفته میشود. Freeze الیه را فریز میکند و یا از حالت فریز خارج میکند. زمانی که الیهای فریز میشود مانند آن است که الیه خاموش است. در حالی که سرعت ترسیم مجدد در دستورهایی مانند Zoom و Pan نیز افزایش مییابد. Lock الیه را قفل یا باز میکند. در الیه قفل شده میتوان موضوعاتی ترسیم کرد اما نمیتوان ویرایش یا حذف کرد. برای جلوگیری از تغییر ناخواسته لایههایی که اطلاعات مهمی در آنهاست آنها را قفل می کنند.

Color رنگ موضوعات الیه را تعیین میکند. Linetype : نوع خط موضوعات الیه را تعیین میکند. . اگر نوع خط مورد نظر در پنجره Linetype Select نبود باید آن را بارگذاری )Load )کرد. Lineweight : ضخامت خط موضوعات لایه را تعیین می کند. Plot: با این گزينة میتوان تعیین کرد که از مندرجات الیه چاپ گرفته شود یا خیر.

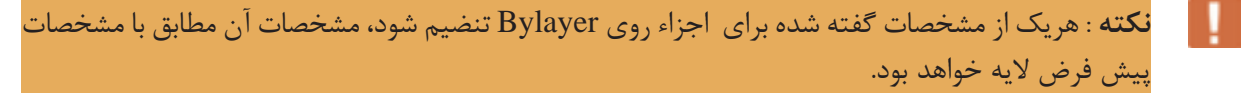

 $\circ$ فعالیت کالسی 14 : متننویسی در اتوکد

در اتوکد دو دستور برای متننویسی وجود دارد: متن ساده یکخطی و متن پاراگرافی. **الف- نوشتن متن ساده**: از این دستور برای نوشتن حروف و عبارات ساده در نقشه و جدول استفاده میشود.

> .1فایل dwg14.i را باز کنید یا فایل جدیدی مطابق با الگوی acadiso ایجاد کنید. .2دستور Text را اجرا کنید و روی نقطهای در صفحه کلیک کنید. .3عدد ۷ را برای ارتفاع متن وارد کنید. .4سمت راست نقطه شروع متن کلیک کنید و یا عدد صفر را برای زاویه خط کرسی وارد کنید. .5کلمه Text Line Single را تایپ کنید. .6با دو بار زدن کلید اینتر از دستور خارج شوید.

**ب- نوشتن متن پاراگرافی**: چنانچه بخواهیم عبارتی چندخطی بنویسیم که ویژگیهای حروفنویسی داشته و از عبارات فارسی در آن استفاده شده باشد از این دستور استفاده میشود.

> .7دستور Mtext را وارد کنید. .8با تعیین دو نقطه کادری، محدوده متن را تعیین کنید. .9متن زیر را تایپ و ویرایش کنید.

Height : Specifies the text height to use for multiline text characters. Height. This prompt is displayed only if the current text style is not annotative.

.10فایل را به نام dwg14.My در پوشه خود ذخیره کنید.

 $\cong$  Text dt  $\mathsf{A}_{\perp}$   $\cong$  Draw  $\triangleright$  Text  $\triangleright$  Single Line Text **نوشتن متن ساده**  بعد از اجرای دستور، ابتدا نقطه شروع متن روی نقشه را تعیین، سپس ارتفاع متن را مشخص، بعد از آن زاویه خط کرسی متن را وارد و در نهایت متن مورد نظر را تایپ میکنیم. با زدن اینتر به خط دوم میرویم و با زدن اینتر دوم از دستور خارج میشویم. Align: جا دادن متن بین دو نقطه، با کوچک و بزرگ کردن متناسب متن. در این حالت ارتفاع متن و زاویه خط کرسی پرسیده نمیشود. Fit: جا دادن متن بین دو نقطه با ارتفاع ثابت. در این حالت با کشیده و فشرده کردن متن، آن را میتوان در محدوده مورد نظر جا داد.

 $\mathbb{F}_{\mathbb{F}}$  Mtext t. mt  $\mathsf{A}$   $\mathbb{F}_{\mathbb{F}}$  Draw  $\mathbb{F}_{\mathbb{F}}$  Text  $\mathbb{F}_{\mathbb{F}}$  Multiline Text  **نوشتن متن پاراگرافی**  بعد از اجرای دستور باید محدوده متن را با دو نقطه به صورت یک کادر تعیین کنیم، سپس با باز شدن ویرایشگر متن میتوان مانند یک ویرایشگر معمولی در آن تایپ و ویرایش کرد. در این ویرایشگر میتوان برای هر بخشی از متن، رنگ، اندازه، قالب، فونت و سبک خاصی در نظر گرفت.

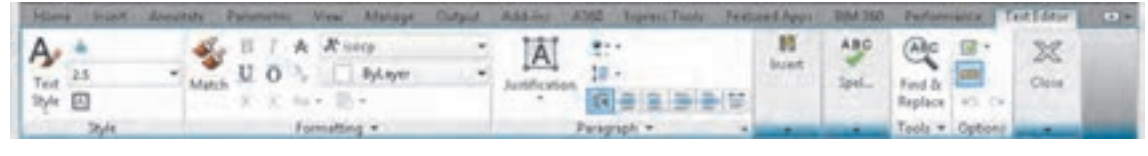

**شکل 2-47**

 $\cong$  Style st  $\overleftrightarrow{B}$   $\cong$  Format  $\triangleright$  Text Style

# **ایجاد یا انتخاب یک سبک نوشتن جدید**

 $\bullet$ 

با این دستور میتوان خصوصیات متن را تعریف و تعیین کرد و آن را با یک نام ذخیره نمود و در مواقع مورد نیاز آن را فراخواند. با اجرای این دستور پنجره Style Text باز میشود.در بخش Styles میتوان از سبکهای موجود یکی را انتخاب کرد، یا با استفاده از دکمه New سبک جدیدی ایجاد کرد، یا با دکمه Delete سبکی را حذف کرد. در بخش Font نوع قلم و ویژگیهای آن تعیین میشود. در بخش Size اگر ارتفاع قلم معین شود، متن با آن ارتفاع نوشته میشود، انتخاب صفر برای ارتفاع به معنی آن است که ارتفاع متن در زمان نوشتن پرسیده شود.افکتهای دیگر متن در پنجره پیشنمایش قابل مشاهده است.

**فایلی که در فعالیت کالسی 12 ذخیره کردهاید یعنی فایل** dwg**12.**My **را باز کنید و اعداد نمایشگر ً آن را ذخیره کنید. را به آن اضافه کنید. و مجددا**

## **برش**

V

در نقشهکشی معمول است که برای سادهتر شدن تصاویر و افزایش میزان درک آنها، از یک فن به نام برش استفاده میشود. در برش بهگونهای فرضی، بخشی از جسم را در یکی از نماها جدا کرده وسپس نماي آن را ترسيم مي كنند.به شكل زير دقت كنيد  $A - A$ 

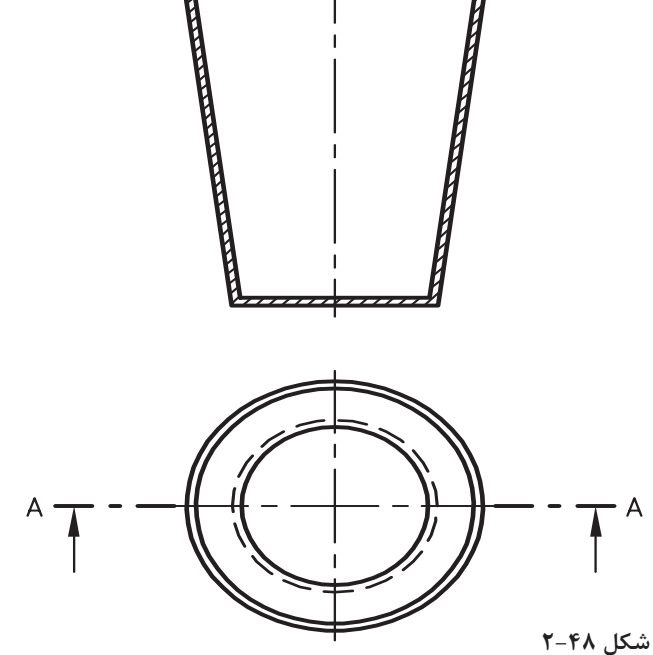

در ترسيم نماي روبهرو قسمت های برش خورده، با خطوط نازك ۴۵ درجه مشخص شده است كه معرف ترسيم نما در برش است به این برش، برش ساده يا كامل میگویند. مسیر برش اره فرضی هم با خط ویژه A-A نامگذاری شده است. در شكل زير سه نماي یک جعبه را در برش مي بینید.

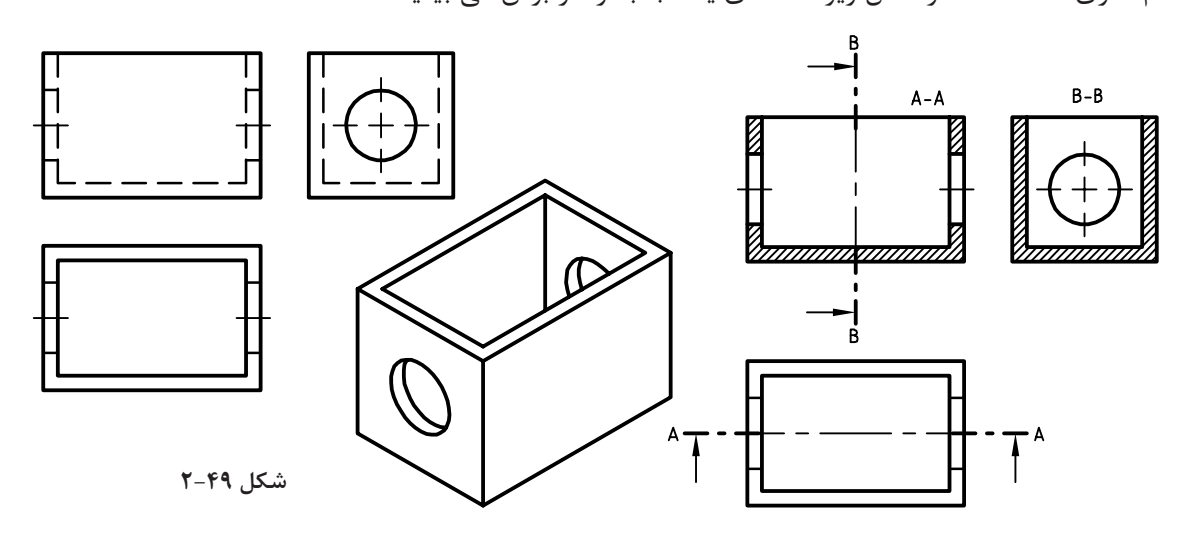

**برخی از اجزاء با این که برش میخورند اما هاشور زده نمیشوند که به آنها بیبرش میگویند. به**  П **جدول زیر نگاه کنید.**

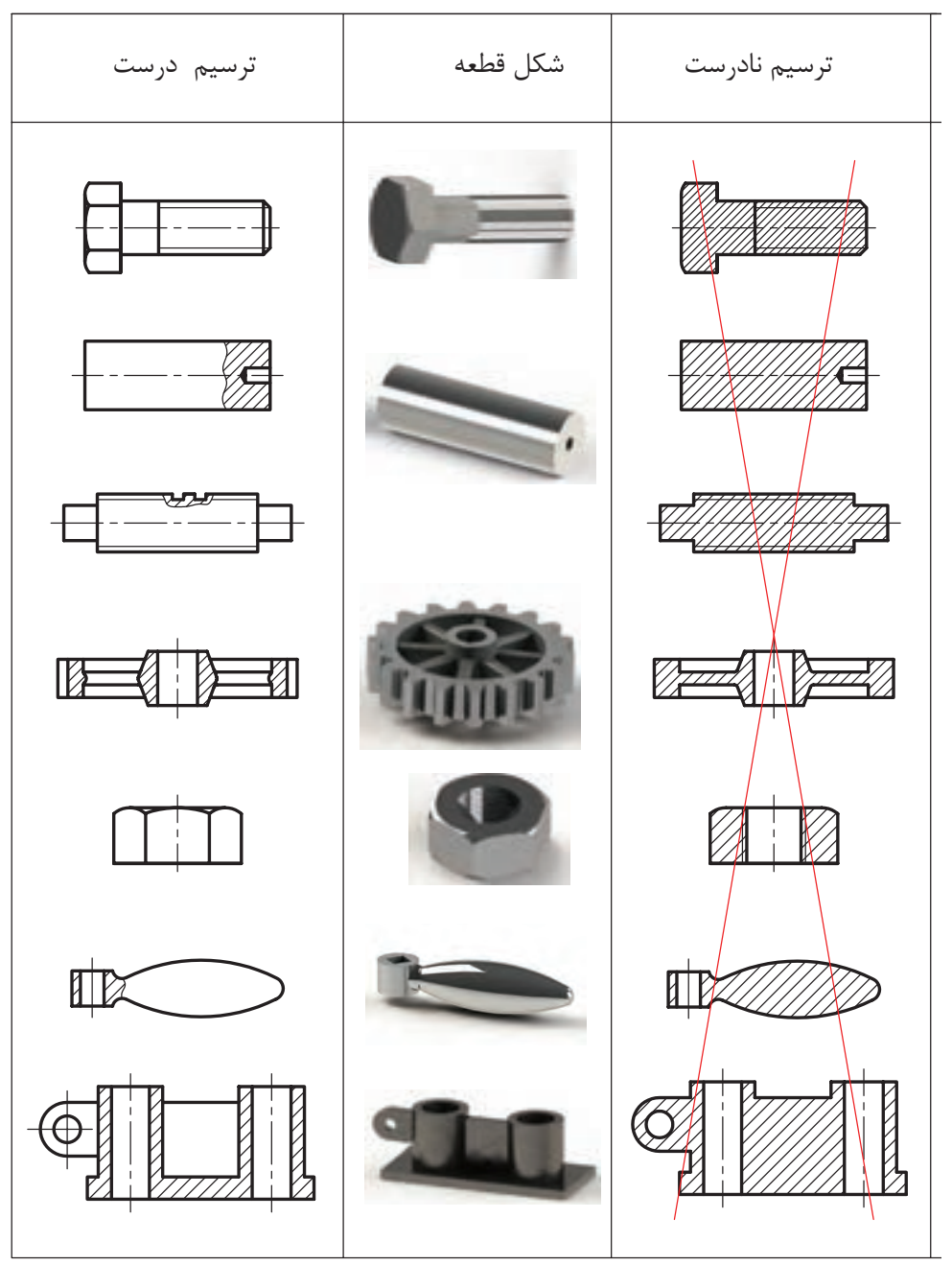

**جدول 2-4**

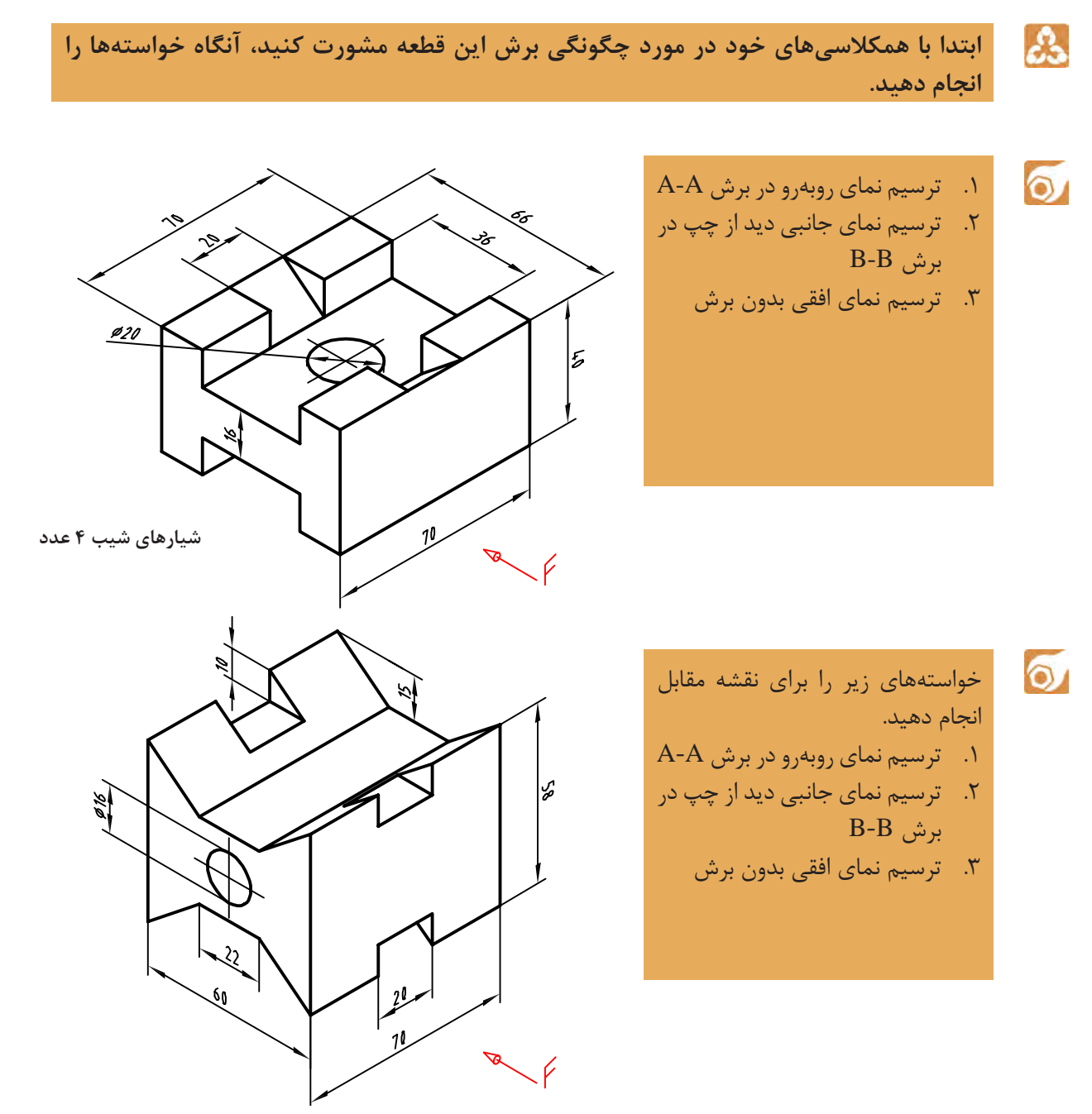

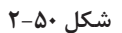

**هاشور در اتوکد**

ً با زاویه ۴۵ درجه و با برای نمایش بخشهای برش خورده اجسام از هاشور استفاده میشود. هاشورها معموال فاصله از ۱ تا ۱۰ میلیمتر، با توجه به اندازه سطح، ترسیم میشود. در اتوکد برای نمایش مواد مختلف هاشورهای مختلفی از پیش تعریف شده است اما میتوان هر هاشوری با هر فاصله و هر زاویهای تعریف کرد.

> **فعالیت کالسی :15 هاشور در اتوکد**   $\circ$

> > $\blacktriangleright$

**الف-ترسیم هاشورهای از پیش تعریف شده**

.1فایل dwg15.<sup>i</sup> را باز کنید یا فایل جدیدی مطابق با الگوی acadiso ایجاد و شکلهای زیر را در آن ترسیم کنید. .2دستور Hatch را اجرا کنید. .3الگوی هاشور Solid یعنی هاشور توپر را انتخاب کنید. .4داخل مستطیلهای عمودی یکی یکی کلیک کنید. ً دستور .5از دستور Hatch خارج شوید و مجددا Hatch را اجرا کنید. .6الگوی هاشور را 37Ansi انتخاب کنید. .7مقیاس هاشور را 0/5 تعیین کنید. .8داخل مستطیلهای افقی یکی یکی کلیک کنید. .9از دستور Hatch خارج شوید. .10فایل را به نام My15a.dwg در پوشه خود ذخیره کنید.

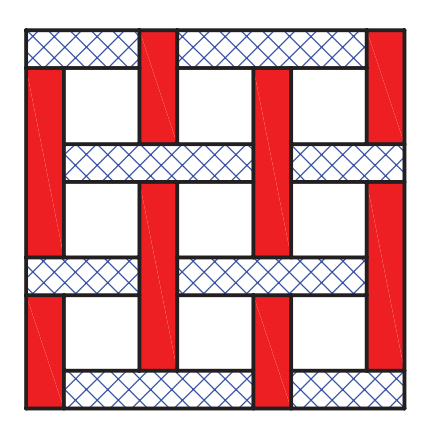

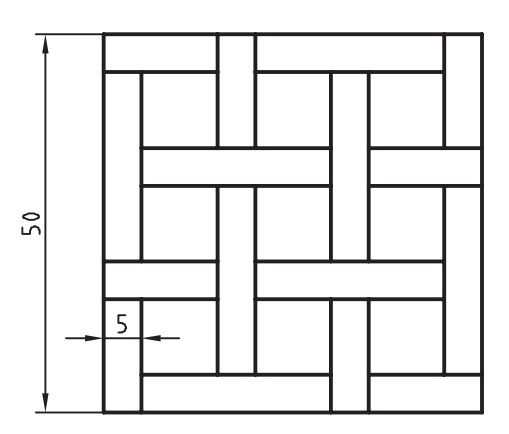

**شکل 2-51**

۱.مجدداً فایل 15.dwg را باز کنید یا شکل بالا را در یک فایل جدید مطابق با الگوی acadiso ترسیم کنید. .2هاشورهای قطعه شماره ۲ را انتخاب کنید. .3زاویه هاشور را به ۱۳۵ درجه تغییر دهید. .4از دستور خارج شوید. ه.فایل را به نام My15c.dwg در پوشه خود ذخیره. $\Delta$ کنید. **ب - ویرایش هاشورهای موجود**

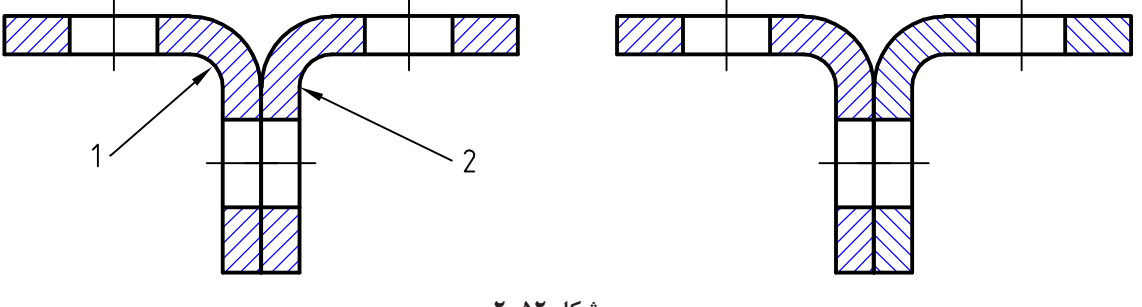

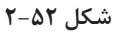

 $\cong$  Hatch h  $\overline{\mathbb{N}}$   $\cong$  Draw > Hatch

**ترسیم هاشور**

با اجرای این دستور و کلیک کردن در داخل محدودههایی که قصد هاشور زدن آنها داریم و در نهایت اینتر زدن داخل محدودهها هاشور زده میشود.تنظیمات هاشور در ریبون قابل مشاهده و تغییر است.

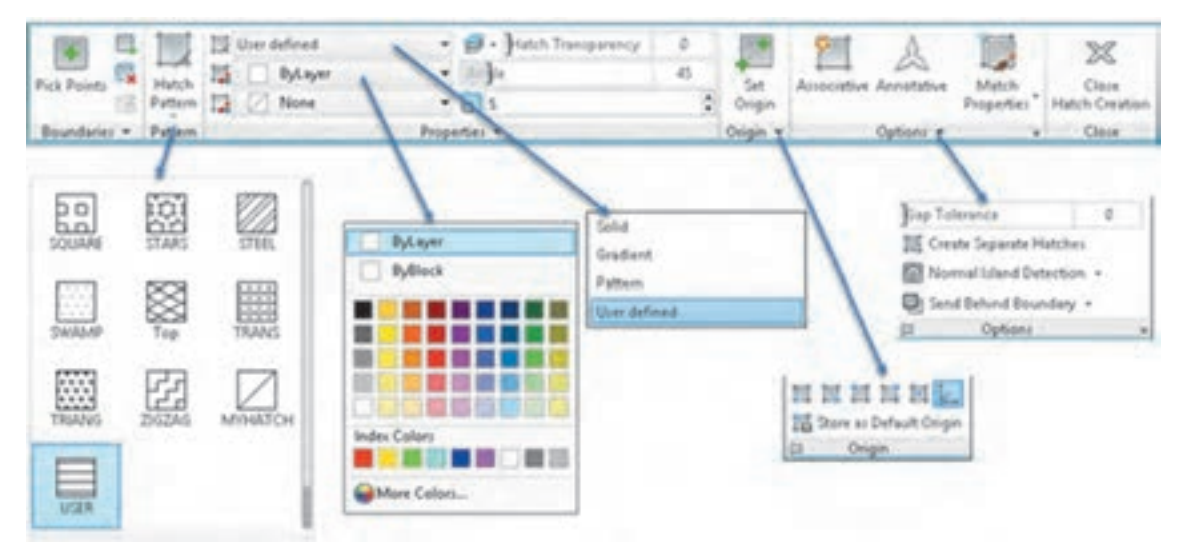

در بخش Pattern Hatch میتوان الگوی هاشور را از بین الگوهای از قبل تعریف شده، انتخاب کرد. این هاشورها در رشتههای مختلف کاربرد دارد. مقیاس (Scale) و زاویه این هاشورهای الگو قابل تغییر است. رنگ هاشورها نیز قابل انتخاب است. اگر دو رنگ برای هاشور استفاده شود رنگ دوم زمینه هاشور را پر میکند

هاشورزنی در اتوکد به چهار صورت قابل اجراست: نوع Solid که برای رنگ کردن یک محدوده استفاده میشود. نوع Gradient که برای سایه زدن داخل محدودهها استفاده میشود. نوع Pattern که دارای الگوهای از پیش تعریف شده است. و نوع defined User که زاویه هاشور و فاصله بین خطوط هاشور توسط کاربر تعیین میشود و بیشتر در نقشهکشی صنعتی استفاده میشود. با انتخاب این نوع هاشور در بخش Angle زاویه هاشور و در بخش Spacing فاصله بین خطوط هاشور وارد میشود. برای استفاده از هاشورهای متقاطع یا ضربدری دکمه Double در بخش پایین پانل Properties را تیک میزنیم.

هاشورها دارای خاصیت Override Layer هستند. یعنی میتوان تنظیم کرد که هاشور مستقل از الیه جاری به الیه مختص هاشور که در دستور Hatch تعیین میکنید، منتقل شود. به این ترتیب دیگر نیازی نیست قبل و بعد از هاشورزنی الیه جاری را عوض نمود. یا بعد از ترسیم هاشور آنها را به الیه مربوطه برد. برای تعیین الیه هاشور، پانل Properties را باز کنید و در منوی Hatch Override Layer الیه Hatch یا الیه مورد نظر دیگری را انتخاب کنید.

در پانل Origin میتوان نقطه شروع هاشور را در سطح مشخص کرد. در هاشورهایی مانند آجرچینی و یا موزائیک تعیین نقطه شروع الگوی هاشور به زیبایی نقشه میافزاید.

با انتخاب دکمه Associative هاشور وابسته به مرزهای خود میشود و با تغییر مرزهای خود تغییر میکند. گاهی داخل یک محدوده که کلیک کنید پیام خطایی دریافت میکنید که بیانگر باز بودن محدوده است. در این حالت میتوان با تعیین عددی در بخش Tolerance Gap اتوکد را وادار کنید تا شکافهای کمتر از آن عدد را در نظر نگیرد.

با کلیک روی فلش کوچک پایین پانل Options پنجره Hatch نمایش داده میشود که میتوان تنظیمات هاشور را در آن نیز اعمال کرد.

با انتخاب یک هاشور ترسیم شده، ویرایشگر هاشور در ریبون ظاهر میشود که در آن میتوان مشخصات هاشور را تغییر داد.

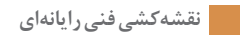

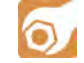

# **فعاليت : سه نما و برش قطعات زیر را ترسیم کنید.**

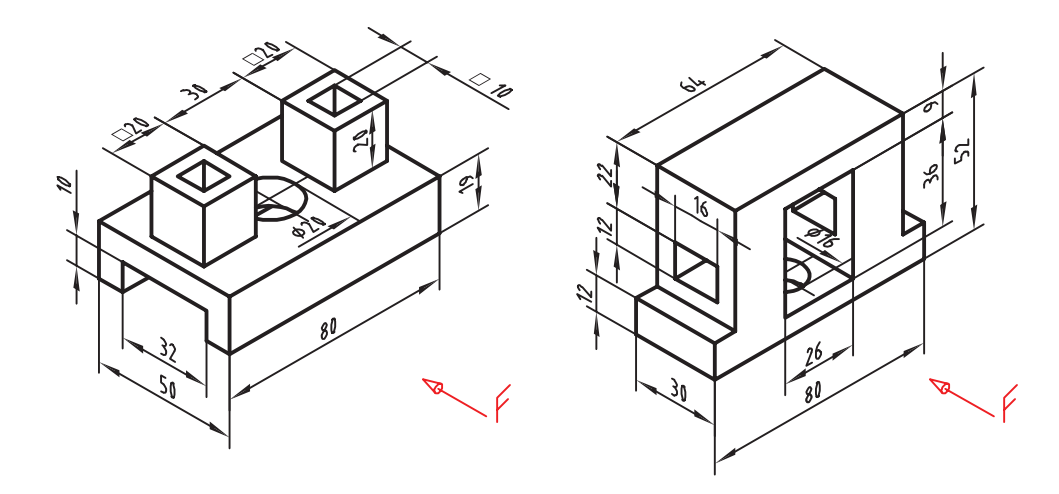

**شکل 2-54**

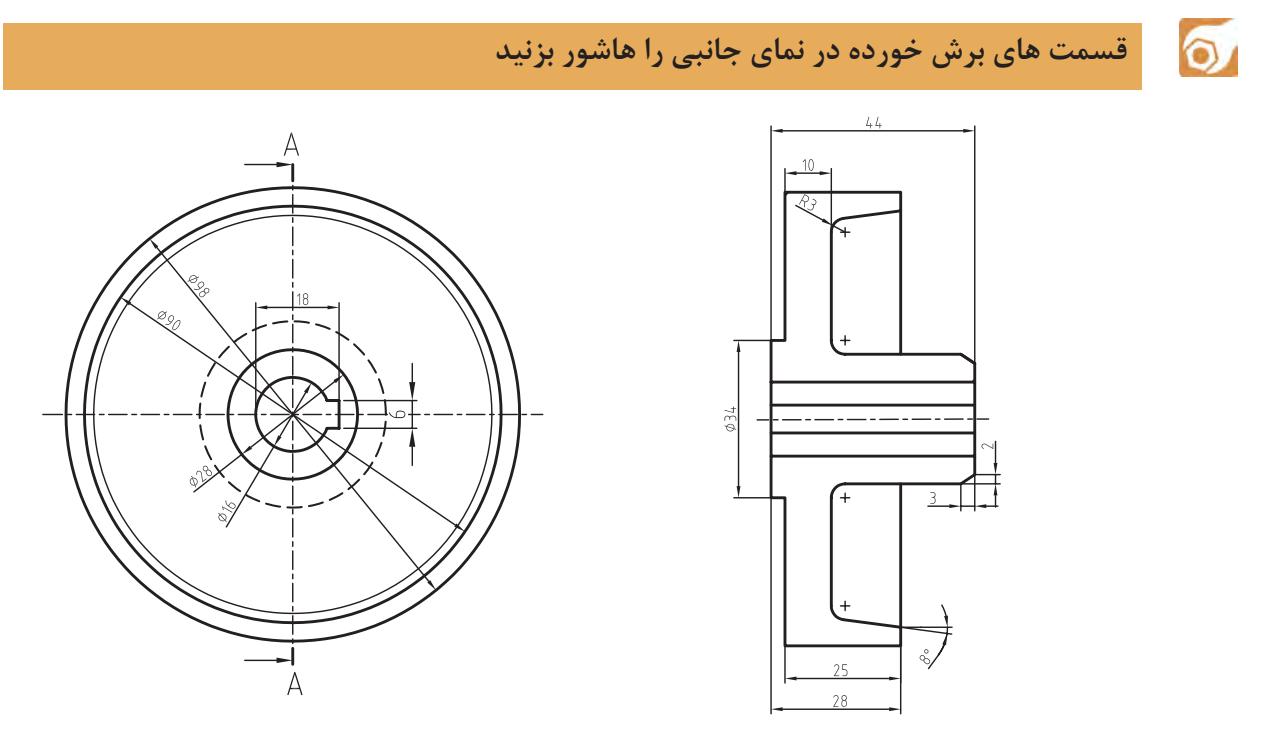

**شکل 2-55**

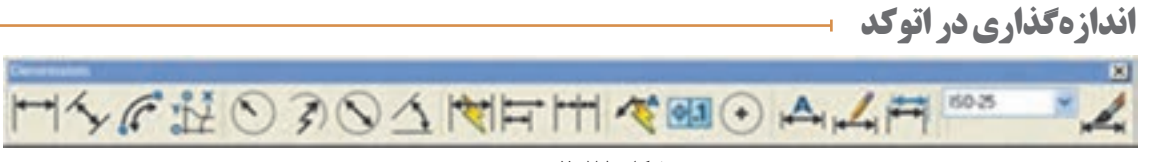

**شکل 2-78**

براي اندازه گذاري در محيط اتوكد از دستورهای اندازهگذاری كه در منوی Dimension و در نوارابزار Dimension قرار دارنداستفاده مي شود. هريك از اين دستورها كاربرد خاصي دارند.

> **فعالیت کالسی 16 : اندازهگذاری در اتوکد**   $\circ$

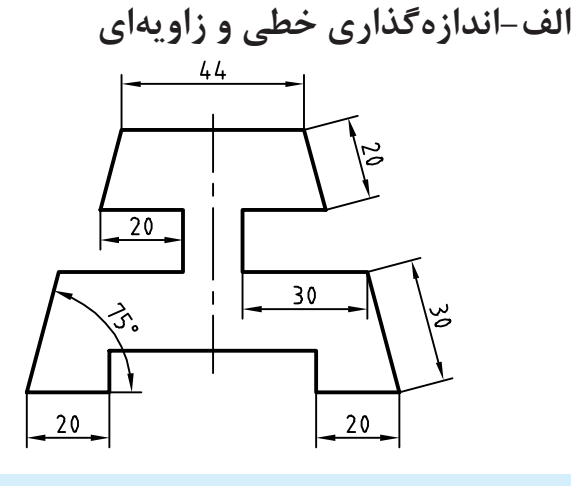

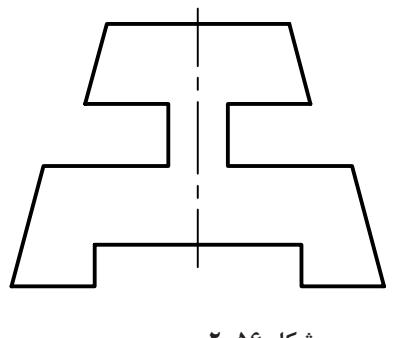

**شکل 2-56**

کنید. .11اضالع گوشه سمت چپ پایین شکل را به ترتیب انتخاب کنید. .12در نقطهای داخل زاویه برای درج متن اندازه کلیک کنید و از دستور خارج شوید. .13بقیة اندازهها را به همین ترتیب درج کنید. ٔ خود ذخیره کنید. .14نقشه را به نام dwg.a16My در پوشه

.1فایل dwg16.<sup>i</sup> را باز کنید یا شکل باال را در یک فایل جدید مطابق با الگوی acadiso ترسیم کنید. .2دستور Dimlinear را برای اندازهگذاری افقی و عمودی اجرا کنید. .3گوشة باال سمت چپ ضلع باال کلیک کنید. .4گوشة باال سمت راست ضلع باال کلیک کنید. .5در نقطهای حدود ۷ میلیمتر باالی این ضلع برای درج متن اندازه کلیک کنید و از دستور خارج شوید. .6دستور Dimaligned را اجرا کنید. .7اینتر بزنید تا نشانگر در حالت انتخاب قرار گیرد.

 $\blacktriangleright$ 

.8ضلع اریب سمت راست را انتخاب کنید. .9در نقطهای حدود ۷ میلیمتر باالی این ضلع برای درج متن اندازه کلیک کنید و از دستور خارج شوید. .10دستور Dimangular را برای اندازهگذاری زاویه اجرا

 $\blacktriangleright$ 

## **ب -اندازهگذاری روی قوسها و دایرهها**

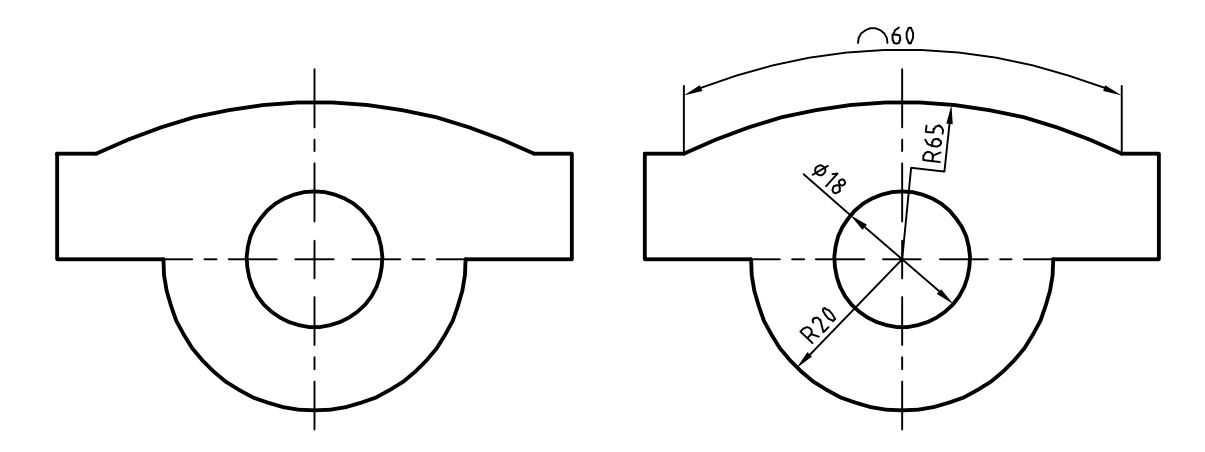

**شکل 2-57**

.7در نقطهای خارج کمان برای درج متن اندازه کلیک کنید و از دستور خارج شوید. .8دستور Dimjogged را برای اندازهگذاری شکسته شعاع اجرا کنید. .9روی کمان باالی شکل کلیک کنید. .10در نقطهای داخل شکل برای تعیین مرکز ظاهری کمان کلیک کنید. .11در نقطهای داخل شکل برای درج متن اندازه کلیک کنید و از دستور خارج شوید. نقشه را به نام My16b.dwg در پوشه خود ذخیره. $\Upsilon$ کنید.

۱.مجدداً فایل 16.dwg را باز کنید یا شکل بالا را در یک فایل جدید مطابق با الگوی acadiso ترسیم کنید. .2دستور Dimradius را برای اندازهگذاری شعاع اجرا کنید و روی نیم دایره پایین شکل کلیک کنید. .3در نقطهای داخل نیمدایره برای درج متن اندازه کلیک کنید و از دستور خارج شوید. .4دستور Dimdiameter را برای اندازهگذاری قطر دایره اجرا کنید و روی دایره پایین شکل کلیک کنید. .5در نقطهای بیرون دایره برای درج متن اندازه کلیک کنید و از دستور خارج شوید. .6دستور Dimarc را برای اندازهگذاری طول کمان اجرا کنید و روی کمان باالی شکل کلیک کنید.

 $\blacksquare$  Dimension  $\triangleright$  Linear dli  $\blacksquare$   $\blacksquare$  Dimension  $\triangleright$  Linear **اندازهگذاری خطی افقی و عمودی**  بعد از اجرای دستور به ترتیب نقاط ابتدا و انتهای اندازه، سپس موقعیت خط اندازه مشخص میشود. چنانچه قبل ز انتخاب نقاط، اینتر بزنید میتوانید مستقیماً موضوع مورد اندازهگذاری را انتخاب کنید. گزينة Mtext: این گزينة ویرایشگر متن را باز میکند که میتوان در آن عدد اندازه را ویرایش کرد.

**فصل 2 ترسیم نقشه**

برای افزودن پیشوند یا پسوند به عدد اندازه نباید متن اندازه که هایالیت شده است را حذف نمود. برای عالئم خاص از کدهای زیر استفاده کنید.  $\angle E = \langle \phi \rangle$ علامت قطر $\angle C = \langle \phi \rangle$ . عالمت درجه $\det^{\circ} G = \det^{\circ} E$ . عالمت مثبت و منفی $\det^{\circ} E = \langle \phi \rangle$ . گزينة Angle: با استفاده از این گزينة میتوان زاویه متن اندازه را تعیین کرد.

 $\cong$  Dimaligned dal  $\vee$   $\cong$  Dimension  $\triangleright$  Aligned **اندازهگذاری خطی همراستا با موضوع**  بعد از اجرای دستور به ترتیب نقاط ابتدا و انتهای اندازه، سپس موقعیت خط اندازه مشخص میشود. با استفاده از گزينهٔ select object می توان موضوع مورد نظر را مستقیم انتخاب کرد.  $\cong$  Dimangular dan  $\Delta$   $\cong$  Dimension  $\triangleright$  Angular **اندازهگذاری زاویهای**  بعد از انتخاب دو خط و تغییر مکاننما میتوان زاویه مورد نظر را اندازهگذاری کرد. موقعیت مکاننما تعیین میکند که کدام زاویه اندازهگذاری شود. بعد از عدد اندازه، عالمت درجه )°( افزوده میشود. عالوه بر انتخاب خط میتوان با انتخاب کمان، زاویه مرکزی آن را اندازهگذاری کرد. چنانچه زاویه مورد نظر با خط مشخص نشده باشد، ابتدا دکمه اینتر را بزنید >vertex specify>، سپس به ترتیب رأس زاویه، راستای ضلع اول و راستای ضلع دوم را مشخص کنید.  $\cong$  Dimradiuse dra  $\bigcirc$   $\cong$  Dimension  $\triangleright$  Radius **اندازهگذاری شعاعی**  شعاع دایره و کمان را با این دستور اندازهگذاری میکنیم. بعد از اجرای دستور موضوع اندازهگذاری را انتخاب سپس موقعیت عدد اندازه را با نشانگر ماوس تعیین میکنیم. قبل از عدد اندازه، حرف R به مفهوم شعاع افزوده میشود.  $\cong$  Dimdiameter ddi  $\bigcirc$   $\cong$  Dimension  $\triangleright$  Diameter **اندازهگذاری قطری**  قطر دایره و کمان را با این دستور اندازهگذاری میکنیم. بعد از اجرای دستور موضوع اندازهگذاری را انتخاب سپس موقعیت عدد اندازه را با نشانگر ماوس تعیین میکنیم. روش اجرای اندازهگذاری قطری مانند اندازهگذاری شعاعی است.

قبل از عدد اندازه، عالمت ø به مفهوم قطر افزوده میشود.

 $\cong$  Dimarc dar  $\mathbb{C}^2$   $\cong$  Dimension  $\geq$  Arc Length **اندازهگذاری طول کمان**  با اجرای این دستور باید یک کمان یا یک قطعه کمانی در پلیالین انتخاب شود سپس موقعیت عدد اندازه تعیین شود. اگر زاویه مرکزی کمان بیشتر از 90 درجه باشد، خطوط کمکی اندازه به صورت شعاعی خواهد بود.

**دستور جدید Dim** دستور Dim یک دستور جدید اتوکد است. اولاً میتوان تنظیم کرد که اندازههایی که با این دستور زده میشود مستقل از الیه جاری به الیه مختص اندازهگذاری که شما تعیین میکنید، منتقل شوند. به این ترتیب دیگر نیازی نیست قبل و بعد از اندازهگذاری الیه جاری را عوض نمود. یا بعد از اندازهگذاری آنها را به الیه مربوطه برد. برای این ِ کار در ریبون به تب Annotate بروید و در پانل Dimensions الیه مود نظر را انتخاب کنید. این تنظیم همراه فایل شما ذخیره میشود.

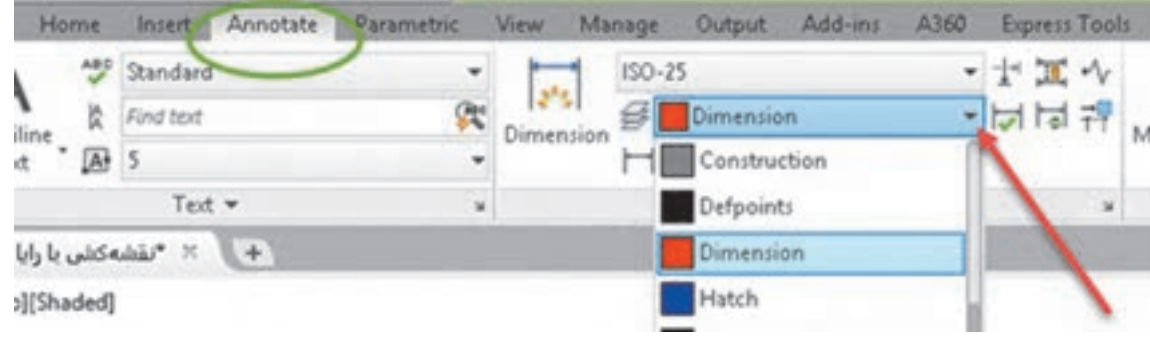

**شکل 2-58**

ثانیاً همان طوری که ذکر شد برای اندازهگذاری موضوعات مختلف دستورهای مختلفی به کار گرفتیم اما با این دستور تقریباً میتوان همه موضوعات را اندازهگذاری کرد و دیگر نیازی نیست برای اندازهگذاری هر موضوع دستور خاص آن موضوع را استفاده کرد. برای اندازههای افقی و عمودی و اریب به سادگی نشانگر ماوس را روی خط برده و بعد از مشاهده اندازه، کلیک کنید یا با تعیین دو نقطه موردنظر و با حرکت ماوس محل اندازه را مشخص کنید. برای اندازهگذاری زاویهای کافیست ابتدا روی یک خط، بعد از مشاهده اندازه، کلیک کنید سپس نشانگر را روی خط دوم برده و بعد از دیدن اندازه زاویهای کلیک کنید. نکته مهم اینکه دستور جدید DIM برخالف سایر دستورات اندازهگذاری تا زمانی که شما خودتان کلید ESC را نزنید فعال باقی میماند. در نهایت هم اگر با این دستور روی یک دایره یا کمان کلیک کنید، اندازهگذاریهای شعاعی

و قطری را خواهید داشت که با کلیک راست و انتخاب گزينة مربوطه میتوانید بین آنها سوییچ کنید.

## **ویرایش اندازهگذاری با استفاده از پالت Properties**

یکی از روشهای ویرایش یک اندازه استفاده از پالت Properties است. بسیاری از مواقع الزم است تنها روی یک یا چند اندازه تنظیمات خاصی اعمال شود. در این روش با انتخاب اندازه، زبانههای مختلفی در پالت Properties ظاهر میشود که عبارتند از: زبانه General برای تغییر ویژگیهای عمومی اندازه مورد استفاده قرار میگیرد. زبانه Misc برای تعیین و تغییر سبک اندازهگذاری از سبکهای موجود. Arrows & Lines تنظیمات مربوط به خط اندازه، خطوط کمکی اندازه و فلشهای اندازهگذاری در این زبانه قابل ویرایش است. Text تمام ویژگیهای متن اندازه و موقعیت آن در این بخش قابل تغییر است. Fit تعیین مقیاس کلی اجزای اندازهگذاری و همینطور کنترل نحوه نمایش اندازه، مواقعی که فضای کافی برای نمایش کامل آنها وجود نداشته باشد. Units Primary تنظیمات مربوط به واحد اندازهگذاری و میزان دقت آن و همچنین افزودن هر گونه پسوند و پیشوندی به متن اندازه در این زبانه، قابل اجراست. Units Alternate تعیین تنظیمات مربوط به واحد اندازهگذاری دوم و نحوه نمایش آن. Tolerances کلیه تنظیمات مربوط به نوع، مقدار و نحوه نمایش تلرانسهای ابعادی در این زبانه قابل تعیین است. **منوی راست کلیک اندازهگذاری** چنانچه روی یک اندازه انتخاب شده راست کلیک کنید بخشی به منوی راست کلیک افزوده میشود که میتوان

به کمک آن تغییراتی روی آن اندازه ایجاد کنید. اگر بعد از انتخاب یک اندازه روی گریپهای آن راست کلیک کنید نیز می توانید از گزینههای آن برای ویرایش اندازه استفاده کنید. ً مثال تعداد رقمهای اعشاری متن اندازه با استفاده از گزينة Precision تعیین میشود و یا با استفاده از Flip

Arrow میتوان جهت فلش اندازهگذاری را برعکس کرد.

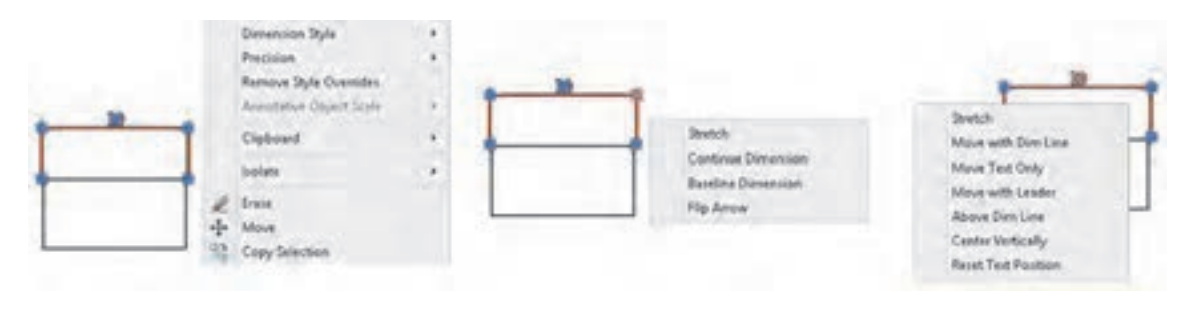

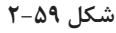

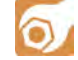

فعالیت شکل ۴۰-۱ در فصل اول را مجدداً ترسیم و اندازهگذاری کنید.

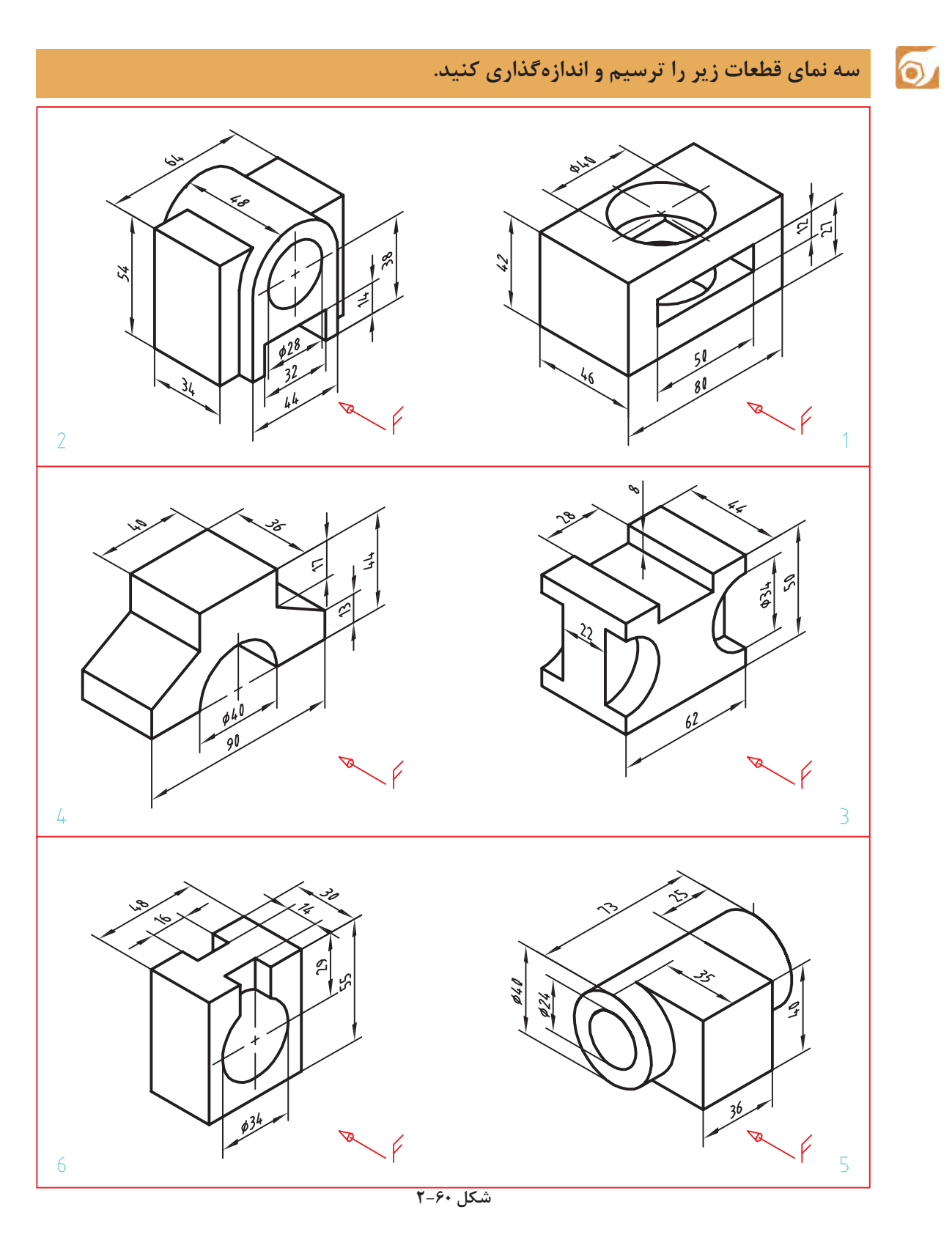

### **فعالیت کالسی 17 ایجاد یک فایل الگو در اتوکد**

با الگوی acadiso ایجاد کنید.

الیه گفته شد ایجاد کنید.

 $\bullet$ 

 $\blacktriangleright$ 

بزرگنمایی را مشخص کنید.

کار میبرید، ترسیم کنید.

اعمال میکنید، ایجاد کنید.

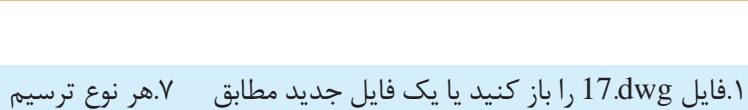

.2الیههای مورد نیاز را مطابق تنظیماتی که در بخش .3تنظیمات مورد نیاز را اعمال کنید و همچنین میزان ً به .4کادر و جدول مطابق با نوع نقشهای که معموال .5نوعخطهای مورد نیاز را بارگذاری کنید. ۶.هر نوع تغییر دیگری که معمولاً قبل از ترسیم نقشه .7هر نوع ترسیم اضافه را حذف کنید. .8دستور as Save را اجرا کنید. .9در بخش type of Files نوع فایل dwt را انتخاب کنید. My Template .10 فایل را در پوشه جاری به نام ذخیره کنید. .11فایل جدیدی با الگوی Template My ایجاد کنید.

**ایجاد یک فایل الگو**

چنانچه نیاز به تنظیماتی یکسان و تکراری برای هر فایل جدید دارید میتوانید از یک فایل الگوی سفارشی ً استفاده کنید. مثال به جای این که هر بار که فایل جدیدی باز میکنید، الزم نباشد که نوع خطهای مورد نیاز را بارگذاری کنید و الیههای معینی را بسازید و همچنین تنظیمات خاصی برای سبک اندازهگذاری و غیره ایجاد کنید، میتوان از فایل الگویی استفاده کنید که تمام این تنظیمات را در خودش داشته باشد.

برای ایجاد یک فایل الگو الزم است یک بار تمام تنظیمات مورد نیاز انجام شود و فایلی مطابق نیاز ایجاد شود. این فایل نباید دارای هیچ نوع ترسیمات اضافی باشد. بعد از اعمال تمام تنظیمات نهایی باید فایل را به صورت یک فایل dwt ذخیره کنید. برای این کار دستور as Save را اجرا نموده و در بخش )type of Files )نوع فایل تمپلت را انتخاب کنید. پس از انتخاب نوع فایل به صورت پیشفرض پوشة Template جاری میشود که میتوان نام خاصی برای فایل خود در نظر گرفته و آن را ذخیره نمود. با دستور New میتوان فایل الگوی سفارشی خود را انتخاب کنید.

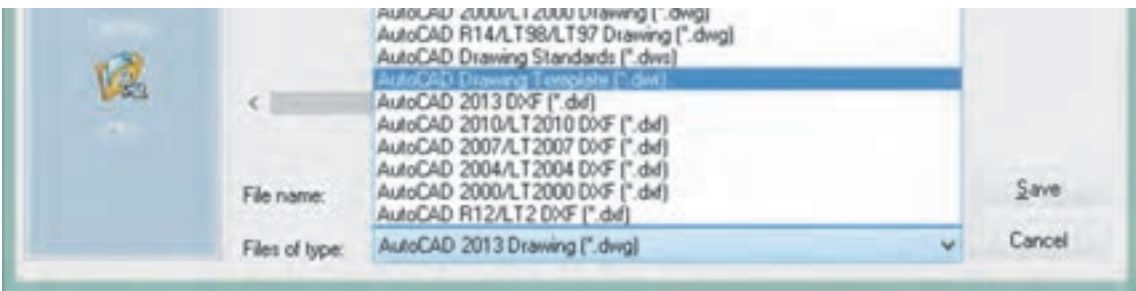

#### **رسم سهبعدی**

به نقشه زیر نگاه کنید. در این شکل، سه دسته خط با سه رنگ، مشخص شده است. عضوهای هر گروه با هم موازی هستند. پس میتوان سه محور در نظر گرفت و هر گروه را با یکی از محورها موازی دانست. محورها را ،1 2 و 3 مینامیم.

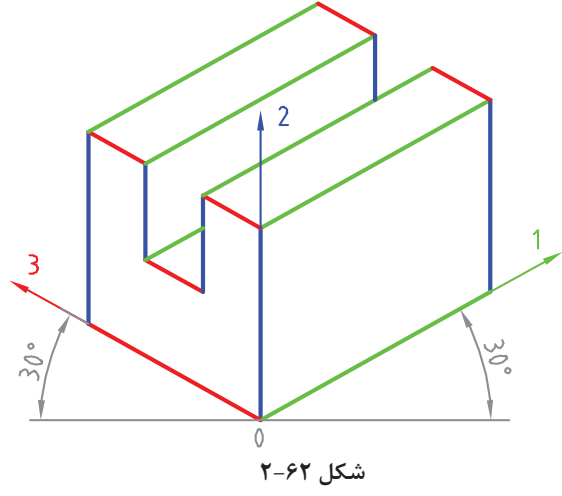

طبق شکل میتوان سه محور را با زاویه ۳۰ درجه نسبت به خط مبنا (که با خطکش تی رسم میشود) کشید و سپس سهبعدی را بر اساس آنها رسم نمود. این سهبعدی را »ایزومتریک« میگویند. در عمل مقیاس هر سه محور را 1:1 فرض میکنیم. به مراحل زیر دقت کنید.

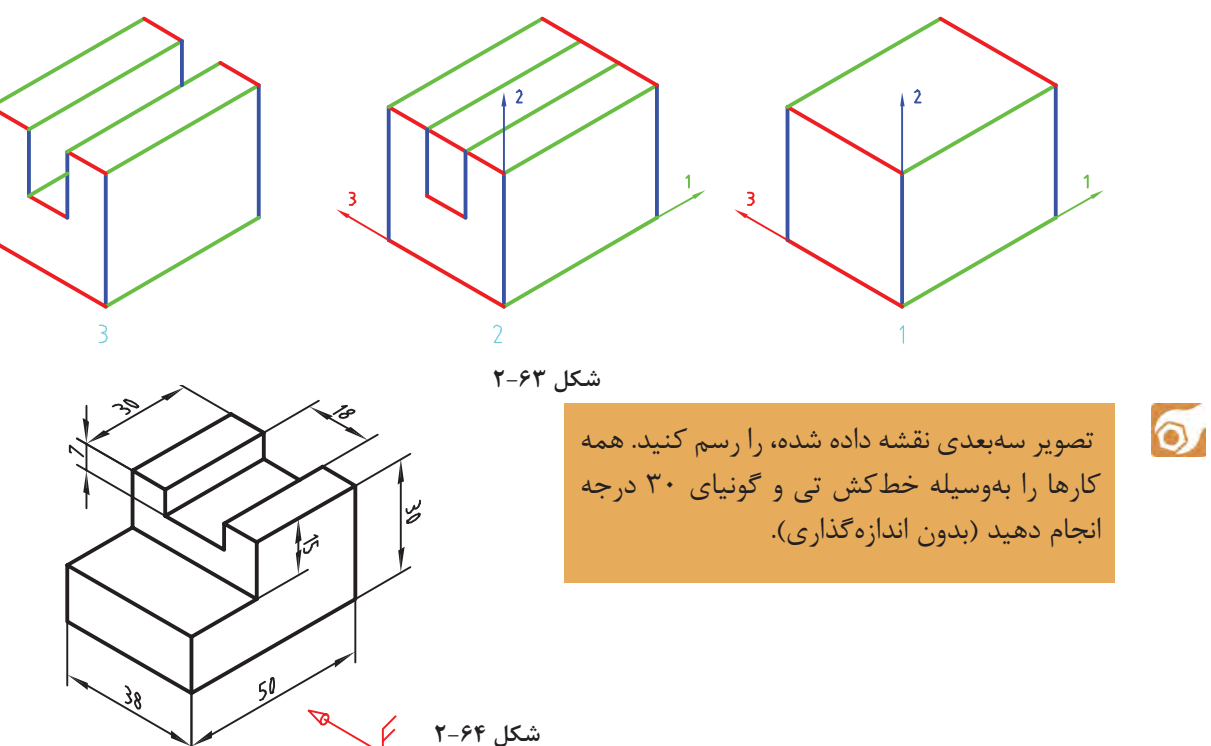

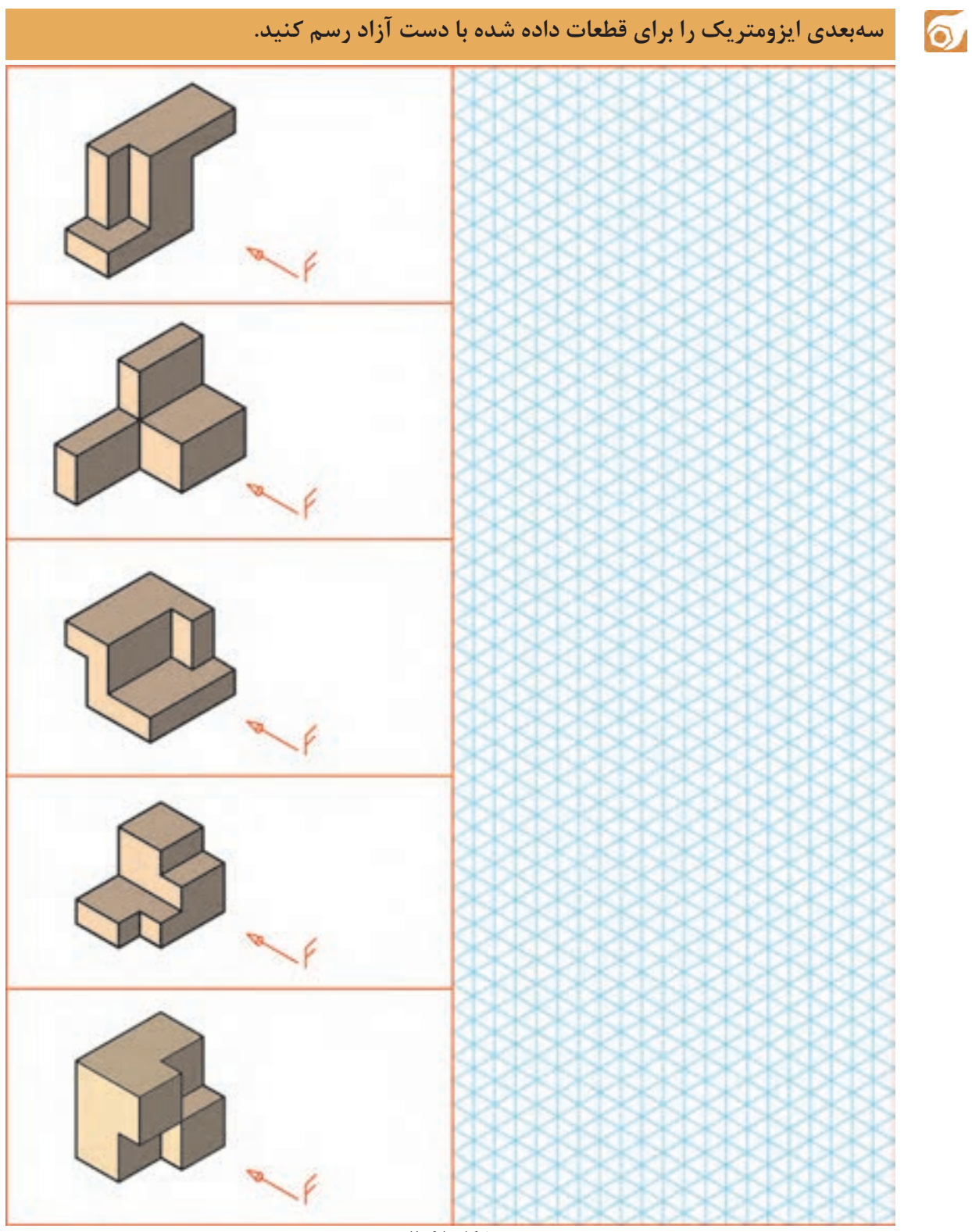

**شکل 2-65**

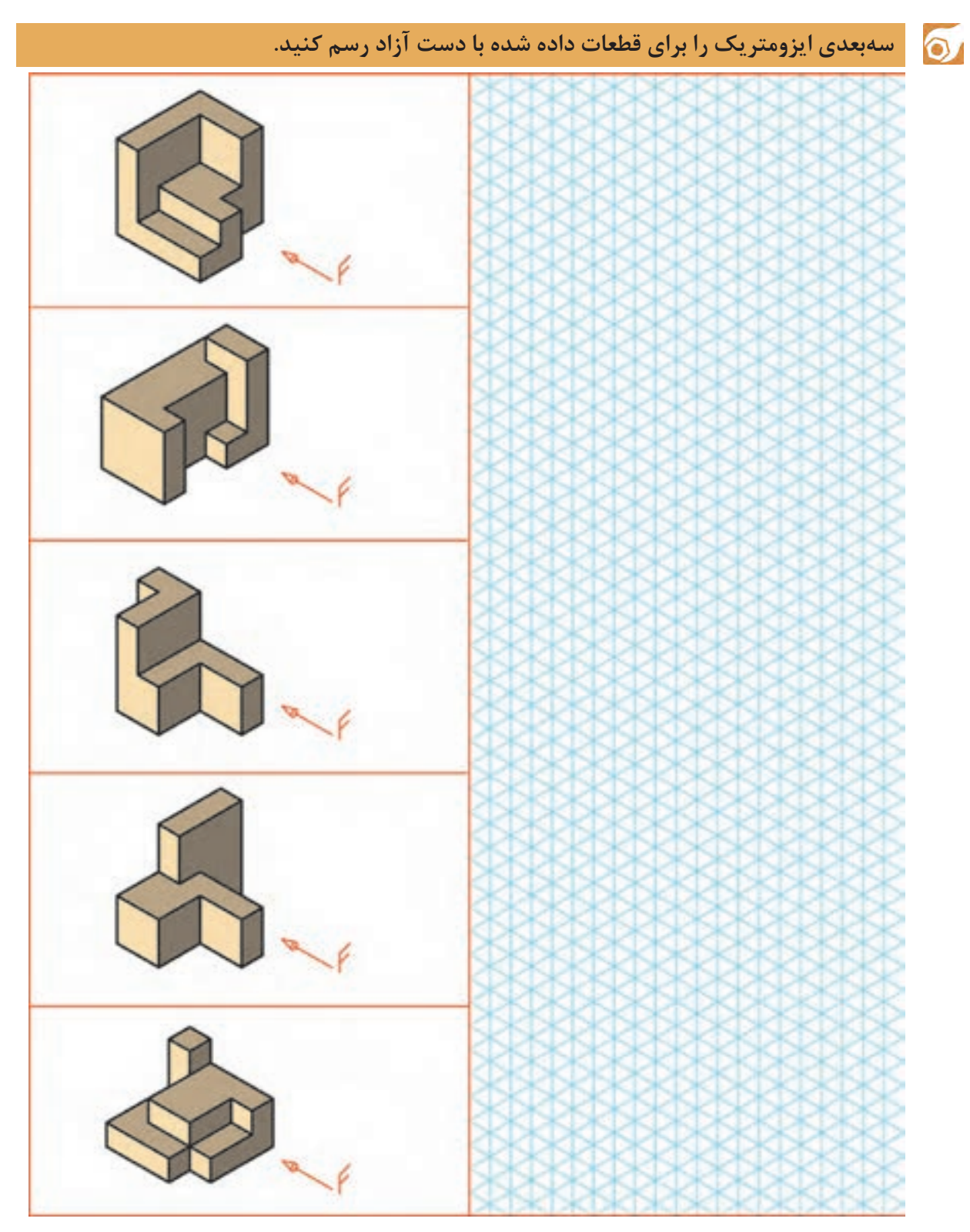

**شکل 2-66**

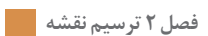

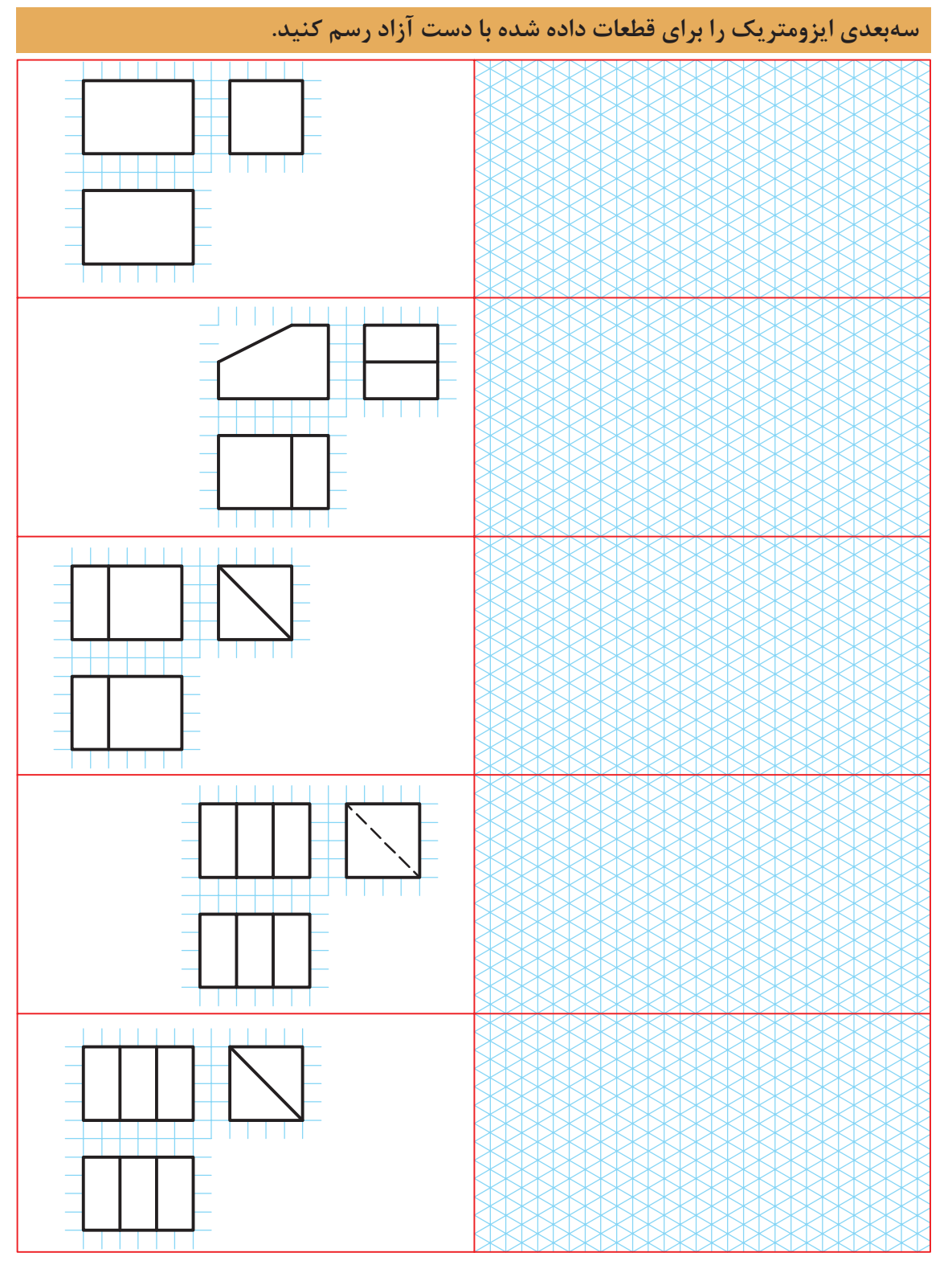

 $\overline{\mathsf{Q}}$ 

**شکل 2-67**

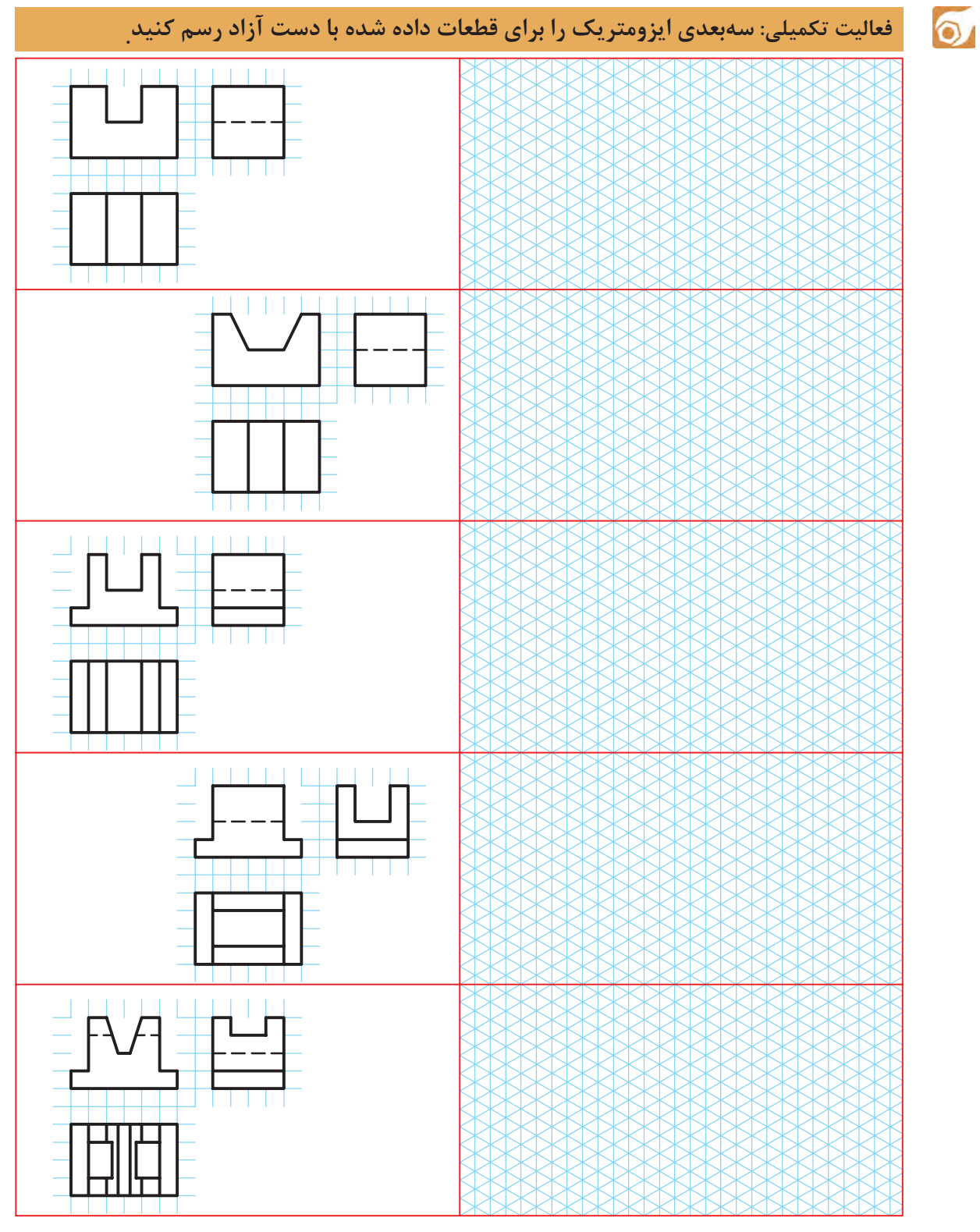

**شکل 2-68**

#### $\bullet$ **فعالیت کالسی :18 تنظیم** Grid **و** Snap **و ترسیم ایزومتریک**

.1فایل dwg18.i را باز کنید یا یک فایل جدید مطابق با الگوی acadiso ایجاد کنید.  $\blacktriangleright$ .2با راست کلیک روی دکمه Snap در نوار وضعیت و انتخاب Setting Snap پنجرهsettings Drafting را ظاهر کنید. .3در زبانه Grid and Snap دکمه snap Isometric را برای ترسیم ایزومتریک فعال کنید. .4با فعال کردن Ortho در نوار وضعیت، نشانگر ماوس را روی محورهای ایزومتریک قفل کنید. .5اولین خط ۳۰ درجه یعنی خط ۴۶ میلیمتر و خط عمودی 40 میلیمتر را ترسیم کنید. .6به همین صورت خطوط دیگر را رسم کنید. برای تغییر صفحه ایزومتریک کلید تابعی 5F را یک یا دو بار بزنید. .7برای ترسیم بیضی در نمای روبهرو ابتدا صفحه ایزومتریک را به Right تغییر دهید. .8دستور Ellipse و گزينة Isocircle را اجرا کنید. .9روی مرکز بیضی یعنی وسط ضلع افقی قطعه کلیک کنید. .10شعاع دایره ایزومتریک یعنی ۲۰ را وارد کنید تا بیضی ترسیم شود. **شکل 2-69**

> .11بخشهای اضافه را حذف کنید. .12نقشه را به نام dwg18.My در پوشه خود ذخیره کنید.

 $\cong$  Dsettings ds, se  $\cong$  Format  $\triangleright$  Drafting Settings

**تنظیم ابزارهای کمکرسم**  به کمک این دستور به بیشتر دستورهای کمکرسم دسترسی خواهیم داشت. با اجرای این دستور پنجره Drafting Settings نمودار میشود )شکل 2-95(.در زبانه Grid and Snap میتوان تنظیمات مربوط به Snap و Grid را انجام داد.

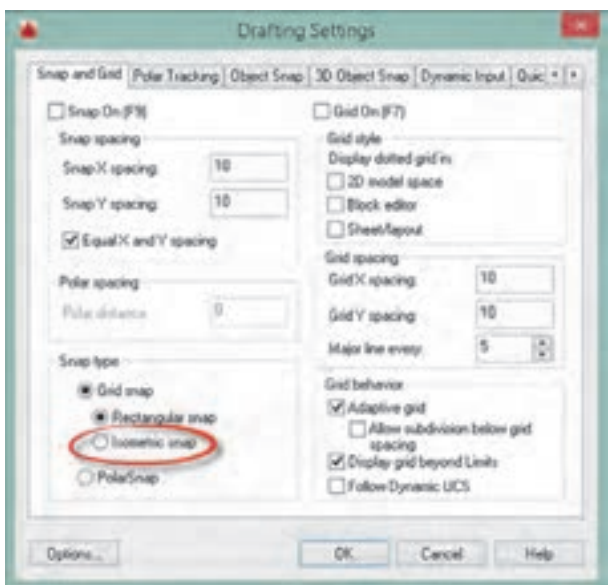

**شکل 2-70**

Snap براي محدود کردن حرکت نشانگر ماوس به فواصل افقی و عمودی معین است. این فواصل در بخش spacing Snap تعیین میشود.با کلید تابعی 9F و کلید Snap در نوار وضعیت میتوان فعال یا غیرفعال بودن Snap را کنترل کرد.

گزينة snap Isometric برای ترسیم تصویر مجسم ایزومتریک است. در حالت ایزومتریک باید Ortho فعال باشد و با کلید تابعی 5F میتوان صفحات ترسیم )isoplane )را تعویض کرد. برای ترسیم دایره ایزومتریک در حالت ایزومتریک از گزينة Isocircle در دستور Ellipse استفاده میشود. در این حالت با تعیین مرکز دایره و سپس شعاع آن بیضی در Isoplane فعال ترسیم میشود. در نوار وضعیت نیز میتوان حالت ایزومتریک را فعال و غیرفعال کرد و همچنین میتوان صفحات ترسیم را تغییر داد.

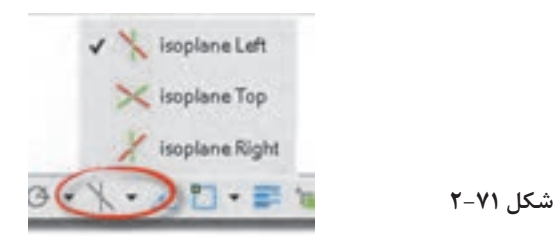

**Grid** نمایش یا عدم نمایش خطوط شبکه است که با کلید تابعی 7F و کلید Grid در نوار وضعیت میتوان فعال یا غیرفعال بودن آن را کنترل کرد. در بخش spacing Grid فواصل افقی و عمودی شبکه و همچنین تعداد زیرتقسیمات تعیین میشود.)شكل 2-95( با استفاده از Snap و Grid میتوان به انواع صفحه ترسیم شطرنجی، میلیمتری و یا با هر تقسیماتی دست یافت.

**سهبعدیهای ایزومتریک شکل هاي زير را بدون اندازه گذاري ترسیم کنید.**

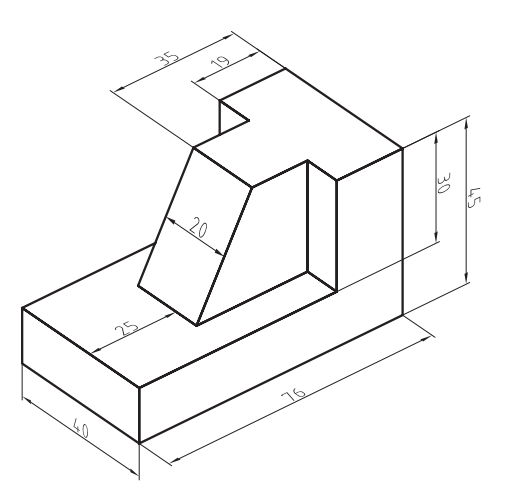

 $\delta$ 

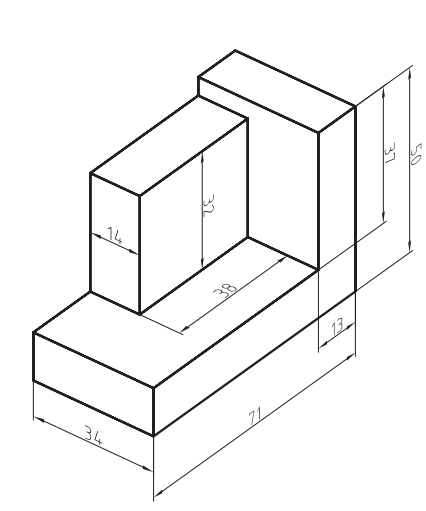

**شکل 2-72**

**شکل 2-73**

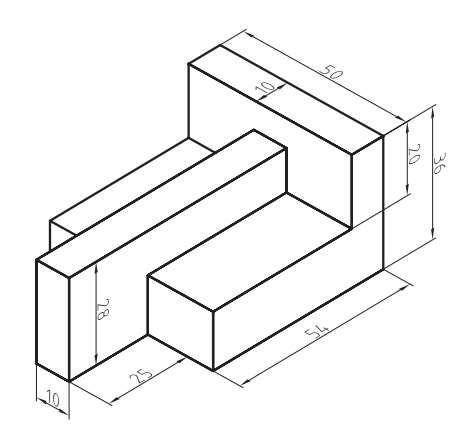

**شکل 2-74**

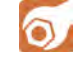

 $\blacktriangleright$ 

### **فعالیت کالسی 19 : ویرایش موضوعات در حالت** Grips

.1فایل dwg19.<sup>i</sup> را باز کنید یا یک فایل جدید مطابق با الگوی acadiso ایجاد کنید. .2پنج موضوع ترسیمی خط، دایره، مستطیل، کمان، و چندخطی با دو عضو )پلیالین( ترسیم کنید. .3یک جدول مطابق نمونه روی کاغذ یا در اتوکد ترسیم کنید. .4تعداد گریپهای هر موضوع را مطابق نمونه در جدول بنویسید. .5عملکرد هر گریپ را مطابق نمونه در جدول بنویسید. .6فایل را به نام dwg19.My در پوشه خود ذخیره کنید.

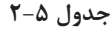

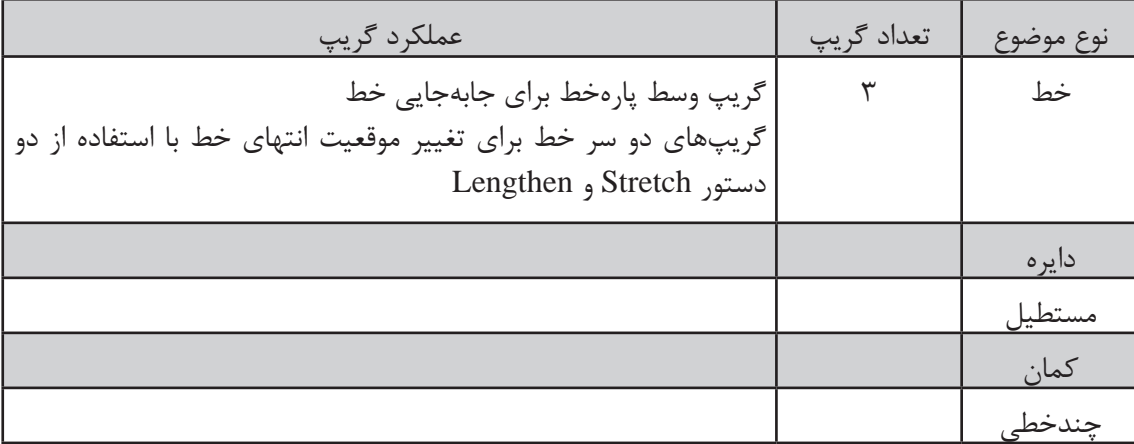

### **اجرای دستورات به صورت Grips**

اگر هیچ دستوری در حال اجرا نباشد و موضوعی انتخاب شود، بنا به نوع موضوع انتخابی گیرههایی )Grips )در نقاط مهم آن ظاهر میشود که آنها را Grips مینامند. این گیرهها به صورت پیشفرض مربعهایی آبی رنگ و توپر هستند.

موضوعات مختلف دارای گریپهای مختلفی هستند. برخی برای جابهجایی موضوع استفاده میشوند و برخی دیگر برای تغییر طول، شعاع یا زاویه. با بردن نشانگر ماوس روی یک گریپ اگر گزينههاي مختلفی برای ویرایش آن موجود باشد به صورت منو ظاهر میشود. مثلاً با بردن نشانگر روی نقطه انتهای یک پارهخط منویی ظاهر

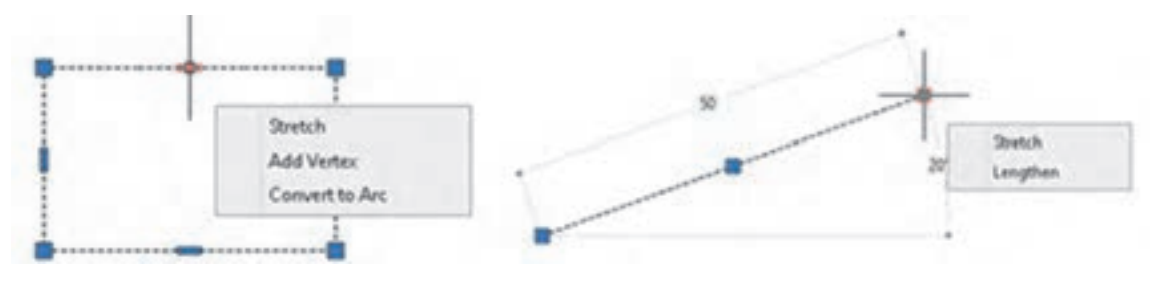

میشود که میتوان از بین دستورهای Stretch و Lengthen یکی را انتخاب کرد و پارهخط را ویرایش نمود. یک گریپ پس از انتخاب شدن به رنگ قرمز در میآید و دستور Stretch اجرا میشود. در این حالت به محض زدن اینتر به دستور بعدی حالت Grips یعنی دستور Move میرود. دستورهای بعدی نیز عبارتند از Rotate، Scale و Mirror. یعنی با اینتر زدنهای متوالی در حالت Grips میتوان بین این دستورها سوئیچ کرد.

 $\blacksquare$  Modify  $\triangleright$  Match Properties **اعمال خواص عمومی یک موضوع به موضوعات دیگر**  گاهی الزم است تا خواص عمومی یک موضوع مانند رنگ، نوعخط یا الیه آن را به موضوعات دیگر بدهیم با اجرای این دستور ابتدا موضوعی که میخواهیم خواص آن را به موضوعات دیگر نسبت دهیم انتخاب میکنیم. پس از انتخاب موضوع مرجع در کنار مکاننما یک قلممو قرار میگیرد. سپس هر موضوعی که انتخاب شود، خواص عمومی موضوع مرجع را میپذیرد.

 $\Box$  Properties  $\Box$   $\Box$   $\Box$  Modify  $\triangleright$  Properties **نمایش و تغییر خواص موضوعات** با اجرای این دستور و انتخاب موضوع، میتوان خواص موضوع انتخاب شده را در پالت Properties مشاهده و بنا به نیاز تغییر داد..

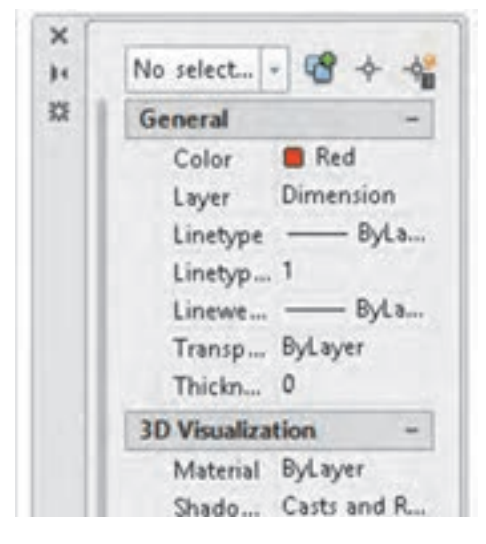

**شکل 2-76**

گر بیش از یک موضوع انتخاب شود، تنها خواص مشترک بین آنها در پالت نمایش داده میشود. میتوان خواص مشترک چند موضوع را به یکباره یکسان نمود.

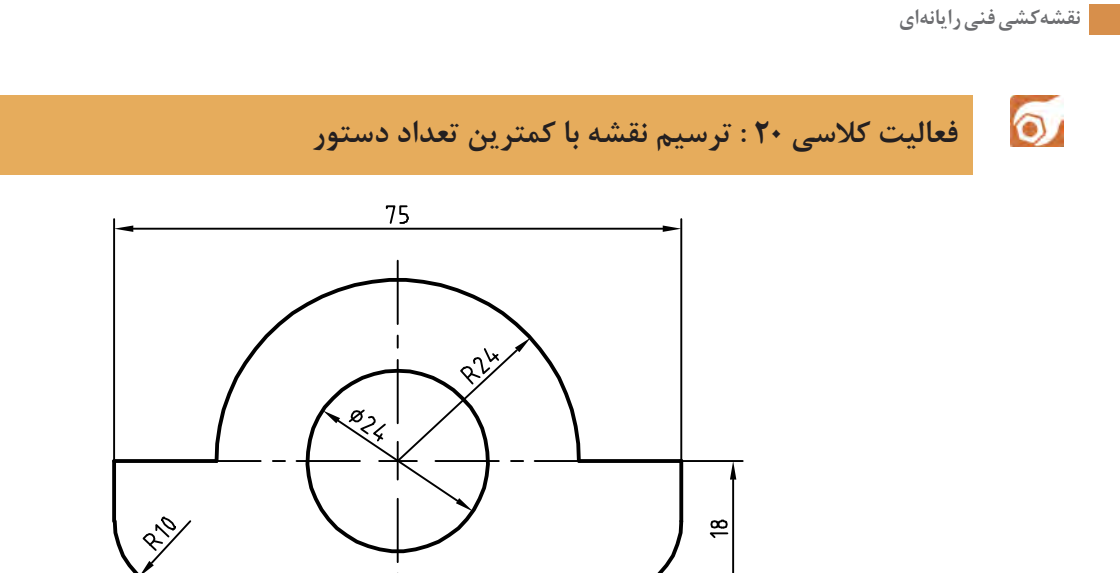

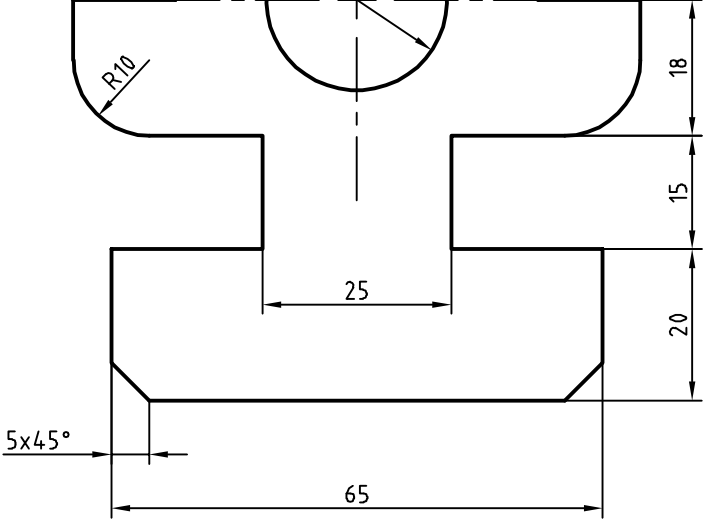

**شکل 2-77**

.1فایل dwg20.i را باز کنید یا یک فایل جدید مطابق با الگوی acadiso ایجاد کنید.  $\blacktriangleright$ .2در این فعالیت کالسی هدف ترسیم نقشه با کمترین دستورات ممکن است. به هر روشی که میتوانید نقشه باال را بدون اندازهگذاری و خطوط محور ترسیم کنید. .3سپس با مشاهده صفحه متنی )کلید 2F )تعداد دستوراتی که برای ترسیم آن استفاده کردهاید را یادداشت کنید و به هنرآموز خود ارائه دهید. .4عالوه بر تعداد دستورات به کار رفته در ترسیم نقشه، تعداد عملیات ماوس )حرکت، کلیک، درگ، چرخاندن چرخ) و ضربههای صفحه کلید نیز مهم است. میتوان تعداد اینها را ملاکی برای ترسیم سریع در نظر گرفت. یعنی هر چه تعداد عملیات ماوس و ضربههای صفحه کلید کمتر در ترسیم نقشه استفاده شود، نقشه احتماال ً با سرعت بیشتری ترسیم شده است. .5نقشه را به نام dwg20.My در پوشه خود ذخیره کنید.

**لیست دستورات خود را با لیست دستورات همکالسیهایتان مقایسه و تفاوتها را یادداشت کنید.**

 $\sigma$
**فعالیت کالسی :21 چاپ کردن نقشه**

 $\delta$ 

اگر چاپگر به رایانه متصل باشد میتوان نقشه را مستقیم به چاپگر فرستاد و چاپ نمود اما درصورتی که بخواهیم فایل نقشه را به رایانه دیگری که به چاپگر متصل است انتقال دهیم بهتر است از فرمت یا قالبی استفاده کنیم که کمترین احتمال خطا و تغییر را داشته باشد. فرمتی که برای این مورد پیشنهاد میشود فرمت Pdf است که ً همه رایانهها فارغ از نوع سیستم عامل و دیگر تنظیمات، آن را میشناسند. برای چاپ نقشه به فرمت Pdf تقریبا به دستورالعمل زیر توجه کنید.

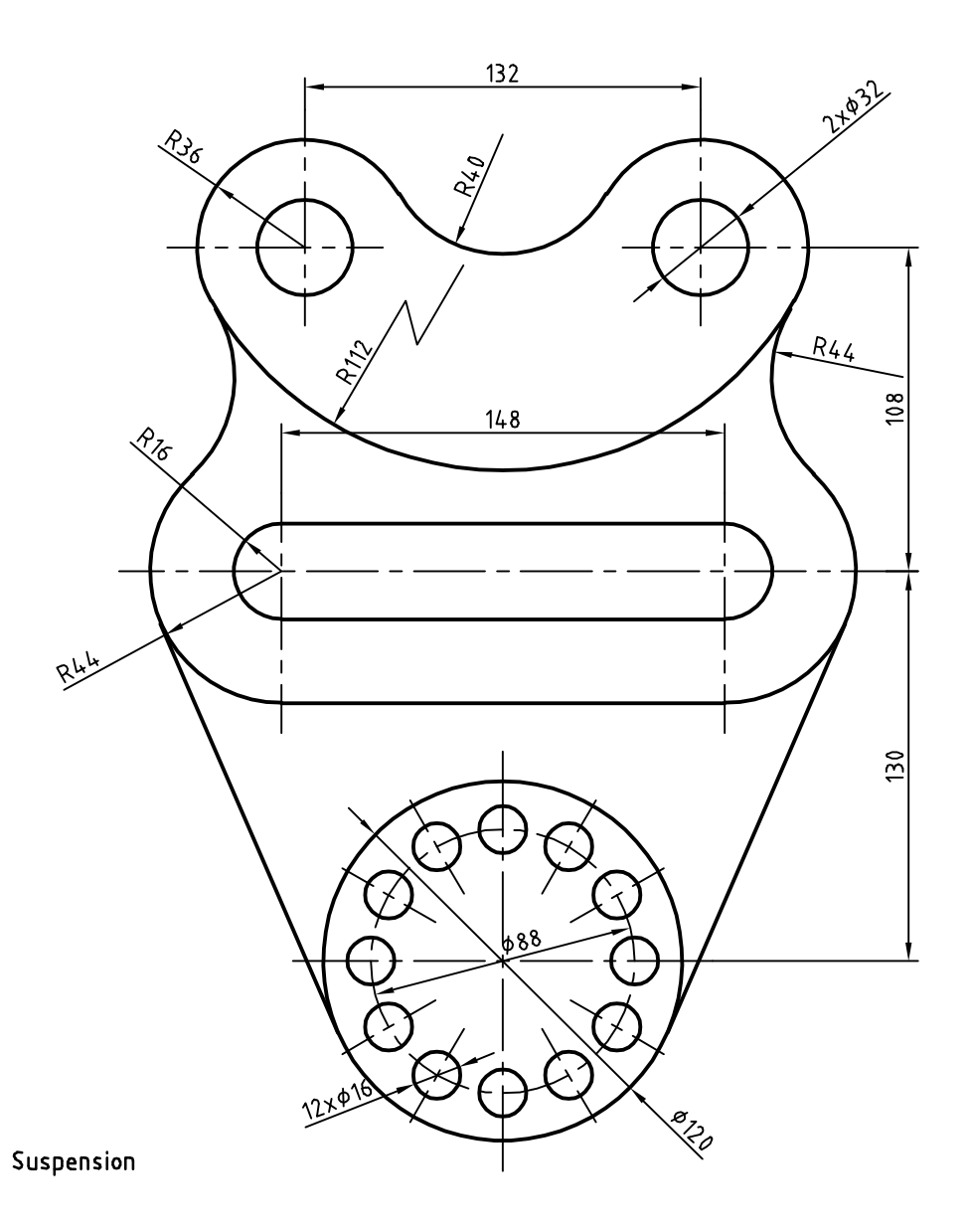

**شکل 2-78**

.فایل dwg. را باز کنید یا نقشه بالا را در یک کادر A<sub>۴</sub> ترسیم کنید (کادر خاکستری در فایل نقشه). .2بعد از تکمیل نقشه، که در آن ضخامت خطوط با الیهبندی مشخص شده است، دستور Plot را اجرا کنید. .3از منوی کرکرهای Plotter/Printer گزينة DWG 1, To PDF.pc3 را انتخاب کنید. .4از منوی کرکرهای size Paper گزينة 4A ISO <sup>l</sup>)mm 297.00 \* 210.00 (را انتخاب کنید. .5از منوی کرکرهای plot to What گزينةWindow را انتخاب کنید و در صفحه ترسیم روی نقاط شماره 1 و 2 یا گوشههای کادر 4Aبرای تعیین محدوده ترسیم کلیک کنید. .6گزينة plot the Center را تیک بزنید تا محدوده ترسیم در مرکز کاغذ قرار گیرد. .7در بخش scale Plot گزينة paper to Fit را غیرفعال کنید تا بتوانید مقیاس نقشه را تعیین کنید. .8از منوی کرکرهای Scale گزينة1:1 را انتخاب کنید. .9از منوی کرکرهای style Plot … گزينة ٔMonochrom را برای چاپ تکرنگ انتخاب کنید. ۱۰از منوی کرکرهای Shade plot گزينهٔ Wireframe را انتخاب کنید. .11برای تعیین جهت قرار گرفتن محدوده چاپ در کاغذ، گزينة Portrait را تیک بزنید. در این مرحله، پنجره Plot به صورت شکل زیر دیده میشود. .12با کلیک روی دکمه OK این پنجره را ببندید تا بتوانید فایل را در رایانه ذخیره کنید. .13نقشه را به نام pdf21.My در پوشه خود ذخیره کنید.

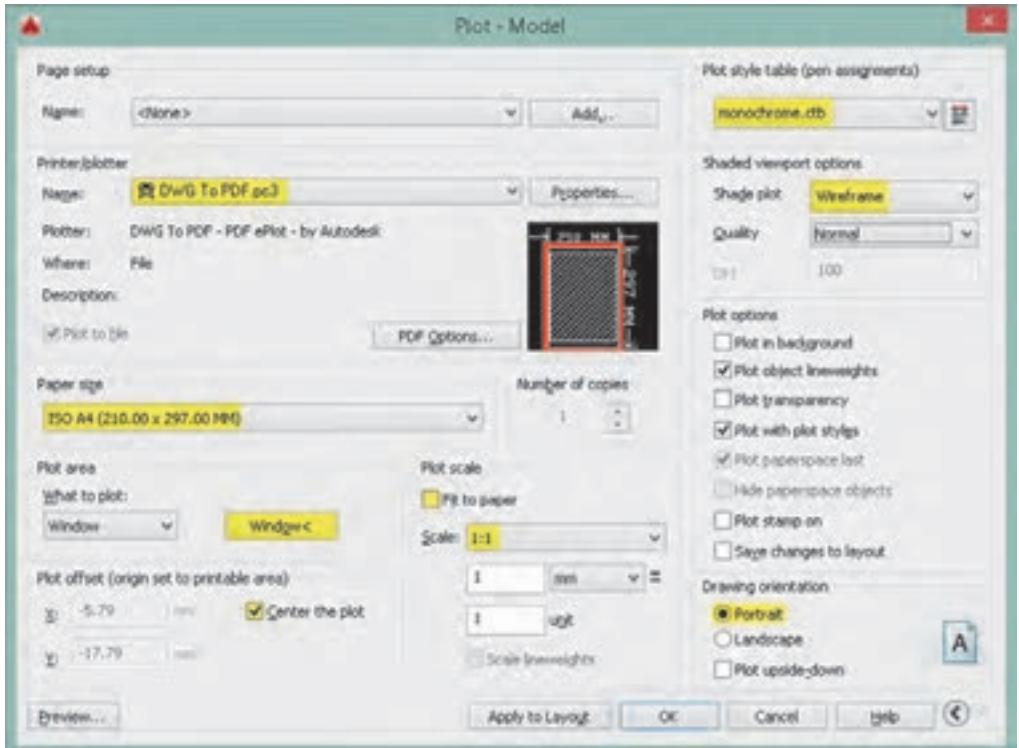

**شکل 2-79**

**فصل 2 ترسیم نقشه**

**مدلسازی سهبعدی**

در اتوکد برای مدلسازی سهبعدی بهتر است از فضای کاری Basics D3 استفاده شود. البته با این که فضای کاری Modelling D3 امکانات بیشتری در اختیار کاربر میگذارد اما شلوغی ابزارها مانعی برای مدلسازیهای ساده و مقدماتی است.

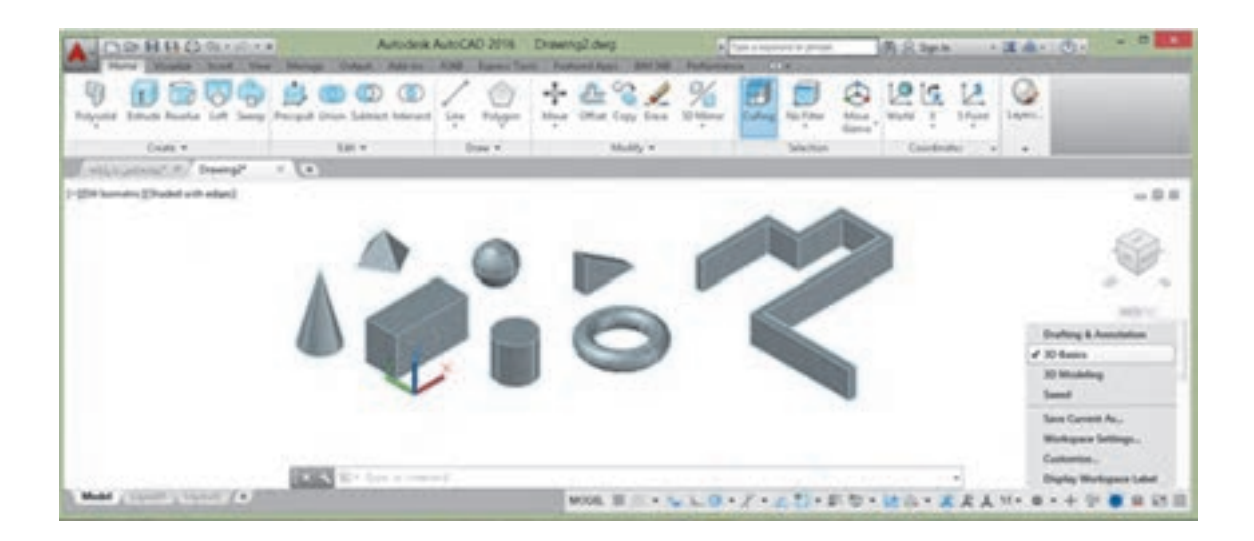

**شکل 2-80**

فایل الگو نیز برای مدلسازی سهبعدی نسبت به نقشهکشی دوبعدی متفاوت است و برای این کار از فایل الگوی D3acadiso استفاده میشود. البته میتوان متناسب با نیاز و سلیقه خود فایل الگوی جدیدی بر اساس همین فایل الگو ایجاد کنید و از آن برای مدلسازیهای خود بهره ببرید.

**مشاهده مدل با استفاده از جعبة دید )ViewCube)**

جعبه دید یک ابزار كنترل ديد فضاي سه بعدي است با این ابزار میتوان مدل را در نماهای اصلی و یا ایزومتریک مشاهده کرد. به صورت پیشفرض در نمای Top یا بالا قرار دارد. بخش های مختلف این ابزار پویا دارای قابلیت کلیک و درگ هستند. این جعبه دارای شش نمای استاندارد است که روی هر کدام کلیک کنید مدل در آن نما نمایش داده میشود. هشت گوشه جعبه نیز هشت نمای ایزومتریک از مدل را نمایش میدهند. نمایی که جعبه دید نشان میدهد یعنی نمای جاری را میتوان با ابزارهای گردش به راست و گردش به چپ به صورت ۹۰ درجه چرخاند. در زیر جعبه دید قطبنما وجود دارد که جهتهای جغرافیایی را نمایش میدهد.

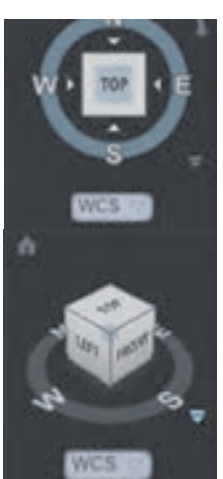

**شکل 2-81**

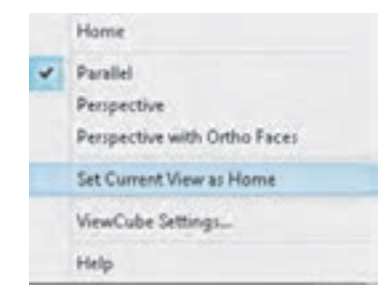

**نمای خانه)**Hom**)**: میتوان نمای خاصی از مدل را در نمای خانه ذخیره کرد تا هر زمان که نیاز بود به آن نما مراجعه کرد. برای این کار بعد از مشاهده مدل در نمای دلخواه، روی آیکون خانه راستکلیک کرده و از منوی ظاهر شده گزينهٔ Set Current View as Home را انتخاب میکنیم با اين كار نمای جاری به عنوان نمای خانه ذخیره میشود و بعد از تغییر نما میتوان با کلیک کردن روی گزينة Home در همین منو **شکل 2-82** آن را احضار کرد.

**اجرای شفاف Orbit D3**

بکی از جالبترین خصیصههای اتوکد راحتی تغییر نقطه دید با یک میانبُر ساده است. با فشردن همزمان کلید Shift و دکمه غلطکی ماوس (حتی در میان اجرای یک دستور) موقتاً دستور 3D Orbit اجرا میشود و میتوان نقطه دید را در هر جهت تغییر داد.

**سیستمهای مختصاتی در محیط سه بعدی**

سیستمهای مختصاتی در فضاي دوبعدی اتوكد در واقع دارای سه بعد هستند چون در صفحه XY ترسيم انجام مي شود مولفه Z صفر است و در نظر گرفته نمیشود. ولي در فضاي سه بعدي مولفه Z داراي مقدار است بنابراین همان سیستمها در فضای سهبعدی نیز استفادهمي شود. عالوه بر سیستمهای مختصاتی بیان شده درمحیط سهبعدی دو نوع سیستم مختصات دیگر نیز استفاده میشود که عبارتند از: الف( سیستم مختصات استوانهای که ساختار آن به صورت )Z,α,D )میباشد. که در آن D فاصله تا مبداء، α زاویه نسبت به جهت مثبت محور افقی و Z ارتفاع یا فاصله روی محور Z است. ب) سیستم مختصات کرهای که ساختار آن به صورت ( $D,\alpha,\beta$ ) می $\mu$ شد که در آن  $D$  فاصله تا مبداء،  $\alpha$  زاویه نسبت به جهت مثبت محور افقی در صفحه XY و β زاویه نسبت به صفحه XY است.

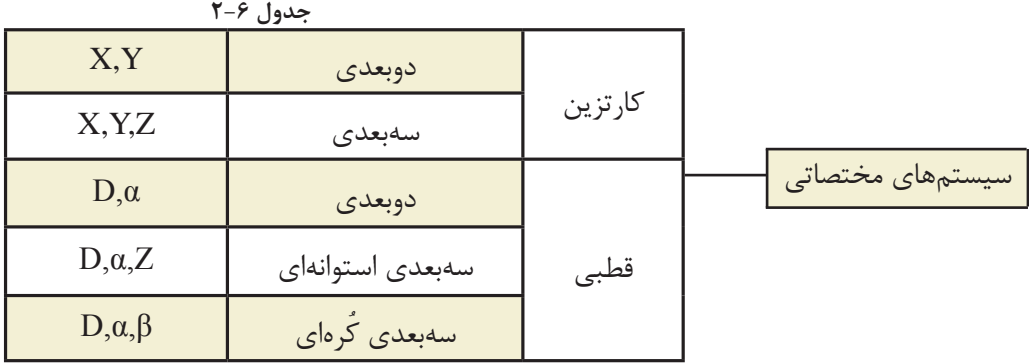

**فصل 2 ترسیم نقشه**

## $\blacksquare$  UCS  $\blacktriangleright$   $\blacksquare$  Tools  $\triangleright$  New UCS **ایجاد و تغییر سیستم مختصات**

برای تغییر مبداء مختصات و جهت محورها از فرمان Ucs استفاده میشود. در ِ اتوکد سهبعدی از دستور Ucs بیشتر استفاده می شود.در اتوکد همه موضوعات در صفحه  ${\rm XY}$  ترسیم می شوند. سیستم مختصات پیش فرض اتوکد در زمان ورود به سیستم WCS نام دارد که مخفف System Coordinate World یا سیستم مختصات جهانی است. در اتوکد دوبعدی این قضیه مشکل چندانی ایجاد نمی کند اما در اتوکد سهبعدی لازم است برخی موضوعات در صفحات دیگری بجز صفحه XY ترسیم شوند که کاربر را مجبور میکند تا صفحه مورد نظر را به صفحه XY تبدیل کند. این عمل باعث میشود که سیستم مختصات جهانی به سیستم مختصات کاربر یا User System Coordinate که مخفف آن UCS است تبدیل شود.

با استفاده از این دستور در حالت پیشفرض، میتوان یک UCS جدید را با تعیین یک، دو و یا سه نقطه ایجاد کرد. چنانچه بعد از تعیین نقطه اول اینتر بزنید، تنها مبداء UCS تغییر میکند. تعیین نقطه دوم، راستای محور و تعیین نقطه سوم صفحه XY را مشخص می سازد. این دستور گزینههای متعددی دارد که با استفاده از آنها  $X$ با کنترل بیشتری میتوان UCS مورد نظر را تعریف کرد.

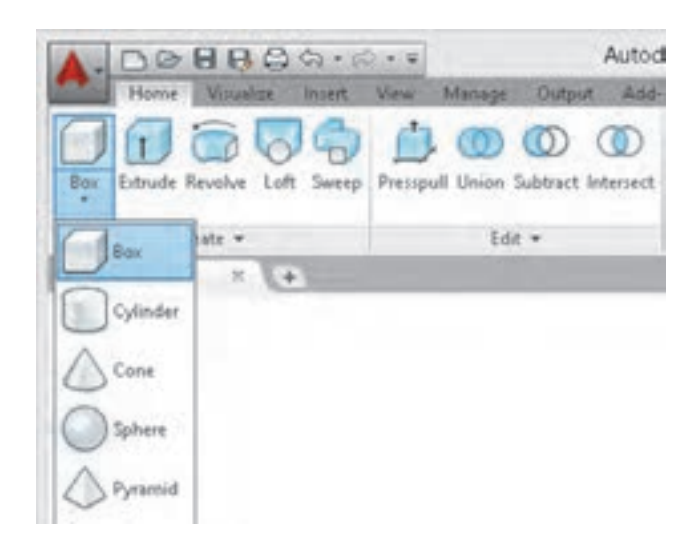

**مدل ُ سازی صلب** با استفاده از این روش واقعیترین مدلها را میتوان ساخت. مدلهای صلب قابلیت ویرایش زیادی دارند و میتوان خصوصیات فیزیکی آنها مانند حجم و وزن، مرکز ثقل و ... را استخراج کرد. دستورهای مدلسازی اصلی در پانلهای Create و Edit در ریبون فضای کاری Basics D3 قرار دارند.در منوی Draw و شاخه Modeling نیز میتوان به دستورهای مدلسازی دست یافت.

**شکل 2-83**

**ایجاد حجمهای پایه به صورت مدل صلب** در این بخش با مدلسازی احجام پایه مانند مکعب مستطیل، گوه، استوانه، مخروط، هرم و کره آشنا میشویم. قطعات به صورت معمول ترکیبی است از احجام پایه. با مشاهده یک قطعه باید بتوان احجام پایهای را که قطعه از آنها تشکیل یافته است تشخیص داد.

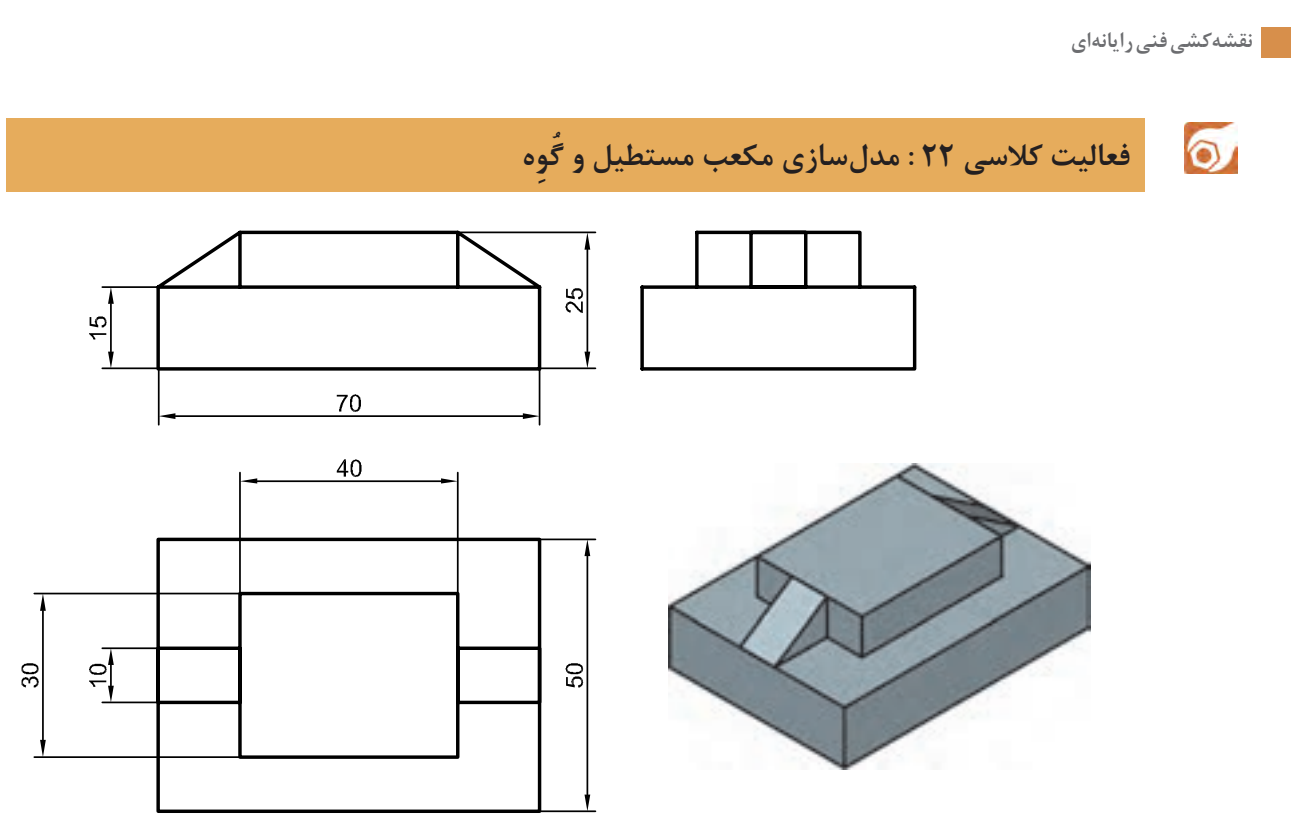

**شکل 2-84**

هدف این فعالیت مدلسازی سهبعدی حجم ترکیبی باالست. میتوان این احجام پایه را به صورت مجزا مدلسازی کرد و سپس آنها را مطابق شکل روی هم سوار نمود. از خطوط کمکی و گیرههای موضعی نیز میتوان در مدلسازی و جابهجایی احجام کمک گرفت.

.1فایل dwg22.i را باز کنید یا فایل جدیدی مطابق .10نقطه -15,10,10 را به عنوان گوشه مقابل تعیین با الگوی D3acadiso ایجاد کنید. کنید تا گوه ترسیم شود. ً دستور Wedge را اجرا کنید. .11مجددا .2دستور Box را اجرا کنید.  $\blacktriangleright$ .12نقطه 55,20,15 را به عنوان گوشه گوه تعیین .3نقطه 0,0,0 را به عنوان گوشه مکعب مستطیل تعیین کنید. کنید. .13نقطه 15,10,10 را به عنوان گوشه مقابل تعیین .4نقطه 70,50,15 را به عنوان گوشه مقابل تعیین کنید تا گوه ترسیم شود. کنید تا مکعب مستطیل اول ترسیم شود. ً دستور Box را اجرا کنید. .5مجددا .14فایل را به نام dwg22.My در پوشه خود ذخیره .6نقطه 15,10,15 را به عنوان گوشه مکعب مستطیل کنید. تعیین کنید. .7نقطه 40,30,10 را به عنوان گوشه مقابل تعیین کنید تا مکعب مستطیل دوم ترسیم شود. .8دستور Wedge را اجرا کنید. .9نقطه 15,20,15 را به عنوان گوشه گوه تعیین کنید.

**فصل 2 ترسیم نقشه**

Box Modeling Draw Box

**جعبه یا مکعب توپر**

برای ترسیم یک جعبه به صورت پیشفرض باید ابتدا دو گوشه مقابل هم را در صفحه افقی (الف) و سپس ارتفاع مکعب تعیین شود. میتوان مستقیماً دو گوشه قطری را تعیین نمود (ب) که در این حالت ارتفاع آن نیز در نظر گرفته می ً شود. مثال بعد از تعیین نقطه اول تایپ کنید c,b,a @ که a، b و c به ترتیب طول، عرض و ارتفاع

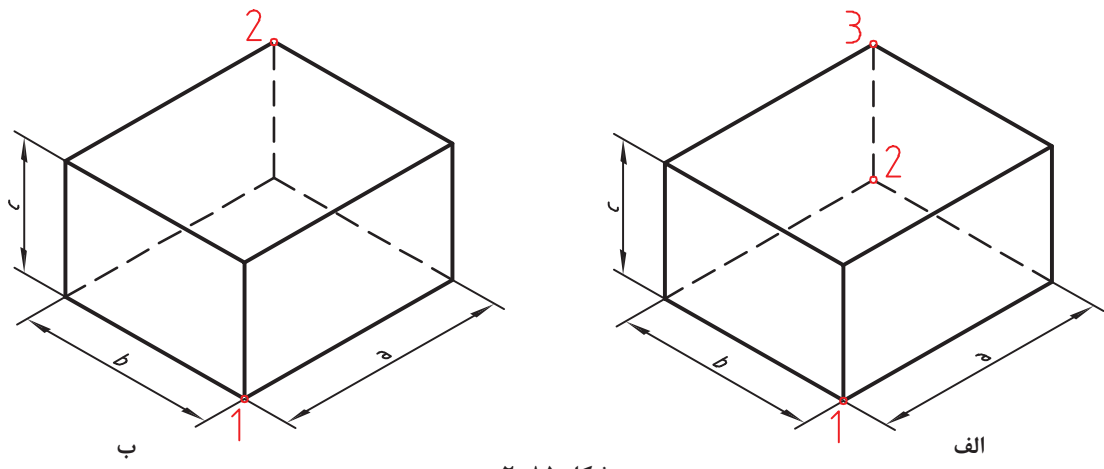

**شکل 2-85**

مکعب است.

البته با فعال بودن بهتر است بعد از تعیین گوشه اول، طول مکعب تایپ شود و بعد از زدن دکمه Tab عرض مکعب و در نهایت بعد از زدن اينتر ارتفاع مکعب معین شود. استفاده از گزينة Center موجب میشود تا مرکز مکعب مستطیل در نقطه تعیین شده قرار بگیرد. با استفاده از گزينة Cube و با تعیین دو نقطه به عنوان طول یک ضلع میتوان یک مکعب ترسیم کرد.

 $\cong$  Wedge we  $\cong$   $\cong$  Draw  $\triangleright$  Modeling  $\triangleright$  Wedge **ُگِوه توپر** گوه در واقع یک جعبه است که به صورت قطری نصف شده است. مراحل اجرای این دستور دقیقاً مانند دستور Box است.

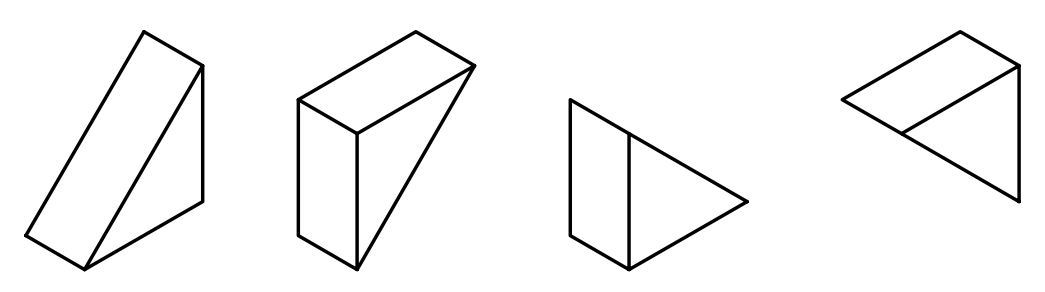

**شکل 2-86**

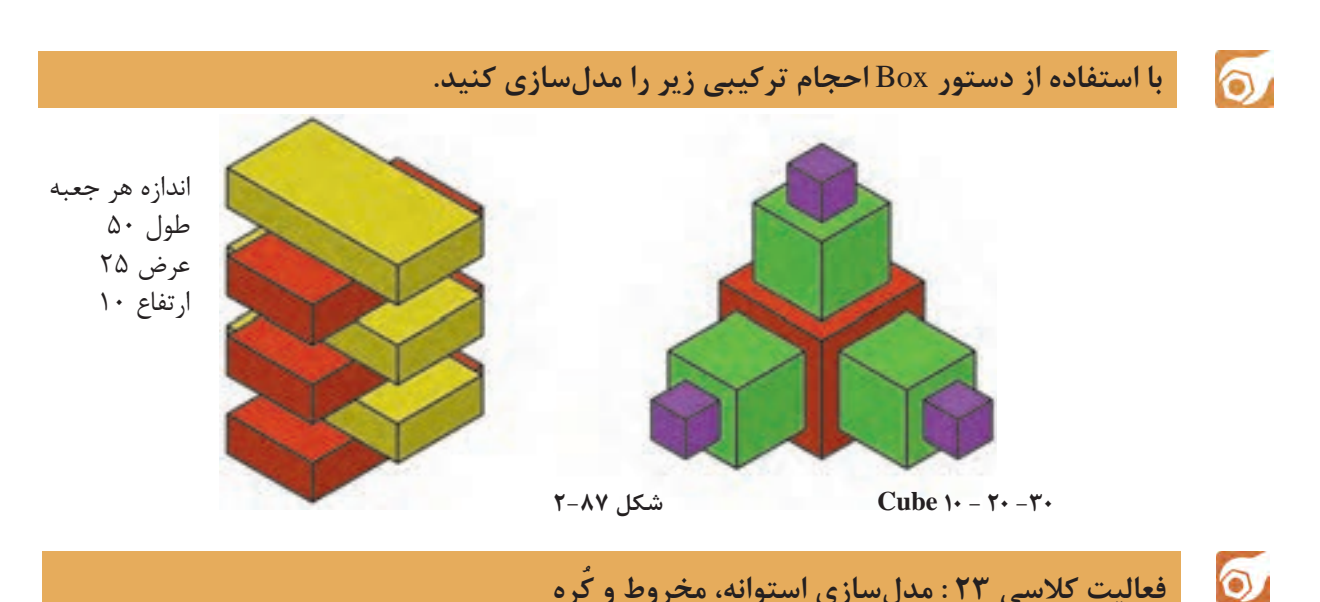

**فعالیت کالسی 23 : مدل ُ سازی استوانه، مخروط و کره**

هدف این فعالیت کالسی مدلسازی سهبعدی حجم ترکیبی روبرو است. این حجم از یک استوانه، یک مخروط ناقص و یک ُکره )نیمُکره( تشکیل یافته است. البته در این مرحله این احجام به صورت یکپارچه نیستند و هنوز احجام مستقل هستند. در فعالیتهای کالسی بعدی با ترکیب احجام آشنا میشوید. برای مدلسازی این حجم از سه دستور Cylinder، Cone و Sphere استفاد میشود.

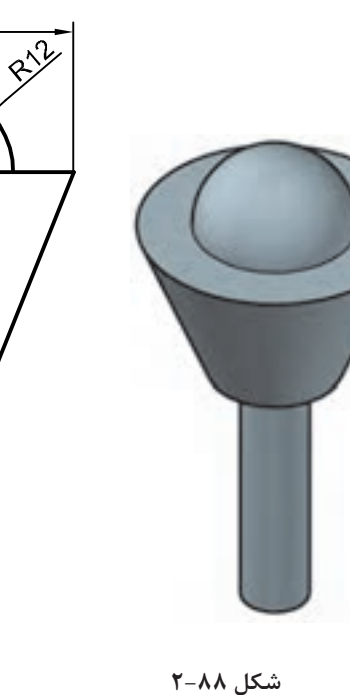

.1فایل dwg23.i را باز کنید یا فایل جدیدی مطابق با الگوی D3acadiso ایجاد کنید. .2دستور Cylinder را اجرا کنید. .3نقطه 0,0,0 را به عنوان مرکز قاعده استوانه وارد کنید.

.4عدد 5 را به عنوان شعاع استوانه وارد کنید. .5عدد 40 را به عنوان ارتفاع استوانه وارد کنید. .6دستور Cone را اجرا کنید. .7مرکز قاعده باالی استوانه را به عنوان مرکز قاعده مخروط انتخاب کنید.

Ø40

Ø20

 $Ø10$ 

 $25$ 

 $\overline{Q}$ 

 $\blacktriangleright$ 

**فصل 2 ترسیم نقشه**

.8عدد 10 را به عنوان شعاع قاعده مخروط وارد کنید. انتخاب کنید. .9حرف t را برای انتخاب مدلسازی مخروط ناقص وارد کنید. .10عدد 20 را به عنوان شعاع قاعده باالی مخروط کنید. وارد کنید. .11عدد 25 را به عنوان ارتفاع مخروط وارد کنید. .12دستور Sphere را اجرا کنید. .13مرکز قاعده باالی مخروط را به عنوان مرکز کره .14عدد 12 را به عنوان شعاع کره وارد کنید. .15نقشه را به نام dwg23.My در پوشه خود ذخیره

 $\Box$  Cylinder  $\Box$   $\Box$  Draw  $\triangleright$  Modeling  $\triangleright$  Cylinder **استوانه توپر** برای ترسیم یک استوانه به صورت پیشفرض باید ابتدا مرکز قاعده، سپس شعاع قاعده و در نهایت ارتفاع استوانه تعیین کرد. . endpoint Axis تعیین نقطه راس استوانه. این نقطه میتواند هر موقعیتی در فضای D3 را شامل شود. با تعیین این نقطه هم ارتفاع و هم راستای محور استوانه تعیین میشود. **شکل 2-89**  $\cong$  Cone  $\qquad \qquad \oplus$   $\qquad \qquad \oplus$  Draw  $\geq$  Modeling  $\geq$  Cone **مخروط توپر** برای ترسیم یک مخروط به صورت پیشفرض باید ابتدا مرکز قاعده، سپس شعاع قاعده و در نهایت ارتفاع مخروط تعیین شود. radius Top این گزينة در مخروط ناقص موجب تعیین شعاع قاعده باال میشود.  $\cong$  Sphere  $\qquad \qquad \circ$   $\qquad \qquad \circ$  Draw  $\triangleright$  Modeling  $\triangleright$  Sphere **کره توپر** برای ترسیم استوانه در صفحات دیگر باید Dynamics UCS فعال باشد.

برای ترسیم کره نیاز به مختصات مرکز و شعاع کره است. البته میتوان از گزينههاي ]Ttr/P/2P3 ]برای تعریف دایره قطری آن استفاده کرد. از گزينة Diameter نیز میتوان برای تعیین قطر آن استفاده کرد.

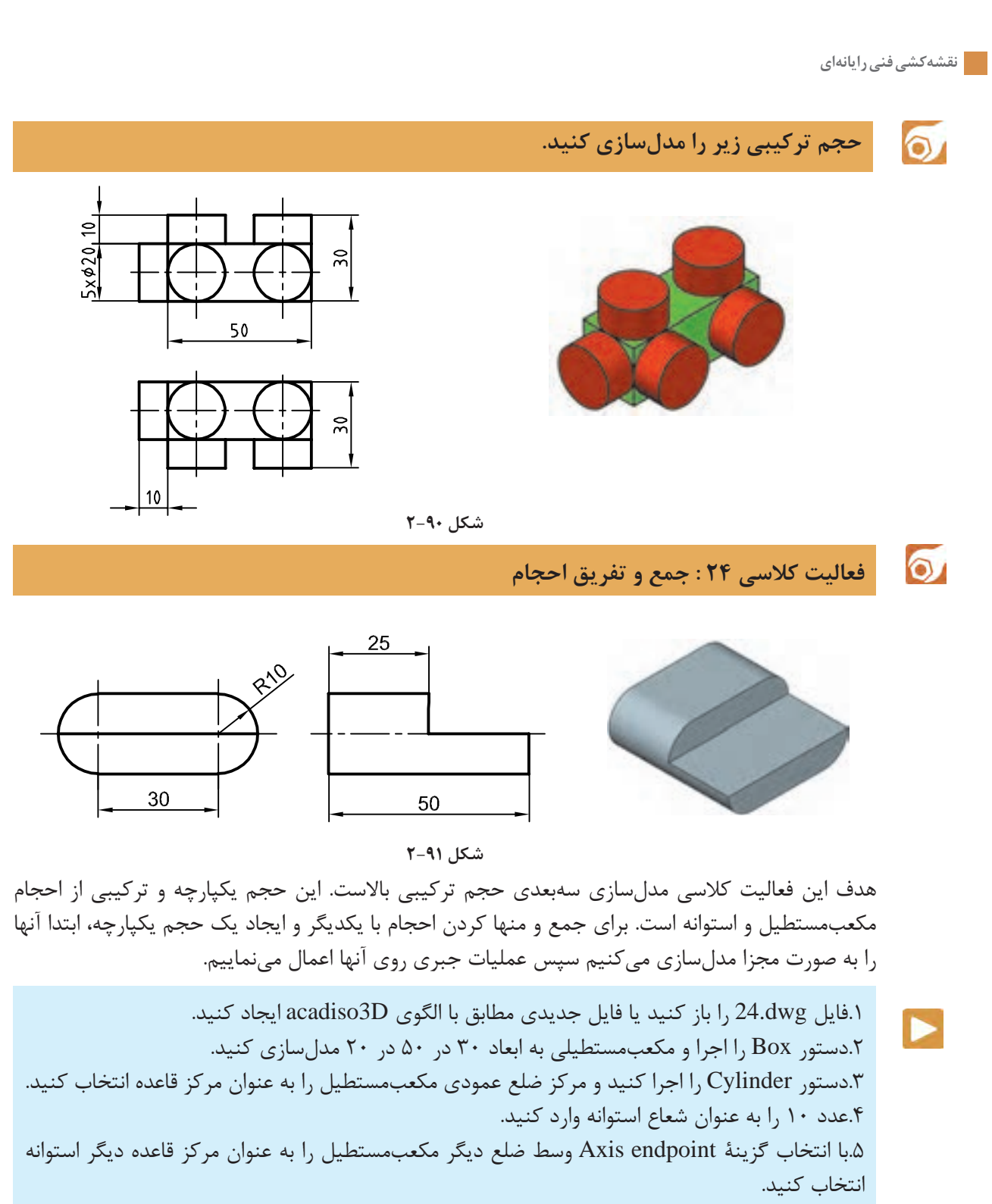

.6استوانه بعدی نیز به همین ترتیب مدلسازی کنید و یا استوانه قبلی را کپی کنید.

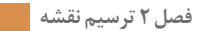

.7دستور Union را اجرا کنید و هر سه حجم را انتخاب کنید. .8دستور Box را اجرا و مکعبمستطیلی به ابعاد 50 در 25 در 10 در نقطه Quadrant استوانه مدلسازی کنید. .9دستور Subtract را اجرا کنید و ابتدا حجم ترکیبی قبلی را انتخاب و اینتر بزنید سپس مکعب مستطیل جدید را انتخاب و اینتر بزنید. .10فایل را به نام dwg24.My در پوشه خود ذخیره کنید.

مراحل مدلسازی را به صورت تصویری در شکل زیر ببینید.

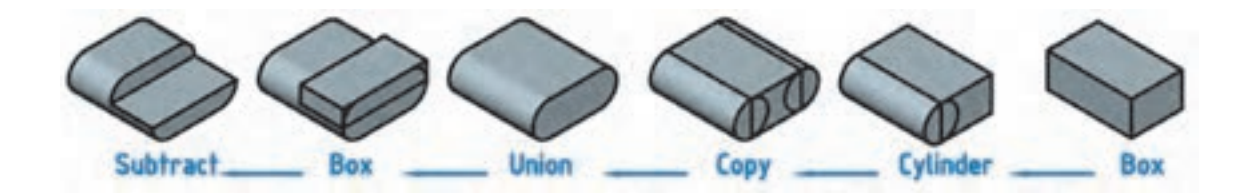

**شکل 2-92**

 $\cong$  Union uni  $\circled{1}$   $\circled{1}$  Modify  $\triangleright$  Solid Editing  $\triangleright$  Union **جمع یا یکپارچه کردن احجام** از این دستور برای یکپارچه کردن احجام و ناحیهها استفاده میشود. بعد از اجرای دستور باید احجام مورد نظر را انتخاب کنید و اینتر بزنید.  $\circledcirc$  Subtract  $\circledcirc$   $\circledcirc$  Modify  $\triangleright$  Solid Editing  $\triangleright$  Subtract **تفریق یا کسر کردن احجام** از این دستور برای کسر کردن یک یا چند حجم از احجام دیگر استفاده میشود. بعد از اجرای دستور باید ابتدا حجمی که میخواهید از آن کسر کنید انتخاب کرده و اینتر بزنید سپس حجم مورد نظر را انتخاب کنید. اگر در مرحله اول به جای یک حجم چند حجم انتخاب شود، حجم نهایی یکپارچه میشود و دیگر نیازی به استفاده از دستور Union نیست.

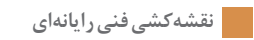

 $\delta$ 

 $\blacktriangleright$ 

**فعالیت کالسی 25 : مدلسازی با استفاده از دستور اکسترود**

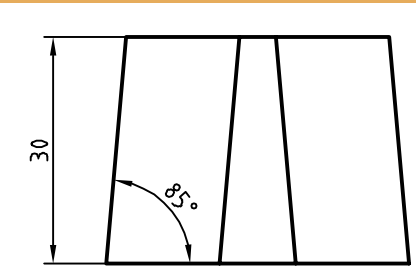

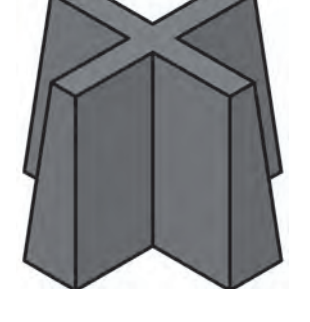

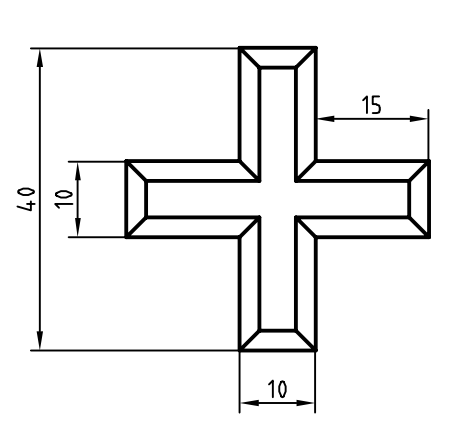

**شکل 2-93**

هدف این فعالیت کالسی مدلسازی سهبعدی حجم باالست. برای مدلسازی این حجم ابتدا نمای افقی ترسیم میشود سپس به آن بهگونهای ارتفاع میدهیم که با باال رفتن، مقطع آن نیز باریکتر شود. شکلی که قرار است به آن ارتفاع داده و مدل توپر ایجاد کنیم باید بسته و یکپارچه باشد. برای این کار بهتر است از دستور Pline استفاده کنیم و یا بعد از ترسیم با دستور Pedit و یا Join آن را یکپارچه کنیم.

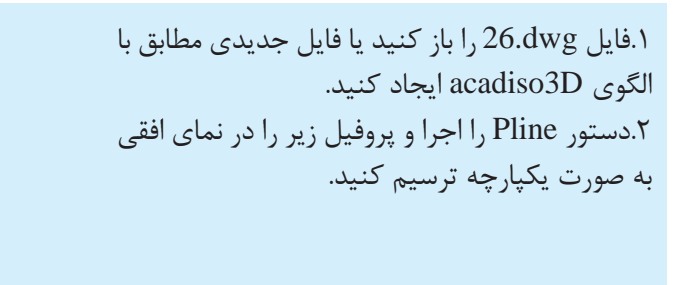

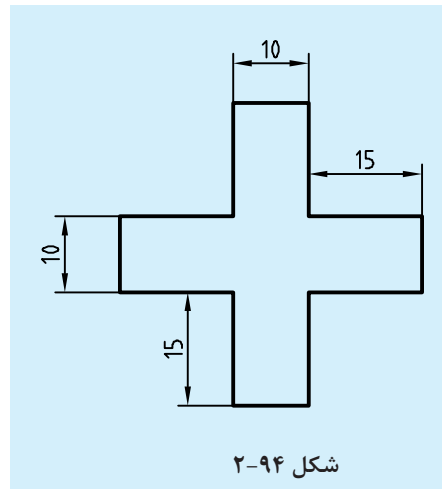

**فصل 2 ترسیم نقشه**

.3دستور Extrude را اجرا و شکل را انتخاب کنید. .4حرف t را برای انتخاب گزينة angle Taper تایپ کنید. .5عدد ۵ را به عنوان زاویه باریک شدن نسبت به محور عمودی وارد کنید. .6عدد ۳۰ را به عنوان ارتفاع حجم وارد کنید. .فایل را به نام My26.dwg در پوشه خود ذخیره کنید.

 $\cong$  Extrude ext  $\Box$   $\Box$  Draw  $\triangleright$  Modeling  $\triangleright$  Extrude **برآمده سازی اشیاء** عالوه بر استفاده از این دستور در مدلسازی صلب از آن میتوان در مدلسازی سطحی و ویرایش مدلها نیز استفاده کرد. پس از اجرای این دستور ابتدا پروفیل مورد نظر انتخاب شده سپس ارتفاع یا مقدار عددی ضخامت وارد میشود. • Path ً : از پروفیلی که قبال ترسیم شده باشد و یا از لبههای مدلهای صلب میتوان به عنوان مسیر اکسترود استفاده کرد. • angle Taper: با این گزينة میتوان زاویه باریک شدن مدل را در جهت مثبت یا منفی تعیین کرد.

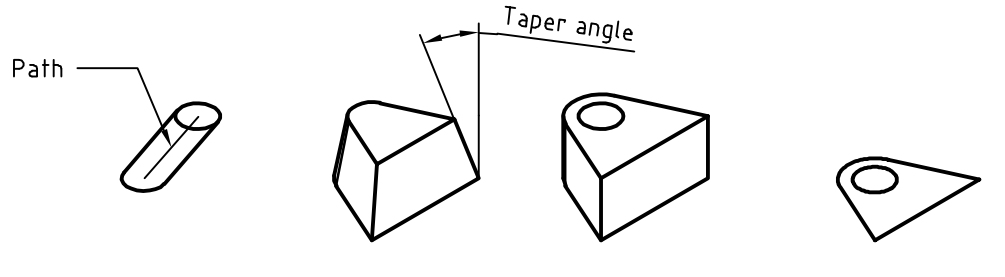

**شکل 2-95**

چنانچه پروفیل باز باشد )یعنی Close نشده باشد، حتی اگر بسته به نظر برسد( مدل اکسترود شده یک مدل سطحی خواهد بود. اما اگر پروفیل بسته باشد یا از سطوح دوبعدی و یا وجوه مدلهای صلب به عنوان پروفیل استفاده شده باشد، مدل نهایی صلب خواهد بود. برای یکپارچه کردن موضوعات ترسیمی مجزا مانند خط و کمان از سه دستور زیر استفاده میکنیم.

 $\cong$  Pedit pe  $\Box$   $\cong$  Modify  $\triangleright$  Object  $\triangleright$  Polylin **ویرایش چندخطی**  چنانچه موضوع انتخاب شده در این دستور چندخطی نباشد، اتوکد اطالع میدهد که موضوع انتخاب شده چندخطی نیست و میپرسد که آیا میخواهید به چندخطی تبدیل شود. با زدن اینتر گزينة Y اجرا میشود. این دستور گزينههاي مختلفی دارد اما از گزينههاي Close برای بستن چندخطیهای باز و گزينة Join برای یکپارچه کردن موضوعات متصل به یکدیگر بیشتر استفاده میشود.  $\equiv$  Join j  $\sim$   $\equiv$  Modify  $>$  Join **یکپارچه کردن** با اجرای این دستور میتوان دو یا چند موضوع خطی را با هم یکپارچه کرد. موضوعات یا باید در راستای هم باشند (حتی اگر بین آنها فاصله باشد و یا با هم همپوشانی داشته باشند) و یا به هم متصل باشند. در این دستور اگر یک کمان انتخاب شود با گزينة close میتوان آن را به یک دایره تبدیل کرد.

 $\cong$  Region reg  $\circ$   $\circ$   $\circ$   $\circ$  Draw  $\triangleright$  Region **ایجاد ناحیه**  شکلهای دوبعدی ساخته شده از خط و کمان مناسب استفاده برای بسیاری از دستورها مانند Extrude نیست. برای آمادهسازی این شکلها باید یا آنها را به یک چندخطی بسته یا ناحیه تبدیل کرد. با اجرای این دستور پیغام انتخاب موضوعات ظاهر میشود. موضوعات انتخاب شده باید خطوط یا منحنیهای بسته باشند تا بین آنها ناحیه ایجاد شود. پس از ایجاد ناحیه، منحنیهای مرز ناحیه ناپدید شده و فقط یک موضوع دوبعدی (سطح) باقی خواهد ماند. ناحیههای ایجاد شده، قابل جمع و تفریق از هم خواهند بود. یعنی میتوان دستورهای سهگانه Subtract ،Union و Intersect را روی آنها اعمال کرد.

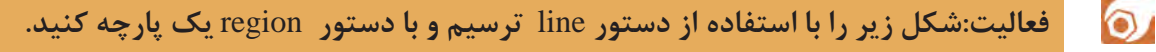

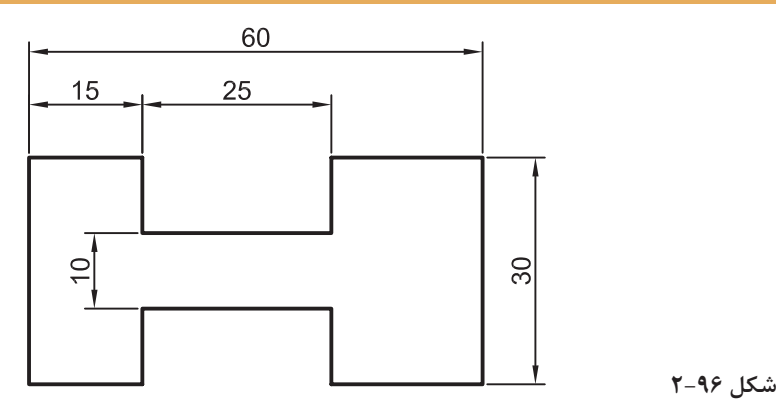

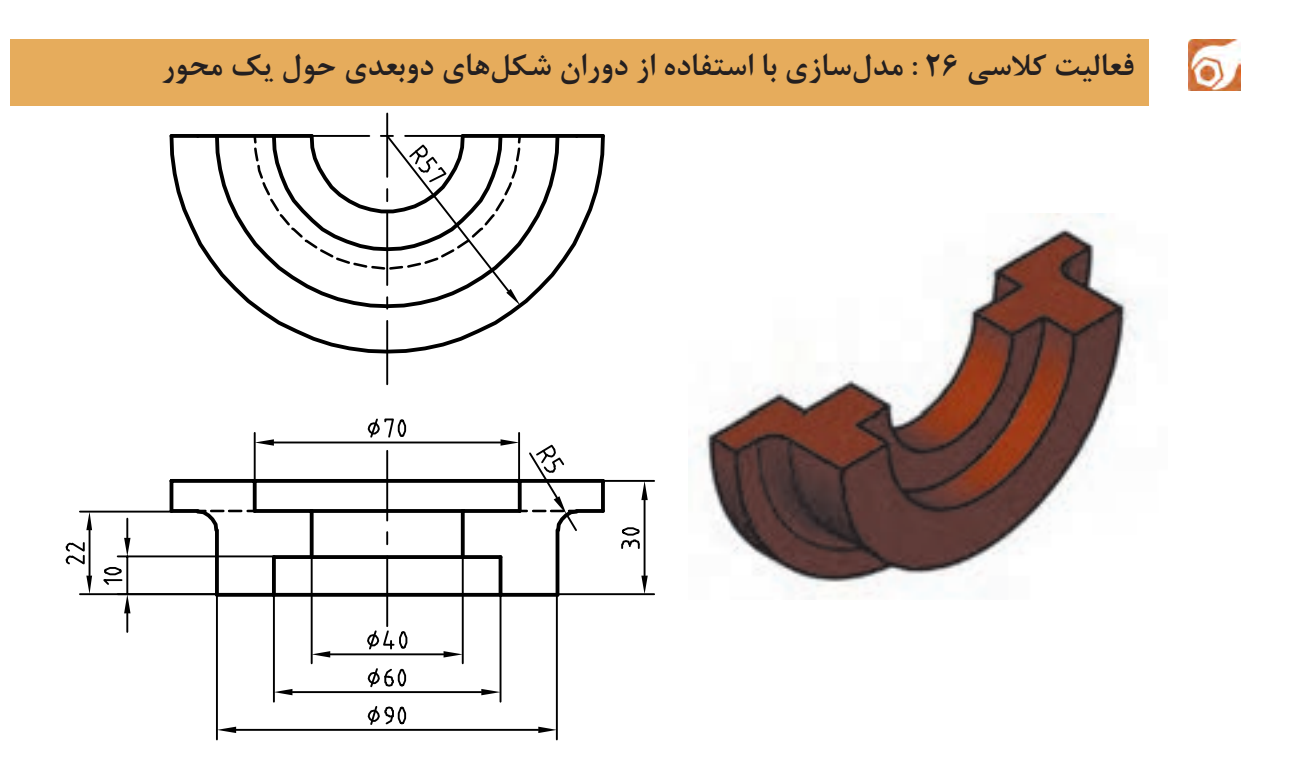

**شکل 2-97**

هدف این فعالیت کالسی مدلسازی سهبعدی حجم باالست. برای مدلسازی این حجم ابتدا یک پروفیل ترسیم میشود سپس آن را حول یک محور به اندازه 180 درجه میچرخانیم. پروفیل باید بسته و یکپارچه باشد. برای این کار بهتر است از دستور Pline استفاده کنیم و یا بعد از ترسیم با دستور Pedit و یا Join آن را یکپارچه نماییم.

 $\blacktriangleright$ .1فایل dwg26.<sup>i</sup> را باز کنید یا فایل جدیدی مطابق با الگوی D3acadiso ایجاد کنید. 22 .2دستور Pline را اجرا و پروفیل زیر را به صورت  $\overline{2}$ یکپارچه به همراه خط محور در نمای افقی ترسیم کنید.  $\infty$ Aς .3دستور Revolve را اجرا و پروفیل را انتخاب کنید. .4محور دوران را با انتخاب نقاط 1 و 2 به ترتیب انتخاب  $22$ کنید.  $\approx$ .5عدد 180 را به عنوان زاویه دوران وارد کنید. 1 .6فایل را به نام My27.dwg در پوشه خود ذخیره کنید. 15  $20$ 10  $12$ 

**شکل 2-98** 

 $\circ$ 

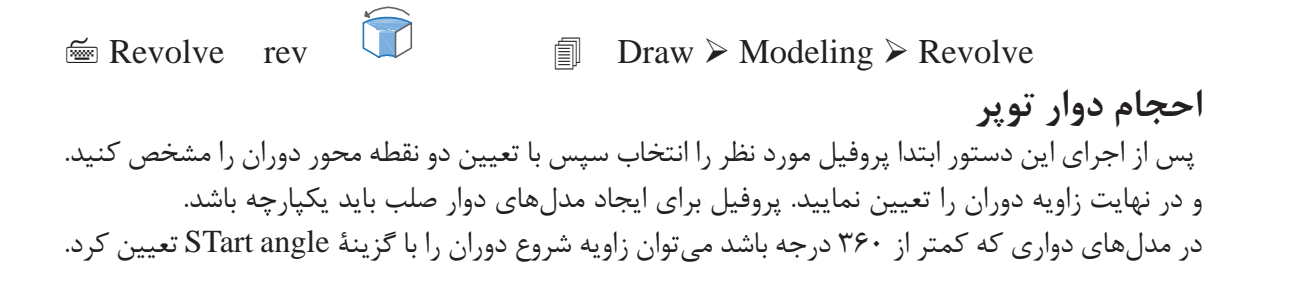

**حجم دوار زیر را با استفاده از دستور** Revolve **مدلسازی کنید.**

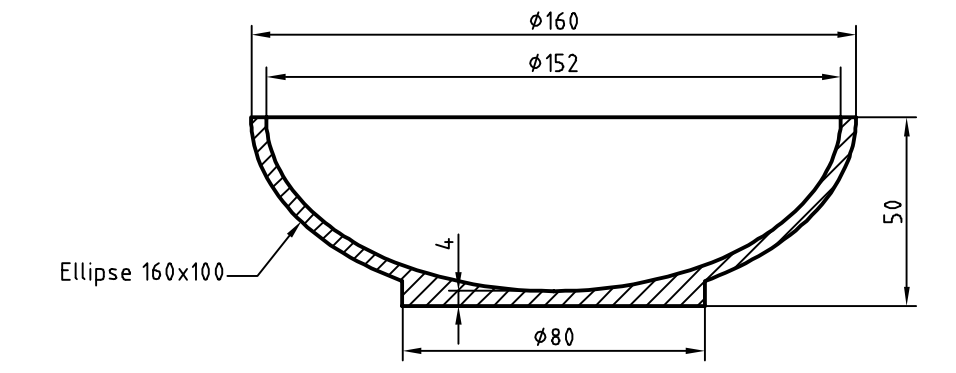

**شکل 2-99**

## $\cong$  Fillet Edge  $\otimes$   $\circ$  Modify  $\triangleright$  Solid Editing  $\triangleright$  Fillet edges

**گرد کردن لبههای مدل** با این دستور میتوان با انتخاب لبههای مدل آنها را با شعاع مورد نظر گرد کرد. بعد از اجرای دستور شعاع فیلت اعالم میشود و باید لبههای مورد نظر را انتخاب کرد. گزينة Chain: از این گزينة برای انتخاب تمام لبههایی که با هم مماس هستند استفاده میشود. بعد از انتخاب لبههای مورد نظر میتوان با انتخاب و درگ کردن گریپ، شعاع فیلت را به صورت تصویری وارد کرد .  $\cong$  Chamfer Edge  $\otimes$   $\otimes$  Modify  $\geq$  Solid Editing  $\geq$  Chamfer edges **پخ زدن لبههای مدل** با این دستور میتوان با انتخاب لبههای مدل آنها را با طول مورد نظر پخ زد. بعد از اجرای دستور طولهای پخ اعالم میشود و باید لبههای مورد نظر را انتخاب کرد. بعد از انتخاب لبههای مورد نظر میتوان با انتخاب و درگ کردن گریپها، طول پخ را به صورت تصویری وارد کرد .  $\cong$  Slice  $\cong$   $\otimes$   $\cong$  Modify  $\geq$  3D Operations  $\geq$  Slice

**بریدن مدل با یک صفحه برش** با این دستور میتوان یک یا چند حجم را با تعریف یک صفحه برش برید. بعد از برش میتوان قسمت مطلوب را انتخاب کرد یا هر دو بخش را حفظ نمود. بعد از اجرای دستور باید حجم مورد نظر را انتخاب کرد. به صورت پیشفرض با انتخاب دو نقطه میتوان صفحه برشی عمودی تعریف کرد اما روشهای دیگری نیز برای تعریف آن است. گزينة points:3 یکی از روشهای تعریف صفحه برش، تعیین سه نقطه در فضای سهبعدی است. تنها یک صفحه از سه نقطه مشخص میگذرد. بعد از تعیین صفحه برش باید در یک سمت صفحه برش کلیک کرد تا آن بخش از مدل باقی بماند و بخش مقابل حذف شود. گزينة Both: با انتخاب این گزينة میتوان هر دو بخش برش خورده مدل را حفظ کرد.

**انتخاب اجزای یک حجم** اجزای یک حجم سهبعدی گوشهها، لبهها و وجوه آن حجم است. البته در احجام ترکیبی یکپارچه، احجام پایه نیز اجزای زیرمجموعه آن حساب میشود. میتوان با نگه داشتن کلید Ctrl اجزای تشکیل دهنده یک جسم توپر را مانند وجههای مختلف، اضالع و گوشهها انتخاب کرد. با ویرایش اجزای یک حجم سهبعدی با دستورهای ویرایشی میتوان مدل را ویرایش کرد.

 $\delta$ 

**فعالیت کالسی 27 : تهیه تصویر متقارن یا آینهای سهبعدی**

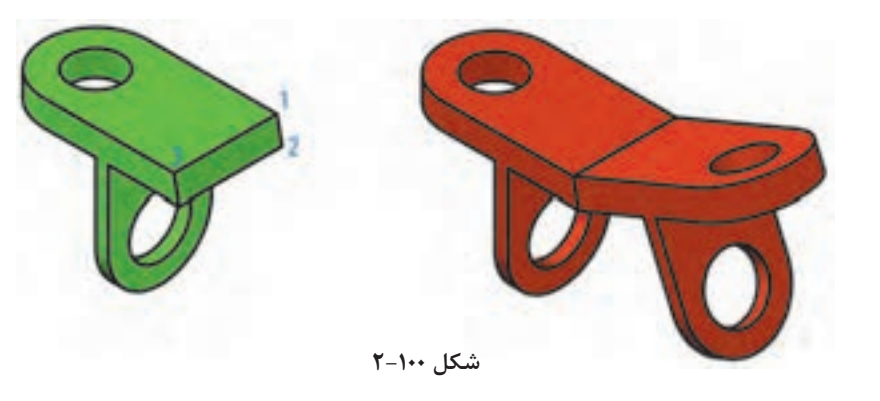

Þ

.1فایل.27dwg را باز کنید یا فایل جدیدی مطابق با الگوی D3acadiso ایجاد و حجم سبز رنگ باال را در آن مدلسازی کنید. .2دستور Mirror D3 را اجرا کنید. .3مدل را انتخاب کنید و اینتر بزنید. .4نقاط ،1 2 و 3 را برای تعیین صفحه تقارن انتخاب کنید. .5با اینتر زدن به درخواست نرمافزار برای حذف مدل اولیه جواب منفی بدهید. .6فایل را به نام dwg30.My در پوشه خود ذخیره کنید.

 $\cong$  Mirror 3d  $\cong$  **D** Modify  $\geq$  3D Operations  $\geq$  3D Mirror با استفاده از دستور Mirror D3 میتوان تصویر متقارن مدل را نسبت به هر صفحهای ایجاد کرد. گزينههاي مختلفی برای تعریف صفحه تقارن وجود دارد. در این فعالیت کالسی صفحه تقارن به روش سه نقطه )points3 ) تعریف شده است.

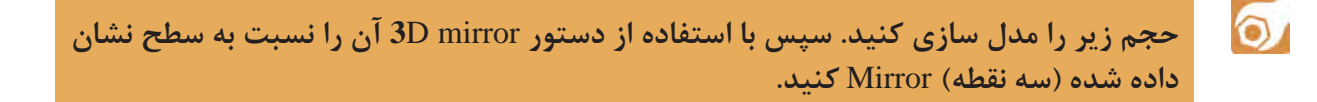

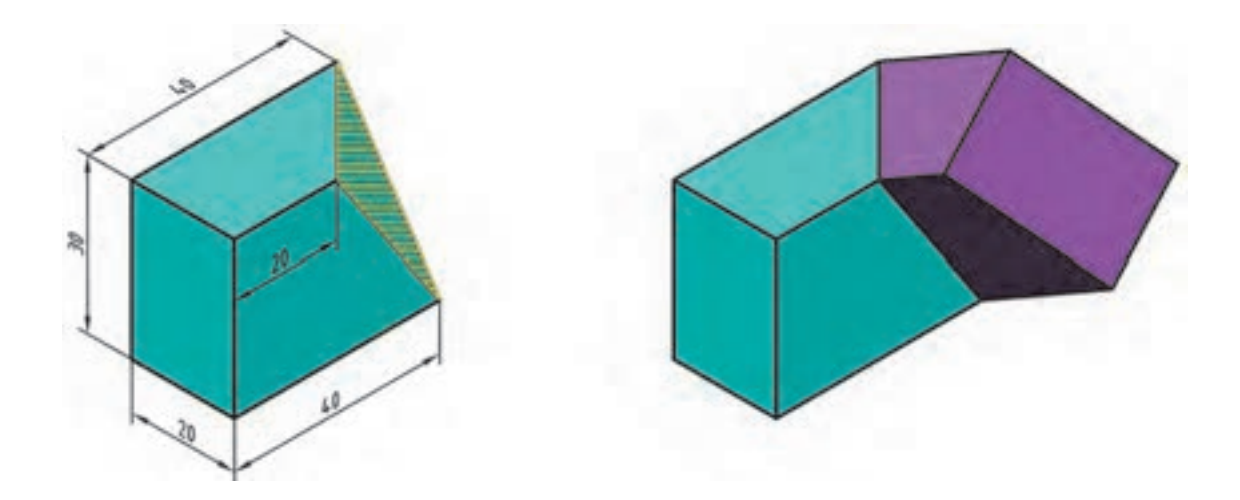

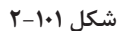

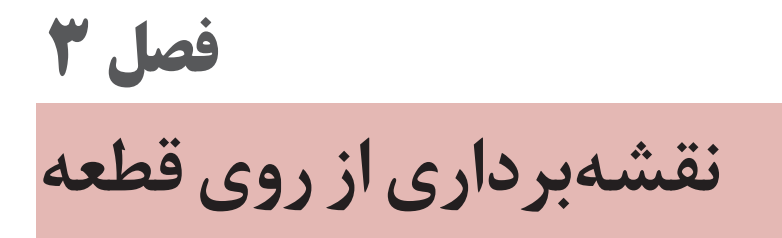

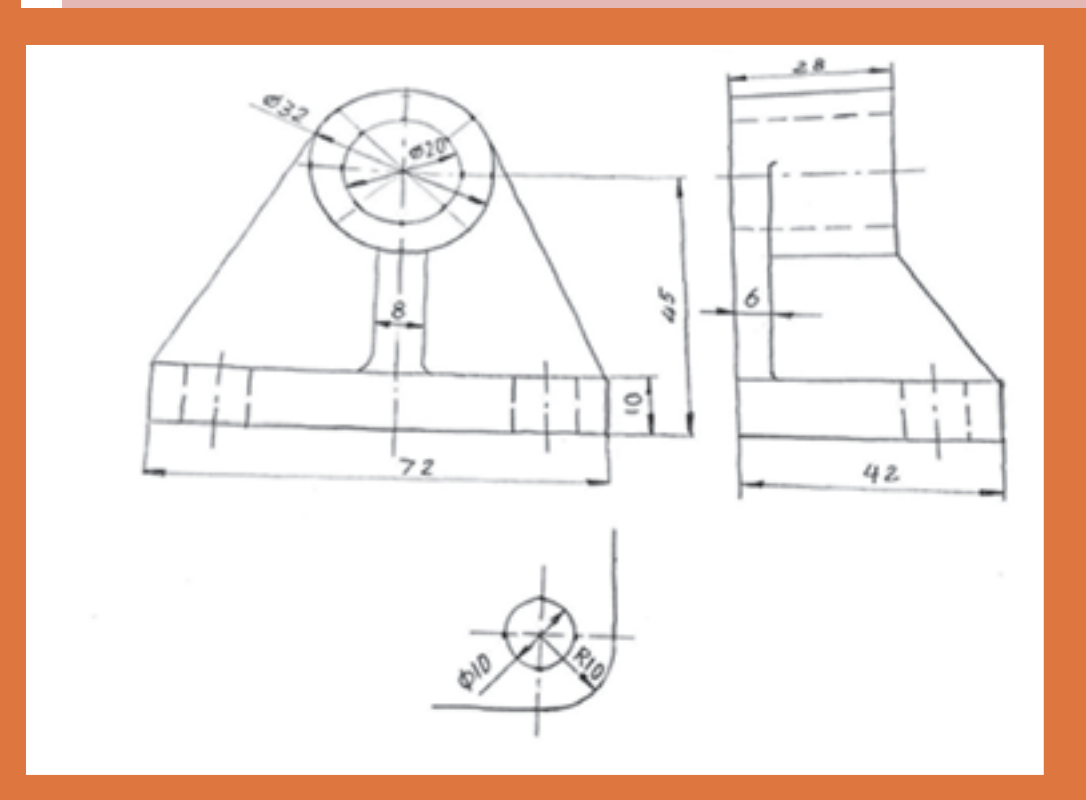

ساخت دوباره قطعهای موجود را مهندسی معکوس گویند.

## **نقشه با دست آزاد )اسکچ(**

**تعریف**: نقشه با دست آزاد، عبارتست از ترسیم طرحی ابتدایی از یک محصول صنعتی. این نقشه ویژگیهای متعددی دارد که برخی از آنها را برمیشمریم: .1نقشهای است که با دست آزاد رسم میشود )اما امکان به کار بردن ابزار هم هست(. .2تا حد ممکن کوشش میشود اندازهها با مقیاسی معین رسم شوند. .3تا حد ممکن تناسب خطوط رعایت میشود. .4این نقشه برای یک قطعه شامل اندازهگذاری کامل و درج تمام کدهای الزم برای ساخت است. .5ممکن است آن را برای یک قطعه و یا یک مجموعه رسم کرد. نقشه دستی یا اسکچ در دو مورد رسم میشود: الف- زمانی که یک طرح باید محصولی نو و تازه را به وجود آورد. ب- زمانی که مهندسی معکوس انجام میشود.

**.1ساخت دوباره قطعهای موجود را مهندسی معکوس گویند. .2توجه داشته باشید که نقشه دستی، به هر حال نقشه است و در ترسیم آن باید دقت کرد.**

افزون بر آن موارد ذکر شده بسیاری از موارد مهندسین و طراحان و تولیدکنندگان مجبورند برای رساندن مقاصد خود و تفهیم گفتارشان از نقشه، آنهم با ترسیم دستی کمک بگیرند. ترسیم نقشه با دست یا دست آزاد میتواند بر اصولی استوار شود که نتیجهگیری ما را خیلی بهتر کند. به نمونهای از نقشه دستی در شکل 3-1 نگاه کنید. این قطعه یاتاقان نام دارد. در این نقشه تنها اندازهها داده شده است.

**گرچه به کاربردن ابزار در ترسیم اسکچ یا طراحی ممکن است اما در اینجا کوشش خواهیم کرد که برای ورزیدگی بیشتر و رسیدن به ایده آنها از هیچ گونه ابزار جز مداد و پاککن استفاده نکنیم.**

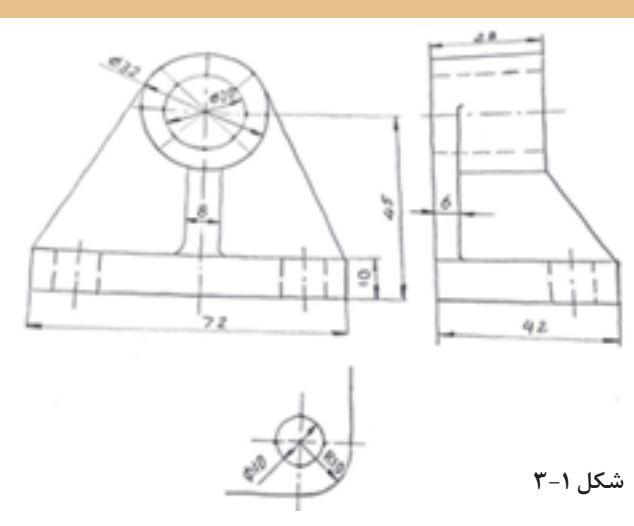

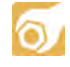

**چهار قطعه صنعتی خیلی ساده مانند شکل زیر را آماده کنید:تنها با يك خط كش فلزي** mm **20 و يك مداد** HB **مراحل زير را انجام دهيد.**

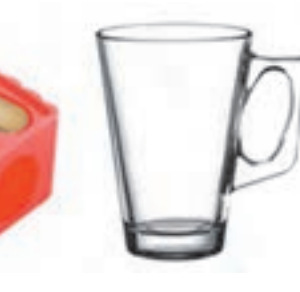

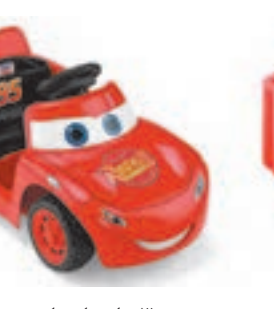

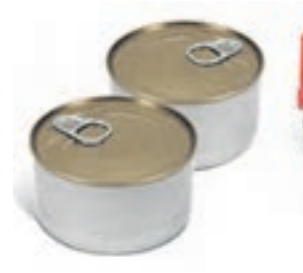

**شکل 3-2** 

**-۱ لیوان -۲ مدادتراش -۳ اسباببازی -۴ قوطی کنسرو**

| جدول ۱- |  |
|---------|--|
|---------|--|

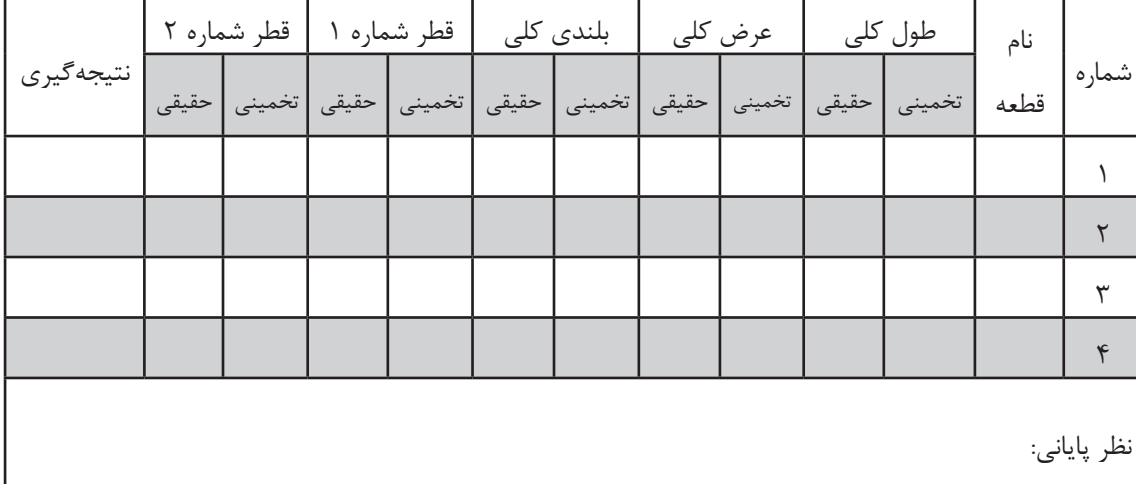

کاغذ برای ترسیم اسکچ معمولا کاغذ ارزانقیمت پوستی است ولی استفاده از کاغذ معمولی ۸۰ **گرمی نیز اشکال ندارد.**

**انجام کار:** ابتدا جدولی مانند آنچه داده شده است رسم کنید.نام هرقطعه را در جدول بنویسید. برای شماره ،1 طول کلی، بلندی و عرض کلی را بر حسب میلیمتر و به طور نظری حدس بزنید. حدس خود را در جدول بنویسید. آنگاه دو قطر، مثال برای لیوان قطر داخلی و بیرونی را بنویسید. در بقیه موارد خودتان دو قطر را انتخاب کنید (در صورت موجود بودن).

در ستون نتیجهگیری، نظر خودتان را به صورت زیر بنویسید: حدس من خوب بود ← خوب حدس من در حد مناسب نبود ← متوسط حدس من خیلی بد بود ← بد و در پایان برای چهار مورد یک نظریه در جدول زیر ً )جای تعیین شده( بنویسید. مثال )از دقت نظری خود راضی نیستم(.

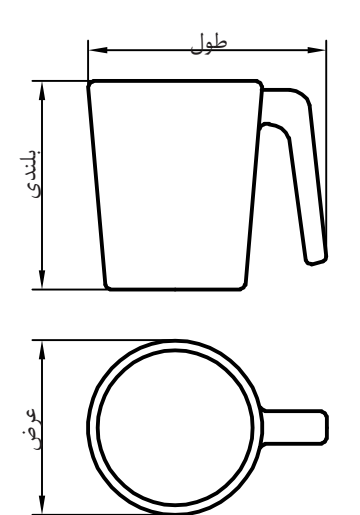

**شکل 3-3** 

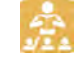

**.1چرا پیشنهاد شد که از خطکش فلزی استفاده شود؟ .2گفته شد که دو لبه خطکش بر حسب میلیمتر مدرج باشد، چرا؟**

**رسم خط راست**

ً خط افقی از چپ به راست رسم میشود. به معموال شکل 3-5 نگاه کنید. میتوانید از لبههای کاغذ برای حرکت درست خود، راهنمایی بگیرید )گاهی هم بهتر است خط را از راست به چپ بکشیم(. در این شکل به چگونگی نگهداری و گرفتن مداد دقت کنید. مداد را بایستی کمی بلندتر از معمول در دست بگیرید )تنها سر انگشتان مداد را نگهداری میکند.( روش دیگر آن که نقطه شروع و انتهای خط را معین کنید و در موقع ترسیم و حرکت تنها به نقطه مقصد نگاه کنید.

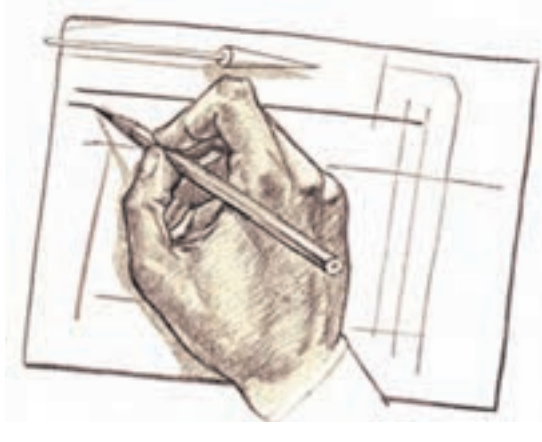

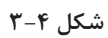

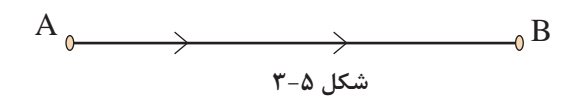

**147** 

**فصل 3 نقشهبرداری از روی قطعه**

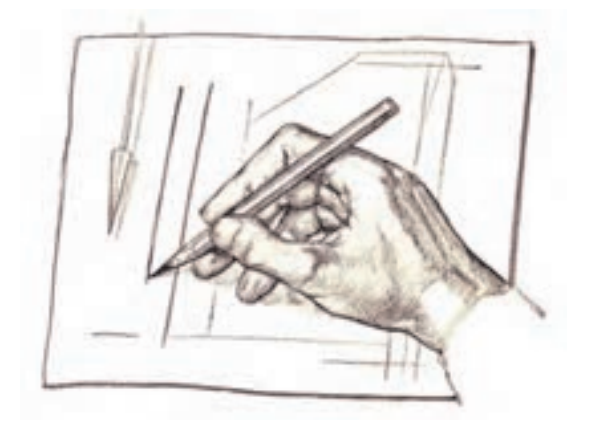

برای کشیدن خط عمودی بر خالف زمانی که با وسایل کار میکنیم، خط را از بالا به پایین میکشیم. در اینجا نیز لبه کاغذ یا نقطه مقصد میتواند راهنمای خوبی برای کشیدن خط باشد.

**شکل 3-6** 

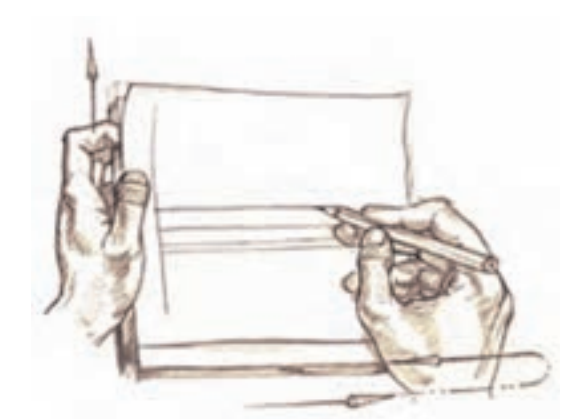

برای کشیدن خطهای موازی میتوانید، ً قبال با رسم یک خط عمودی و تعیین فاصلهها این کار را انجام دهید.

**شکل 3-7** 

کشیدن خطهای افقی و یا موازی را میتوان با تکیه ً دادن دست، مثال به لبه میز و در دست گرفتن مناسب مداد، انجام داد.

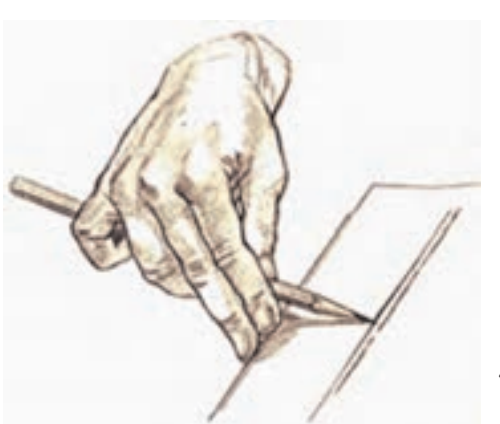

**شکل 3-8** 

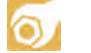

**یک برگ کاغذ 4**A **را انتخاب کنید. ابتدا برای آن یک کادر با فاصله برابر 10 از لبهها رسم کنید. اگر از لبه میز برای حرکت، استفاد کنید، به نتیجه بهتری میرسید.آنگاه پنج پارهخط افقی موازی به طول 100 رسم کنید.)همانند شكل (. کار را با رسم 5 پارهخط 100 میلیمتری خطچین، پنچ پارهخط 100 میلیمتری موازی نازک و پنج مورد خطنقطه به پایان ببرید.**

Ã.

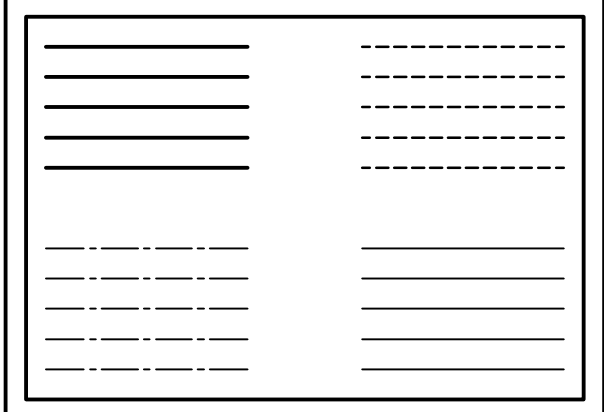

**شکل 3-9** 

**.1چرا در ترسیم خط راست افقی )یا عمودی( نگاه ما باید به مقصد باشد؟ .2آیا میتوان ترسیم خط راست را با راه رفتن یا دوچرخهسواری مقایسه کرد؟ .3آیا در راه رفتن یا دوچرخهسواری ما جلوی پا يا چرخ نگاه میکنیم یا به دورتر مینگریم؟**

**رسم مربع، مستطیل**

کشیدن این شکلها همواره مورد نیاز است. در اینجا توانایی رسم خطوط موازی خیلی به ما کمک میکند.

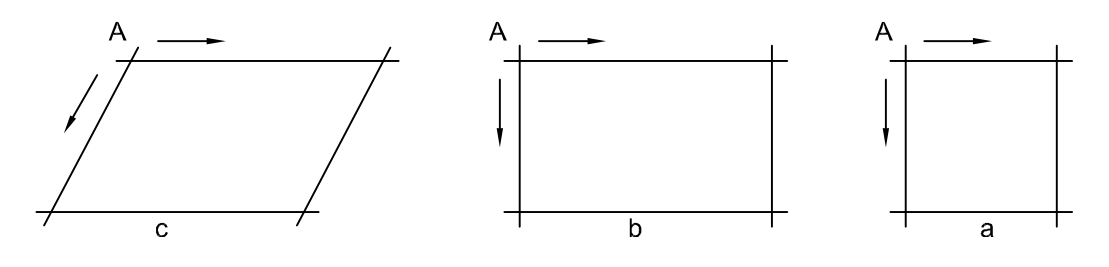

**شکل 3-10** 

برای رسم این شکلها بهتر است نقطه شروع یعنی مشخص شود. آنگاه با حداکثر دقتی که در حدس اندازه، در ترسیم خط راست،در رسم خطوط موازی، داریم آنها را رسم کنیم.

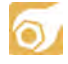

**ابتدا یک کاغذ 4**A **انتخاب و کادر را رسم کنید. ، سپس یک جدول با اندازه تقریبی 120×30 در سمت پایین و راست بکشید و آن را به چهار بخش مساوی تقسیم کنید. روی کاغذ چهار مربع به ضلع ،10 ،20 ،30 و ،40 چهار مستطیل به ابعاد 20×،10 30×،20 40×30 و 60×40 و نیز چهار متوازیاالضالع با اضالع پیشنهادی برای مستطیل و با زاویهای که خود در نظر خواهید گرفت رسم کنید.**

**فصل 3 نقشهبرداری از روی قطعه**

جدول را کامل کنید.)نام رسام، نام نقشه، شماره نقشه،نام هنرستان).

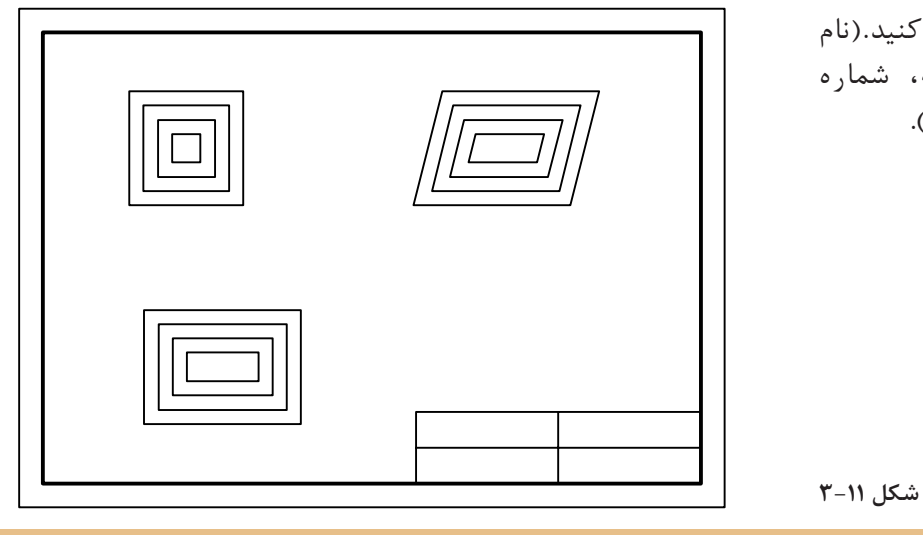

 $\frac{1}{\sqrt{2}}$ .1آیا می توانید ویژگی های مهم شکلهای داده شده، (مربع، مستطیل، و متوازیالاضلاع) را **نام ببريد؟**

**.2 یک ذوزنقه متساویالساقین را چگونه رسم میکنید؟ یک مثلث متساویاالضالع را چگونه؟**

 $\overline{\mathsf{Q}}$ **پس از خطکشی کادر و رسم جدول، نقشه داده شده را با دقت در رسم درست اندازهها،برای نماهای موجود رسم کنید. آنگاه نقشه را اندازهگیری کنید.**

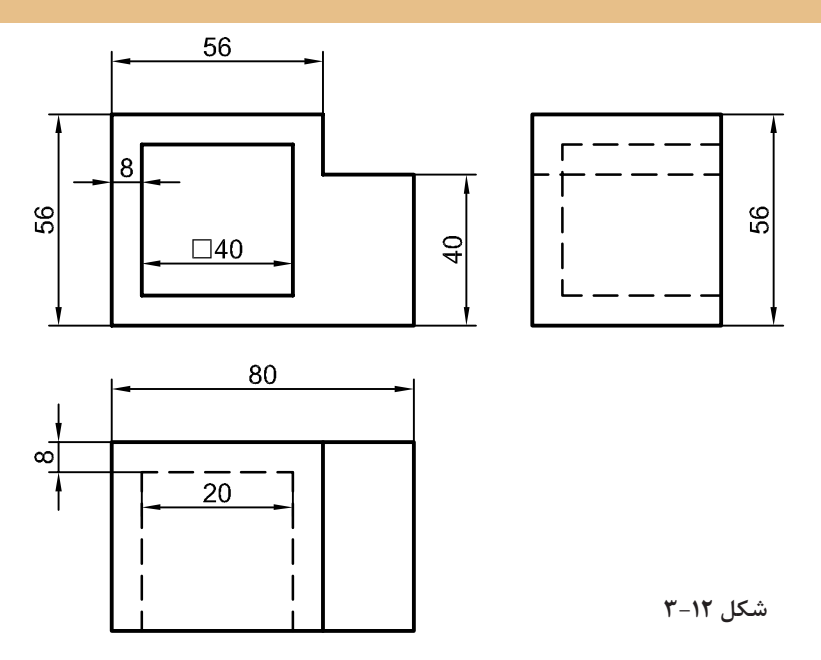

**رسم دایره**

 $(\tilde{\mathsf{y}} - \mathsf{y})$ 

برای رسم دایره روشهای گوناگونی هست که اندازه دایره نیز در انتخاب هر یک از روشها بیتأثیر نیست.

.1مناسب برای دایره کوچک )شکل .2به کمک نشانهگذاری روی قطرها (شکل ۱۵–۳). .3به کمک نشانهگذاری روی قطرها بدون ترسیم مربع )شکل ۳-۱۶(. **شکل 3-13 شکل 3-14** 

روشهای دیگری برای ترسیم دایره وجود دارد که در زیر مشاهده میکنید. در سمت چپ با استفاده از انگشت کوچک به عنوان سوزن پرگار و چرخاندن کاغذ، و در سمت راست با استفاده از دو مداد ترسیم دایره را نشان می دهد.

**شکل 3-15** 

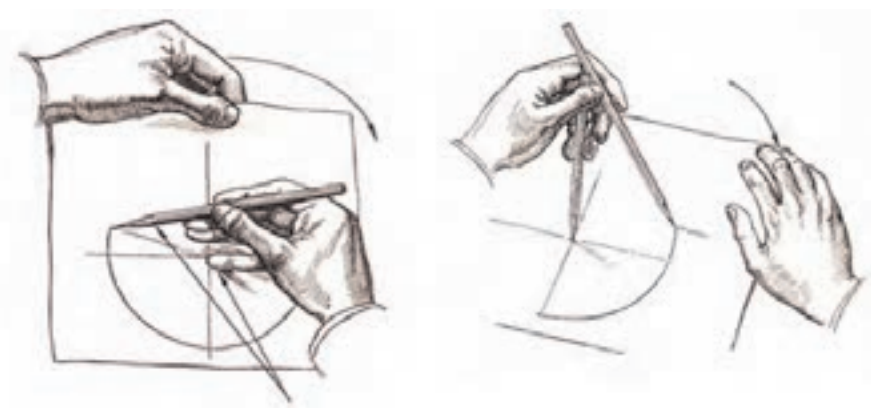

**شکل 3-16** 

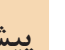

**پیش از انجام فعالیت بعدی، موارد باال را چند بار و با دقت روی کاغذهای بالاستفاده تمرین کنید. زمانی که احساس تسلط بیشتر نمودید به انجام این فعالیت بپردازید.** **پس از آمادهسازی دو برگ کاغذ 4**A**، اشکال داده شده را روی آنها رسم کنید. پیشنهاد میشود اشکال** a **و** b **و** c **روی یک برگ و اشکال** d **و** e **روی برگ دیگر رسم شوند. پس از تکمیل جدول، نقشهها را برای ارزشیابی به هنرآموز خود تحویل دهید.**

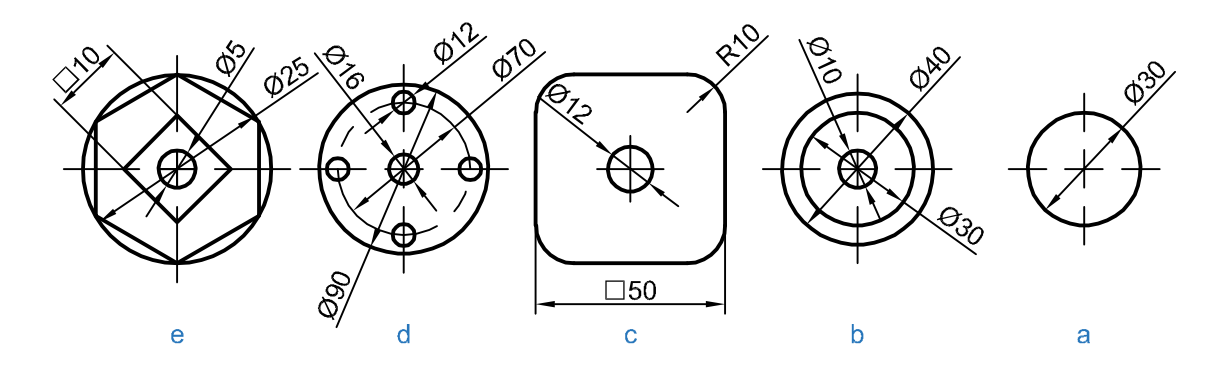

**شکل 3-17** 

**.1کدام روش برای رسم دایره، از روشهای گفته شده را مناسبتر میدانید؟ .2برای ساخت یک هشتضلعی منتظم چه پیشنهادی دارید؟ .3چگونه میتوانید در یک دایره به قطر ،60 مستطیلی رسم کنید که یک ضلع آن 50 باشد؟**

**اندازه و تناسب در ترسیم دست آزاد**

 $\odot$ 

Å.

عدم رعایت تناسب اندازهها در ترسیم موجب انحراف ذهن بیننده شده و ممکن است نقشه را به درستی درک نکند.برای رعایت تناسب اندازهها میتوان از دو روش ساده استفاده نمود. -1 روش تخمین تقریبی با چشم؛ -2 روش تخمین به وسیله اندازهگیری با مداد. **روش تقریبی با چشم:** این روش به تبحر فرد بستگی داشته و نتیجه در اثر تمرین زیاد بهبود مییابد. در این روش با نگاه کردن به جسم، اندازه یک قسمت را مبنا قرار داده و بقیه قسمتها را با آن مقایسه میکنیم و در ترسیم آن را اعمال میکنیم. به شکل مقابل دقت کنید

**شکل 3-18** 

 $\circ$ 

**به شکل مقابل دقت کنید. با روش مشاهده تقریبی تخمین بزنید قطر ظرف میناکاری چند برابر قطر سکه بهار آزادی است. با توجه به این که قطر سکه بهار آزادی 22 میلیمتر است، قطر ظرف چقدر است؟**

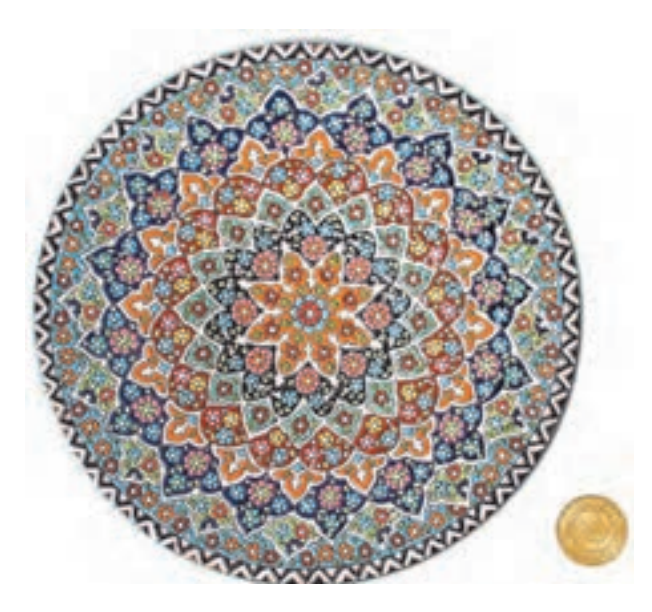

**شکل 3-19** 

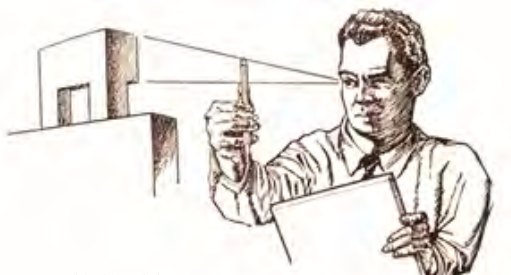

**اندازهگیری با مداد و چشم:**  در این روش با استفاده از چشم، دست و مداد برای کنترل تقریبی اندازه اسکچ استفاده میشود. در این روش در فاصله معینی از جسم قرار گرفته و نسبت ابعاد را به وسیله مداد یا اندازه ثابتی از طول مداد معین میکنیم. بدیهی است که در این روش نباید

**شکل 3-20** 

مقدار شاخص (اندازه تعیین شده روی مداد) تغییر نماید. حال میتوانید با مداد همین شاخص را به روی کاغذ منتقل کنید و اسکچ جسم را رسم نمایید.

در حالتی دیگر میتوان به صورت مستقیم با استفاده از مداد جسم را اندازه گرفت و اندازه را به کاغذ منتقل کرد.

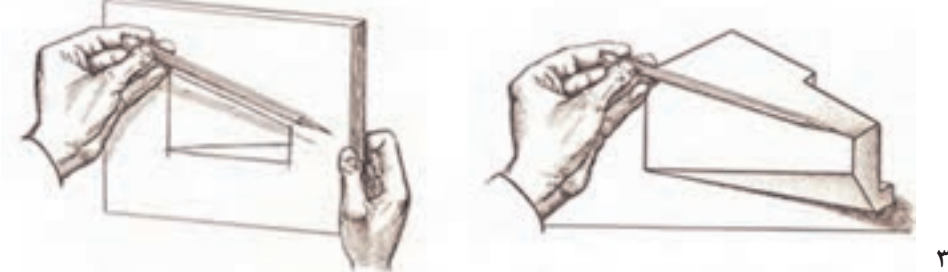

**شکل 3-21** 

**فصل 3 نقشهبرداری از روی قطعه**

**ساخت زاویه**

برخی از زاویههای مهم مانند ،30 45 و 60 درجه و همچنین 90 درجه، در کار ترسیم دستی کاربرد زیادی دارند. برای ساخت همه آنها میتوان از یک زاویه 90 درجه استفاده کرد.

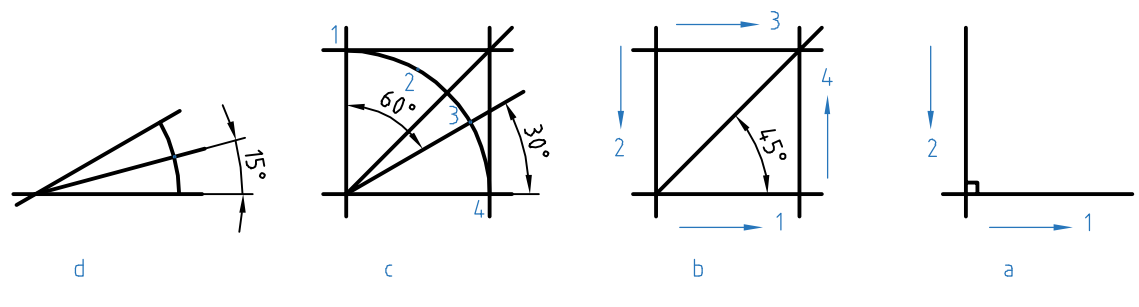

**شکل 3-23** 

 در شکل a روش ترسيم یک زاویه 90 درجه نشان داده شده است. در شکل  $\mathrm{b}$  روش ترسیم زاویه ۴۵ درجه به کمک یک مربع،نشان شده است. در شکل c ابتدا کمان دایره در یک مربع ترسيم شده و آنگاه با سه قسمت کردن کمان به کمک نقاط 2 و ،3 زاویههای 30 درجه و 60 درجه به ترسيم مي شود . نقاط 2 و 3 را به گونهای انتخاب شده که کمان به سه قسمت مساوی تقسیم شود (با تخمین ذهنی). در شکل d با رسم یک کمان دلخواه و نصف کردن آن (در یک زاویه ۳۰ درجه)، زاویه ۱۵ درجه را هم می توان  $\mathbf u$ ساخت.

- $\circ$ **یک کاغذ 4**A **را آماده کنید. شش دایره با قطرهای ،30 ،40 ،50 ،60 ،70 80 ميليمتر روی آن رسم کنید. در این دایرهها به ترتیب یک سهضلعی )مثلث متساویاالضالع(، یک مربع، یک ششضلعی، یک هشتضلعی، یک دوازدهضلعی و یک شانزدهضلعی منتظم رسم كنید.**
	- **.1آیا میتوانید مراحل رسم سه ضلعی را با دقت بنویسید؟** ÷. **.2آیا میتوانید چگونگی رسم یک بیست و چهار ضلعی منتظم را شرح دهید؟ .3برای رسم یک پنچضلعی منتظم در یک دایره، پیشنهاد شما چیست؟**

## **رسم سهبعدی**

در رسم هر یک از انواع سهبعدی، نیاز هست که ابتدا جعبه محیطی را رسم کنیم. برای نمونه در رسم ایزومتریک، اضالع جعبه نسبت به خط افقی زاویه 30 درجه دارند.

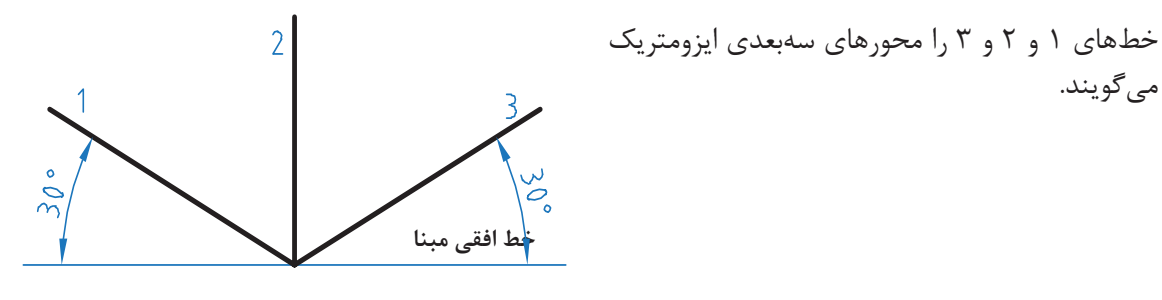

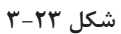

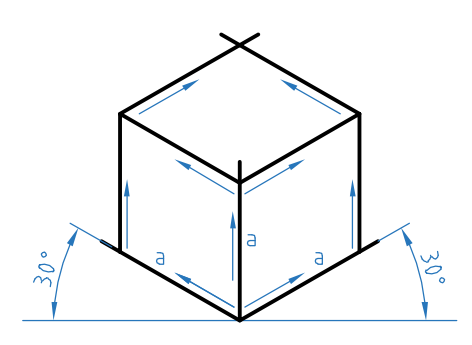

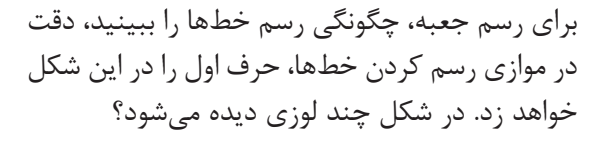

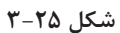

**رسم دایره در سهبعدی** در اینجا چگونگی رسم بیضی در لوزی را مرور میکنیم.

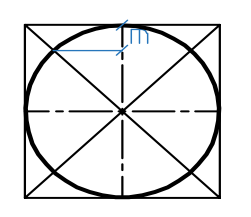

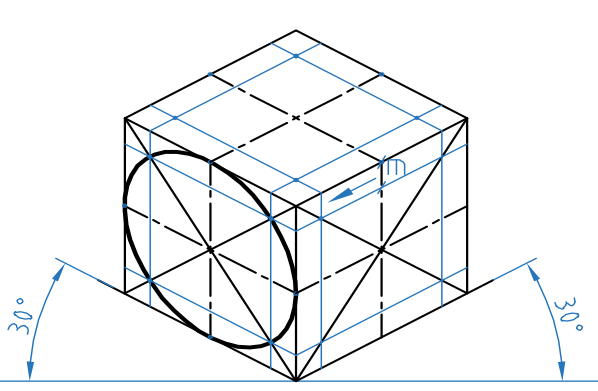

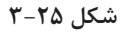

در شکل یکی از بیضیها رسم شده است. مقدارm را از روی شکل دوبعدی برداشتهایم. در شکلهای داده شده، چگونگی رسم چند شکل یا موضوع دیگر را میبینید.

در شکلهای a و b به دلیل کوچکی بیضی، تنها با رسم متوازیالاضلاع کار انجام میشود. در c برای مخروط کافی است قاعده و نوک مشخص شود و برای استوانه رسم دو قاعده الزم است.

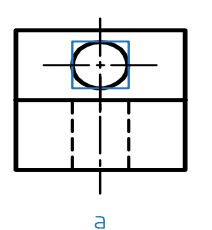

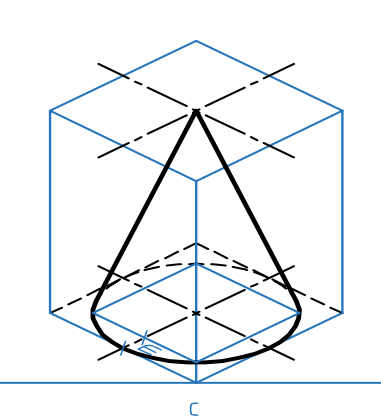

 $\mathbf b$ 

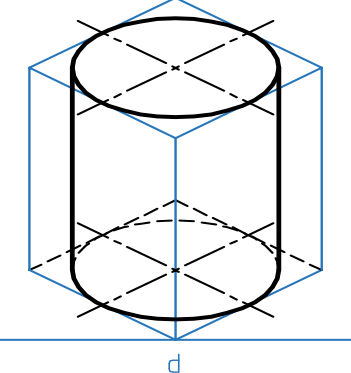

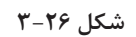

با گرفتن ایده از نمونههای دیگر میتوان کارهای بیشتری انجام داد.

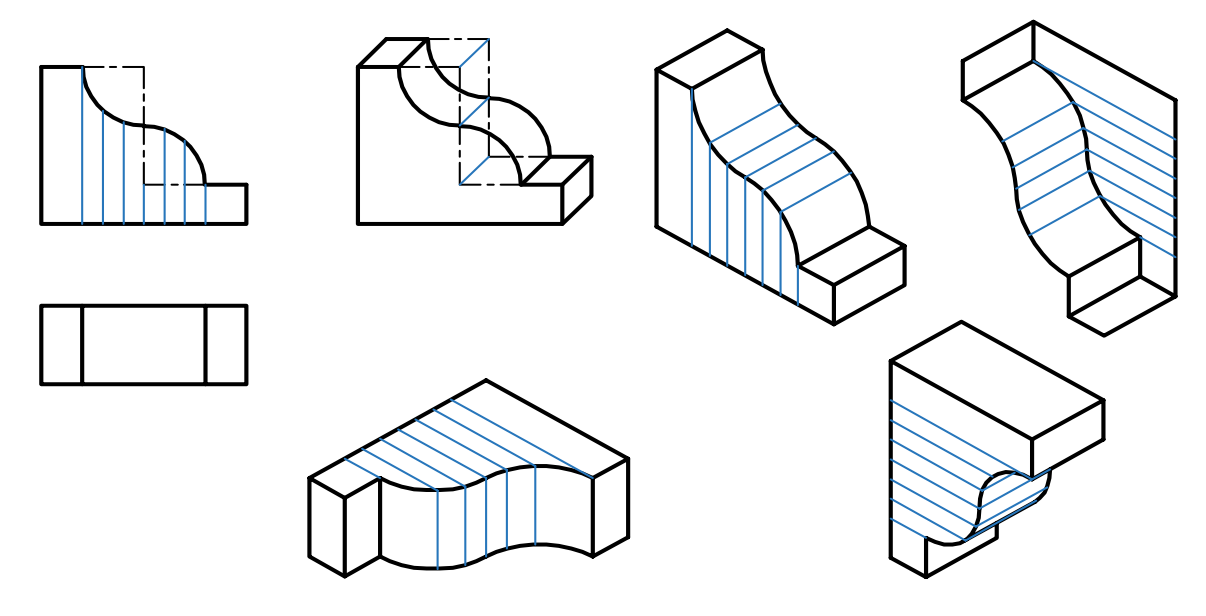

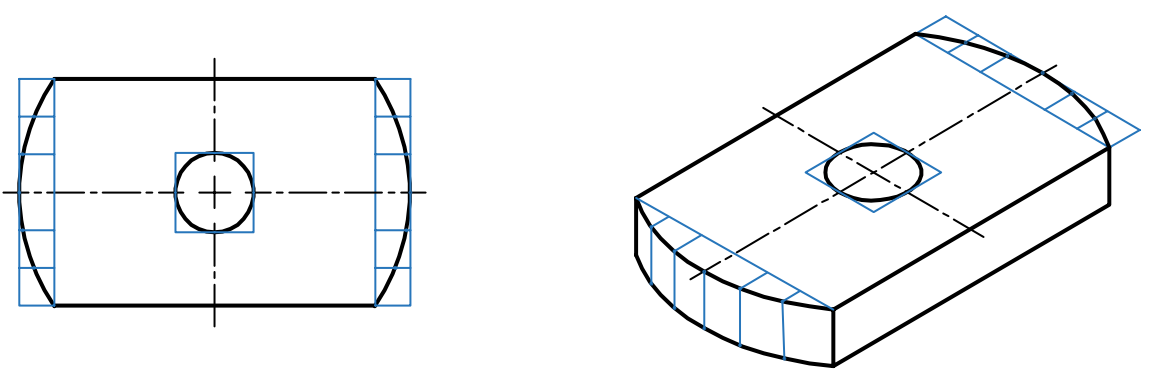

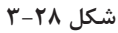

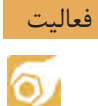

**یک برگه کاغذ 4**A **را آماده کنید. ابتدا محورهای ایزومتریک را رسم کنید. آنگاه روی آن یک مکعب به یال 60 بسازید. آنگاه مطابق روش گفته شده، در سه طرف قابل دید بیضی رسم کنید، آنگاه در وسط هر بیضی یک بیضی مربوط به دایره به قطر 12 را رسم نمایید.**

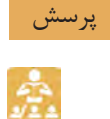

**.1قطعهای را انتخاب کنید، آیا میتوانید، نقشه دستی آن را با تمام جزئیات بکشید؟ در غیر اینصورت آیا میتوانید مشکالت موجود را مشخص کنید؟ .2آیا میتوان در ترسیم نقشههای دستی از مقیاس استفاده کرد؟ در چه موقع؟ .3اگر در نقشه دستی رعایت تناسب را نکنیم، چه مشکلی پیش میآید؟**

 $\delta$ 

**ابتدا برای اشکال داده شده در جدول و با رعایت دقت، نقشههای دستی را تهیه نمایید. آنگاه سهبعدی ایزومتریک را برای همه موارد ترسیم نمایید.**

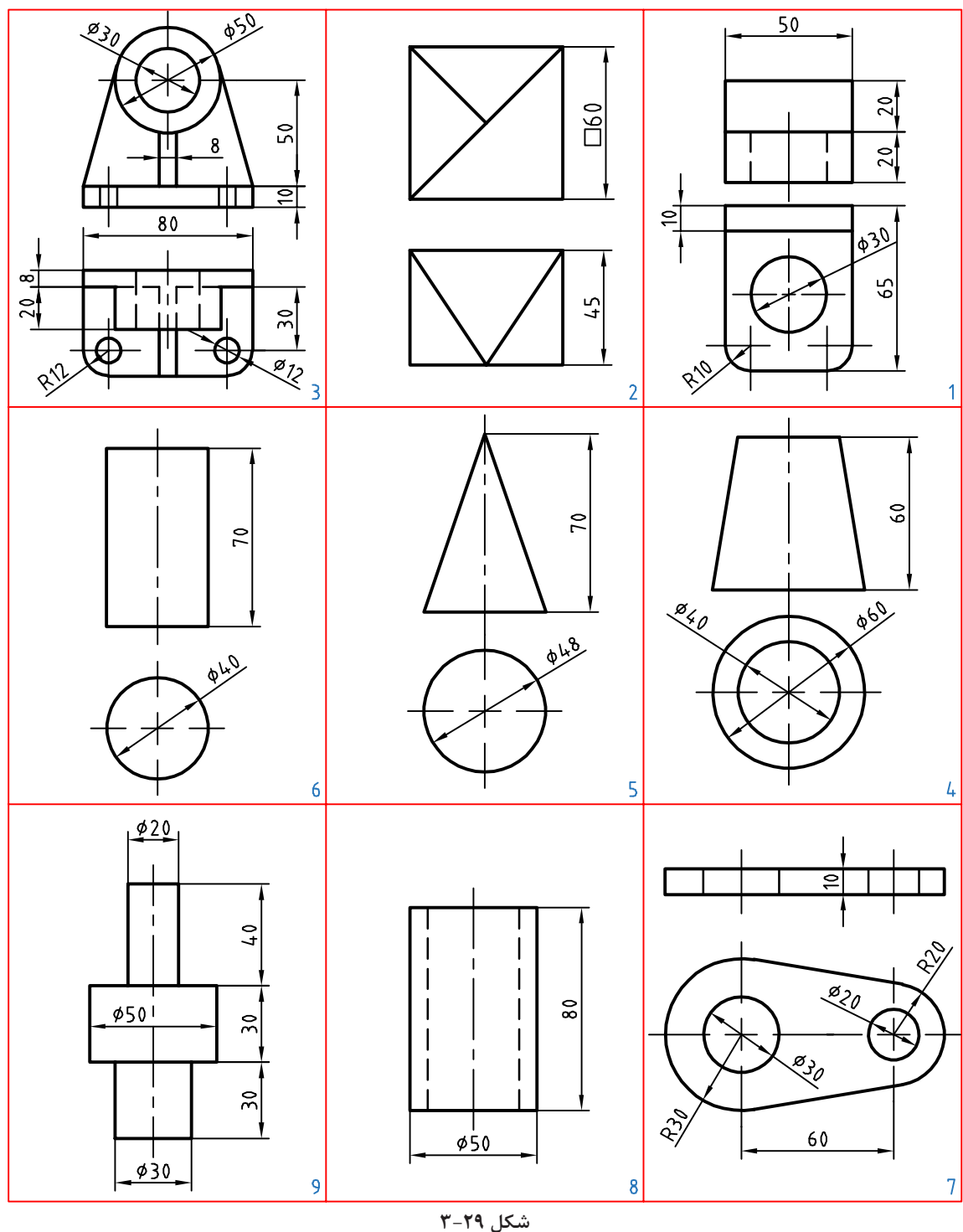

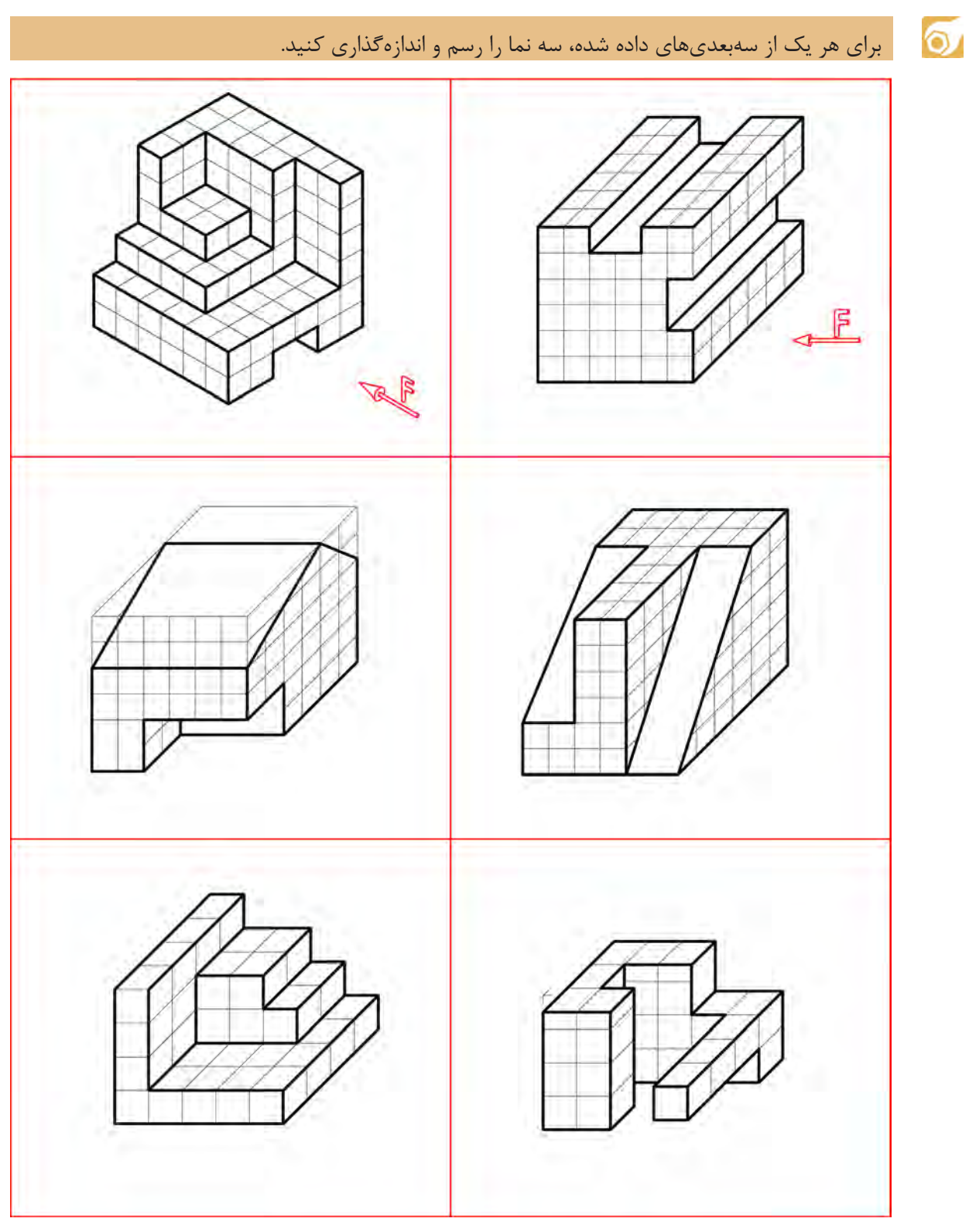

**شکل 3-30**
**نقشهبرداری صنعتی** 

برای تهیه نقشه دو روش وجود دارد که عبارتند از: ً 1ـ تهیه نقشه از روی کروکی قطعه که قبال به وسیله طراح رسم و در اختیار نقشهکش قرار میگیرد. 2ـ تهیه نقشه از روی یک قطعه صنعتی. تهیه نقشه از روی یک قطعه صنعتی را نقشهبرداری صنعتی یا مهندسی معکوس گویند. در این مبحث شما را با چگونگی و نحوه ترسیم نقشه از روی یک قطعه صنعتی آشنا میسازیم. **نحوۀ ترسیم نقشه از روی قطعات:** برای ترسیم نقشه از روی یک قطعه نکات زیر را رعایت کنید .1 قطعة موردنظر را به طور دقیق مورد بررسی و تجزیه تحلیل قرار دهید. ۲.برای در نظر گرفتن فضای ترسیمی، ابعاد و اندازههای کلی قطعه را حدوداً مشخص نمایید. .3برای ترسیم هر قسمت ابتدا به وسیله ابزار اندازهگیری مناسب اندازه آن را از روی قطعه بردارید. .4از وسایل ترسیمی مانند مداد و کاغذ مناسب استفاده نمایید. .5با توجه به شکل و فرم قطعه، مناسبترین جهت دید را به عنوان جهت دید اصلی )نمای اصلی( انتخاب کنید. به طوری که بیشترین جزئیات در این نما مشخص شود. .6تصاویر قطعه را در نماها و برشهای الزم با مقیاس مناسب روی یک برگ کاغذ سفید و یا شطرنجی با دست آزاد رسم کنید. .7نماها و برشها را به گونهای انتخاب کنید، که بتوانید کلیه جزئیات و ابعاد آنها را روی نقشه مشخص نمایید. .8نقشههای مربوط به هر قطعه را در یک برگ کاغذ ترسیم کنید. برای آشنائی بیشتر با نحوه ترسیم با دست آزاد از روی قطعات صنعتی به مثال زیر توجه کنید.

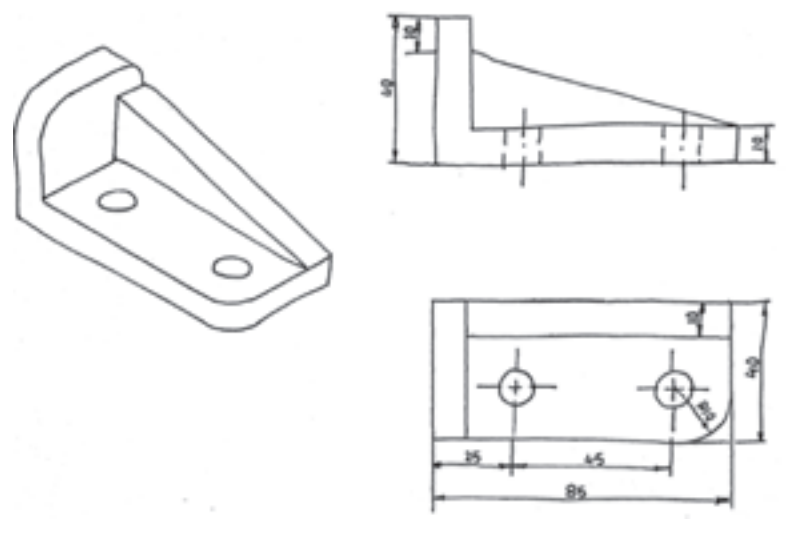

**شکل 3-31** 

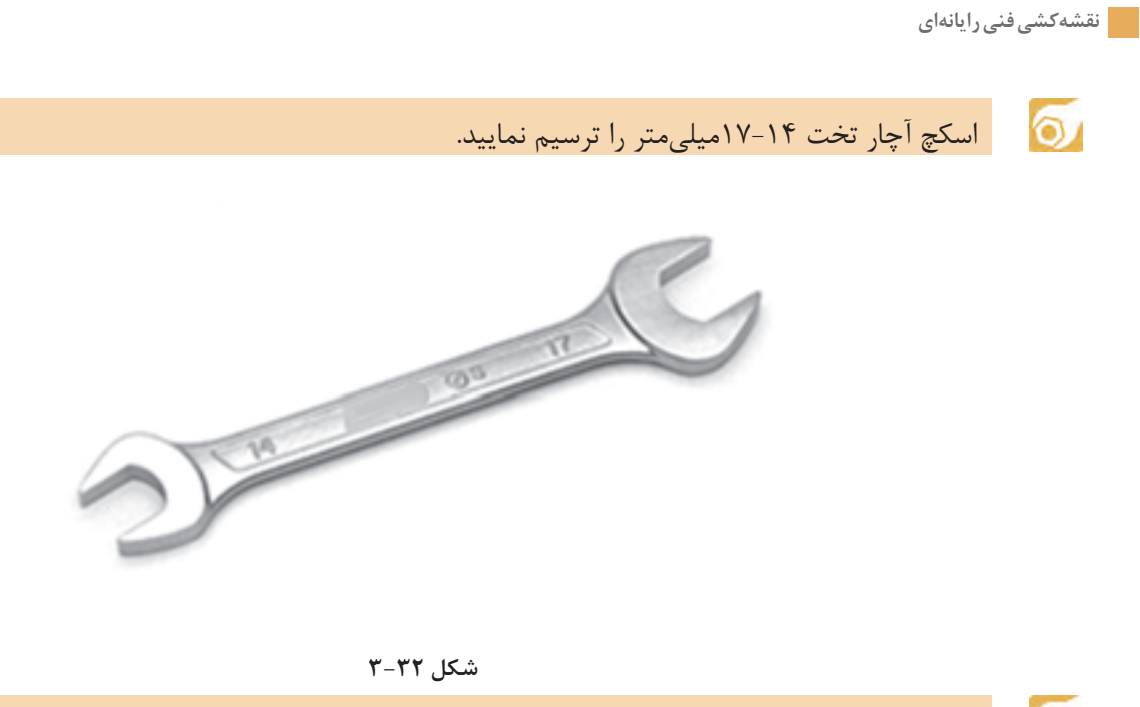

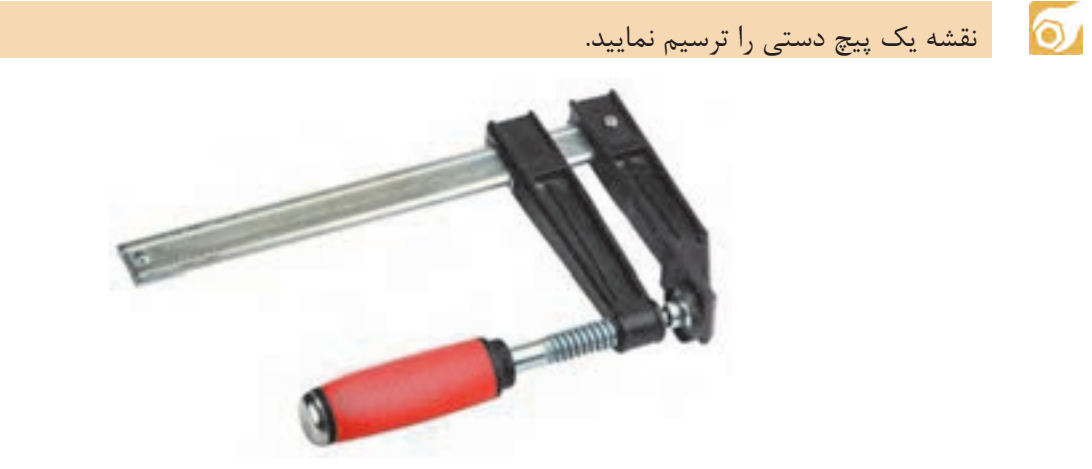

**شکل 3-33** 

**فصل ۴**

**کنترل کیفیت نقشه**

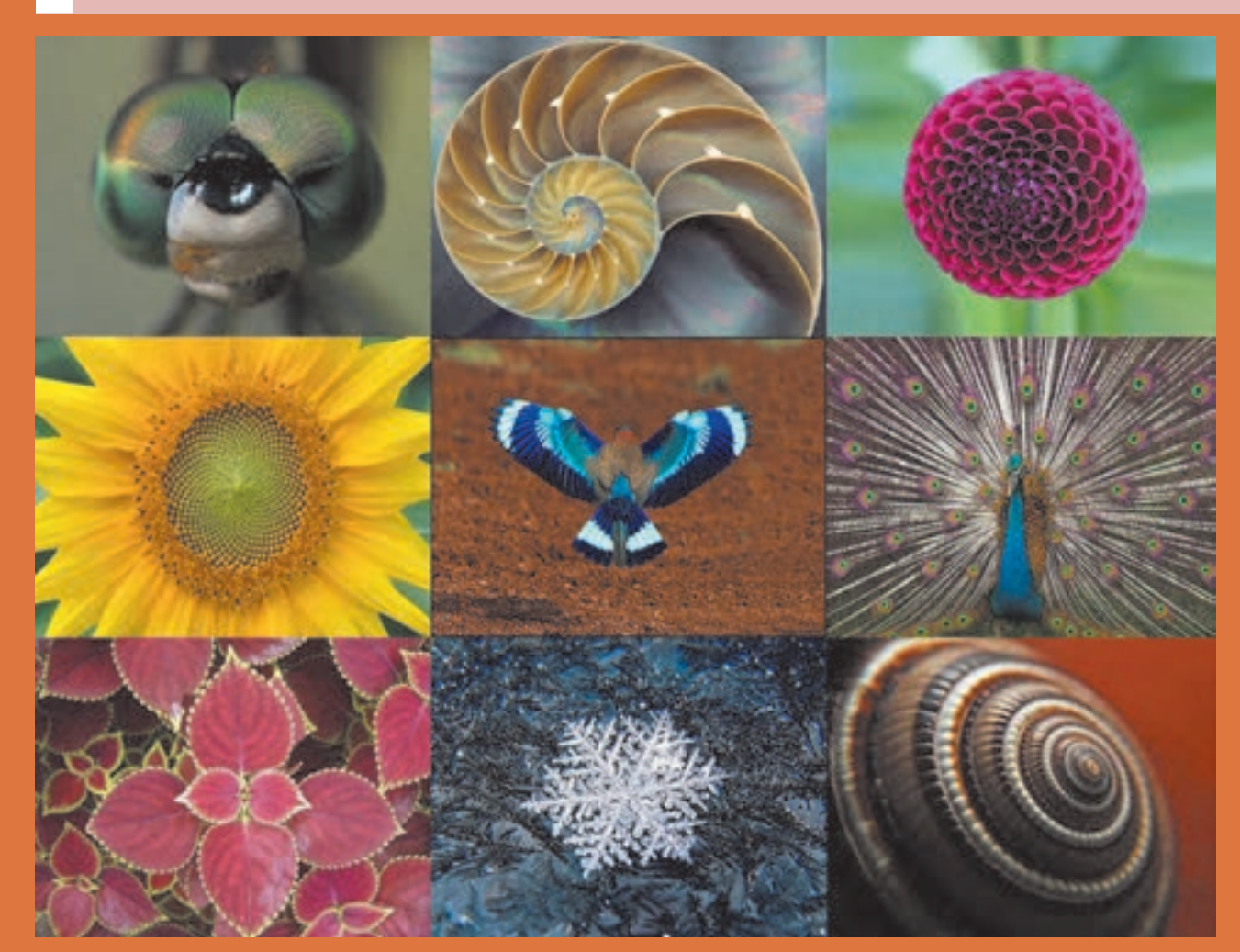

خداوند تعالی دوست دارد، هرگاه فردی از شما کاری میکند آن را محکم انجام دهد. پیامبر اکرم )ص(

**چرا کنترل کیفیت مهم است؟** به کلیه ویژگیهای محصول که مورد توافق مشتری و تولیدکننده باشد و تحقق این ویژگیها منجر به رضایت مشتری باشد، کیفیت گفته میشود. این ویژگیها شامل جنس، اندازه، نحوه کار، خواص فیزیکی، شیمایی، مواد و فراوريی، ویژگیهای زیباییشناسی و غیره میشود. لذا برای تحویل محصول به مشتری بایستی کیفیت آن را کنترل کنیم و سپس به مشتری تحویل دهیم. اگر محصولی منطبق بر نیازهای مشتری و دارای کیفیت باشد مورد تائید است و اگر بر نیازهای مشتری منطبق نباشد و بیکیفیت باشد، مورد تائید نیست. لذا برای تولید محصول باکیفیت باید کنترل کیفیت کنیم و برای کنترل کیفیت بایستی اندازهگیری صحیح داشته باشیم و برای اندازهگیری صحیح باید وسیله اندازهگیری مطمئن، درست و دقیق داشته باشیم.

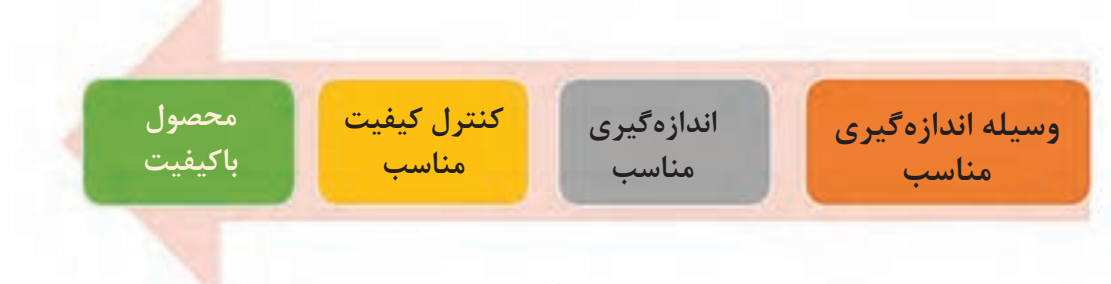

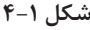

**اهمیت کنترل کیفیت به چه دلیل است؟** -1رضایت خداوند؛ -2تولید محصول باکیفیت؛

-3رضایت مشتری؛ -4کاهش هزینههای تولید؛ -5کاهش ضایعات؛ -6کسب درآمد حالل؛ -7بازاریابی بهتر؛ -8تولید محصول قابل رقابت با دیگر محصوالت.

**برای کنترل کیفیت در ساخت قطعات و محصوالت از روی نقشه چه کاری انجام دهیم؟** برای انجام کنترل کیفیت در هنگام ساخت یک قطعه از روی نقشه بایستی مراحل گوناگونی انجام شود تا بتوانیم کیفیت قطعه را کنترل نماییم. در شکل 4-2 این مراحل نشان داده شده است. در بخش بعد مراحل ۱و ۲ از این پروسه شرح داده میشود و نکاتی را که در آنها باید رعایت شود بیان میگردد.

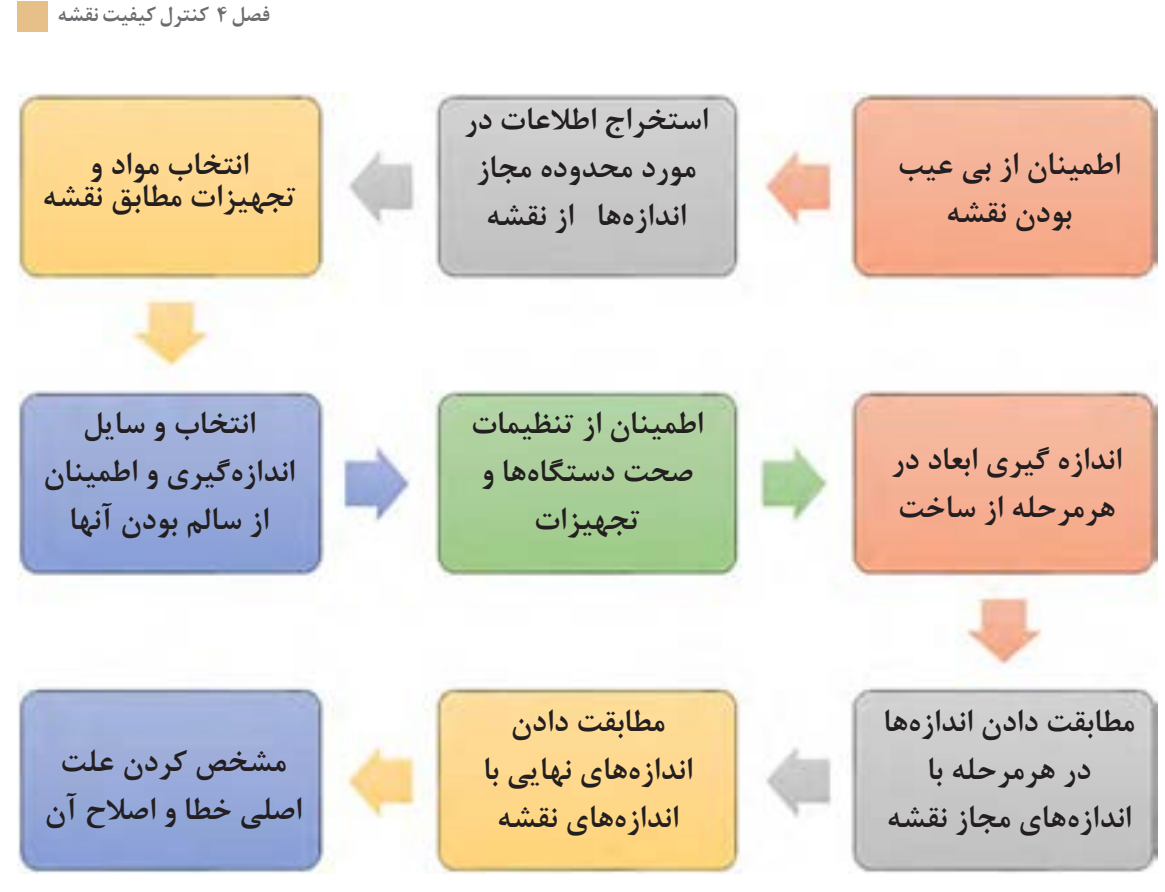

**شکل ۴-۲**

#### **.1از بیعیب بودن نقشه مطمئن شویم**

هنگام ساخت قطعه از روی نقشه در ابتدا به صورت دقیق تمامی ابعاد و اندازهها را کنترل نموده و موارد زیر را بررسی کنید. سپس اندازهها با هماهنگی با هنرآموز یا کارفرما بایستی اصالح شود: -1نماهای نقشه کافی باشند. یعنی این که قسمتهای قطعه را بتوان تجسم کنید. -2اندازهای روی نقشه از قلم نیافتاده باشد. این بدین معناست که ابعاد و اندازه و زوایای همه قسمتهای قطعه یا محصول در روی نقشه قابل استخراج باشد. -3اندازههای روی نقشه همخوانی داشته باشند. در برخی از موارد ممکن است مقدار یک اندازه روی قطعه با دیگر اندازهها همخوانی نداشته باشد و مقدار آن کوچکتر یا بزرگتر از مقدار معقول باشد. -4یک قسمت از قطعه دو بار اندازهگذاری نشده باشد. ممکن است دو اندازه متفاوت برای یک قسمت از قطعه استخراج شود. -5اندازههای قطعه با مقیاس نقشه همخوانی داشته باشند. تمام نقشهها دارای مقیاس هستند. اندازههای درج شده بر روی نقشه بایستی با اندازه محاسبه شده از روی مقیاس نقشه همخوانی داشته باشند. ۶-جنس و مواد قطعات در نقشه مشخص شده باشند. معمولاً یک محصول از قطعاتی با مواد و جنس۵عای مختلف ساخته میشود. باید مطمئن باشید که همه قطعات در روی نقشه دارای جنس و مواد باشند. -7تولرانسهای اندازه و کیفیت سطوح بر روی نقشه وجود داشته باشند. میزان محدوده مجاز اندازهها، زبری و نرمی مورد نیاز سطوح بر روی نقشه جهت کنترل کیفیت وجود داشته باشد. ۸-فهرست اجزاء مختلف قطعه وجود داشته باشد. معمولاً يک محصول از قطعات مختلفى تشکيل شده است که در فهرستی نام اجزاء و تعداد مورد نیاز به همراه شماره نقشه آن وجود دارد. از وجود چنین فهرستی مطمئن باشید. همچنین مطئمن شوید که نقشه تمام قطعات وجود دارد. -9از وجود نقشههای سوارکردنی و پیاده کردنی مطمئن باشید. برخی از محصوالت دارای قطعات گوناگونی هستند و روش مونتاژ و پیاده کردن خاصی دارند. در هنگام نصب و مونتاژ بایستی به این نقشه توجه کرد. -10از شرایط تحویل محصول به مشتری مطمئن شوید. در برخی موارد باید قطعه یا محصول را در شرایط دمایی، رطوبتی و فشار معینی تحویل دهید که این موضوع میتواند بر روی کیفیت محصول و اندازهها تاثیر بگذارد. از این شرایط مطمئن شوید. نمونه فعالیت: نقشه شکل ۴-۳ را با مقیاس 1:2 مشاهده کنید. ازاین نقشه برای ساخت یک قطعه صنعتی استفاده میشود. در این نقشه اشکاالت زیر وجود دارد: -1در نمای روبرو اندازه ضخامت قطعه تعیین نشده است. -2مجموع اندازه 32+36+66 میلیمتر با اندازه 110 میلیمتر در نمای باال، برابر نیست. از طرفی مقدار 66 با مقیاس نقشه نمیخواند لذا اندازه 66 میلیمتر باید حذف یا مقدار آن به 42 میلیمتر تغییر کند. -3در نمای روبرو اندازه ارتفاع قسمت لولهای شکل که مقدار آن 300 ø24 میلیمتر میباشد با مقیاس نقشه و دیگر اندازهها همخوانی ندارد. ø 16 -4جنس قطعه مشخص نمیباشد. -5محدودههای مجاز اندازهها مشخص نمیباشد. $300$ 72  $\left(2\right)$ 66 36  $32$  $\frac{1}{2}$  $\approx$ 110

**شکل ۴-۳**

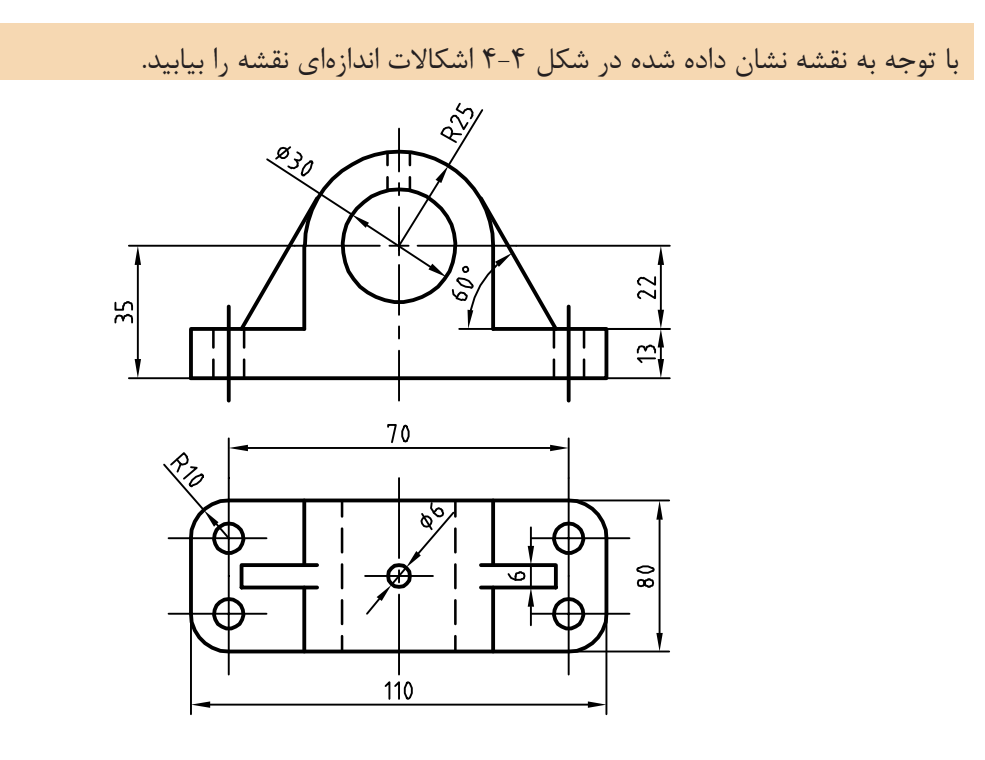

 $\ddot{\circ}$ 

 $\overline{\circ}$ 

**شکل ۴-۴**

**با توجه به نقشه نشان داده شده در شکل ۴-۵ اشکاالت هندسی و اصول نقشهکشی را بیابید.**

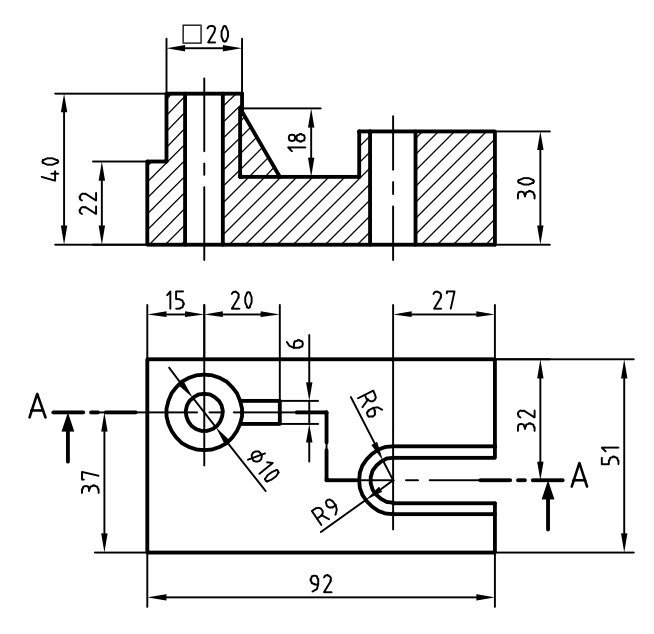

### **.2اطالعات در مورد محدوده مجاز اندازهها را از روی نقشه استخراج نماییم.**

معمولاً بر روی نقشه قطعات پنج نوع اندازه است که هنگام کنترل کیفیت باید اندازه قطعات با اندازه روی نقشه مقایسه کنید. لذا در هنگام ساخت قطعات الزم است پنج نوع اندازهگیری را انجام دهید. هنگام خواندن نقشه به این اندازهها توجه کنید. برای نمونه سوراخکاری یک قطعه مواد و فراوريی را درنظر بگیرید )شکل ۴-۶(. این پنج نوع اندازهگیری عبارتست از:

-1اندازهها: شامل ابعاد اندازه از قبیل قطر و عمق سوراخها ؛ -2مکانها: شامل ابعاد موقعیت مکانی هر سوراخ بر اساس نقشه؛ -3فرم و شکل: شامل وضعیت هندسی از قبیل شکل استوانهای بر اساس نقشه؛ -4کیفیت سطح: میزان زبری و صافی سطح سوراخها؛ -5جهتگیری: میزان عمود بودن و موازی بودن سوراخها نسبت به سطوح.

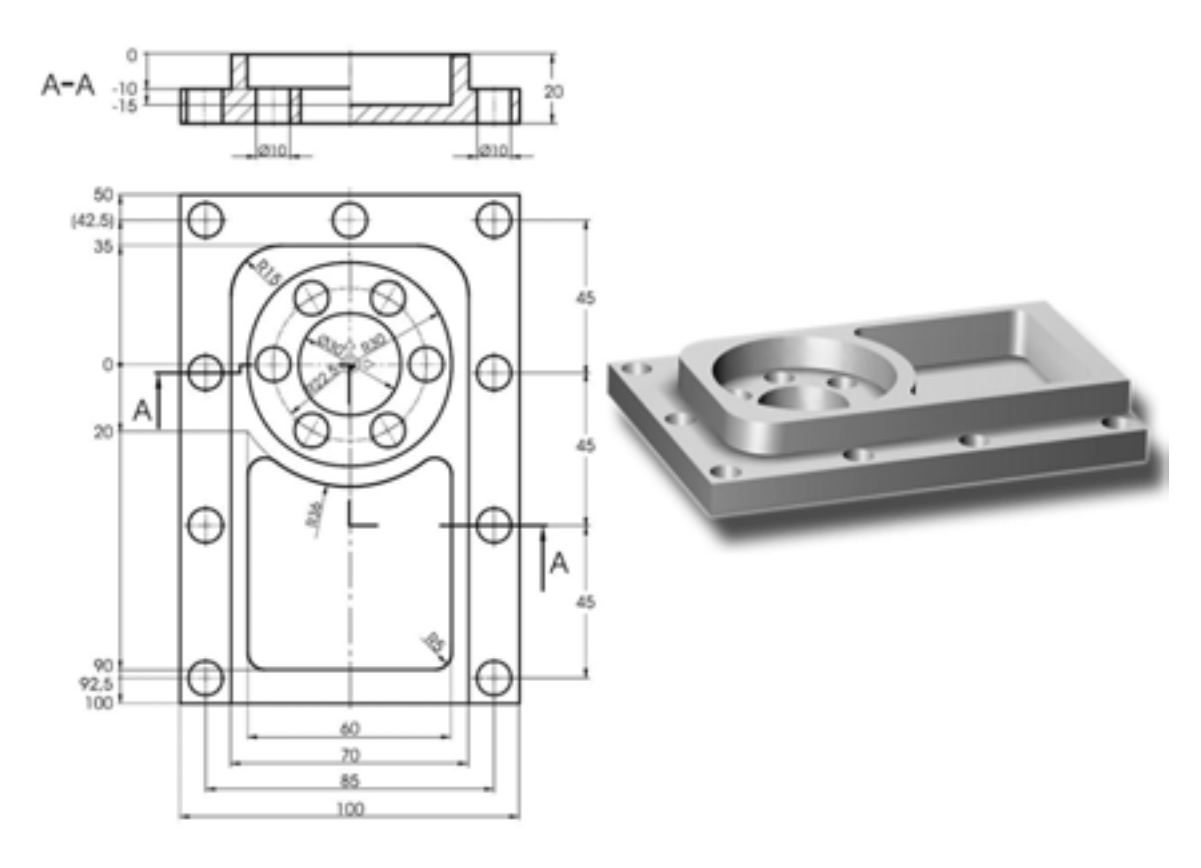

**شکل ۴-۶**

**فصل 4 کنترل کیفیت نقشه**

 $\circ$ در شکل ۴-۷ نقشه یک قالب از جنس فوالد با ضخامت 20 میلیمتر مشاهده میشود. پنج نوع اندازۀ بیان شده را مورد بررسی قرار دهید و بررسی کنید برای ساخت این قطعه چه اندازههایی الزم است، سپس آن را با رایانه ترسیم نمایید.

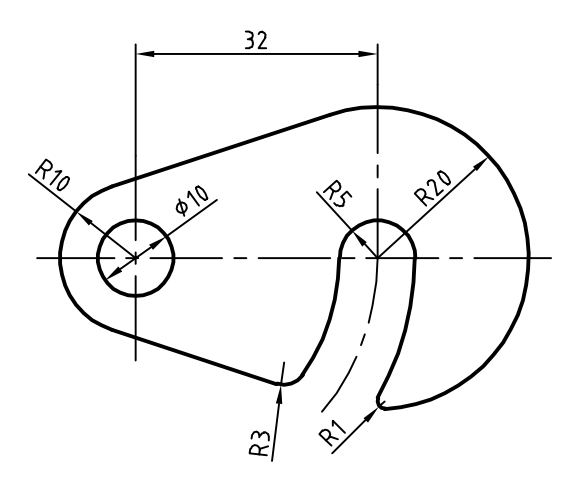

**شکل ۴-۷**

**تولرانس)روا داری( چیست؟**

برای ساختن هر قطعهای دانستن اندازه ابعاد آن ضروری است. این اندازهها به سازنده کمک میکند تا بر اساس آن قطعه مورد نظر را بسازد. پس از ساختن قطعه، مشاهده میشود که اندازههای جسم ساخته شده با تمام سعی و دقتی که سازنده آن داشته است، مبرا از خطا و لغزش نیست. این اختالف اندازه ممکن است به ابزار کار، جنس قطعه، مقدار باری که به دستگاه وارد میشود و کم و زیاد شدن دور دستگاه بستگی داشته باشد. به طور کلی هرچقدر در حین اجرای کار دقت به عمل آید و از ماشینآالت و وسایل پیشرفته و مدرن استفاده شود، باز هم در ساخت ابعاد قطعه احتمال خطای جزئی هست. بنابراین طراح به سازنده اجازه میدهد تا در موقع ساخت قطعه، ابعاد مورد نظر را تا حد قابل قبولی زیادتر یا کمتر از اندازه درج شده در نقشه در نظر بگیرد. این مقدار اختالف را تولرانس یا اختالف اندازه ُمجاز مینامند. همانند انواع اندازهها در نقشه، تولرانسهای گوناگونی وجود دارد. در ادامه به تولرانسهای ابعادی پرداخته خواهد شد. در سالهای آینده، شما با دیگر انواع تولرانسها آشنا میشوید. **تولرانسهای ابعادی**

اندازههای روی نقشه انداز نامی (اسمی) هستند که میتوانند انحراف بالایی یا انحراف پایینی در حد مجاز داشته باشند. و ضرورت دارد اندازه واقعی قطعه در این محدوده باشد و قطعه بر اساس آن ساخته شود. به این محدوده مجاز رواداری یا تولرانس گفته میشود. به شکل صفحه بعد که نقشه فنی یک دستگیره است توجه کنید. اندازه نامی طول دستگیره 185 میلیمتر میباشد. انحراف باالیی مجاز 1 میلیمتر و انحراف پایینی -۰/۵ میلیمتر است. بزرگترین اندازه مجاز 186 و کوچکترین اندازه مجاز ۱۸۴/۵ میلیمتر میباشد.تولرانس نیز ۱/۵ میلیمتر است.

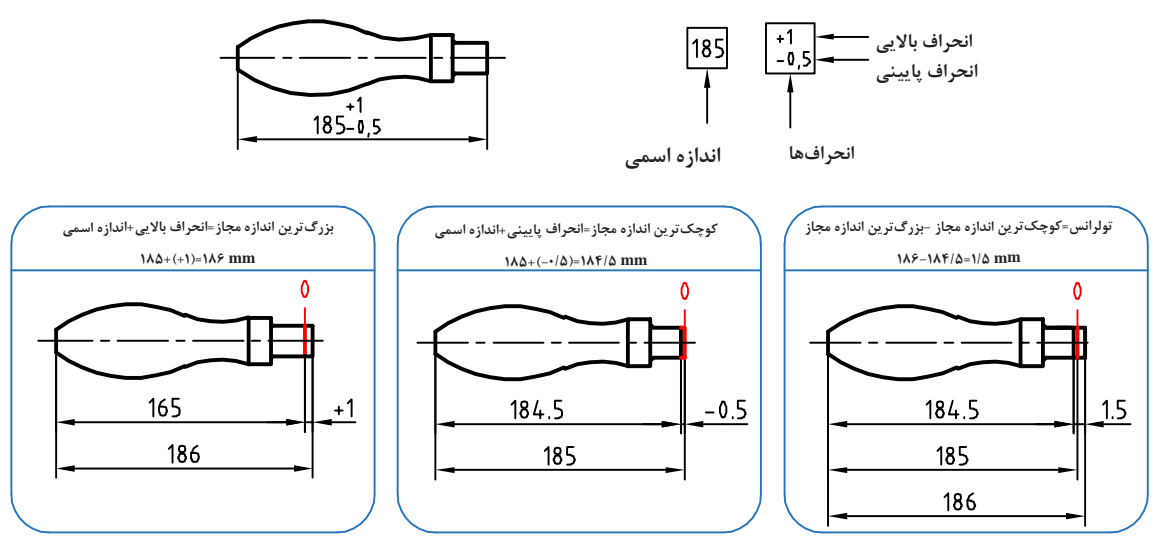

**شکل ۴-۸**

تولرانسها روی اندازه نقشه مشخص میگردند و در صورت نبود تولرانس از تولرانسهای آزاد و عمومی استفاده میشود )جدول 1-5(.

| بالای ۲۰۰۰               | بالای ۱۰۰۰           | بالای ۴۰۰             | بالای ۱۲۰            | بالای ۳۰ تا             | بالای ۶ تا             | بالای ۳                    | $\cdot$ از ۱۵ $\cdot$      |              | اندازه نامى |
|--------------------------|----------------------|-----------------------|----------------------|-------------------------|------------------------|----------------------------|----------------------------|--------------|-------------|
| تا ۴۰۰۰                  | $7 \cdots$ تا        | $\cdots$ تا           | $F \cdot \cdot$ تا   | 15.                     | $\mathbf{r}$ .         | 55                         | تا ۳                       | درجه تولرانس |             |
| $\overline{\phantom{a}}$ | $\pm \cdot / \Delta$ | $\pm \cdot$ /۳        | $\pm \cdot 7$        | $\pm$ $\cdot$ / $\circ$ | $\pm \cdot / \sqrt{ }$ | $\pm \cdot / \cdot \Delta$ | $\pm \cdot / \cdot \Delta$ | f            | ظريف        |
| $\pm$ ٢                  | $\pm$ 1/۲            | $\pm \cdot / \lambda$ | $\pm \cdot / \Delta$ | $\pm$ $\cdot$ /۳        | $\pm \cdot 7$          |                            | $\pm \cdot / \sqrt{ }$     | m            | متوسط       |
| $\pm^{\varphi}$          | $\pm\mathbf{r}$      | $\pm$ ٢               | $\pm$ 1/7            | $\pm \cdot / \lambda$   | $\pm \cdot / \Delta$   | $\pm \cdot 7^\circ$        | $\pm \cdot 7$              | $\mathbf{C}$ | خشن         |
| $\pm \lambda$            | $+^{\hat{7}}$        | $\pm \mathbf{1}$      | $\pm 7/2$            | $\pm 1/\Delta$          | $+$                    | $\pm \cdot / \Delta$       | Ξ.                         | V            | خیلی خشن    |

**جدول ۴-۱ تولرانسهای عمومی و آزاد بر حسب درجه تولرانس** 

 $\circ$ 

با توجه به شکل ۴-۹ کوچکترین و بزرگترین اندازه را برای b, a به دست آورید و سپس نقشه را با اندازهگذاری و تولرانس ها با رایانه ترسیم نمایید (درجه تولرانس متوسط است).

راهنمایی: برای ترسیم اندازههای تولرانس با رایانه ابتدا اندازهگذاری را بدون تولرانس درج کنید، سپس با انتخاب اندازه در پالت Properties در سربرگ Tolerances تولرانس مورد نظر را تنظیم کنید. در بخش display Tolerance نوع تولرانسگزاری تعیین میشود که شامل موارد زیر است: • None: هیچ نوع تولرانسی اضافه نمیشود. • Symmetrical: ً نمایش تولرانس متقارن. مثال برای اندازه 20 و تولرانس ،0/2 اندازه به صورت 20±0.2 نمایش داده میشود. مقدار تولرانس در کادر upper limit Tolerance وارد میشود.

**فصل 4 کنترل کیفیت نقشه**

• Deviation: نمایش تولرانس با حد باال و حد پایین. حد باال و حد پایین در کادرهای Tolerance limit Iower و Tolerance limit  $20\,{}^{+0.2}_{-0.1}\,$  اضافه میشود. مثلاً  $1$ 02. • Limits: بزرگترین و کوچکترین اندازه نوشته می ً شود.مثال 19.9 • Basic: اندازه دقیق تئوری.دور عدد اندازه کادر کشیده میشود.

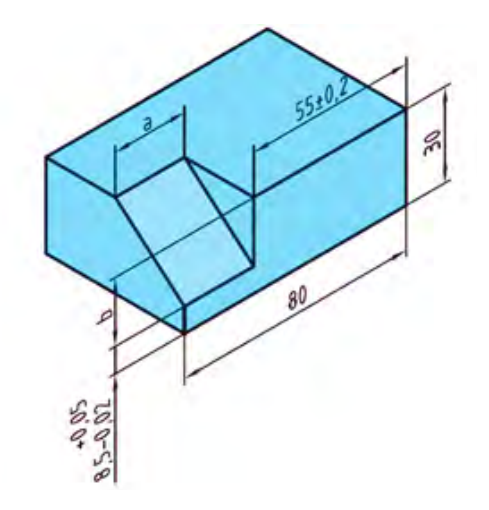

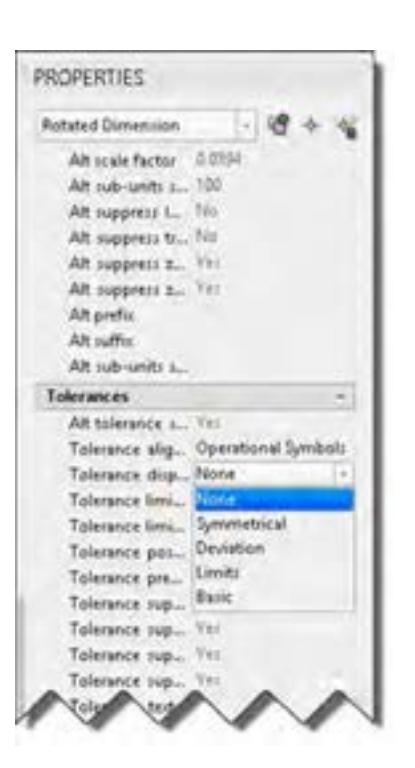

**شکل ۴-۹**

**شکل ۴-10**

 $\overline{\circ}$ 

نقشه پیچ نشان داده شده در شکل زیر را همراه با اندازهگذاری و تولرانسها به کمک رایانه ترسیم نمایید )درجه تولرانس متوسط است(.

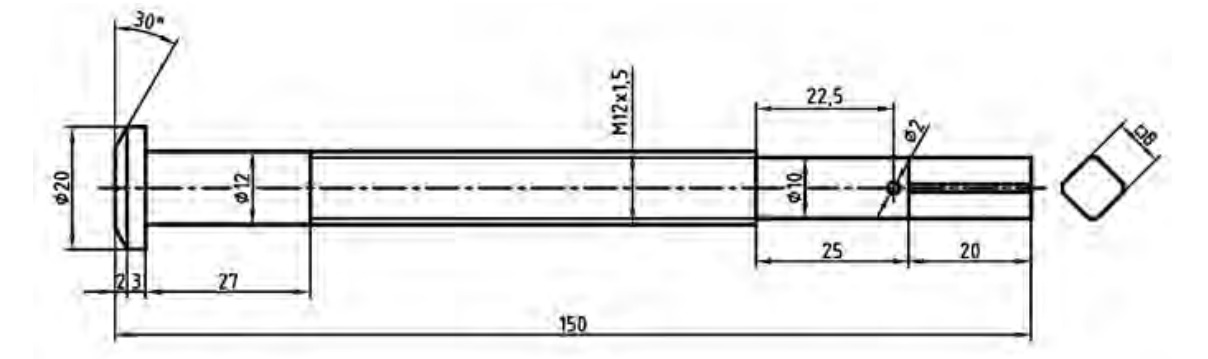

### **جلوه آفرینش:**

زنبورهای عسل کندوی خود را با دقت یک دهم میلیمتر میسازند و در ساختن آن از کرکهای المسة خود به عنوان وسیلهٔ اندازهگیری استفاده میکنند. زنبورها سلولهای کندو را در ابتدا به شکل دایره - و نه ششضلعی - میسازند. سپس این دایرهها بهتدریج بر اثر نرم شدن و جریان یافتن آرام موم به شکل ششضلعی درمیآید. در عمل، موم به کار رفته در ساختمان کندو در اثر گرمای ناشی از فعالیت نوعی زنبور کارگر به حالت نیمهذوب درآمده و پس از آن شکل ششضلعی به خود میگیرد. هزاران سال است که اندیشمندان مسحور مهندسی بیبدیل کندوی زنبورعسل شدهاند. هر کدام از سلولهای مومی درون یک کندو به شکل یک ششضلعی زیبا و بینقص ساخته شده و دیوارههای نازک آن آنقدر قدرت دارند که نه تنها ساختار کندو را حفظ میکنند بلکه هوشمندانهترین روش برای نگهداری عسل را نیز ارائه میدهند. زنبورها که با انرژی زیادی کار میکنند، دوشادوش همدیگر به دور خود استوانههایی ُمدور میتنند و پس از آن با پوستههای مومی خمیری یک به یک حفرههای سهگوش ایجاد شده بین استوانههای کوچک شش میلیمتری را پر میکنند. در مرحله بعد گرمای 45 درجهای ناشی از فعالیت زنبورها باعث به جریان افتادن موم به شکل مایعی کشسان و چسبناک میشود. در قسمت اتصال استوانهها، انبساط سطحی موجب کش آمدن موم به شکل خمیر شده و آن را به قسمت باال هدایت میکند و دست آخر، یکایک گوشههای ششضلعی را تشکیل میدهد. در جریان این روند، دیوارههای سلول به طور مداوم در حال کشیده شدن بوده و در نهایت با یکدیگر ترکیب شده و به شکل خطوطی صاف درمیآیند. دانشمندان میگویند بهرغم نقش آشکار قوانین فیزیک و ریاضی در شکلگیری کندوی زنبور عسل در نهایت

نمیتوان نقش زنبورها را در ایجاد این شاهکار خلقت انکار کرد. آنها میگویند نمیتوانیم از نقش زنبورها چشمپوشی کنیم، همچنان که نمیتوانیم از دیدن چگونگی گرم کردن، ورز دادن و نازک کردن موم توسط زنبورها شگفت زده نشویم.

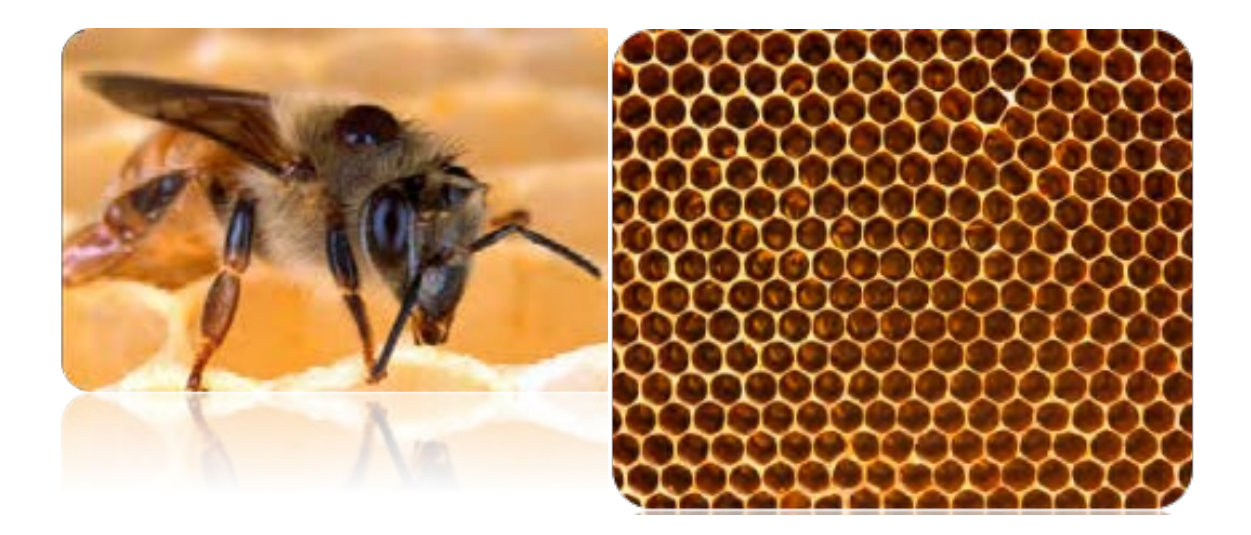

**شکل ۴-12**

**فصل 5 ترسیم پروژه با رایانه**hil<sub>de</sub> ZH SEE S **RW GB MA PM C 51** 

**پروژه کاری تدریجی، هدفمند و دارای زمان و مراحل مختلف است**

#### **پروژه چيست ؟**

پروژه تالشی موقتی برای ایجاد یک محصول، خدمت یا نتیجةمنحصر به فرد است. پروژه وقتی به اهداف خود میرسد پایان مییابد.

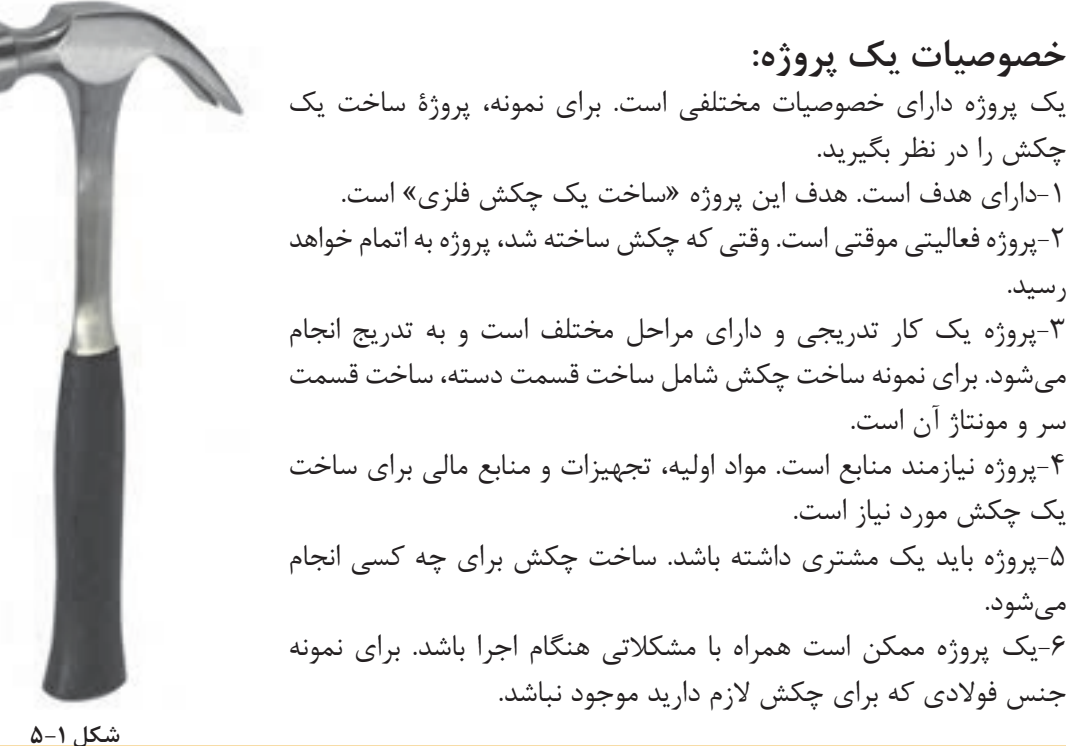

 $\overline{\bullet}$ برای پروژهای که در کارگاه انجام دادید این خصوصیات را بررسی کنید؟

**محدودیتهای پروژه:** -1چه محصول و خدمتی باید انجام شود: برای نمونه یک چکش از جنس فوالد با اندازة30 سانتیمتر و وزن 0/5 کیلوگرم و ضدزنگ باید ساخته شود. -2زمان: برای نمونه این چکش حداکثر باید ظرف یک روز ساخته شود و به مشتری تحویل داده شود. -3هزینه: این چکش با چه هزینهای باید ساخته شود.

> $\bullet$ برای پروژهای که در کارگاه انجام دادید این خصوصیات را بررسی کنید؟

> > **انواع پروژه در گروه مواد و فراوري:** -1پروژة ساخت و تولید؛ -2پروژة تعمیر و نگهداری؛ -3پروژة توليد و فراوري.

بررسی نمایید چه نوع پروژهای را انجام دادهاید؟

 $\circ$ 

**برای انجام درست یک پروژه در گروه مواد و فراوري چه نکاتی باید رعایت شود:** -1مراحل انجام کار را از ابتدا برنامهریزی کنید و مشخص کنید به چه چیزهایی نیاز دارید. ً بررسی کنید. -2سفارش و نیاز مشتری را دقیقا -3کارهای خود را زمانبندی کنید.

> $\sigma$ برای پروژهای که در کارگاه انجام دادید نکات بیان شده را بررسی نمایید؟

-1هزینهها را برآورد و مشخص کنید هزینهها چگونه تامین میشوند. -2کیفیت را در مراحل مختلف انجام پروژه کنترل نمایید. -3مشخص کنید با چند نفر باید این کار انجام شود. -4تدارک الزم برای انجام پروژه داشته باشید.

**ترسیم پروژههای انجام شده با رایانه:** دانشآموزان در طول سال تحصیلی پایة دهم پروژههای مختلفی را انجام میدهند برخی از این پروژهها دارای نقشه بودهاند که یا نقشه به صورت آماده در اختیار آنها قرار داده شده است یا این که آن را به صورت دستی ترسیم کردهاند. در این بخش شما با استفاده از مهارتهایی که در ترسیم با رایانه کسب کردهاید نقشة پروژه خود را ترسیم نمایید و آن را چاپ کنید.

**هنگام ترسیم پروژه به موارد زیر توجه کنید:** -1از وجود نقشههای پروژه مطمئمن باشید. -2روندنمای مراحل ترسیم پروژه را با رایانه ترسیم نمایید. -3نقشهها را با استفاده از رایانه ترسیم نمایید. -4نقشهها را چاپ نمایید.

-5با استفاده از نرمافزار واژهپرداز از مراحل انجام ترسیم پروژه گزارش تهیه کنید. -6 توسط نرمافزار ارائه مطلب، مراحل ساخت پروژه و ترسیم نقشه را ارائه دهید. در بخش بعدی نمونه نقشههای پروژههای انجام شده در طول سال تحصیلی نشان داده شده است. نقشههای پروژة رشته خود را ترسیم کنید.

## **رشتة تحصیلی: صنايع شيميايي**

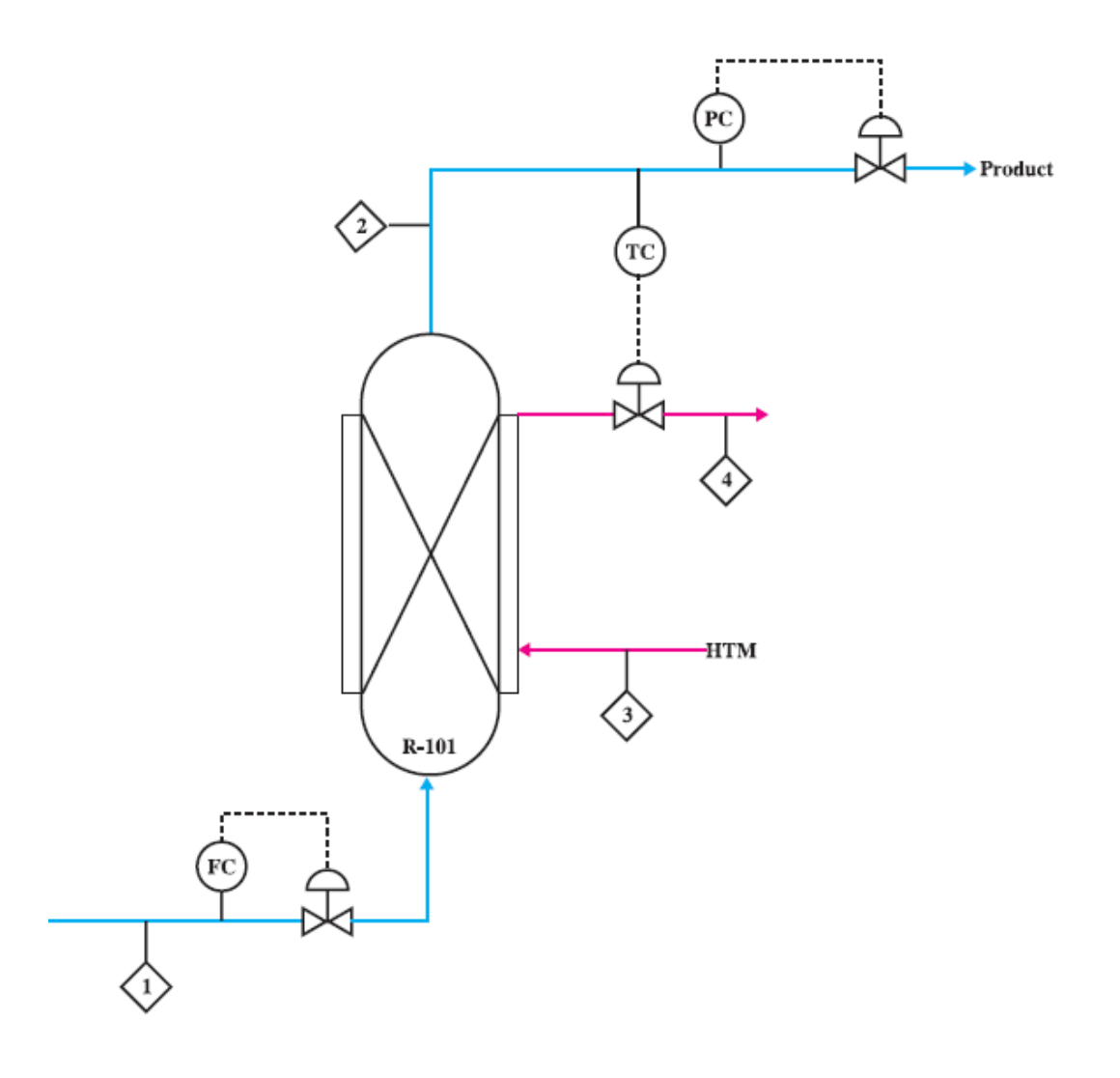

**فصل ۵ ترسیم پروژه با رایانه**

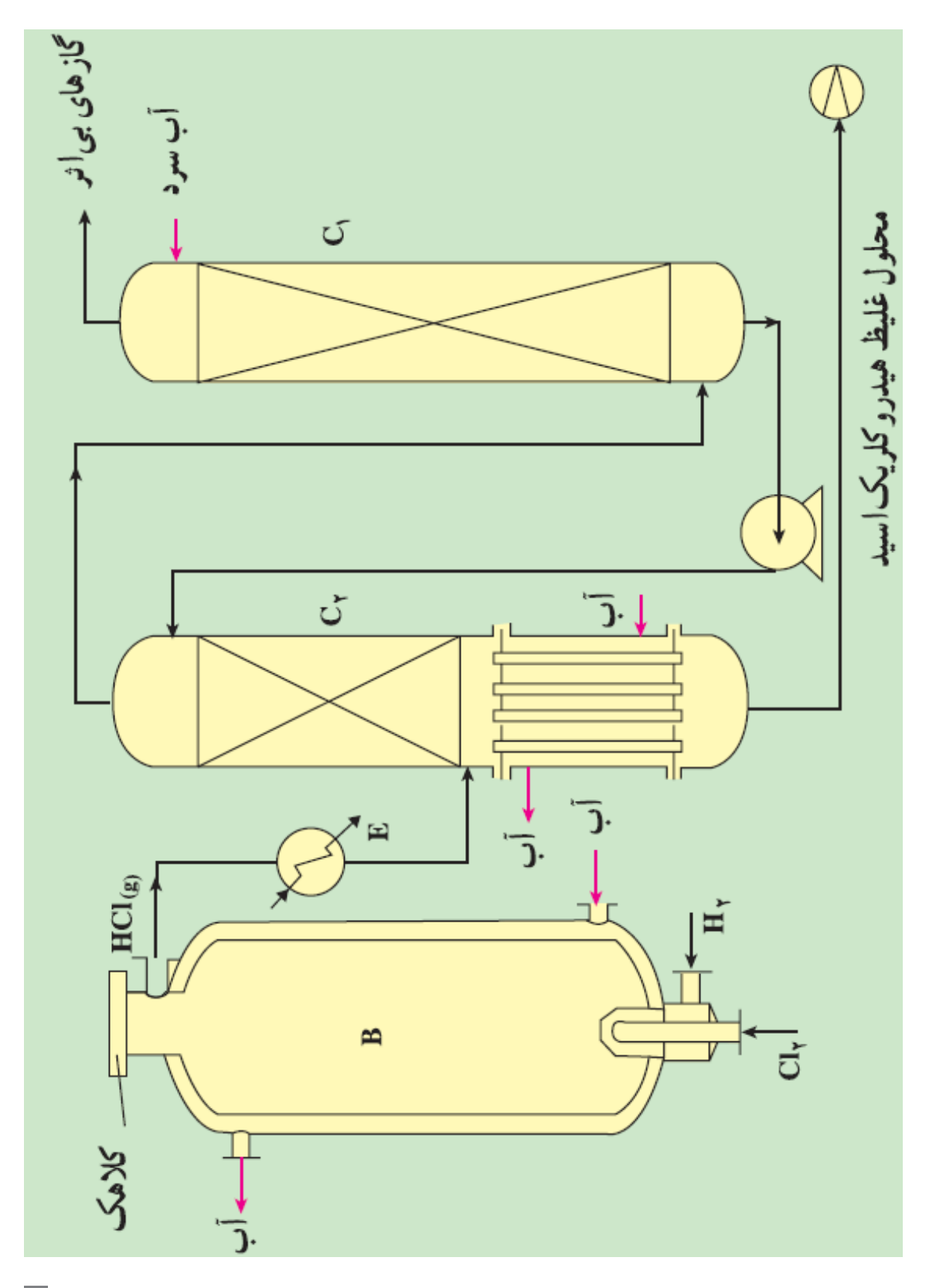

# **رشته تحصیلی:معدن**

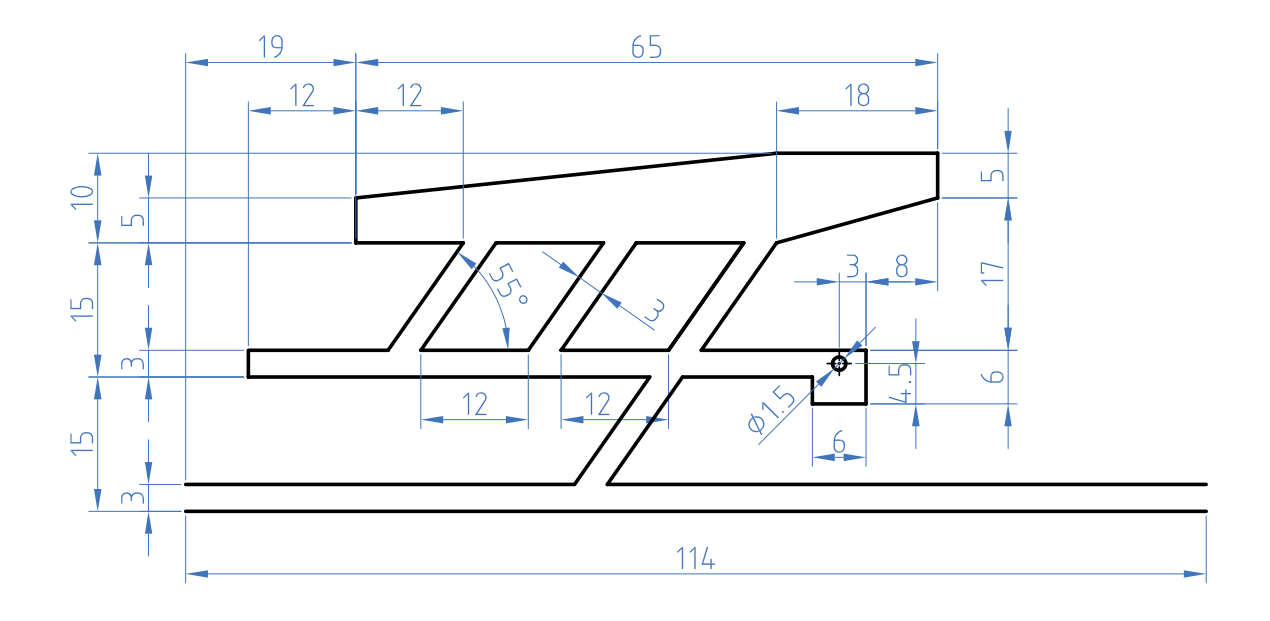

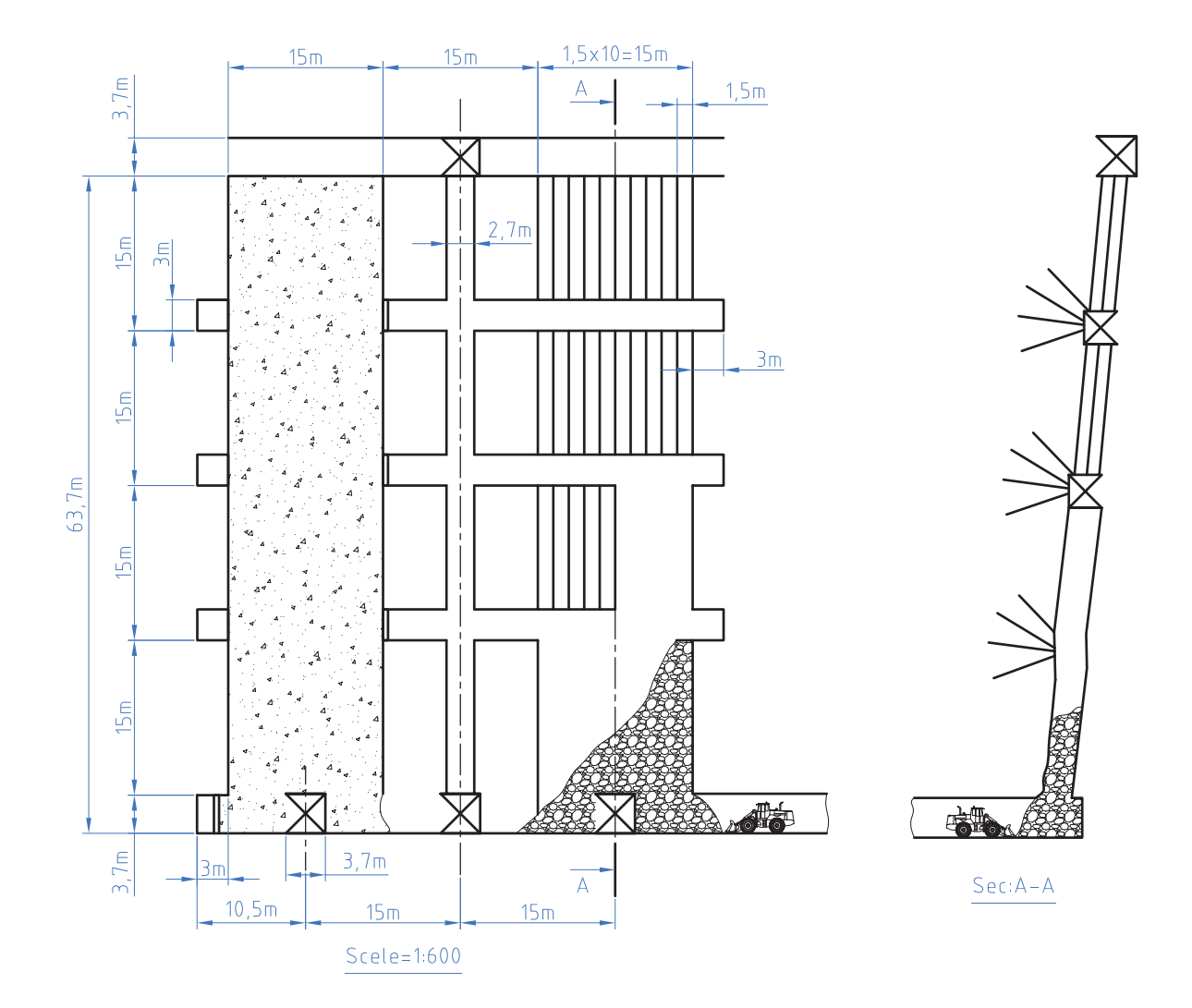

**163**

## **رشته تحصیلی:متالورژي**

نقشة مدل و قالب قطعة داده شدة زير را ترسيم كنيد

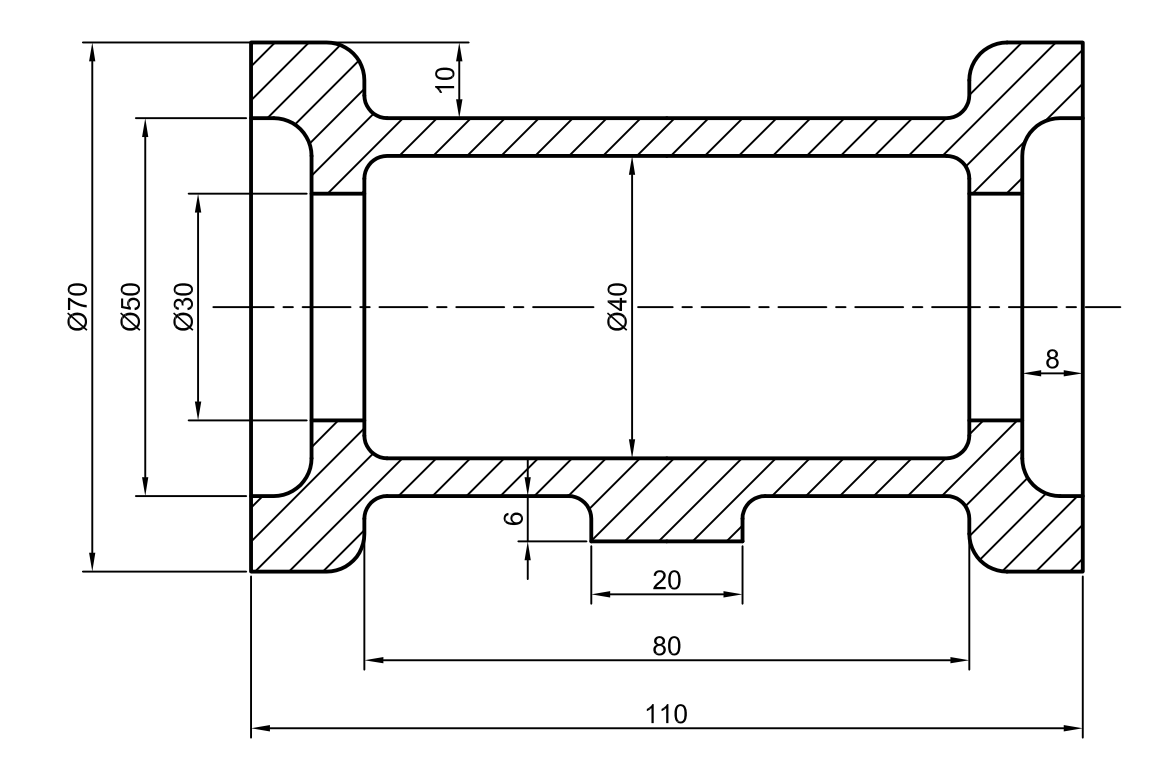

**فصل ۵ ترسیم پروژه با رایانه**

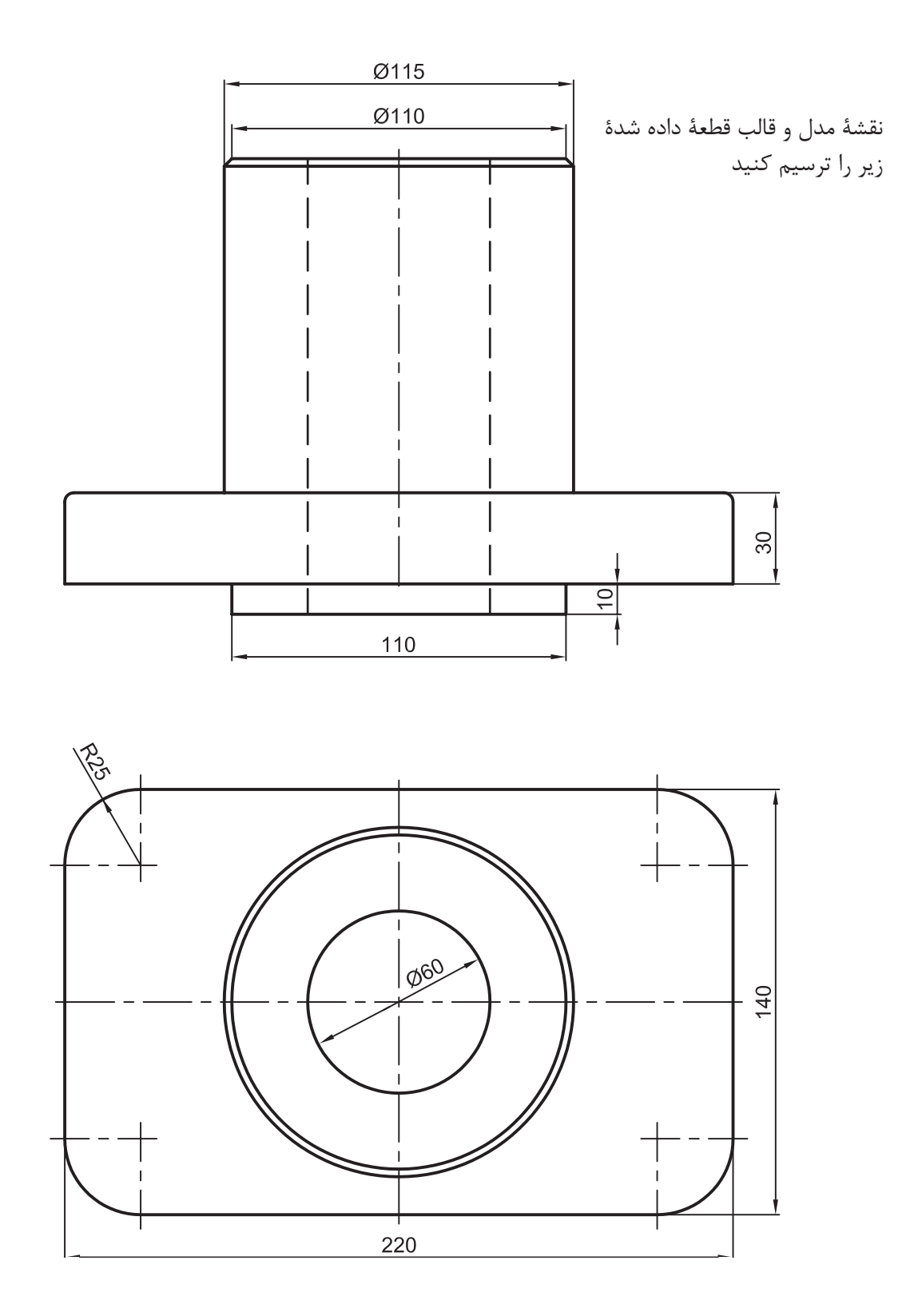

**رشته تحصیلی: سراميك**

نقشة قالب قطعة مطابق شكل زير را ترسيم كنيد

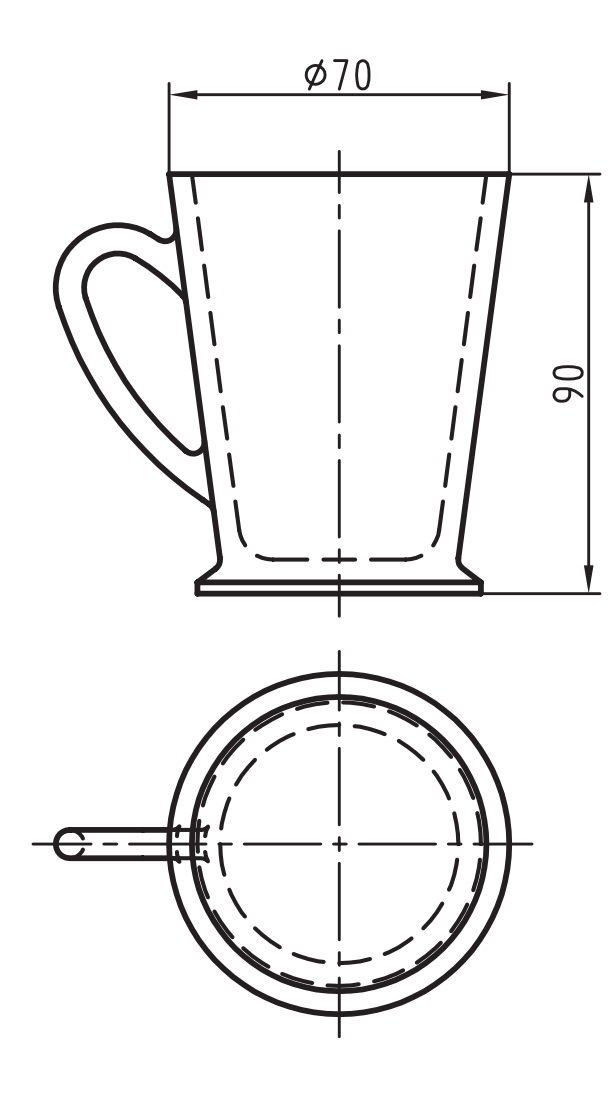

**166**

**فصل ۵ ترسیم پروژه با رایانه**

نقشة قالب قطعة مطابق شكل زير را ترسيم كنيد

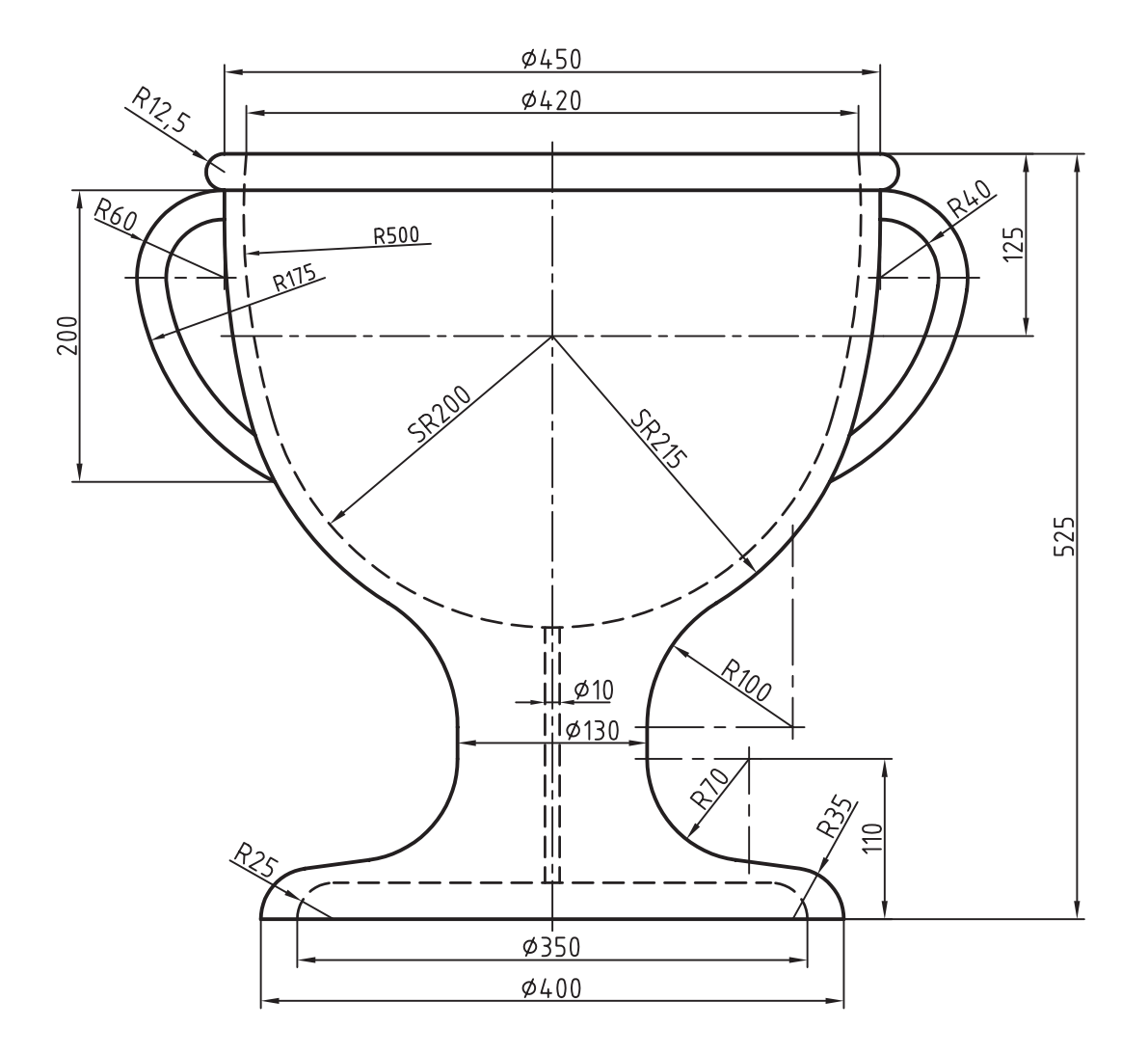

**167**

**منابع و ماخذ**

آقايي، سعيد.1388. نقشه كشي و طراحي به كمك رايانه.چاپ اول.نشر گنج هنر آقايي،سعيد .1386. تمرينات رسم فني بوگوليوبوف.چاپ اول . نشر گنج هنر عبداله زاده،حسن1395. .نقشه كشي به كمك كامپيوتر. چاپ هشتم.شركت چاپ و نشر كتاب هاي درسي ايران خواجه حسيني، محمد.1394.نقشه كشي 1 .چاپ نهم .شركت چاپ و نشر كتاب هاي درسي ايران موسوي،سيد ابوالحسن.عبداله زاده،حسن.حسني،سيد حسين.1394.تكنولوژي و كارگاه نقشه كشي.شركت چاپ و نشر كتاب هاي درسي ايران